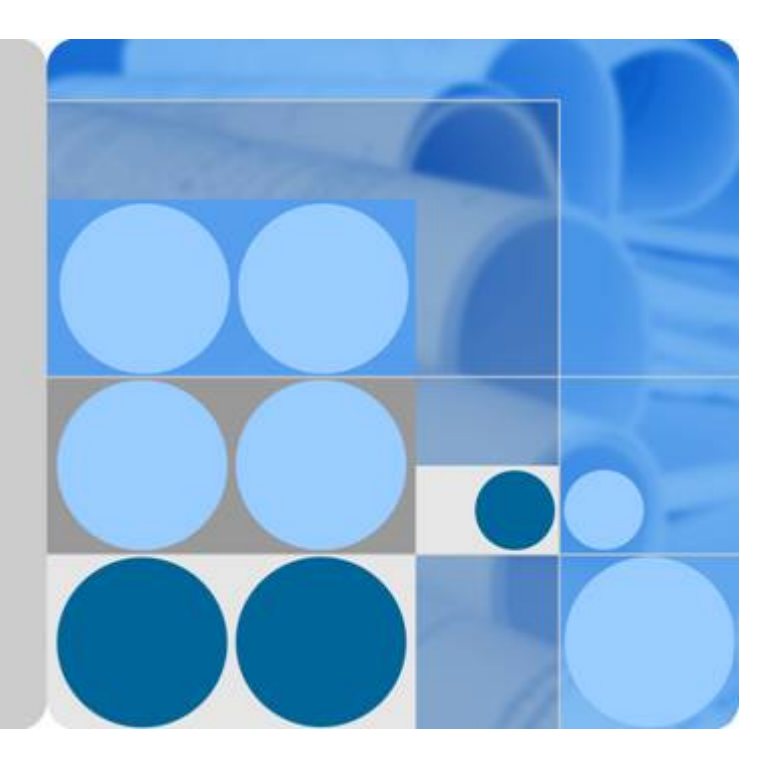

## **Manuel d'utilisation**

## **SmartLogger3000**

**Édition 05 Date 2021-03-20**

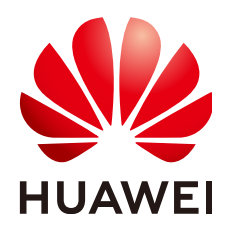

**HUAWEI TECHNOLOGIES CO., LTD.**

#### **Copyright © Huawei Technologies Co., Ltd. 2021. Tous droits réservés.**

Aucune partie de ce document ne peut être reproduite ou transmise sous aucune forme ou par quelque manière que ce soit sans le consentement écrit préalable de Huawei Technologies Co., Ltd.

#### **Marques et autorisations**

HUAWEI et les autres marques déposées de Huawei sont des marques déposées de Huawei Technologies Co., Ltd. Toutes les autres marques et marques commerciales mentionnées dans ce document sont la propriété de leurs détenteurs respectifs.

#### **Avis**

Les produits, services et fonctionnalités achetés sont stipulés dans le contrat établi entre Huawei et le client. Tous les éléments des produits, services et fonctionnalités décrits dans ce document n'entrent pas nécessairement dans le cadre d'achat ou d'utilisation. Sauf mention contraire dans le contrat, toutes les informations et recommandations contenues dans ce document sont fournies telles quelles, sans garantie ni représentation d'aucune sorte, expresses ou implicites.

Les informations contenues dans le présent document peuvent être modifiées sans préavis. La préparation de ce manuel a reçu toute l'attention requise pour assurer l'exactitude de son contenu, mais l'ensemble des déclarations, informations et recommandations qu'il contient ne saurait constituer une quelconque garantie, directe ou indirecte.

## **Huawei Technologies Co., Ltd.**

Adresse : Huawei Industrial Base Bantian, Longgang Shenzhen 518129 People's Republic of China

Site internet : <https://e.huawei.com>

# **À propos de ce document**

## <span id="page-2-0"></span>**Objet**

Ce document présente le SmartLogger3000 (SmartLogger) et le SmartModule1000 (SmartModule) en termes d'installation, de connexions électriques, d'exploitation et de maintenance du système, et de dépannage. Assurez-vous de bien comprendre les fonctionnalités, les fonctions et les précautions de sécurité du SmartLogger et du SmartModule présentées dans ce document avant d'installer et d'utiliser le SmartLogger et le SmartModule.

## **Public visé**

Ce document est destiné aux opérateurs de centrales photovoltaïques (PV) et aux électriciens qualifiés.

## **Symboles**

Les symboles utilisés dans ce document ont les significations suivantes :

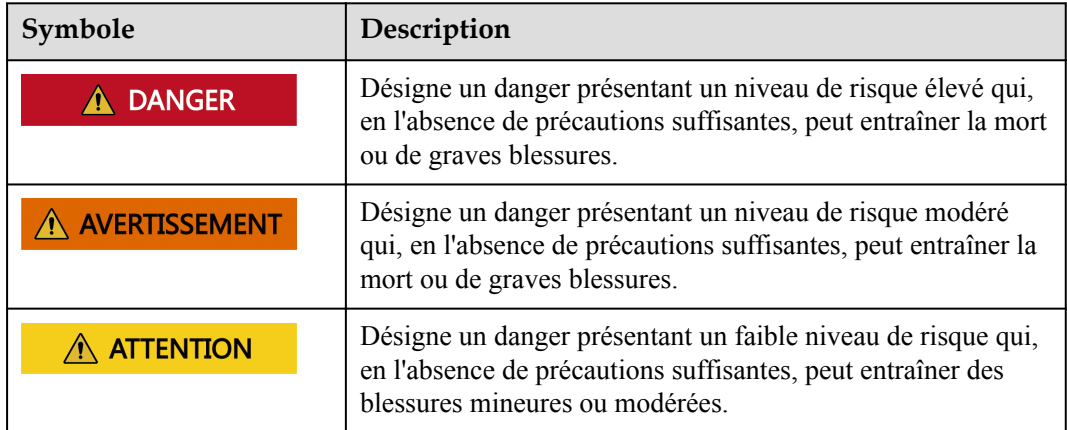

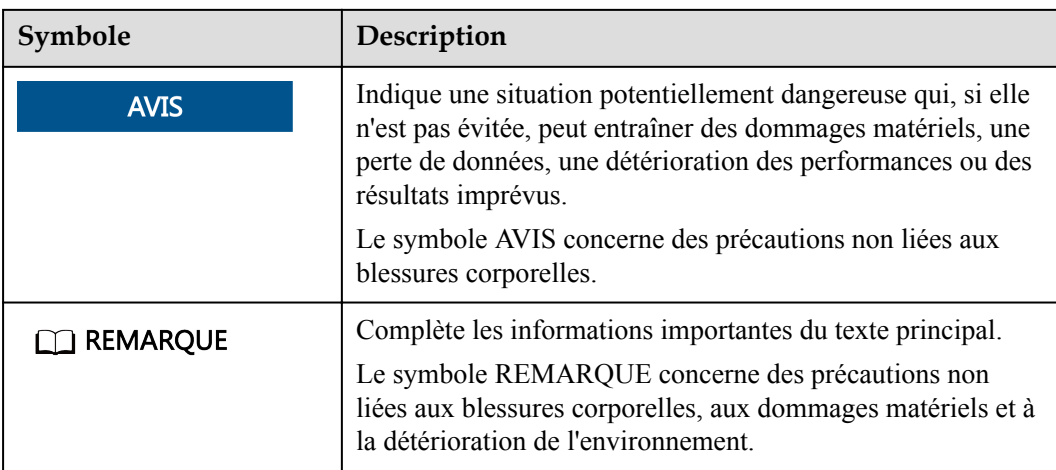

## **Historique des modifications**

Les mises à jour entre les éditions du document sont cumulatives. La dernière édition du document contient toutes les modifications apportées dans les éditions précédentes.

## **Version 05 (20/03/2021)**

Mise à jour de la section **[6.3.2 Définition des paramètres pour la connexion au système de](#page-92-0) [gestion](#page-92-0)**.

Mise à jour de la section **[6.3.6 Définition des paramètres du SUN2000](#page-108-0)**.

Mise à jour de la section **[6.3.8 Définition des paramètres de compteur électrique](#page-135-0)**.

Mise à jour de la section **[6.3.9 Définition des paramètres EMI](#page-139-0)**.

Ajouté de la section **[6.3.14 Algorithme de suivi intelligent](#page-154-0)**.

Mise à jour de la section **[6.4.2 Configuration de la commande de puissance active](#page-155-0)**.

Mise à jour de la section **[6.4.3 Configuration de la commande de la puissance réactive](#page-161-0)**.

Mise à jour de la section **[6.4.4 Réglage des paramètres de limite d'exportation](#page-169-0)**.

Mise à jour de la section **[6.4.5 Définition des paramètres de compensation intelligente de](#page-171-0) [la puissance réactive](#page-171-0)**.

Ajouté de la section **[6.4.7.2 Configuration de l'arrêt à distance de la protection NS](#page-176-0)**.

Ajouté de la section **[7.4.3.1 Exportation des fichiers de configuration complets](#page-191-0)**

Ajouté de la section **[7.4.3.2 Importation des fichiers de configuration complets](#page-192-0)**

Ajouté de la section **[8.15 L'interface utilisateur Web autorise la connexion uniquement en](#page-217-0) [chinois et invite l'utilisateur à utiliser la langue chinoise](#page-217-0)**.

Ajouté de la section **[C Liste des numéros de port](#page-229-0)**.

## **Version 04 (11/03/2020)**

Mise à jour de la section **[6.2.1 Préparations et connexion à l'interface utilisateur Web](#page-86-0)**.

## **Version 03 (10/01/2020)**

Ajout de la description du SmartModule.

## **Version 02 (18/12/2019)**

Mise à jour de la section **[6 Opérations WebUI](#page-77-0)**.

Mise à jour de la section **[9.1 Spécifications techniques du SmartLogger](#page-219-0)**.

## **Version 01 (24/09/2019)**

Cette version est utilisée pour la première application de bureau (FOA).

## Sommaire

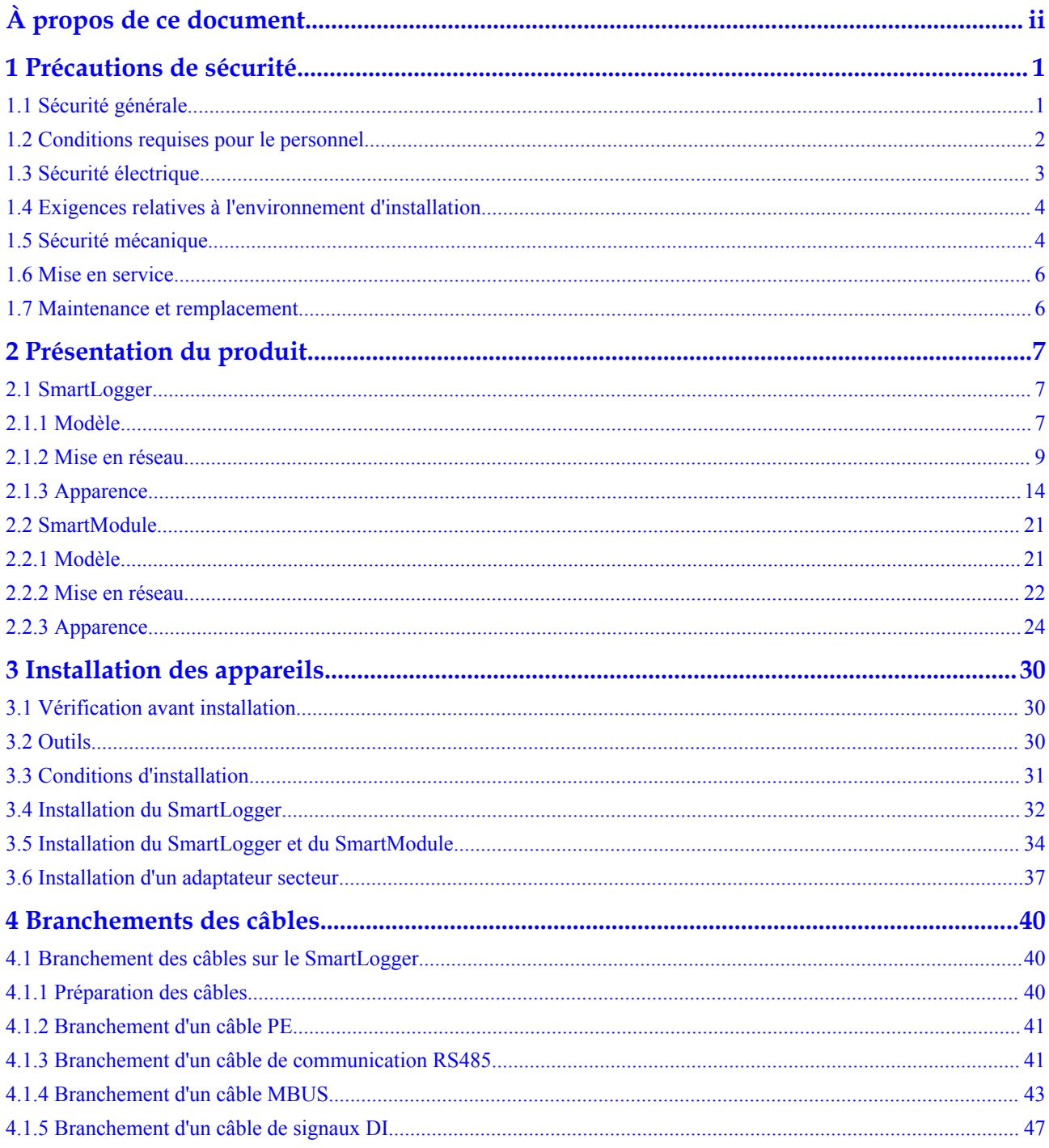

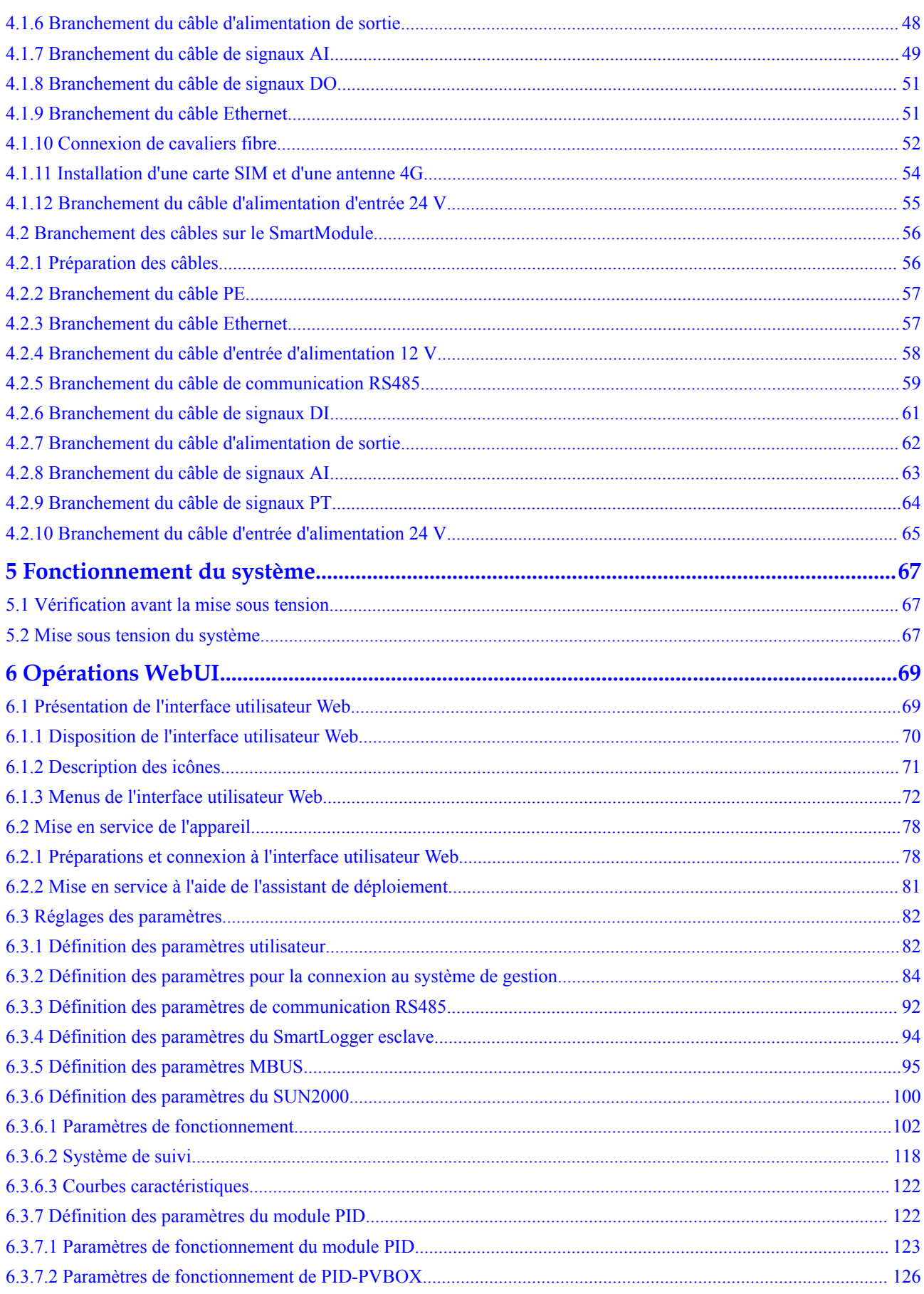

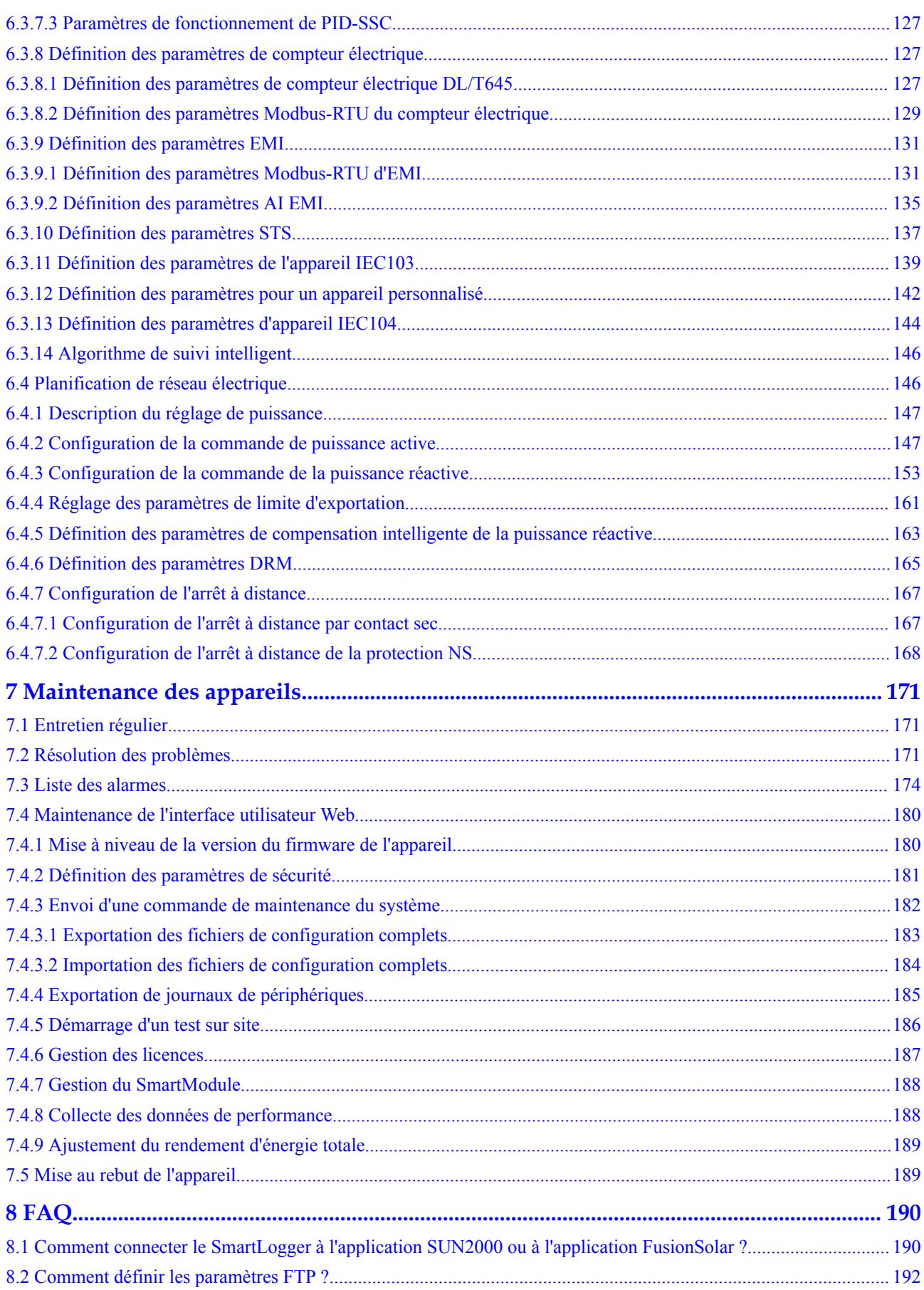

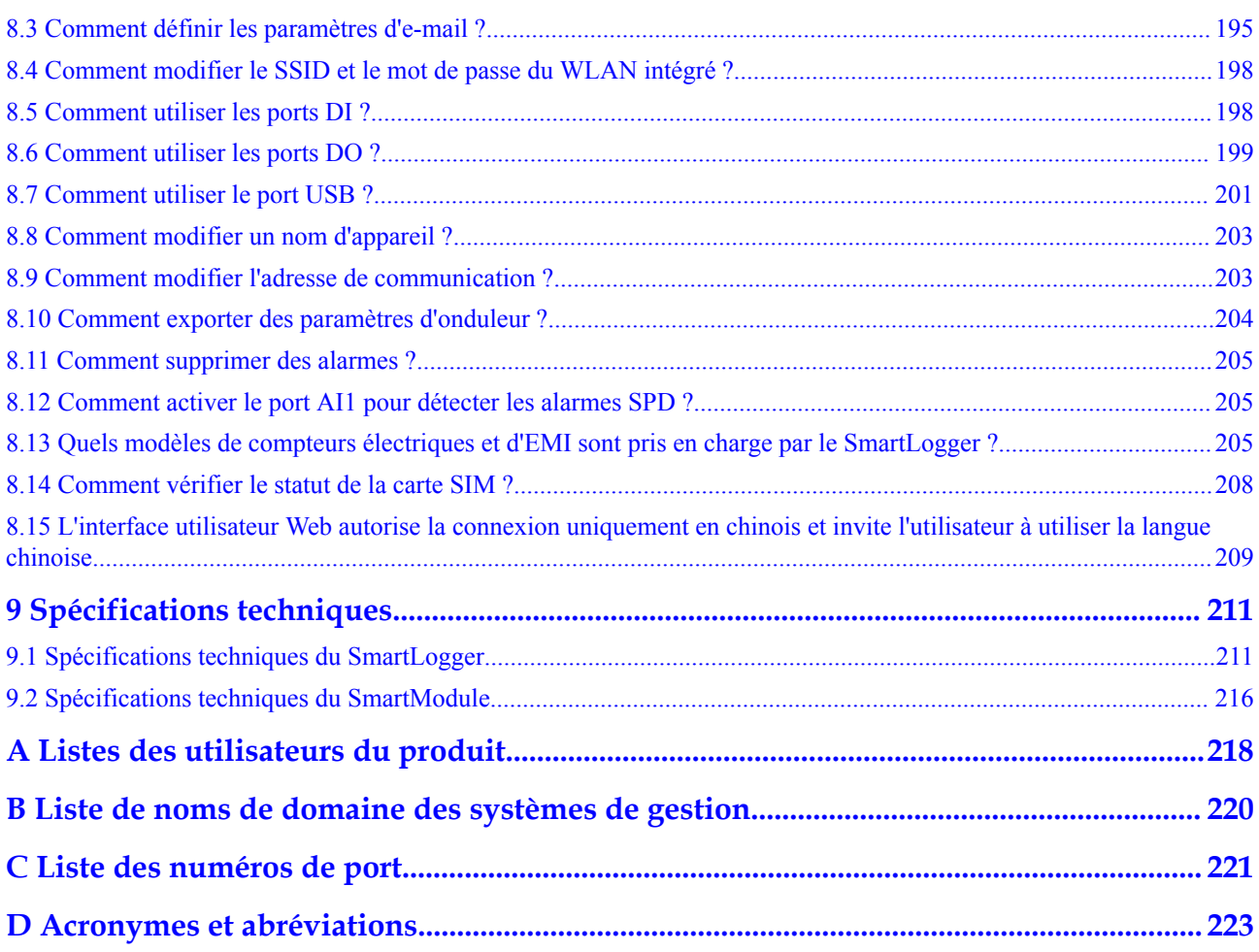

# **1 Précautions de sécurité**

## <span id="page-9-0"></span>**1.1 Sécurité générale**

## **Déclaration**

Avant l'installation, l'exploitation et la maintenance de l'équipement, lisez le présent document et respectez toutes les consignes de sécurité apposées sur l'équipement et figurant dans ce document.

Les mentions « AVIS », « ATTENTION », « AVERTISSEMENT » et « DANGER » dans ce document ne s'étendent pas à l'ensemble des instructions de sécurité. Elles sont uniquement fournies en complément des instructions de sécurité. Huawei ne pourra être tenue responsable des conséquences résultant d'un non-respect des exigences de sécurité générales et des normes de sécurité en matière de conception, de production et d'utilisation.

Assurez-vous que l'équipement est utilisé dans des environnements conformes à ses spécifications de conception. Dans le cas contraire, l'équipement pourrait devenir défectueux et son mauvais fonctionnement, les dommages aux composants, les blessures corporelles ou les dommages matériels ne sont pas couverts par la garantie.

Conformez-vous aux lois et réglementations locales lors de l'installation, de l'exploitation ou de la maintenance de l'équipement. Les précautions de sécurité de ce document sont fournies uniquement en complément des lois et réglementations locales.

Huawei ne pourra être tenue responsable pour les conséquences des circonstances suivantes :

- l Exploitation en dehors des conditions spécifiées dans le présent document
- **Installation ou utilisation dans des environnements qui ne sont pas spécifiés dans les** normes internationales ou nationales connexes
- l Modifications non autorisées du produit ou du code logiciel, ou retrait du produit
- l Non-respect des instructions d'utilisation et des consignes de sécurité apposées sur l'équipement et figurant dans ce document
- l Dommages à l'équipement résultant d'un cas de force majeure, tel que les tremblements de terre, les incendies ou les tempêtes
- Dommages causés lors du transport par le client
- Conditions de stockage non conformes aux exigences définies dans le présent document

## <span id="page-10-0"></span>**Exigences générales**

#### **A DANGER**

Ne travaillez jamais avec l'alimentation connectée lors de l'installation.

- l Après l'installation de l'équipement, retirez les matériaux d'emballage restés inutilisés comme les boîtes, la mousse, les plastiques et les attaches de câbles de l'aire où est placé l'équipement.
- l En cas d'incendie, quittez immédiatement le bâtiment ou le local des équipements et activez la sonnerie d'alarme incendie ou appelez les services d'urgence. Ne pénétrez pas dans le bâtiment en cas d'incendie.
- l Ne gribouillez pas, n'endommagez pas et ne bloquez pas les étiquettes d'avertissement sur l'appareil.
- l Utilisez des outils pour serrer les vis lors de l'installation de l'équipement.
- l Assurez-vous de comprendre le fonctionnement et les composants d'un système photovoltaïque raccordé au réseau et les normes locales correspondantes.

#### **Sécurité personnelle**

- l Si la probabilité de blessures corporelles ou de dommages à l'équipement pendant le fonctionnement de l'appareil est élevée, arrêtez immédiatement les opérations sur l'équipement, avisez-en le propriétaire du projet et prenez les mesures de protection appropriées.
- l Utilisez les outils de manière appropriée pour éviter toute blessure ou tout endommagement des équipements.

## **1.2 Conditions requises pour le personnel**

- Le personnel prévu pour installer et entretenir l'équipement Huawei devra recevoir une formation complète, comprendre toutes les précautions de sécurité nécessaires et être capable d'effectuer correctement toutes les opérations.
- l Seul le personnel formé et qualifié est autorisé à installer, faire fonctionner et entretenir l'équipement.
- Seul le personnel qualifié est autorisé à enlever tous les équipements de sécurité et inspecter l'équipement.
- Le personnel qui fait fonctionner l'équipement, y compris les opérateurs, le personnel formé et les professionnels, devraient posséder les qualifications exigées par la législation locale et nationale dans des opérations spéciales telles que les opérations à haute tension, le travail en hauteur et les opérations impliquant des équipements spéciaux.
- Seul le personnel certifié ou autorisé peut remplacer l'équipement ou les composants (y compris les logiciels).

#### <span id="page-11-0"></span>**CO REMARQUE**

- l Professionnels : personnel qui est formé ou qui possède une expérience dans le fonctionnement des équipements et qui travaille à l'écart des sources et du degré de danger potentiellement présent dans l'équipement d'installation, d'utilisation et de maintenance
- l Personnel qualifié : personnel qui est techniquement formé, qui possède l'expérience requise, qui est conscient des dangers possibles auquel il fait face dans certaines opérations, et qui est capable de prendre des mesures de protection afin de réduire au minimum les dangers auxquels lui-même et d'autres personnes sont potentiellement exposés
- l Opérateurs : personnel chargé des opérations susceptible d'être en contact avec l'équipement, à l'exception du personnel formé et des professionnels

## **1.3 Sécurité électrique**

#### **Mise à la terre**

- l Pour l'équipement qui a besoin d'être mis à la terre, installez d'abord le câble de masse lors de l'installation de l'équipement puis retirez le câble de masse en dernier lors du retrait de l'équipement.
- l N'endommagez pas le conducteur de terre.
- l N'utilisez pas l'équipement en l'absence d'un conducteur de terre correctement installé.
- l Assurez-vous que l'équipement est connecté de manière permanente à la terre de protection. Avant d'utiliser l'équipement, vérifiez ses connexions électriques pour vous assurer qu'il est correctement relié à la terre.

#### **Exigences générales**

#### **A** DANGER

Avant de raccorder les câbles, vérifiez que l'équipement est intact. Si ce n'est pas le cas, il y a un risque d'électrocution.

- l Assurez-vous que tous les raccordements électriques respectent les normes électriques locales.
- l Assurez-vous que les câbles que vous avez préparés sont conformes aux réglementations locales.

## **Alimentation CA et CC**

#### **A** DANGER

Ne connectez ou ne déconnectez pas les câbles d'alimentation sous tension. Un contact transitoire entre le fil central du câble d'alimentation et le conducteur génèrera des arcs électriques ou des étincelles, qui peuvent causer un incendie ou des blessures corporelles.

l Avant d'effectuer les raccordements électriques, coupez le disjoncteur de l'appareil en amont afin de couper l'alimentation électrique si des personnes risquent d'entrer en contact avec des composants sous tension.

- l Avant de connecter un câble d'alimentation, vérifiez que l'étiquette du câble d'alimentation est correcte.
- Si l'équipement dispose de plusieurs entrées, débranchez toutes les entrées avant de faire fonctionner l'équipement.

## <span id="page-12-0"></span>**Câblage**

- Lors de la pose des câbles, assurez-vous qu'une distance d'au moins 30 mm existe entre les câbles et les composants ou les secteurs générateurs de chaleur. Ceci évitera d'endommager la couche d'isolation des câbles.
- l Reliez les câbles du même type entre eux. Lors de la pose de câbles de différents types, assurez-vous que ceux-ci sont au moins 30 mm éloignés les uns par rapport aux autres.

## **ESD**

Lors de l'installation, de l'exploitation et de la maintenance de l'équipement, conformez-vous aux règlements de protection contre les ESD et portez des vêtements, des gants et des dragonnes protégés contre les ESD.

## **1.4 Exigences relatives à l'environnement d'installation**

- l Assurez-vous que l'équipement est installé dans un environnement bien ventilé.
- l N'exposez pas l'équipement à un gaz inflammables ou explosif ou à de la fumée. N'exécutez aucune opération pendant le processus de mise à niveau.

## **1.5 Sécurité mécanique**

## **Utilisation des échelles**

- l Utilisez des échelles en fibre de verre ou en bois lorsque vous avez besoin d'effectuer des travaux sous tension en hauteur.
- l Lorsqu'un escabeau est utilisé, assurez-vous que le cordage est correctement arrimé et que l'échelle est maintenue fermement.
- l Avant d'utiliser une échelle, vérifiez que celle-ci est intacte et confirmez sa capacité portante. Ne la surchargez pas.
- l Assurez-vous que l'extrémité la plus large de l'échelle se trouve au sol, ou que des mesures de protection ont été prises au niveau du sol afin d'empêcher tout glissement de l'échelle.
- Assurez-vous que l'échelle est correctement positionnée. L'angle recommandé pour une échelle positionnée contre le plancher est de 75 degrés, tel qu'illustré dans la figure suivante. Une règle angulaire peut être utilisée pour mesurer l'angle.

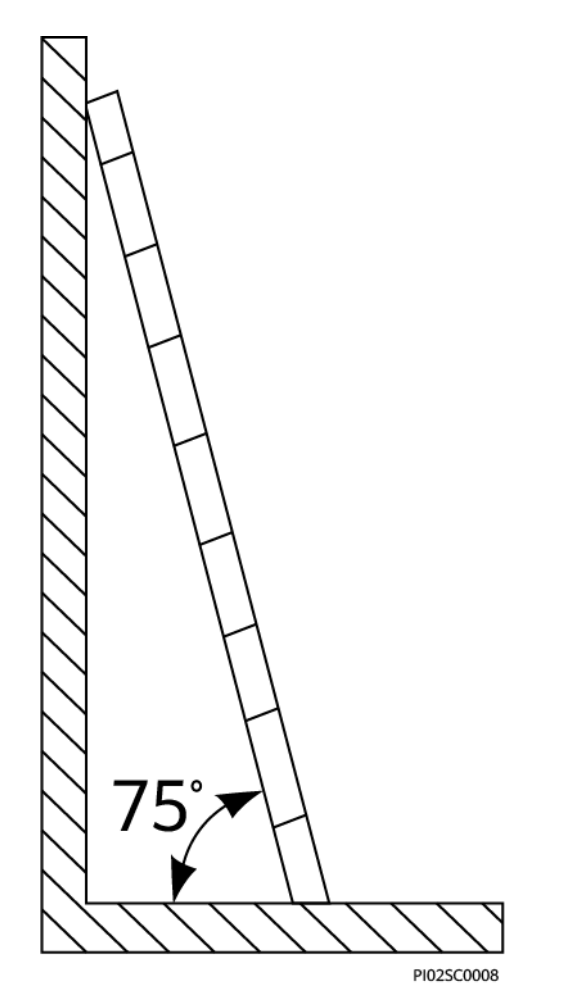

- l Au moment de gravir une échelle, prenez les précautions suivantes pour réduire les risques et assurer la sécurité :
	- Gardez votre corps le plus stable possible.
	- Ne montez pas plus haut que le quatrième barreau de l'échelle à partir du haut.
	- Assurez-vous que le centre de gravité de votre corps demeure à l'intérieur des pieds de l'échelle.

### **Perçage de trous**

Lorsque vous percez des trous dans le mur ou le plancher, observez les précautions de sécurité suivantes :

- l Portez des lunettes et des gants de protection lorsque vous percez des trous.
- l Lorsque vous percez des trous, protégez l'équipement contre les copeaux. Après le perçage, nettoyez les copeaux qui se sont accumulés à l'intérieur ou à l'extérieur de l'équipement.

## **Déplacement d'objets lourds**

Soyez prudents afin d'éviter les blessures lorsque vous déplacez des objets lourds.

<span id="page-14-0"></span>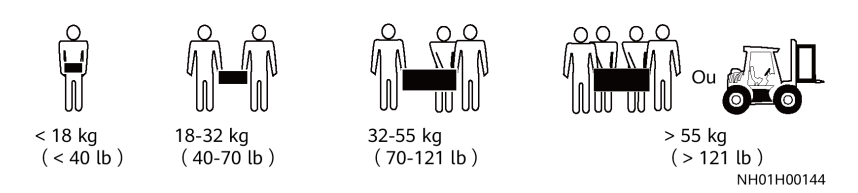

Lors du déplacement de l'équipement à la main, portez des gants de protection pour éviter de vous blesser.

## **1.6 Mise en service**

Lors de la toute première mise sous tension de l'équipement, le personnel professionnel devra régler correctement les paramètres. Des réglages incorrects pourraient entraîner des incohérences par rapport à la certification locale et perturber le fonctionnement normal de l'équipement.

## **1.7 Maintenance et remplacement**

- l Pour effectuer la maintenance de l'équipement, assurez-vous d'avoir compris les informations fournies dans le présent document et de disposer des outils et des équipements de test adéquats.
- l Si l'équipement est défectueux, contactez votre revendeur.
- l L'équipement ne peut être mis sous tension qu'une fois toutes les défaillances résolues. Dans le cas contraire, les défaillances pourraient s'intensifier ou l'équipement pourrait subir des dommages.

# <span id="page-15-0"></span>**2 Présentation du produit**

## **2.1 SmartLogger**

## **2.1.1 Modèle**

## **Description du modèle**

Ce document examine les modèles SmartLogger suivants :

- SmartLogger3000A01CN
- SmartLogger3000B01CN
- SmartLogger3000B03CN
- SmartLogger3000A01EU
- SmartLogger3000A03EU
- SmartLogger3000B02EU
- SmartLogger3000A01NH
- SmartLogger3000B00NH
- $\bullet$  SmartLogger3000A01KR
- l SmartLogger3000A01AU
- l SmartLogger3000A00GL

**Figure 2-1** Modèle

#### SmartLogger3000A01EU  $\mathcal{D}$  $\Delta$  $\mathbf{z}$ IL04W00001

| $N^{\circ}$    | Signification     | Description                                                                                                    |
|----------------|-------------------|----------------------------------------------------------------------------------------------------|
| 1              | Série             | SmartLogger3000 : collecteur de données                                                                                                    |
| $\overline{2}$ | ID de matériel    | A : ne prend pas en charge la mise en<br>réseau par fibre et peut se connecter à<br>un maximum de 80 onduleurs solaires.<br>B : prend en charge la mise en réseau<br>par fibre et un maximum de 150<br>onduleurs solaires.                                                                                                    |
| 3              | ID fonctionnalité | 00 : ne prend pas en charge la mise en<br>réseau 4G ou la communication<br>MBUS.<br>01 : prend en charge la mise en réseau<br>4G, mais pas la communication<br>MBUS.<br>02 : prend en charge la communication<br>MBUS, mais pas la mise en réseau 4G.<br>03 : prend en charge la mise en réseau<br>4G et la communication MBUS. |
| $\overline{4}$ | Région            | CN : Chine<br>EU : Europe<br>NH : Japon<br>KR : Corée du Sud<br>AU : Australie<br>GL : International                                                                                                    |

**Tableau 2-1** Description du modèle

## **Identification du modèle**

Le modèle de SmartLogger et le mode de communication sont inscrits sur la plaque signalétique.

<span id="page-17-0"></span>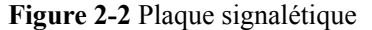

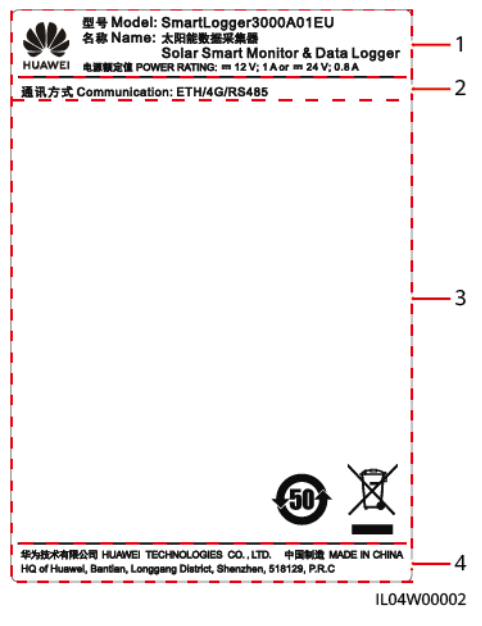

(1) Marque commerciale, modèle de produit et puissance nominale

(2) Mode de communication

(3) Symboles de conformité (4) Nom d'entreprise et lieu de fabrication

#### **CO** REMARQUE

L'image de la plaque signalétique est uniquement fournie à titre indicatif.

## **2.1.2 Mise en réseau**

## **Fonction**

Le SmartLogger surveille et gère les systèmes d'alimentation PV. Il converge tous les ports, convertit les protocoles, collecte et stocke des données, et surveille de manière centralisée et maintient les appareils des systèmes d'alimentation PV.

### **Application réseau**

Le SmartLogger s'applique à tous les systèmes d'alimentation PV. Il prend en charge les éléments suivants :

- l Opérations locales sur le SmartLogger à l'aide de l'application de téléphone mobile via le WLAN intégré
- l Mise en réseau RS485, qui permet au SmartLogger de se connecter à :
	- Appareils Huawei tels que des onduleurs solaires et modules PID
	- Onduleurs solaires tiers, instruments de surveillance d'environnement (EMI), postes de transformation et compteurs électriques qui utilisent le protocole Modbus-RTU
	- Compteurs électriques qui utilisent le protocole DL/T645
	- Appareils qui utilisent le protocole IEC103
- l Mise en réseau MBUS, qui permet au SmartLogger de se connecter à des onduleurs solaires Huawei et à des PID-PVBOX qui prennent en charge la communication MBUS
- Connexion à des systèmes de gestion :
	- Se connecte à un système de gestion qui utilise le protocole Modbus TCP sur un réseau filaire ou sans fil.
	- Se connecte à un système de gestion qui utilise le protocole IEC104 dans le réseau local sur un réseau filaire.

#### **CO REMARQUE**

Le SmartLogger ne peut pas se connecter à un système de gestion qui utilise le protocole IEC104 sur un réseau 4G/3G/2G ou LTE dédié.

## **Scénarios de mise en réseau standard**

l Le SmartLogger prend en charge les réseaux filaires suivants : réseau en anneau à fibre optique, réseau en étoile fibre et réseau en étoile Ethernet.

#### **Figure 2-3** Réseau en anneau à fibre optique

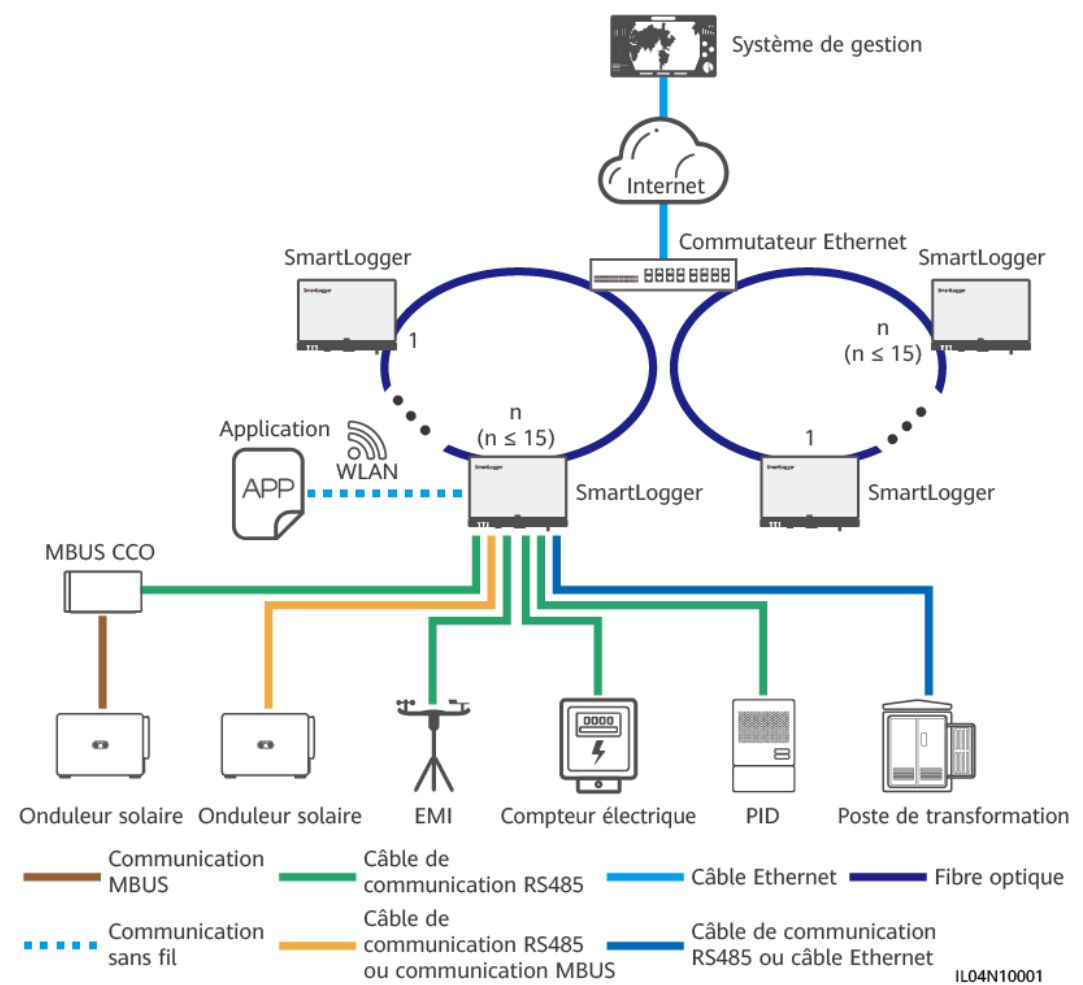

#### **CO** REMARQUE

- $\bullet$  Il est possible de connecter un maximum de 15 SmartLogger en vue de former un réseau en anneau à fibre optique. Chaque SmartLogger peut se connecter à des appareils tels que des onduleurs solaires, des EMI et des compteurs électriques.
- l Plusieurs réseaux en anneau à fibre optique peuvent être connectés au système de gestion via un commutateur Ethernet.

#### **Figure 2-4** Réseau en étoile fibre ou Ethernet

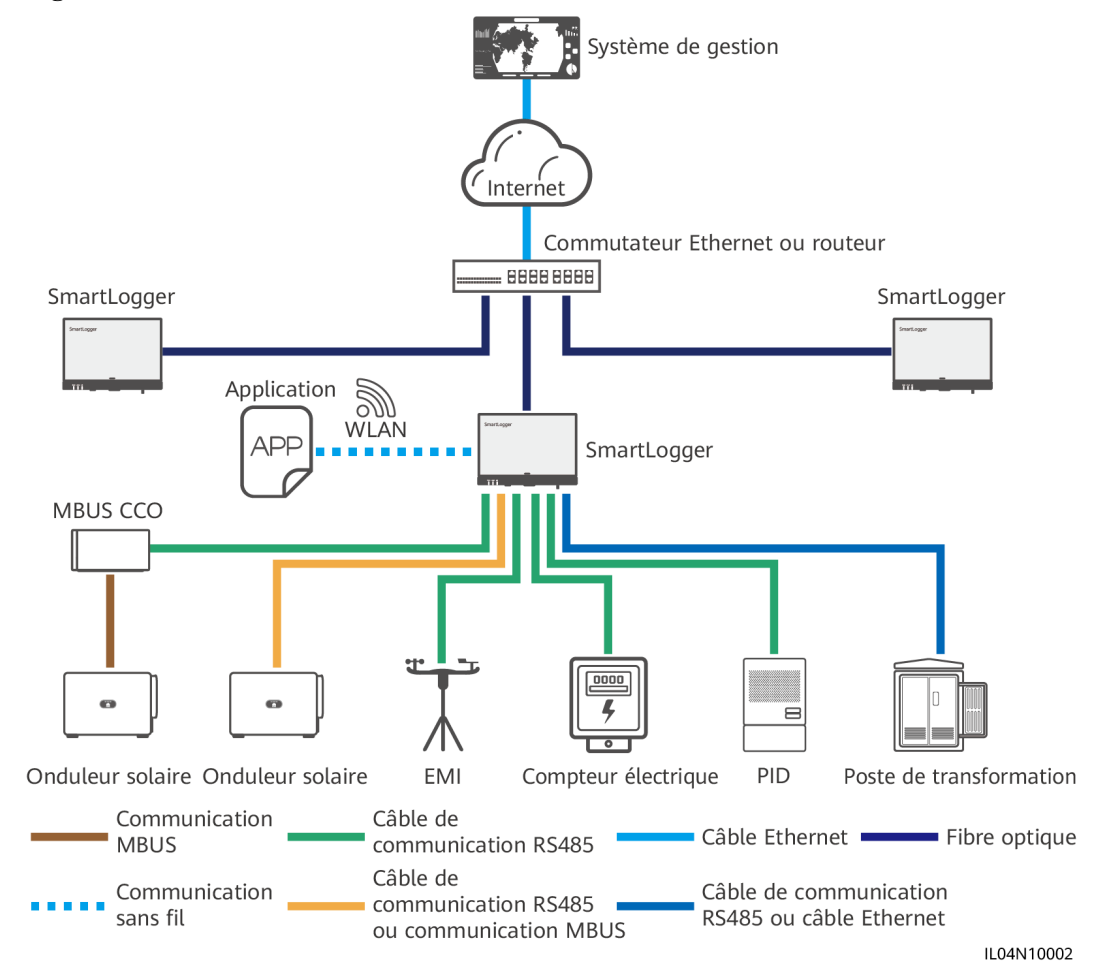

#### **CO** REMARQUE

- l Plusieurs SmartLogger peuvent être connectés au système de gestion via un commutateur Ethernet.
- l Lorsque le SmartLogger se connecte à un commutateur Ethernet sur des fibres optiques, la distance de communication maximale est de 12 km (avec le module optique 100M) ou de 10 km (avec le module optique 1000M). La distance de communication maximale est de 100 m lorsqu'un câble Ethernet est utilisé pour la connexion.
- l Le SmartLogger prend en charge les réseaux sans fil suivants : Mise en réseau 4G/3G/2G et mise en réseau LTE dédiée.

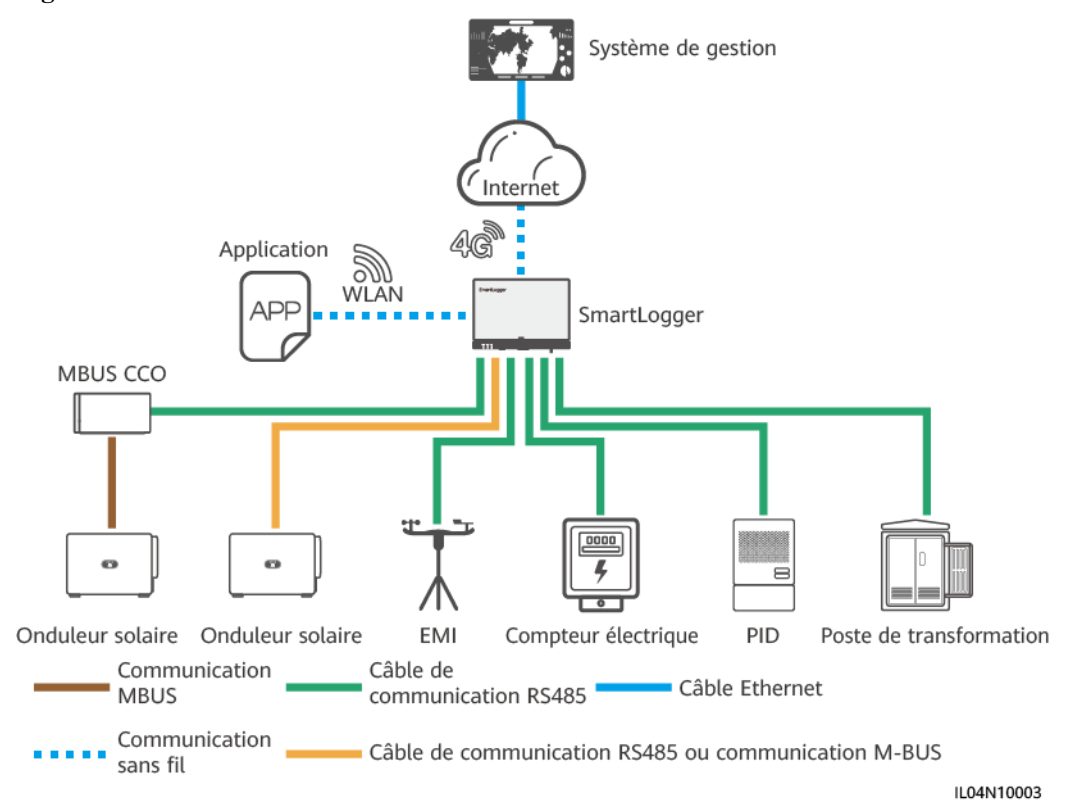

#### **Figure 2-5** Mise en réseau 4G

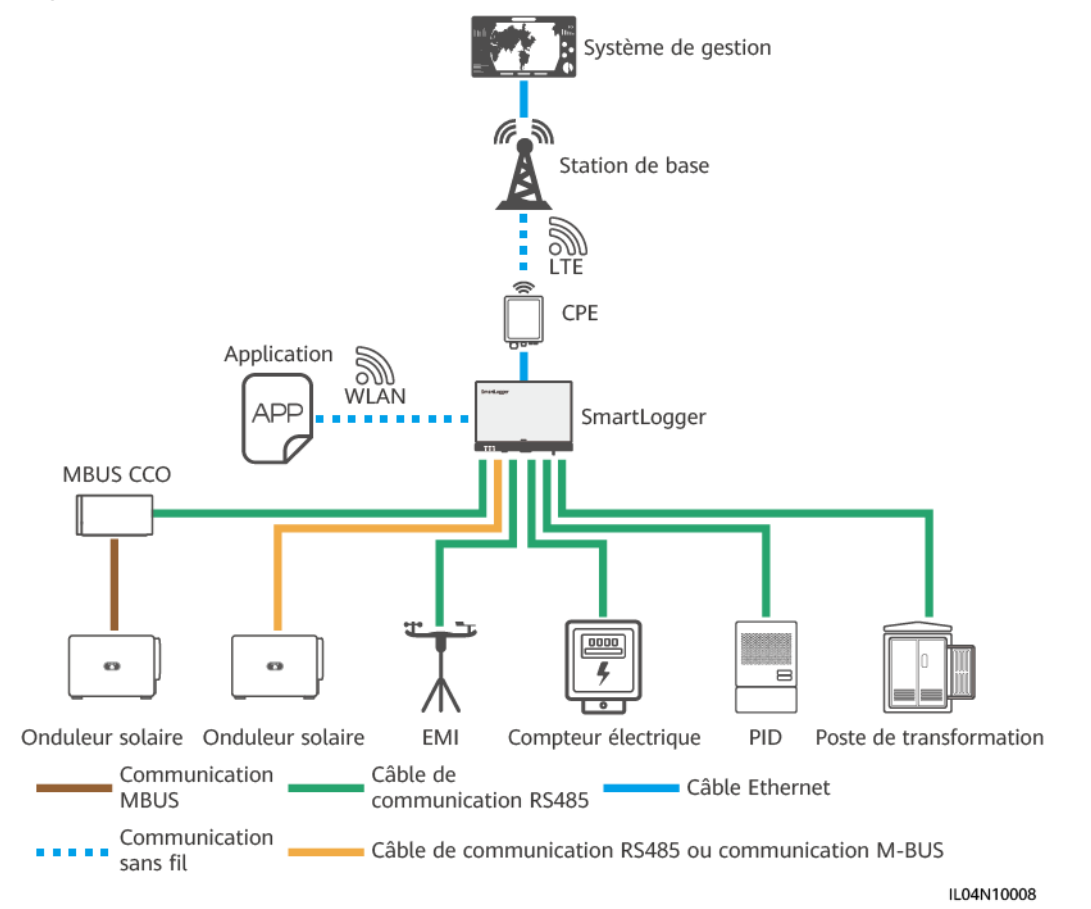

**Figure 2-6** Mise en réseau LTE dédiée

#### **CO** REMARQUE

- l Le port WAN du SmartLogger se connecte à l'équipement des locaux clients (CPE) via le module PoE (Power over Ethernet) et PoE SPD.
- l Les adresses IP du SmartLogger et du CPE doivent se trouver sur le même segment de réseau.

## <span id="page-22-0"></span>**2.1.3 Apparence**

## **Apparence**

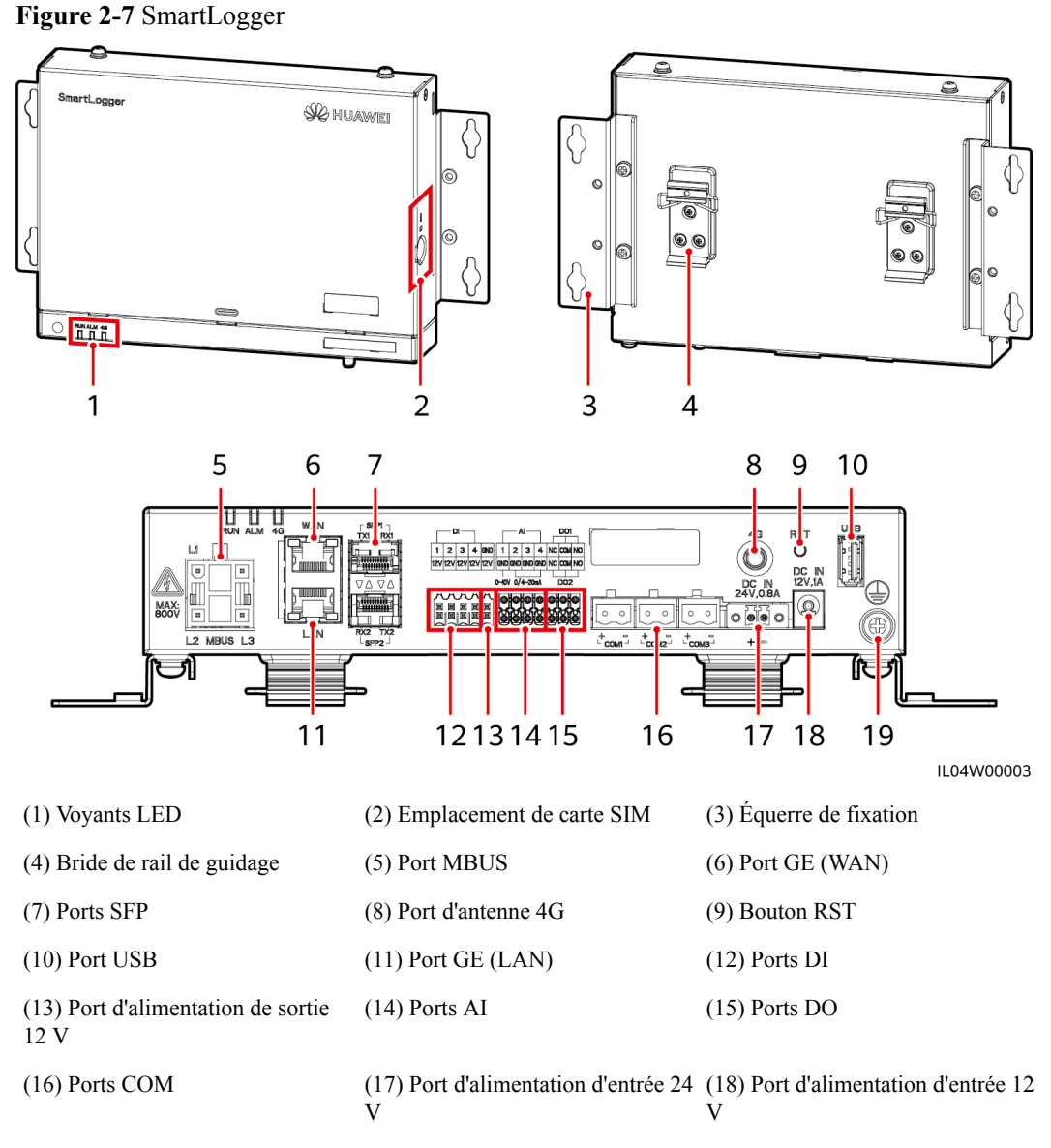

(19) Point de mise à la terre de protection

## **Voyants**

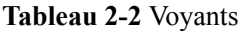

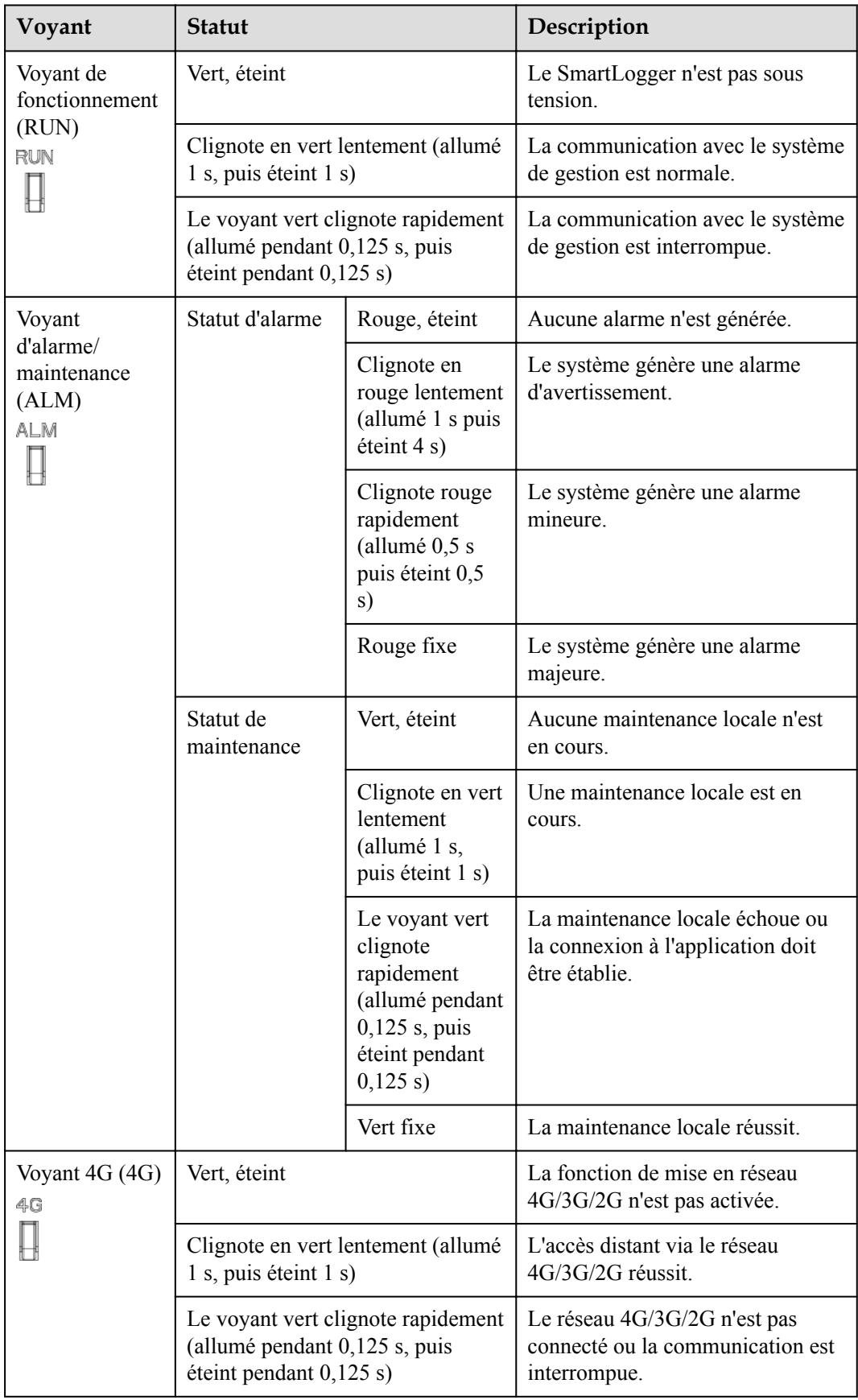

#### **CO** REMARQUE

- l La maintenance locale se réfère aux opérations exécutées en connectant un lecteur flash USB au port USB de SmartLogger, par exemple l'importation et l'exportation de données au moyen d'un lecteur flash USB, et en connectant le SmartLogger à l'application FusionSolar ou à l'application SUN2000 sur le point d'accès WLAN intégré.
- l Si une alarme et une maintenance locale se produisent simultanément, le voyant d'alarme/ maintenance indique d'abord l'état de maintenance locale. À la fin de la maintenance locale, le voyant indique l'état d'alarme.

## **Port de communications**

l Ports GE : Ports Ethernet, notamment un port WAN et un port LAN

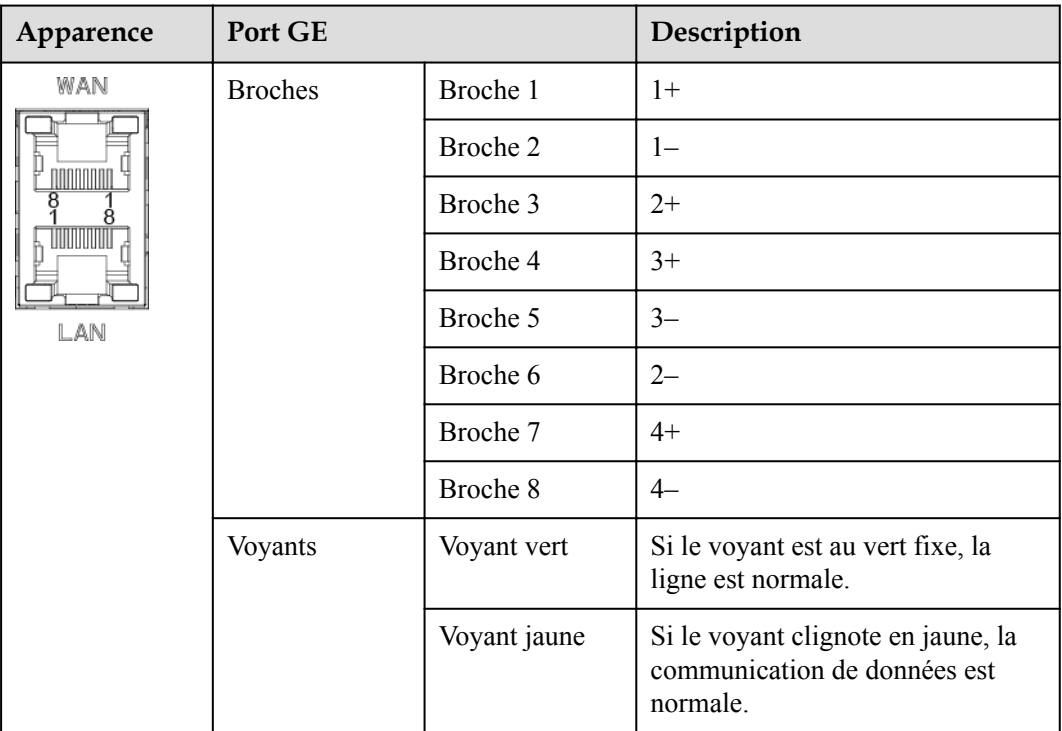

Ports SFP : incluent deux ports optiques Ethernet (SFP1 et SFP2), prennent en charge l'accès aux modules optiques 100M/1000M SFP ou eSFP, et mettent en œuvre la mise en réseau en anneau au moyen du protocole RSTP ou STP.

#### **EXPLOREMARQUE**

- l En cas d'utilisation de RSTP, il est possible d'obtenir une protection par circuit en anneau à fibre optique dans les 10 secondes. En cas d'utilisation de STP, il est possible d'obtenir une protection par circuit en anneau à fibre optique dans les 60 secondes.
- Les ports SFP1 et SFP2 sont des ports optiques qui fonctionnent sur le même segment de réseau que le port WAN.

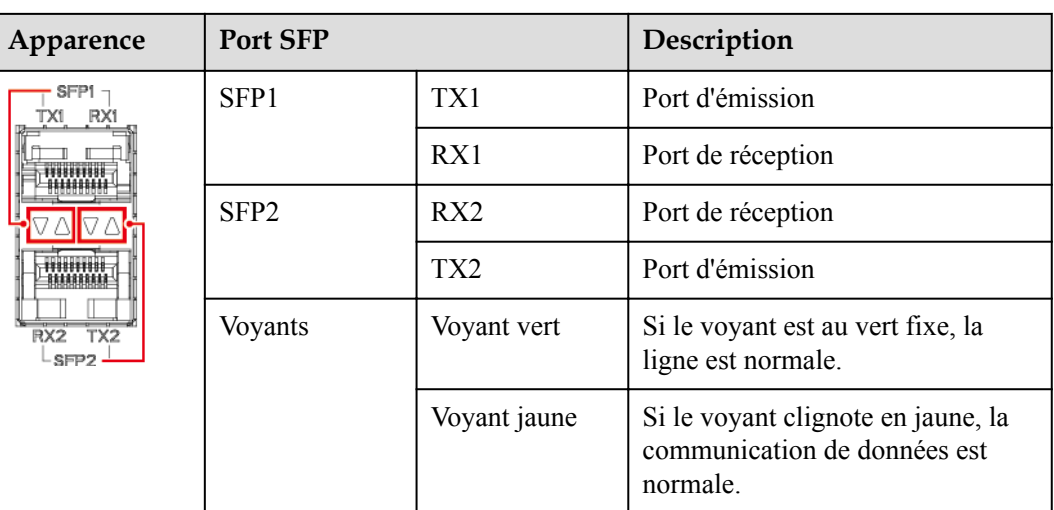

l Ports DI : ports d'entrée numérique, qui sont utilisés pour établir une connexion aux commandes de planification de réseau d'alimentation DI ou aux signaux d'alarme.

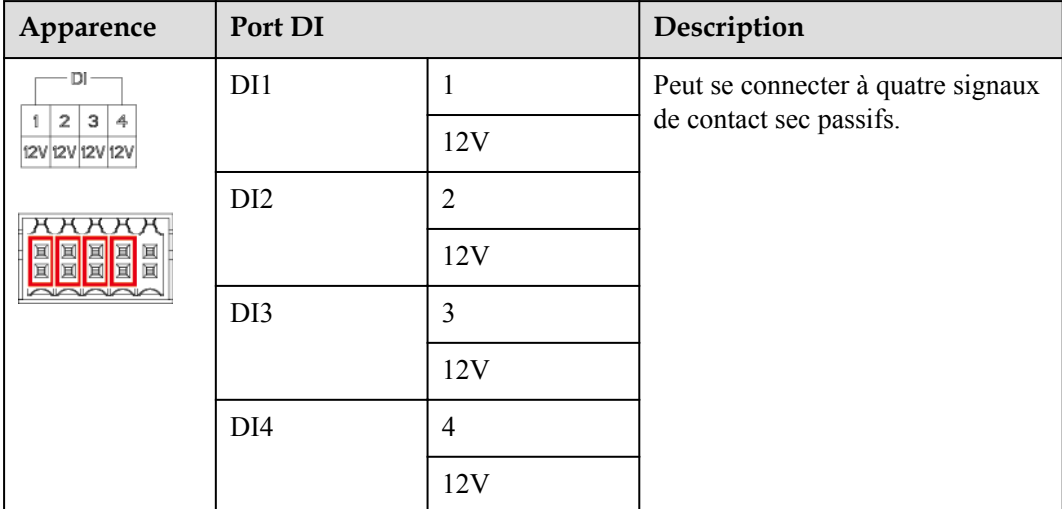

l Ports AI : ports d'entrée analogique, qui sont utilisés pour établir une connexion aux commandes de planification de réseau d'alimentation AI ou des capteurs de surveillance d'environnement.

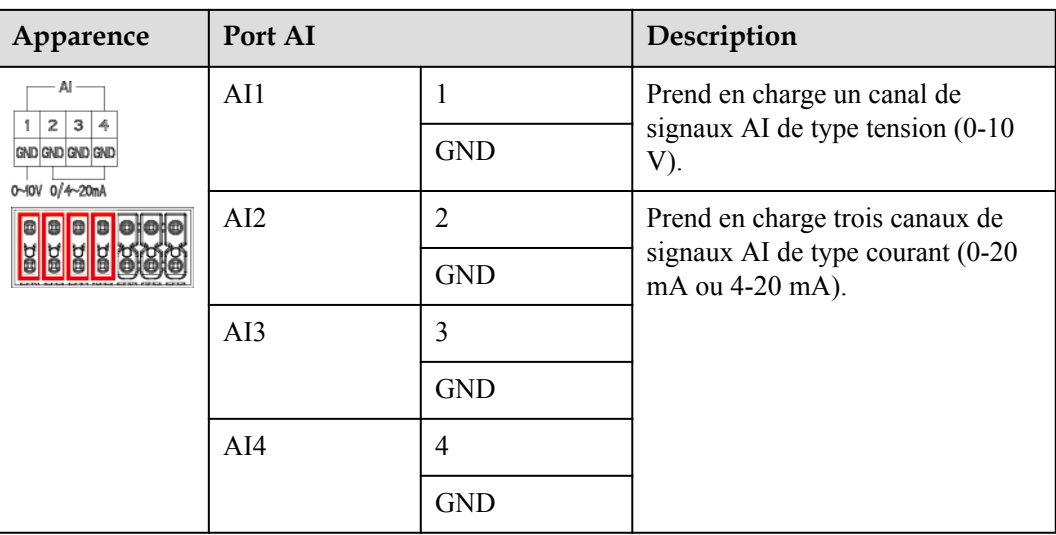

l Ports DO : ports de sortie numérique, prenant en charge deux sorties de relais. Un port DO prend en charge une tension de signal maximale de 12 V.

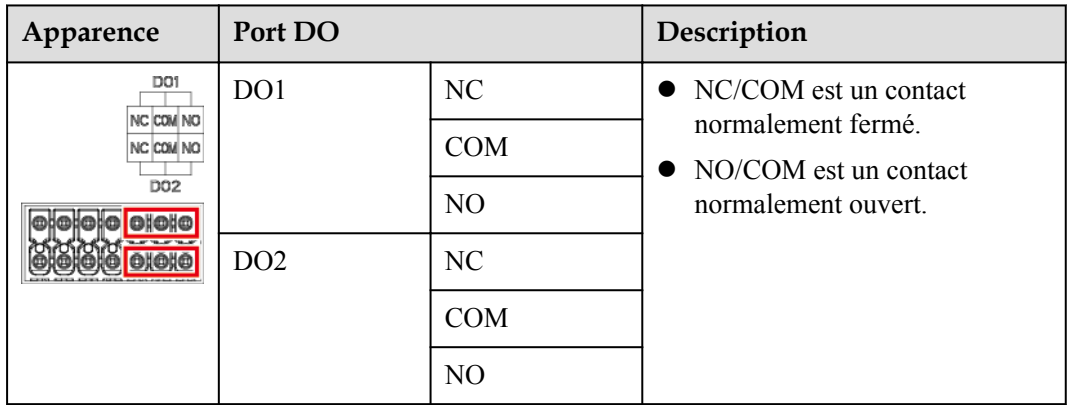

**•** Port USB : prend en charge USB2.0 pour une connexion à un lecteur flash USB.

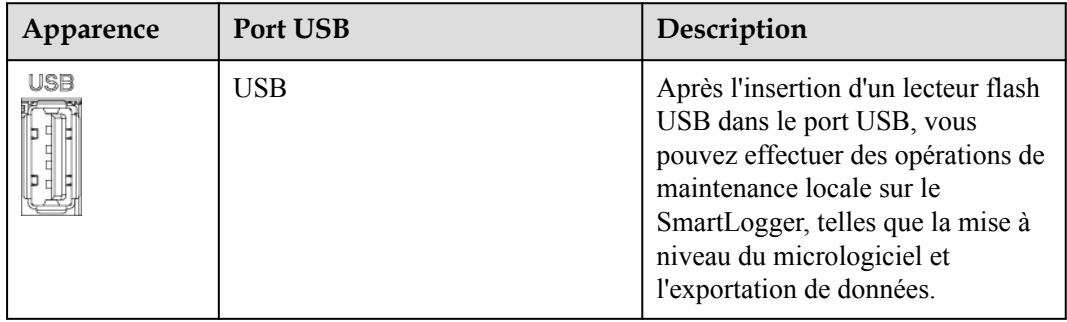

**•** Ports COM : Port de communications RS485, prenant en charge trois canaux RS485 indépendants et l'accès à des appareils conformes au protocole Modbus-RTU, IEC103 ou DL/T645.

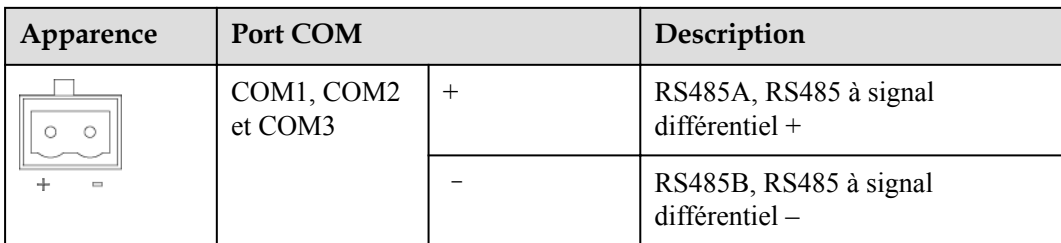

## **Ports d'alimentation**

l Ports d'alimentation d'entrée : Il y a deux ports d'alimentation d'entrée.

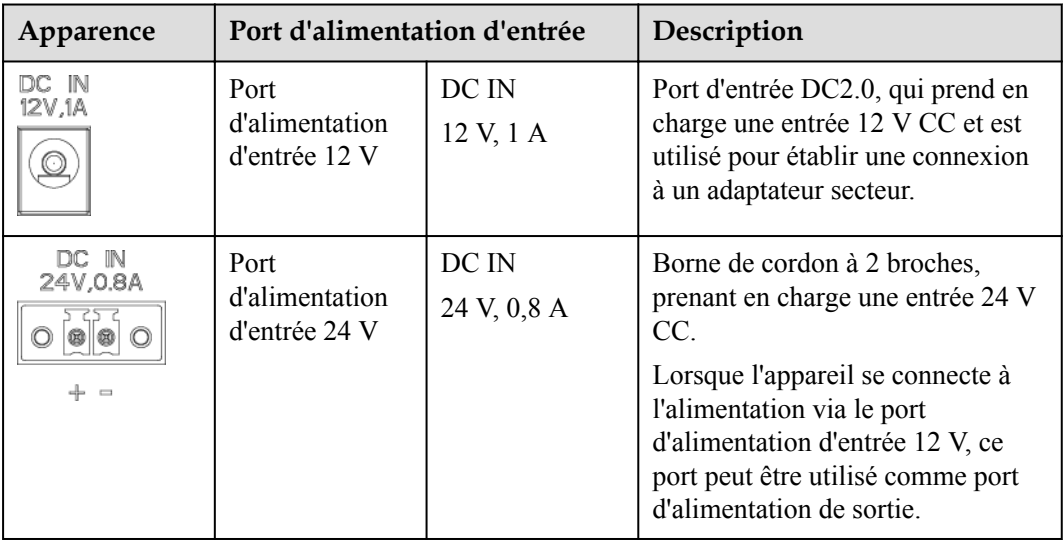

 $\bullet$  Port d'alimentation de sortie 12 V : Il y a un port d'alimentation de sortie 12 V. Sa capacité de sortie maximale est de 0,1 A. Le port est utilisé pour commander la bobine du relais intermédiaire dans le scénario de limite d'exportation ou d'alarme sonore et visuelle.

## **AVIS**

Sélectionnez le relais intermédiaire avec une diode à roue libre dans la bobine. Dans le cas contraire, l'appareil risque d'être endommagé.

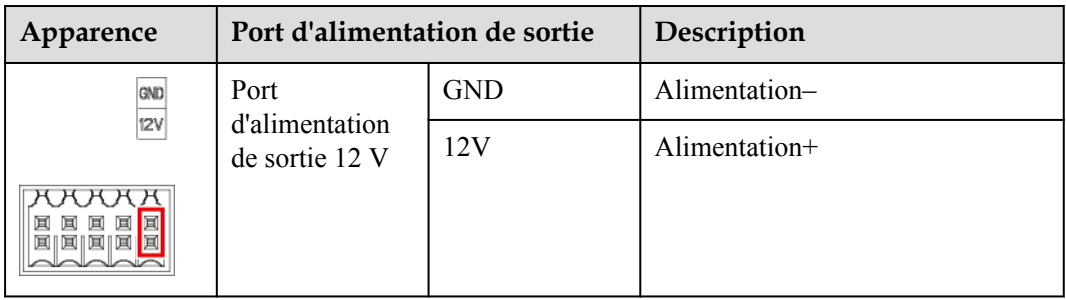

## <span id="page-29-0"></span>**Boutons**

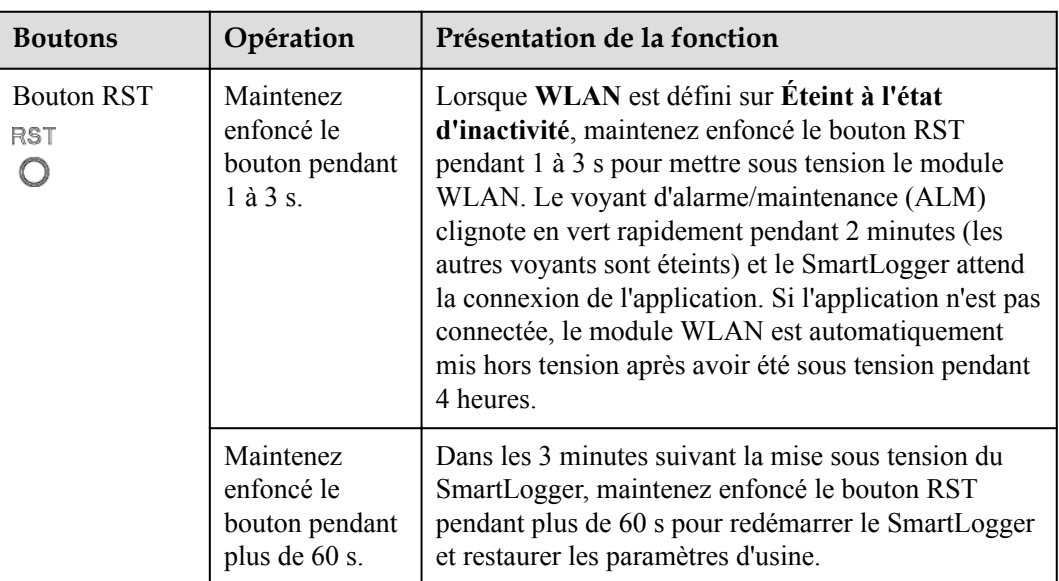

## **Dimensions**

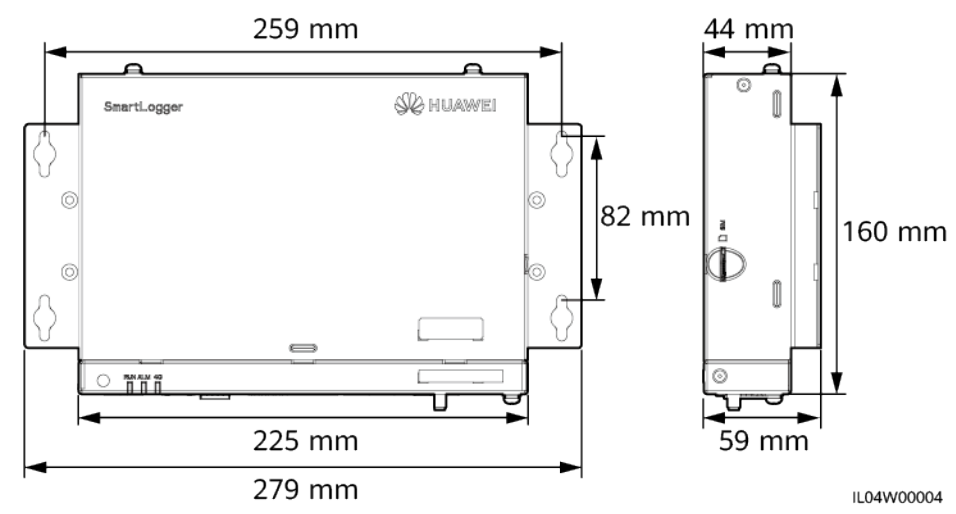

#### **Figure 2-8** Dimensions

## **2.2 SmartModule**

## **2.2.1 Modèle**

## **Description du modèle**

Ce document couvre le modèle SmartModule suivant :

● SmartModule1000A01

<span id="page-30-0"></span>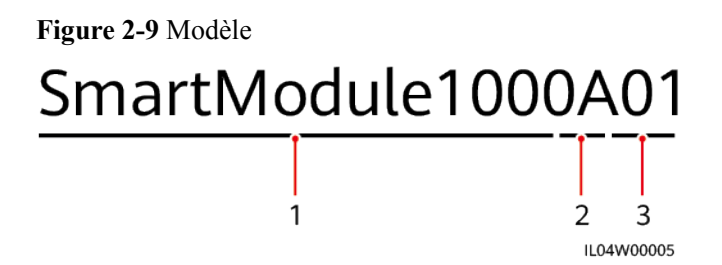

**Tableau 2-3** Description du modèle

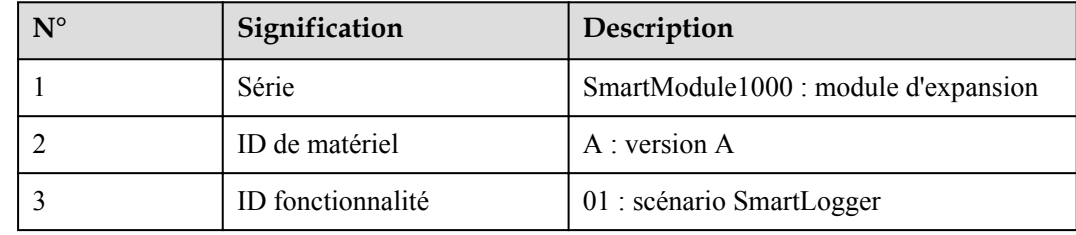

## **Identification du modèle**

Vous pouvez voir le modèle SmartModule sur la plaque signalétique.

**Figure 2-10** Plaque signalétique

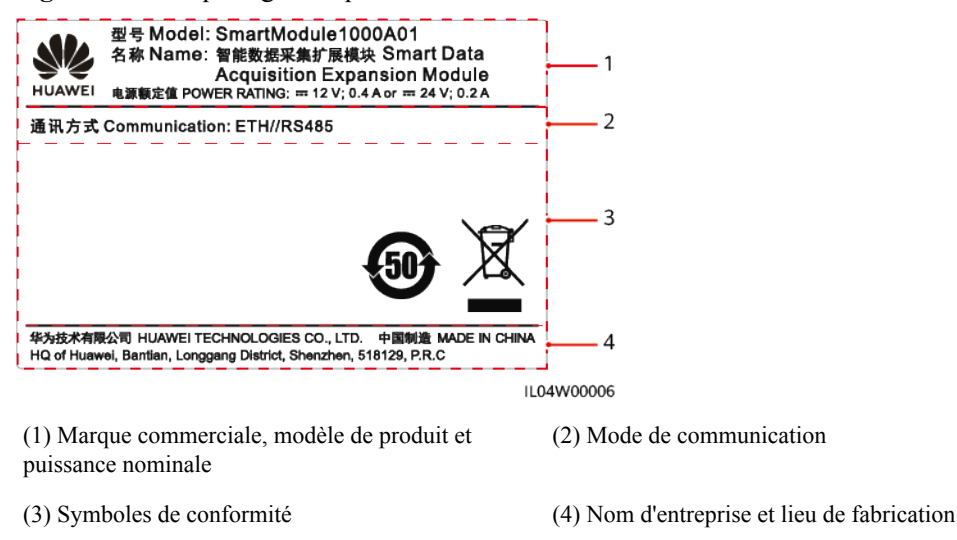

### **CO** REMARQUE

L'image de la plaque signalétique est uniquement fournie à titre indicatif.

## **2.2.2 Mise en réseau**

### **Fonction**

Le SmartModule est un appareil dédié à la plate-forme de surveillance et de gestion des systèmes PV. Il fait converger les ports, convertit les protocoles et collecte des données pour les appareils des systèmes PV. Il étend les ports du SmartLogger.

## **Mise en réseau**

Le SmartModule s'applique aux systèmes PV. Il prend en charge les éléments suivants :

- Mise en réseau RS485, qui permet au SmartModule de se connecter aux équipements suivants :
	- Appareils Huawei tels que des onduleurs solaires et modules PID
	- Onduleurs solaires, EMI, stations de transformateur et compteurs électriques tiers utilisant le protocole Modbus-RTU
	- Compteurs électriques qui utilisent le protocole DL/T645
	- Appareils qui utilisent le protocole IEC103
- Le SmartLogger peut être connecté sur Ethernet.

#### **Figure 2-11** Mise en réseau

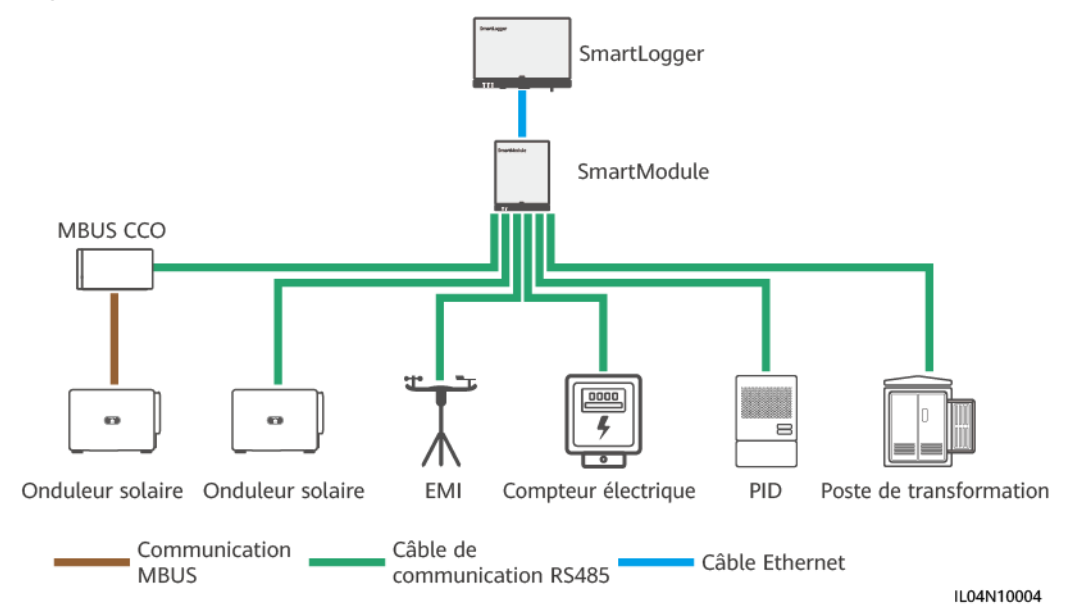

## <span id="page-32-0"></span>**2.2.3 Apparence**

## **Apparence**

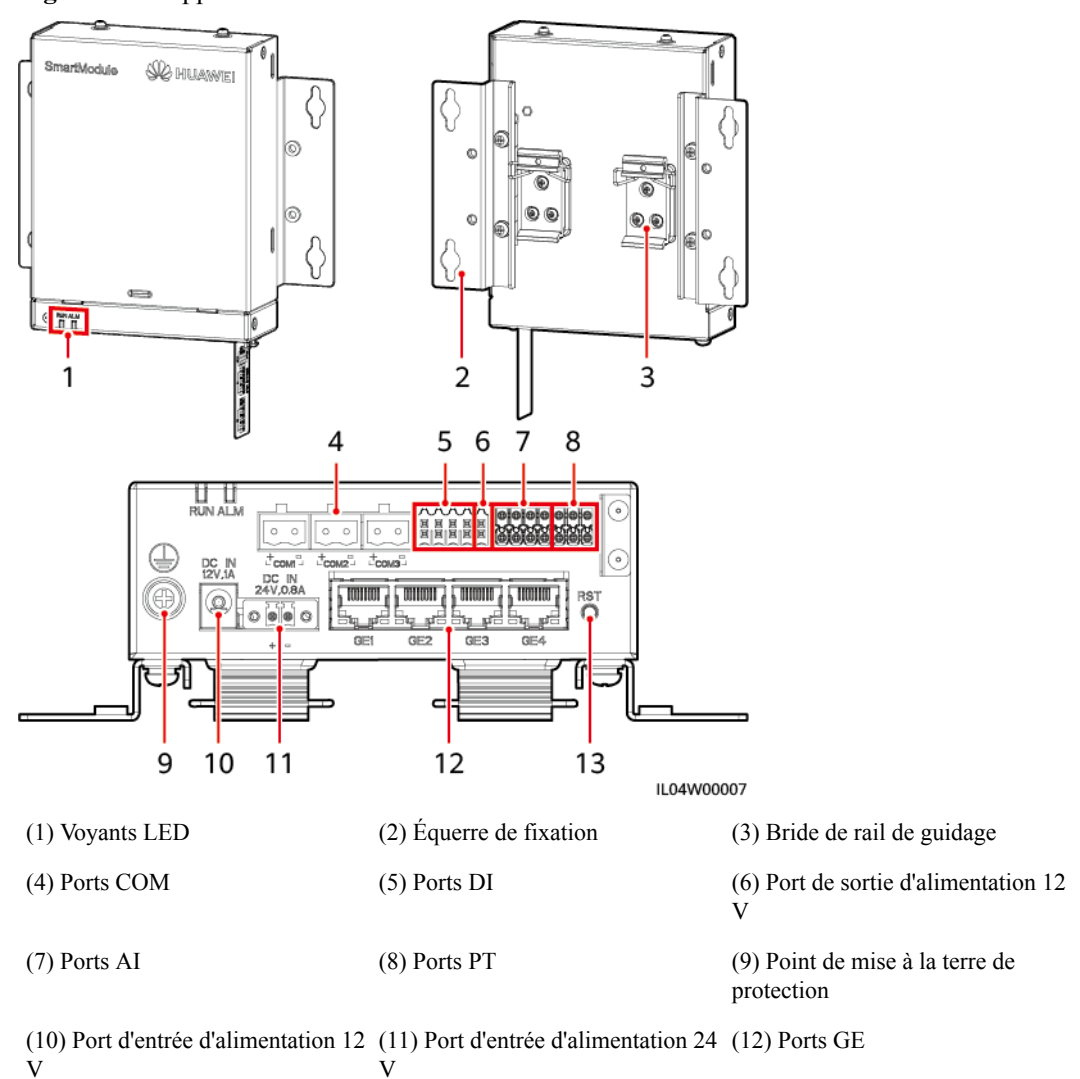

**Figure 2-12** Apparence

(13) Bouton RST

## **Voyants**

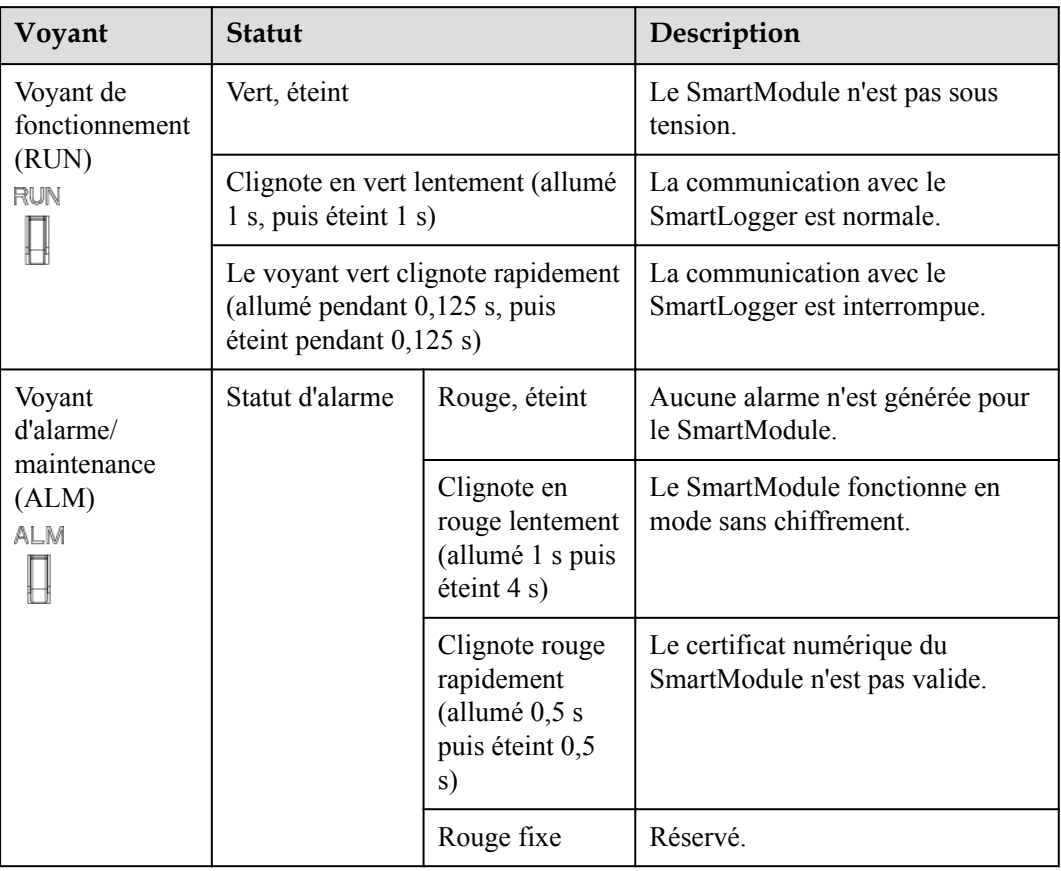

### **Port de communications**

l Ports GE : quatre ports électriques Ethernet. Connectez le port LAN du SmartLogger à un port GE du SmartModule à l'aide d'un câble Ethernet. Le SmartModule obtient une adresse IP du serveur DHCP et s'enregistre automatiquement auprès du SmartLogger. Le SmartLogger peut utiliser tous les ports de communications du SmartModule.

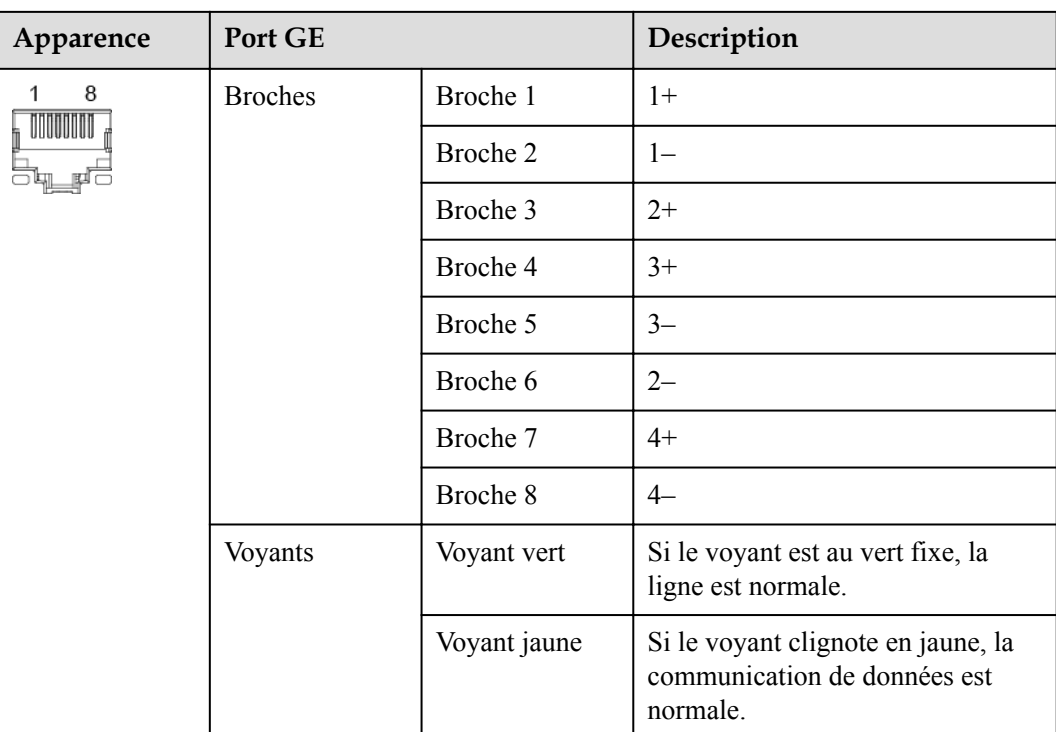

l Ports DI : ports d'entrée numérique, qui sont utilisés pour établir une connexion aux commandes de planification de réseau d'alimentation DI ou aux signaux d'alarme.

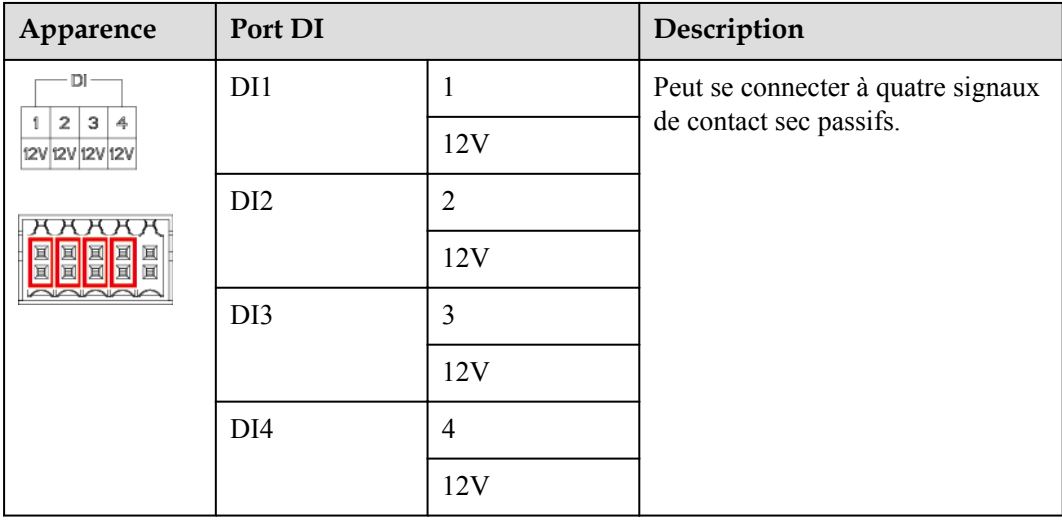

Ports AI : ports d'entrée analogique, qui sont utilisés pour établir une connexion aux commandes de planification de réseau d'alimentation AI ou des capteurs de surveillance d'environnement.

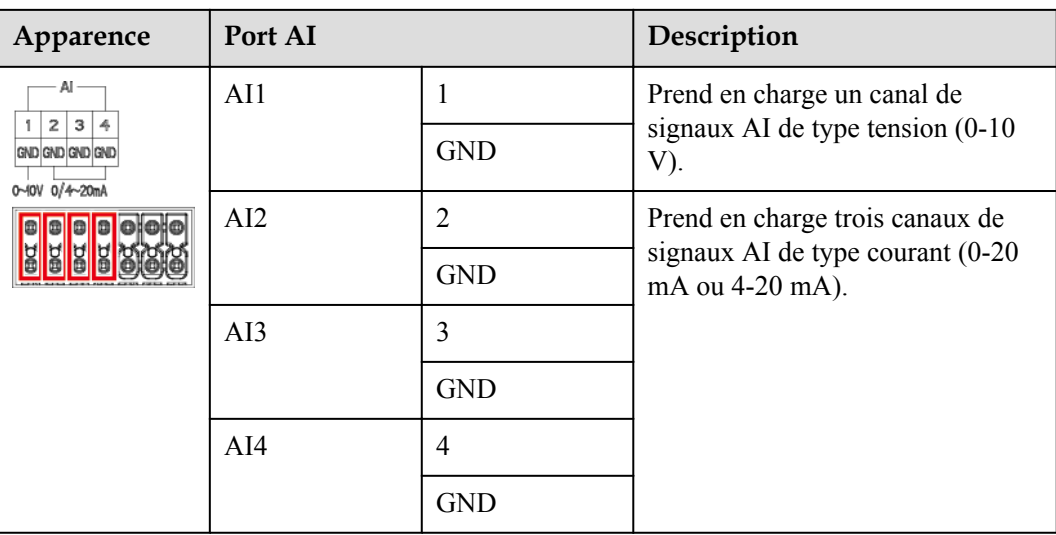

● Ports PT : peut se connecter à deux capteurs de température PT100/PT1000.

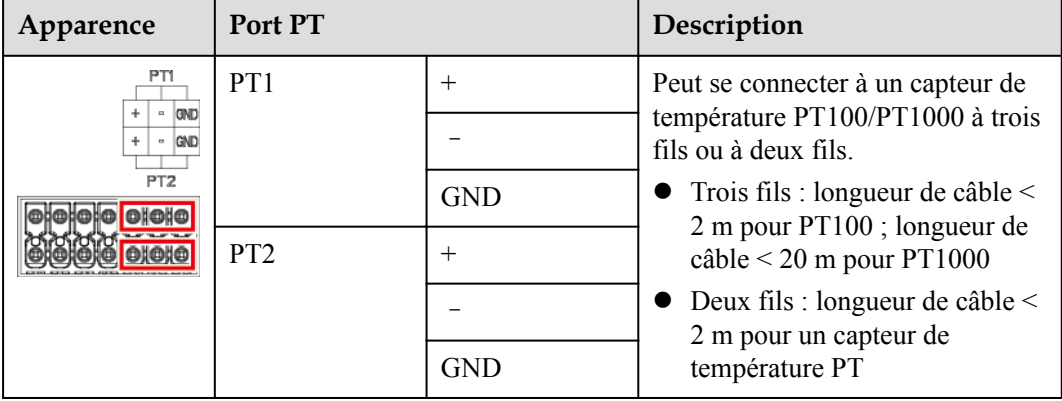

**•** Ports COM : Port de communications RS485, prenant en charge trois canaux RS485 indépendants et l'accès à des appareils conformes au protocole Modbus-RTU, IEC103 ou DL/T645.

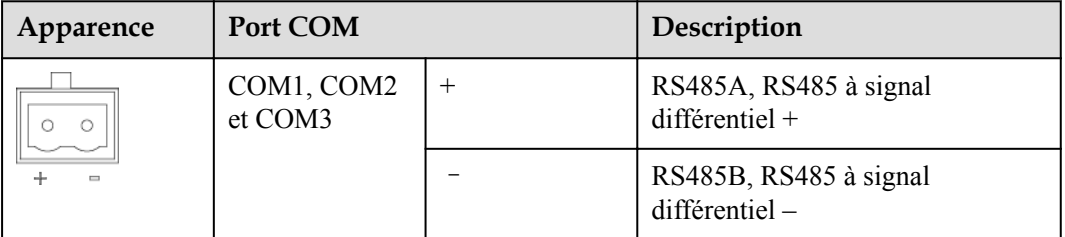

### **Ports d'alimentation**

l Ports d'alimentation d'entrée : Il y a deux ports d'alimentation d'entrée.
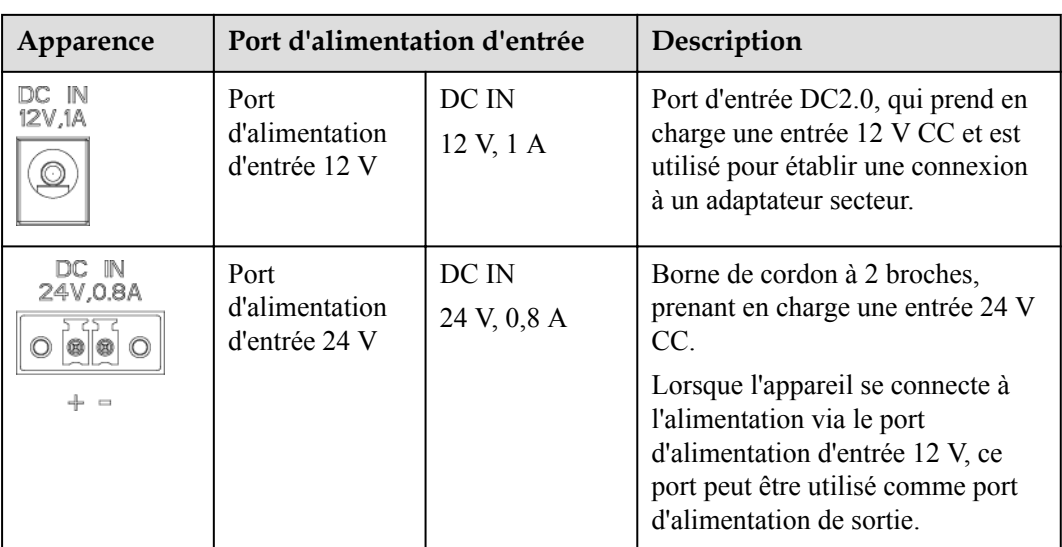

 $\bullet$  Port d'alimentation de sortie 12 V : Il y a un port d'alimentation de sortie 12 V. Sa capacité de sortie maximale est de 0,1 A. Le port est utilisé pour commander la bobine du relais intermédiaire dans le scénario de limite d'exportation ou d'alarme sonore et visuelle.

## **AVIS**

Sélectionnez le relais intermédiaire avec une diode à roue libre dans la bobine. Dans le cas contraire, l'appareil risque d'être endommagé.

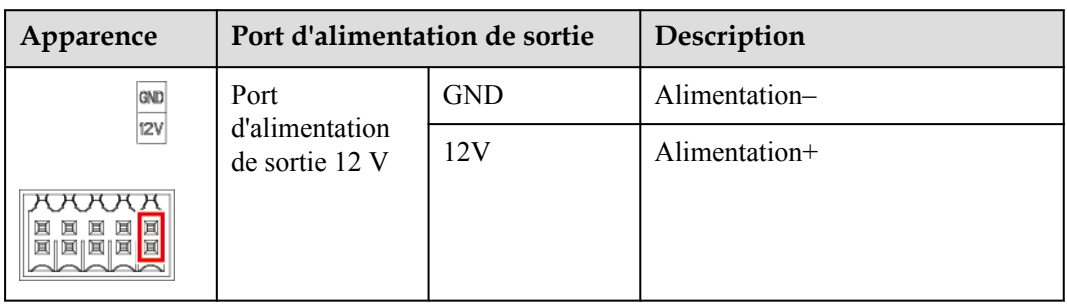

## **Boutons**

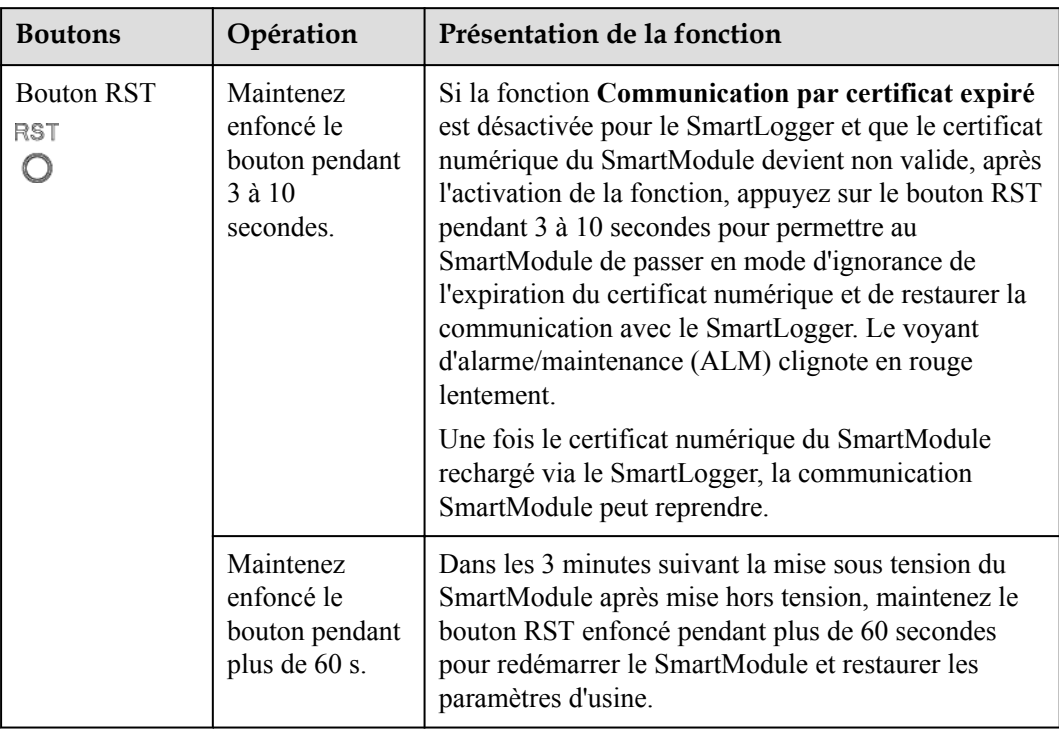

## **Dimensions**

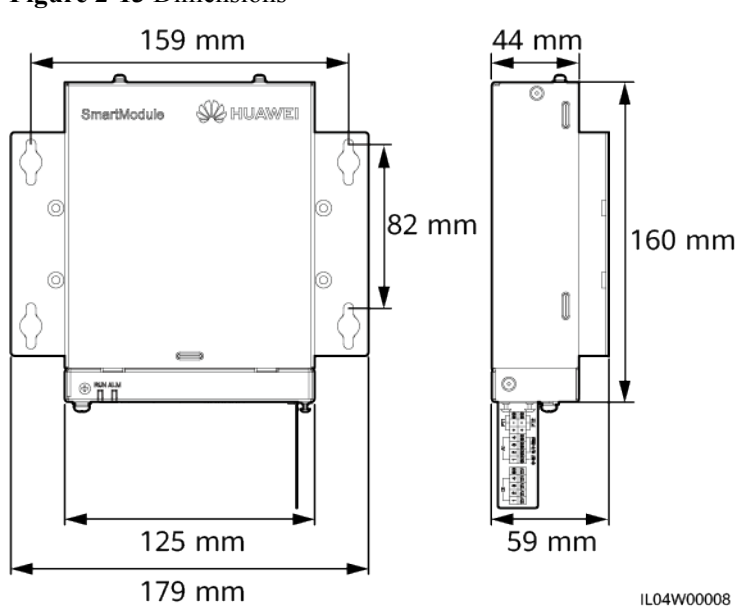

**Figure 2-13** Dimensions

# **3 Installation des appareils**

# **3.1 Vérification avant installation**

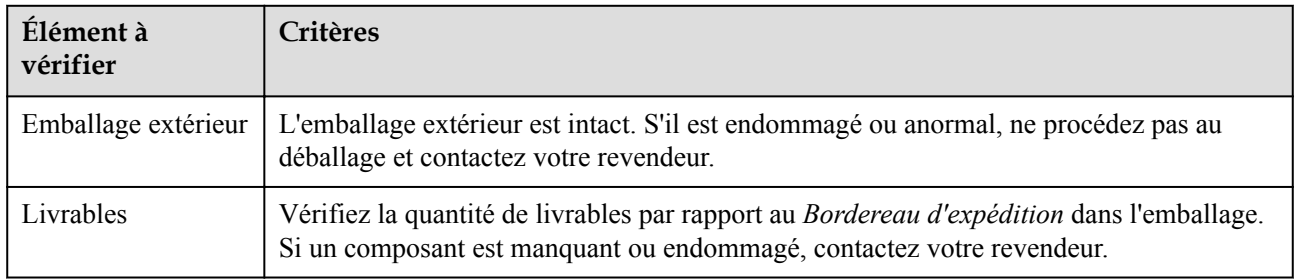

# **3.2 Outils**

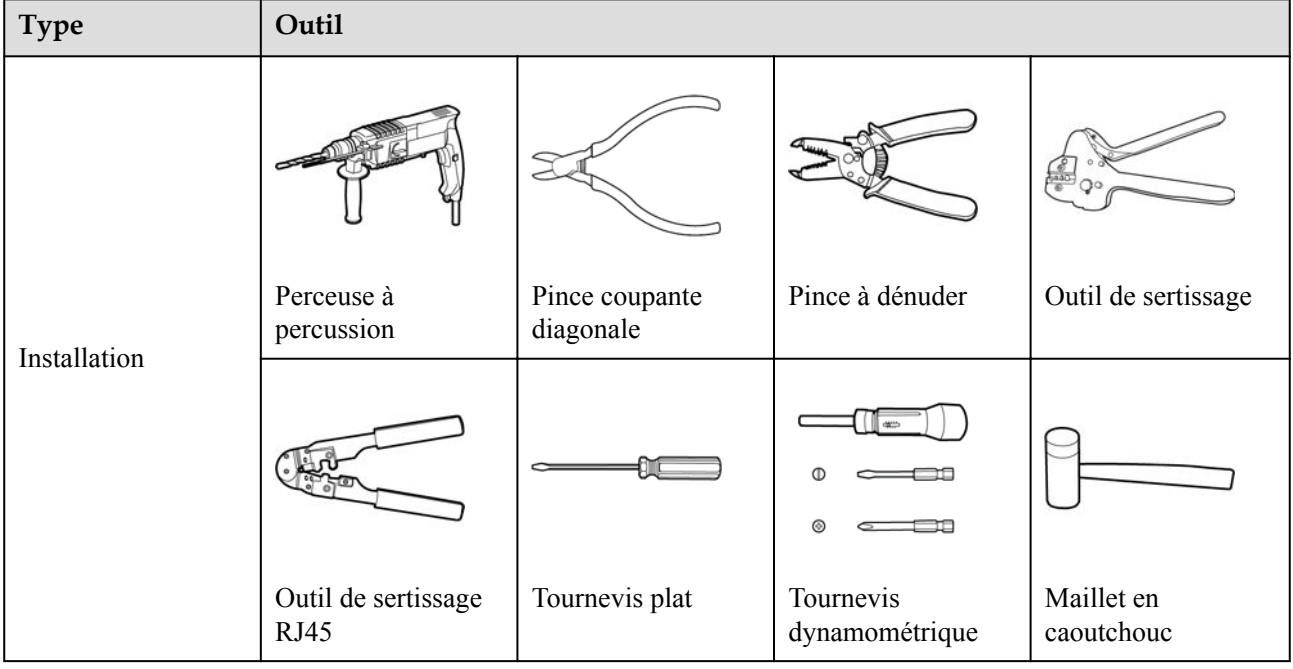

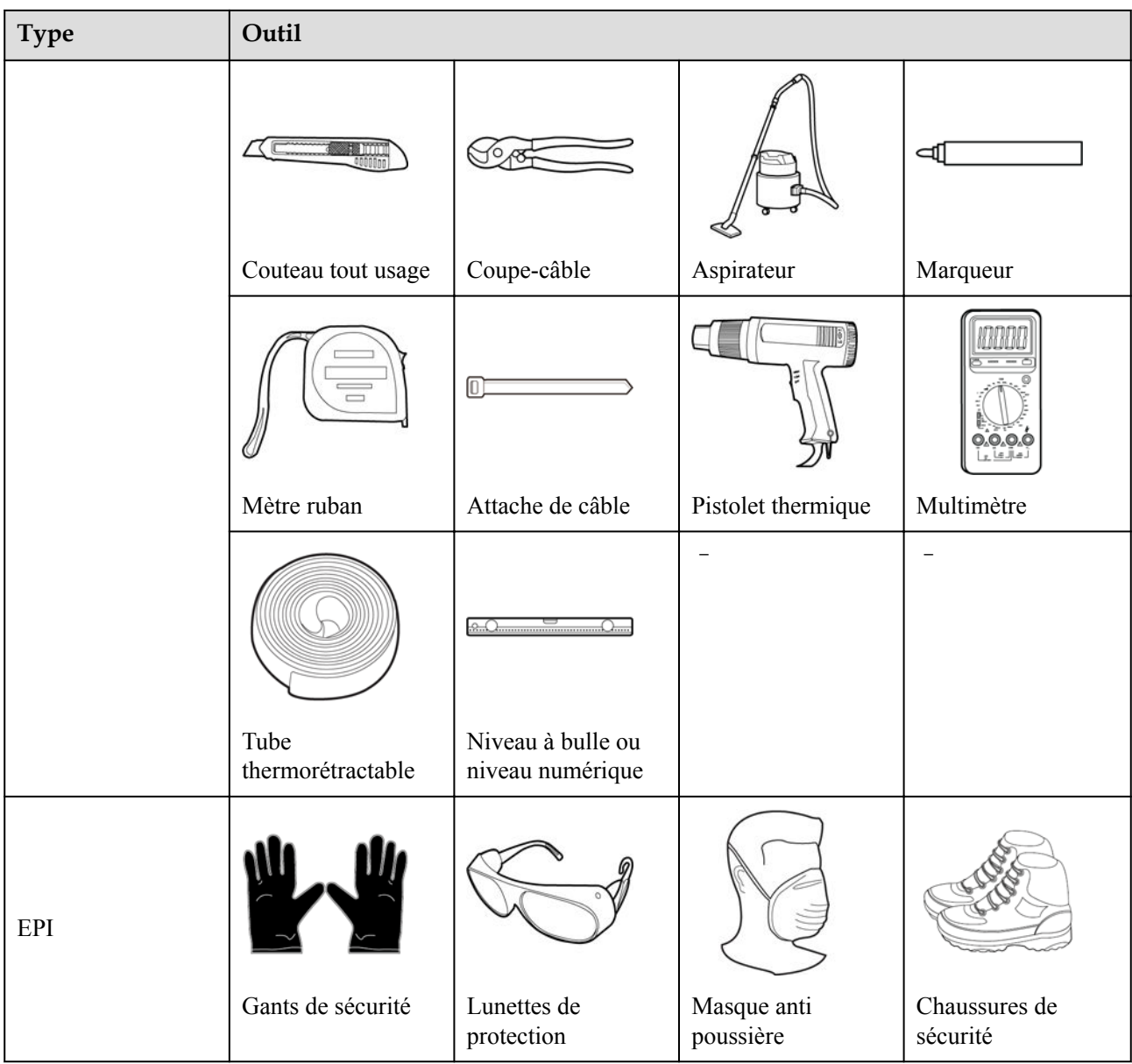

# **3.3 Conditions d'installation**

## AVIS

- l N'installez pas le SmartLogger dans des zones exposées à la lumière directe du soleil et à des matériaux explosifs ou inflammables.
- l Le SmartLogger doit être installé à une hauteur appropriée pour en faciliter le fonctionnement et l'entretien.

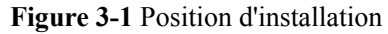

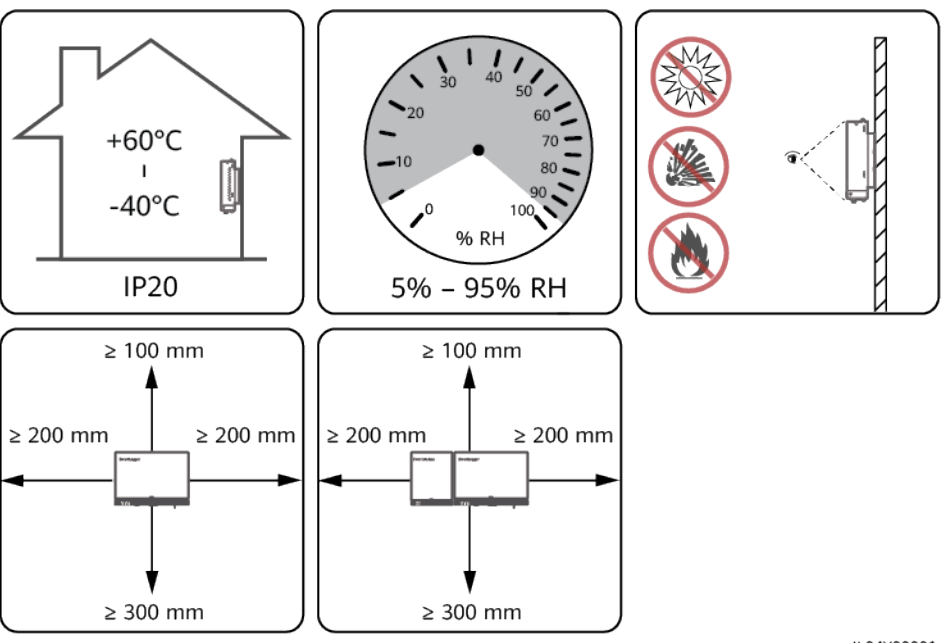

IL04Y00001

# **3.4 Installation du SmartLogger**

Le SmartLogger peut être monté au mur ou sur rail de guidage.

## **Montage au mur**

## **AVERTISSEMENT**

- l Évitez de percer des trous dans la plomberie et les câbles d'alimentation encastrés dans le mur.
- l Installez un SmartLogger sur un mur intérieur plat et sécurisé.
- l Lors du montage mural du SmartLogger, assurez-vous que la zone de connexion du câble pointe vers le bas pour faciliter la maintenance et le branchement du câble.
- l Il est conseillé d'utiliser les vis taraudeuses et les tubes d'expansion fournis avec le SmartLogger.

#### **Figure 3-2** Montage au mur

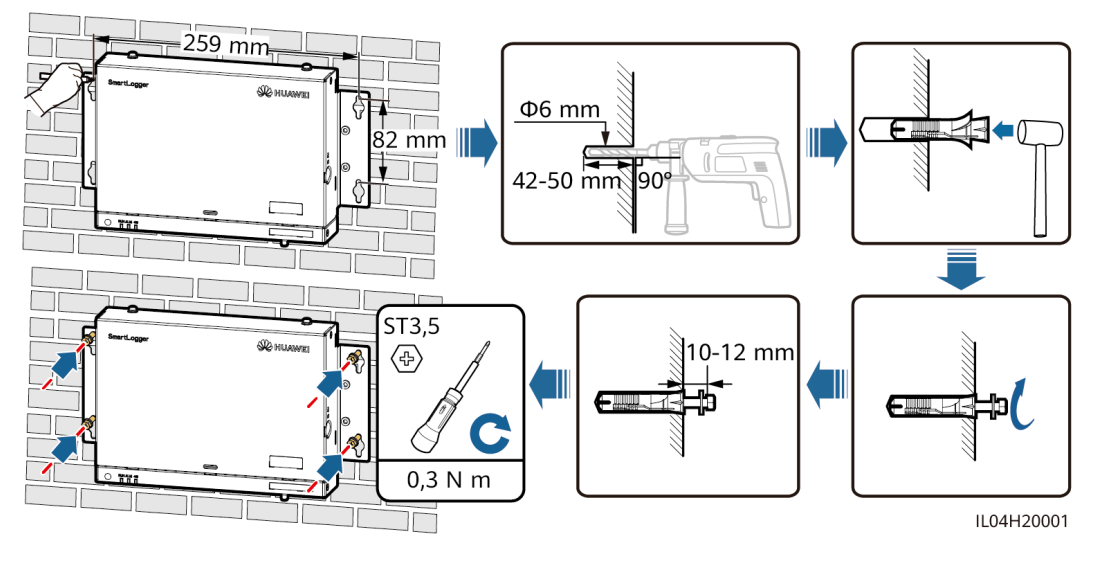

## **Montage sur rail de guidage**

Préparez vous-même un rail de guidage standard de 35 mm. Assurez-vous que le rail de guidage :

- l Est suffisamment long pour sécuriser le SmartLogger. La longueur effective recommandée est d'au moins 230 mm.
- l A été sécurisé avant l'installation du SmartLogger.

#### **Figure 3-3** Montage sur rail de guidage

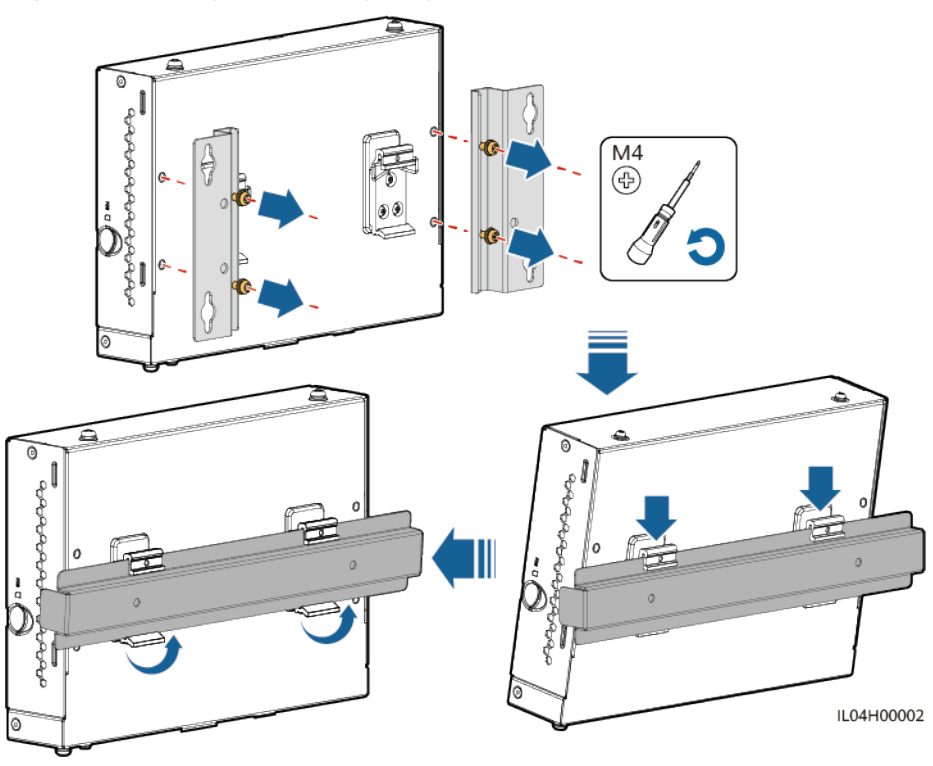

# **3.5 Installation du SmartLogger et du SmartModule**

Combinez le SmartLogger et le SmartModule et installez-les sur un mur ou sur un rail de guidage.

## **Montage au mur**

**A** AVERTISSEMENT

Évitez de percer des trous dans la plomberie et les câbles d'alimentation encastrés dans le mur.

**Étape 1** Combinez le SmartLogger et le SmartModule.

#### **CO** REMARQUE

Si le SmartLogger et le SmartModule ont été combinés avant la livraison, passez cette étape.

**Figure 3-4** Connexion du SmartLogger au SmartModule à l'aide d'une plaque de connexion

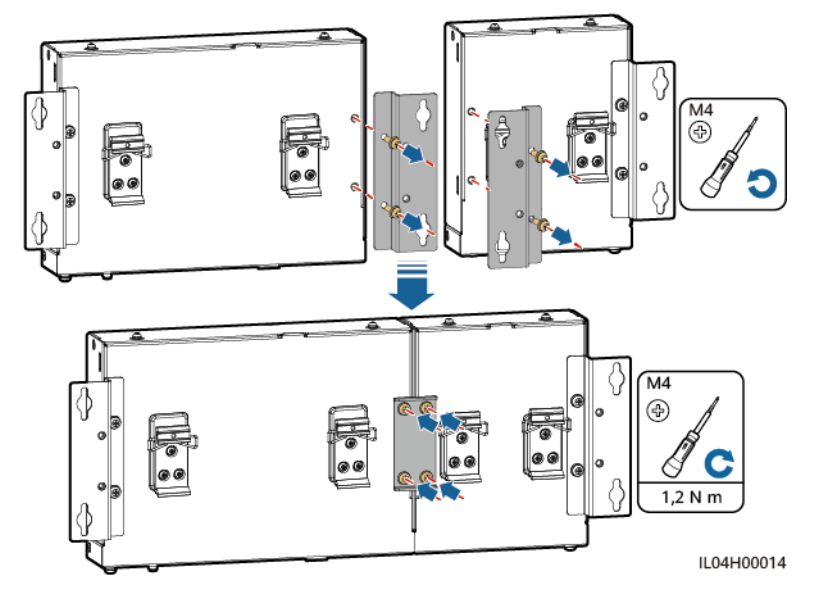

**Étape 2** Installez le SmartLogger et le SmartModule.

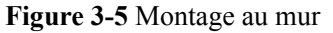

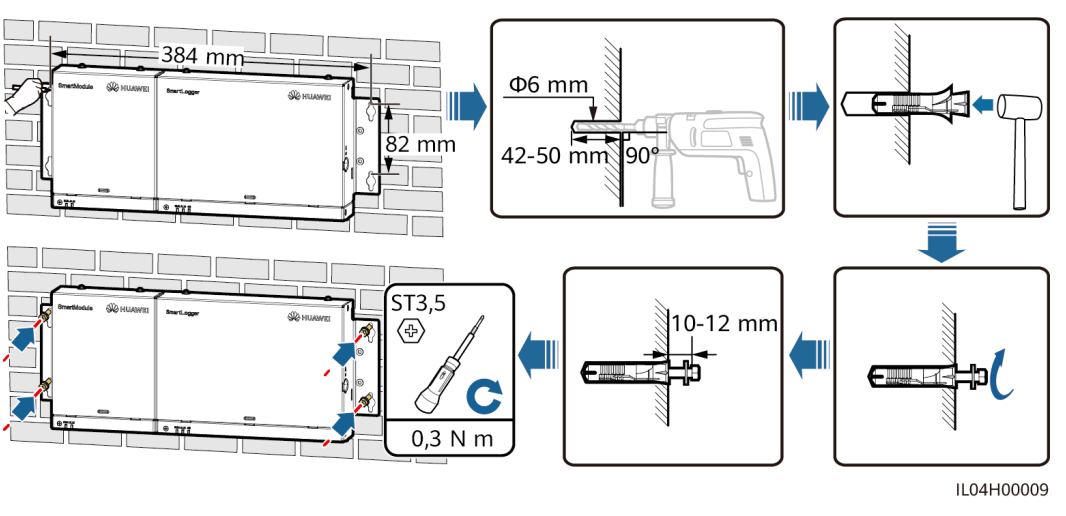

**----Fin**

## **Montage sur rail de guidage (autonome)**

Préparez vous-même un rail de guidage standard de 35 mm. Assurez-vous que le rail de guidage :

- l A une longueur suffisante pour fixer le SmartLogger et le SmartModule. La longueur effective recommandée est d'au moins 360 mm.
- l A été sécurisé avant l'installation du SmartLogger et du SmartModule.

## **CO REMARQUE**

Assurez-vous que l'emplacement carte SIM du SmartLogger n'est pas bloqué.

**Figure 3-6** Montage sur rail de guidage

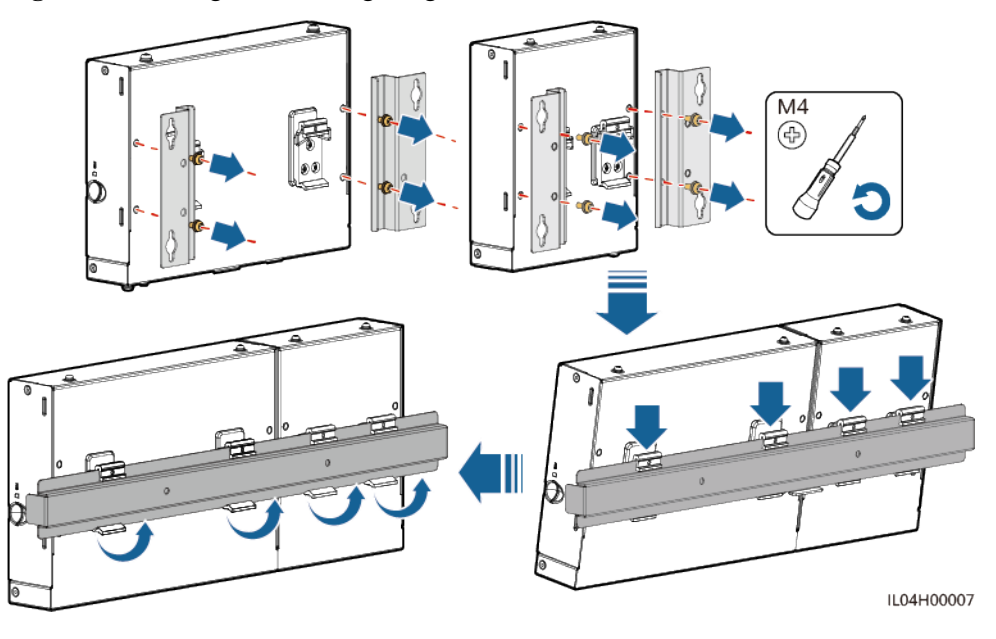

## **Montage sur rail de guidage (combiné)**

Préparez vous-même un rail de guidage standard de 35 mm. Assurez-vous que le rail de guidage :

- l A une longueur suffisante pour fixer le SmartLogger et le SmartModule. La longueur effective recommandée est d'au moins 360 mm.
- l A été sécurisé avant l'installation du SmartLogger et du SmartModule.

#### **EXPLORED REMARQUE**

Assurez-vous que l'emplacement carte SIM du SmartLogger n'est pas bloqué.

**Étape 1** Combinez le SmartLogger et le SmartModule.

#### **CO** REMARQUE

Si le SmartLogger et le SmartModule ont été combinés avant la livraison, il vous suffit de retirer les équerres de fixation et les brides du rail de guidage au milieu. Vous n'avez pas besoin d'utiliser une plaque de connexion pour connecter le SmartLogger et le SmartModule.

**Figure 3-7** Connexion du SmartLogger au SmartModule à l'aide d'une plaque de connexion

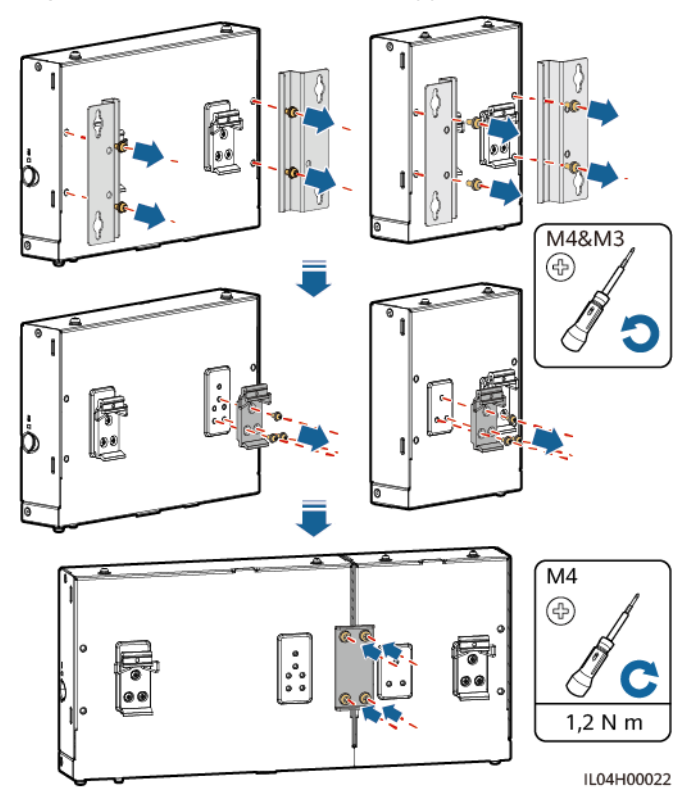

**Étape 2** Installez le SmartLogger et le SmartModule.

#### **Figure 3-8** Montage sur rail de guidage

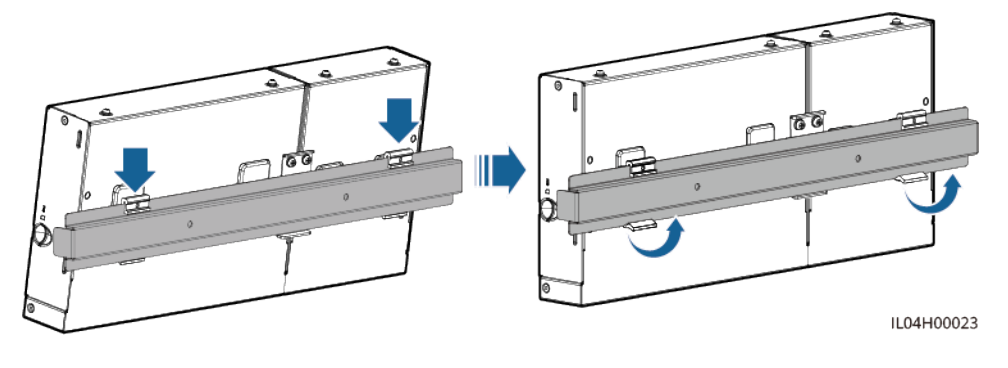

**----Fin**

# **3.6 Installation d'un adaptateur secteur**

Un adaptateur secteur peut être installé sur un mur ou une surface plane.

Si le SmartLogger nécessite un adaptateur secteur pour l'alimentation, installez cet adaptateur.

## **Montage au mur**

Il est recommandé d'installer l'adaptateur secteur sur le côté droit du SmartLogger. Maintenez le port du câble d'alimentation secteur orienté vers le haut.

## **AVERTISSEMENT**

Évitez de percer des trous dans la plomberie et les câbles d'alimentation encastrés dans le mur.

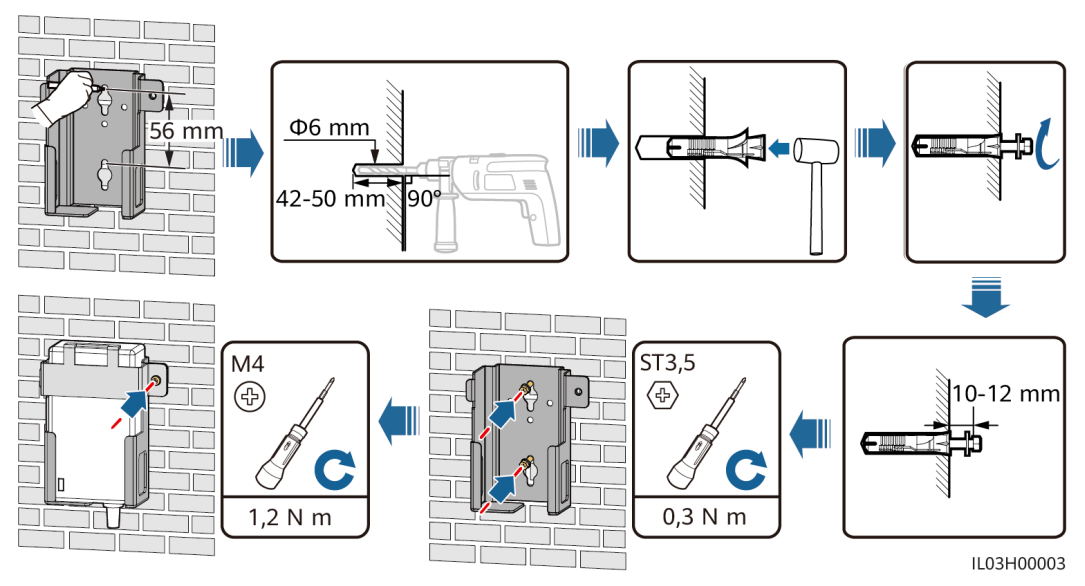

**Figure 3-9** Montage mural (mode 1)

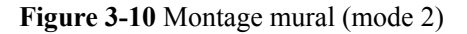

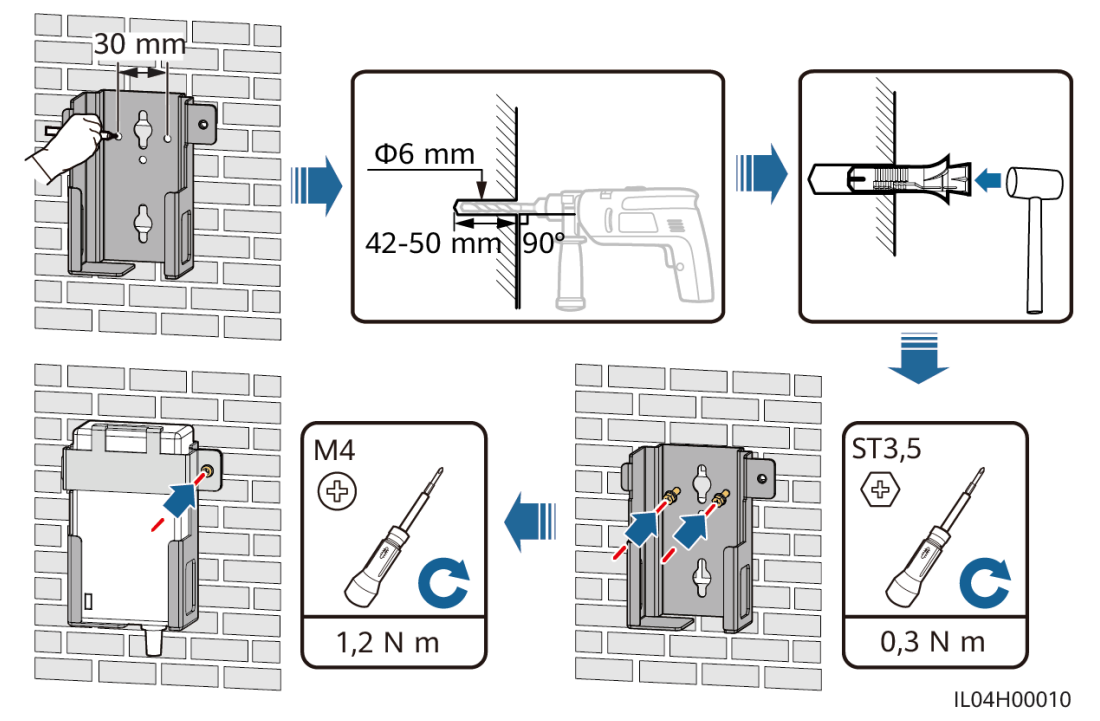

## **Montage sur une surface plane**

Installez l'adaptateur secteur sur une surface plane. Cette section indique comment installer l'adaptateur secteur au-dessus du SmartLogger.

**Étape 1** Placez l'adaptateur secteur horizontalement au-dessus du SmartLogger.

## **AVIS**

- l Assurez-vous que le voyant de l'adaptateur secteur est orienté vers le haut ou vers l'extérieur.
- l Assurez-vous que l'adaptateur est correctement installé.
- **Étape 2** Planifiez l'acheminement du câble de l'adaptateur secteur de manière à permettre d'installer correctement la carte SIM.

## **Figure 3-11** Montage sur une surface plane

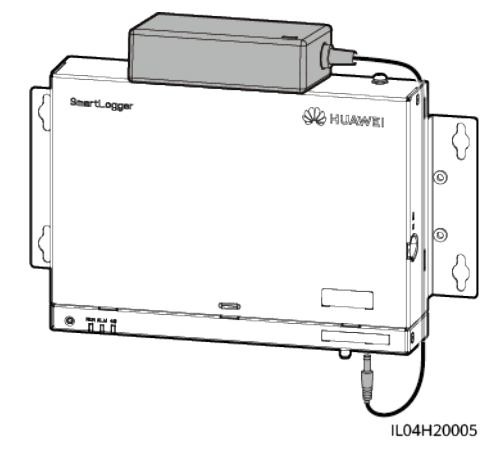

**----Fin**

# **4 Branchements des câbles**

# **4.1 Branchement des câbles sur le SmartLogger**

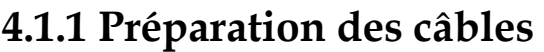

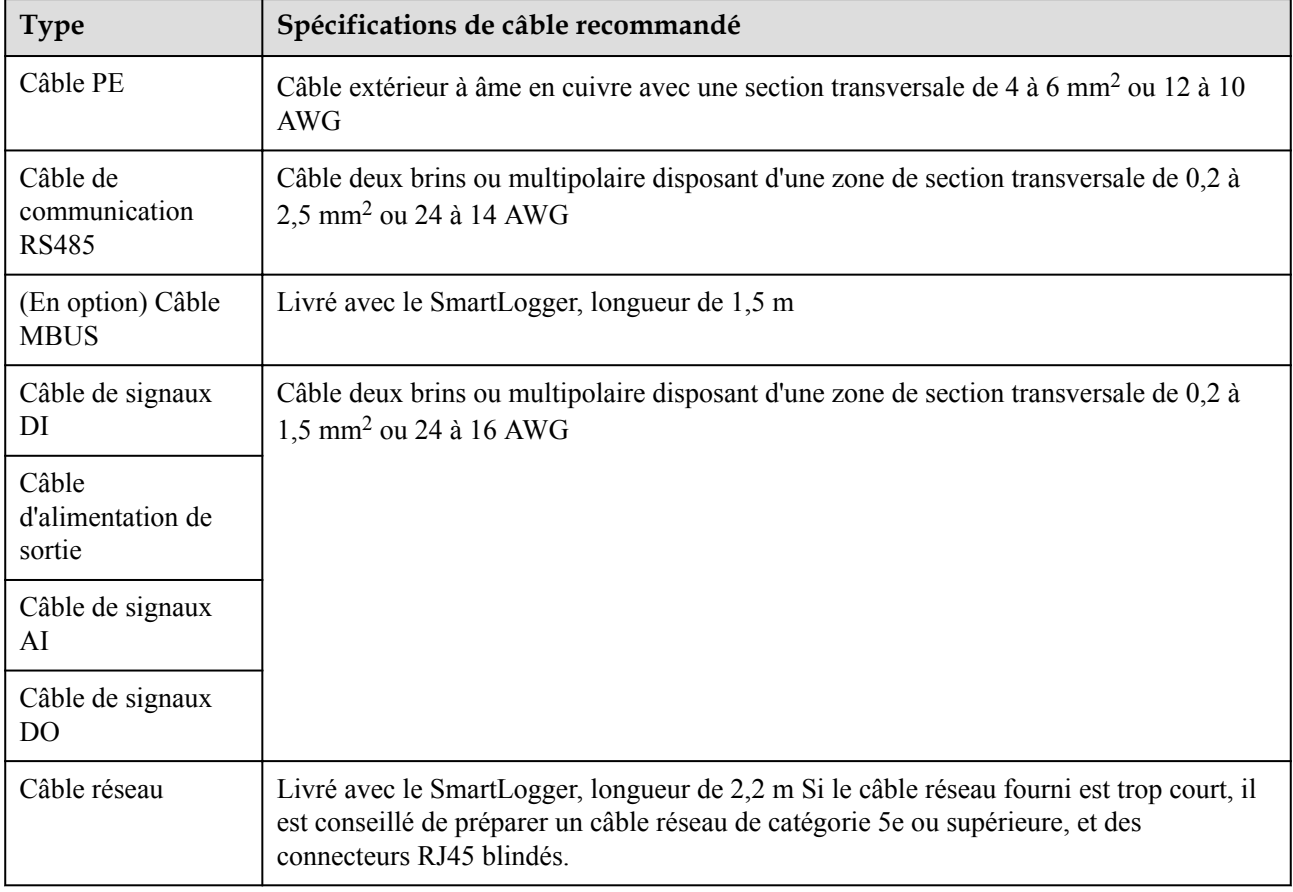

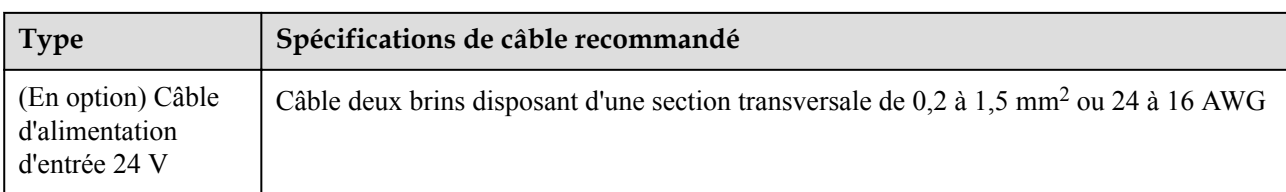

## **4.1.2 Branchement d'un câble PE**

## **Procédure**

**Étape 1** Branchez un câble PE.

**Figure 4-1** Branchement d'un câble PE

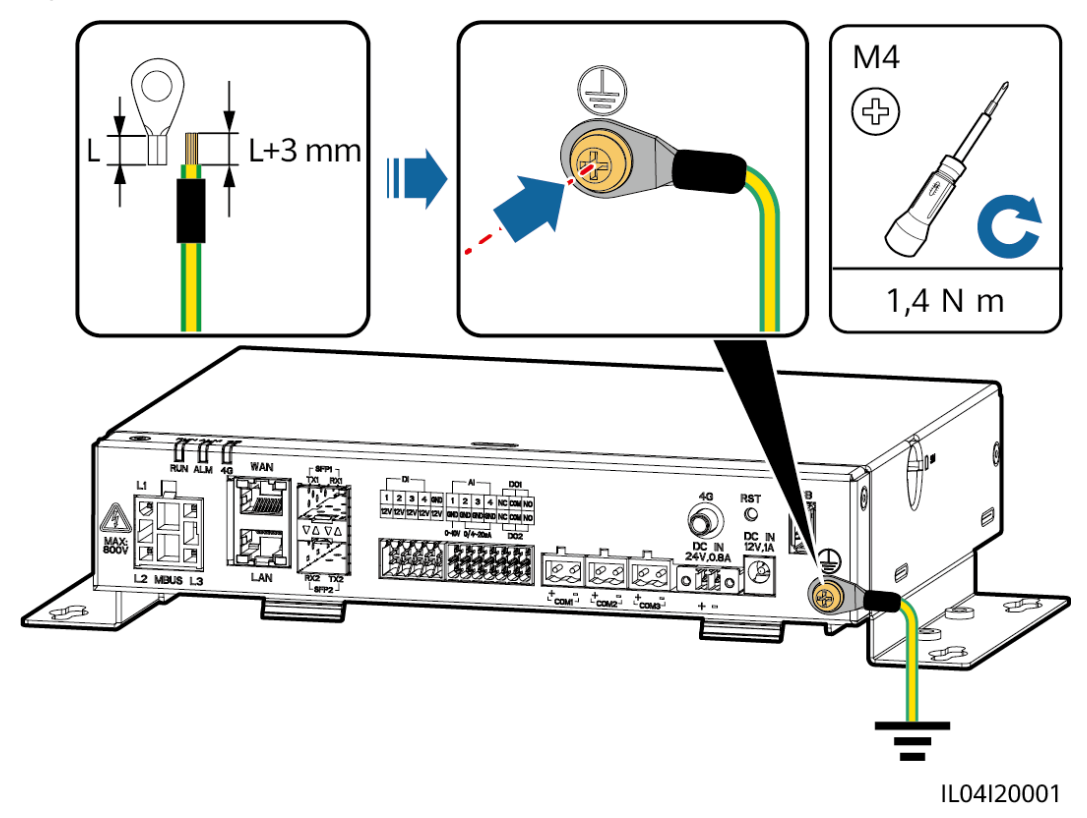

**----Fin**

## **4.1.3 Branchement d'un câble de communication RS485**

## **Contexte**

- Le SmartLogger peut se connecter à des appareils de communication RS485, tel qu'un onduleur solaire, un instrument de surveillance environnementale (EMI), un compteur électrique et un PID sur le port COM.
- l Vérifiez que RS485+ est connecté à COM+ du SmartLogger et RS485– est connecté à COM– du SmartLogger.

## **Procédure**

**Étape 1** Branchez un câble de communication RS485.

**Figure 4-2** Branchement d'un câble de communication RS485

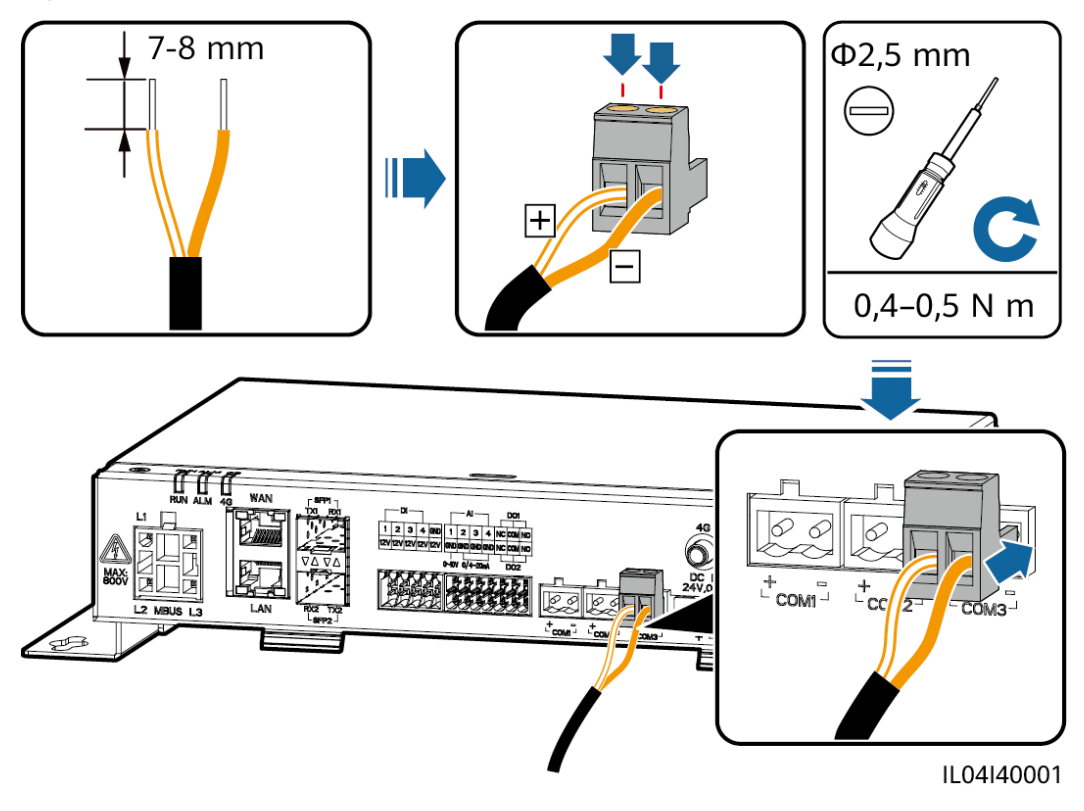

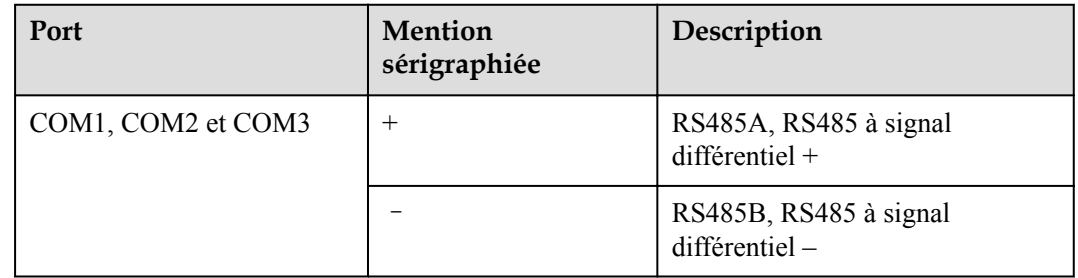

**Étape 2** Si des appareils doivent être mis en cascade, mettez-les en cascade, puis connectez-les au SmartLogger.

## **AVIS**

- Il est conseillé de raccorder moins de 30 appareils à chaque ligne RS485.
- l Le débit en bauds, le protocole de communication et le mode de parité de tous les appareils sur une liaison en cascade RS485 doivent être les mêmes que ceux du port COM du SmartLogger.

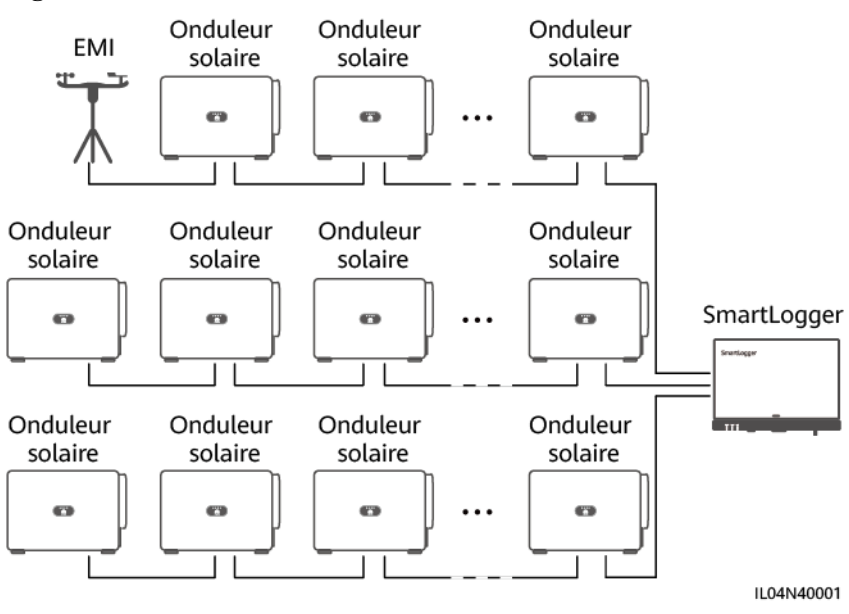

**Figure 4-3** Connexion en cascade

**----Fin**

## **4.1.4 Branchement d'un câble MBUS**

## **Contexte**

Si le SmartLogger et l'onduleur solaire prennent en charge MBUS, le SmartLogger peut être connecté à l'onduleur solaire via un câble d'alimentation CA. Dans ce cas, vous n'avez pas besoin de brancher le câble de communication RS485 sur l'onduleur solaire.

Si le SmartLogger utilise un câble d'alimentation CA comme câble de communication, un MCB et un interrupteur à fusible couteau doivent être installés pour éviter d'endommager l'appareil en cas de court-circuit.

## **AVIS**

La puissance nominale du système PV connecté au port MBUS du SmartLogger doit être supérieure à 75 kW.

## **Figure 4-4** Mise en réseau MBUS

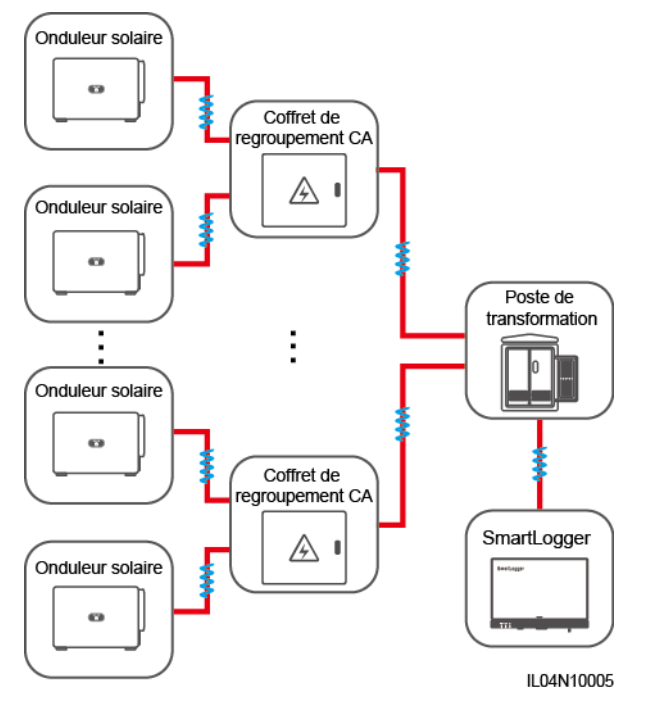

## **Procédure**

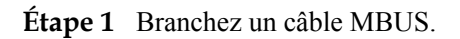

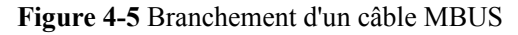

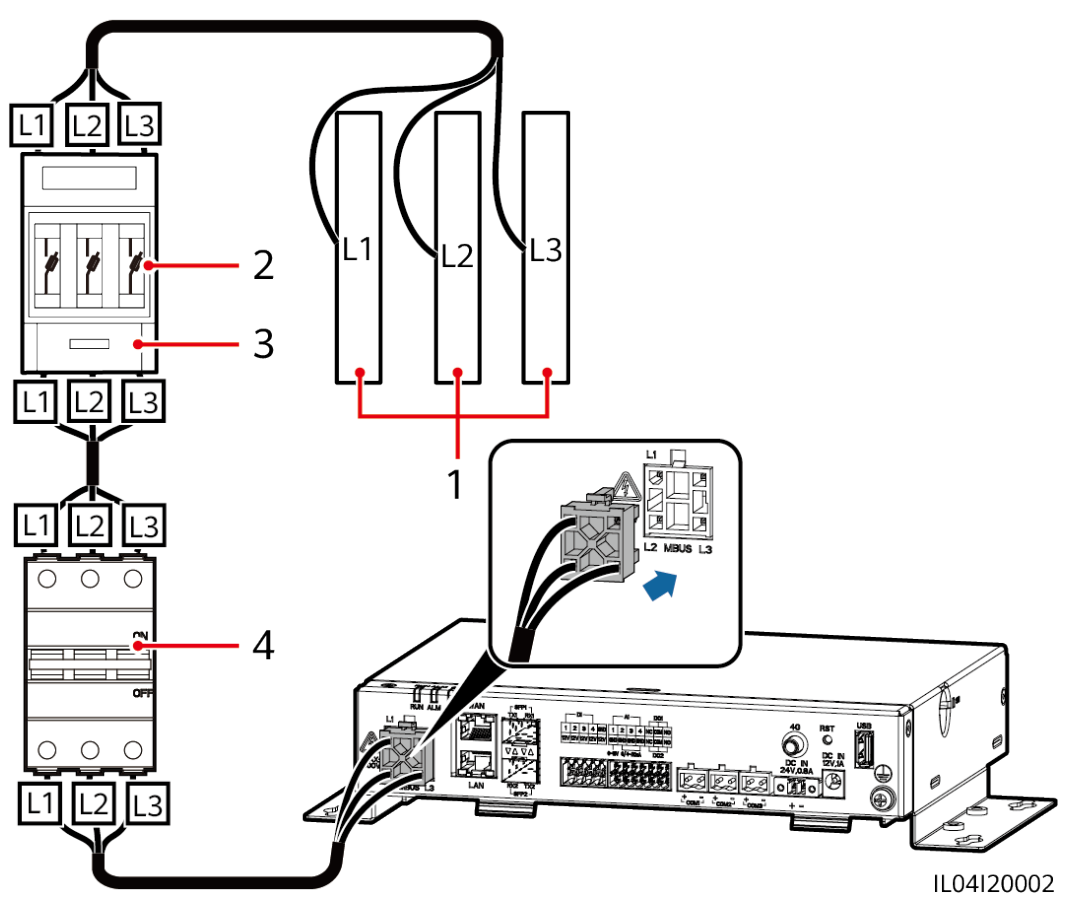

**Tableau 4-1** Composants

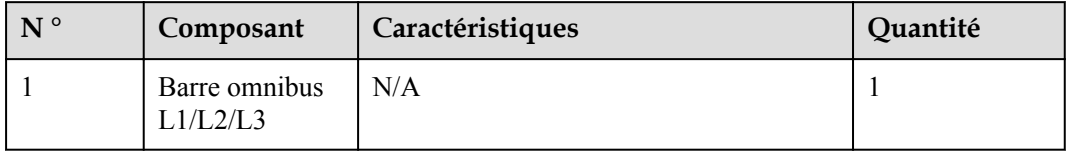

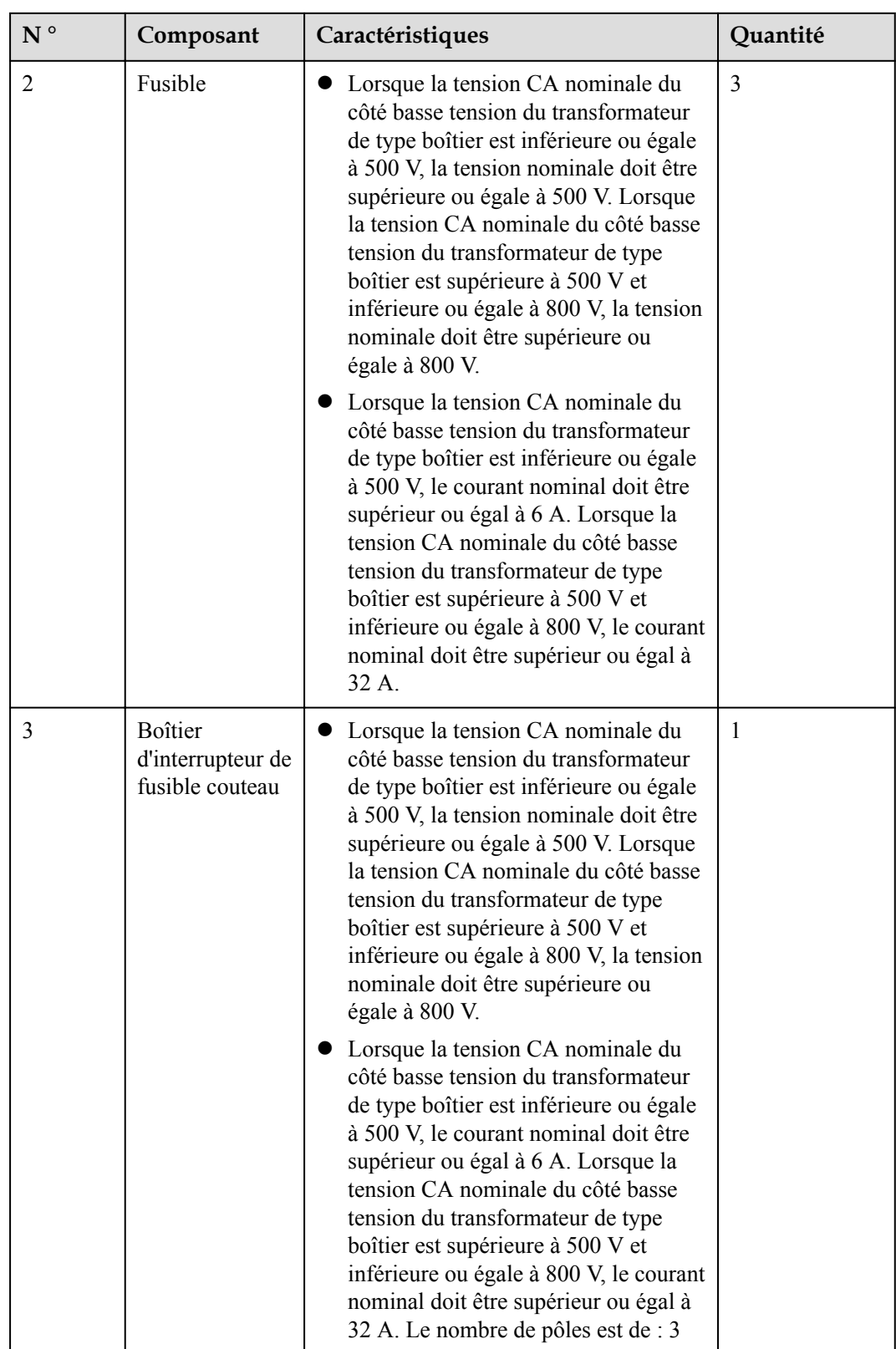

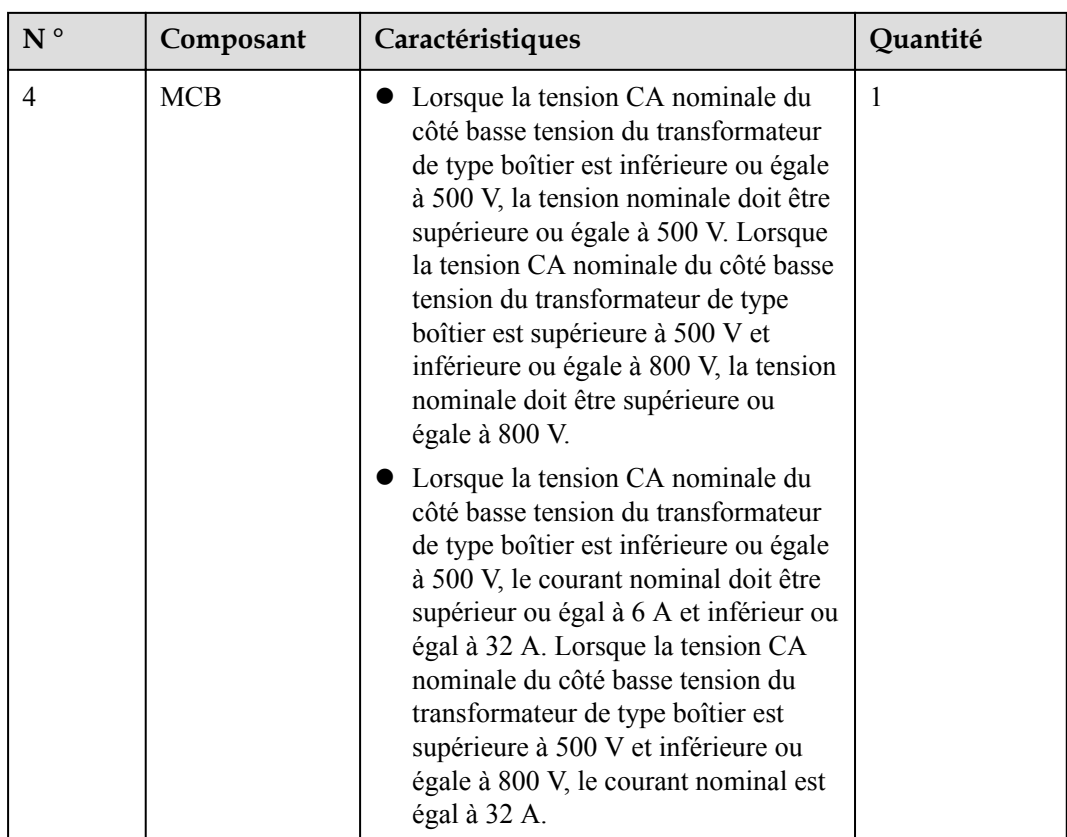

**----Fin**

# **4.1.5 Branchement d'un câble de signaux DI**

## **Contexte**

Le SmartLogger peut recevoir des signaux DI tels que des commandes de programmation du réseau électrique à distance et des alarmes sur les ports DI. Il peut uniquement recevoir des signaux par contact sec passif. Il est recommandé que la distance de transmission des signaux soit égale ou inférieure à 10 m.

## **Procédure**

**Étape 1** Branchez un câble de signaux DI.

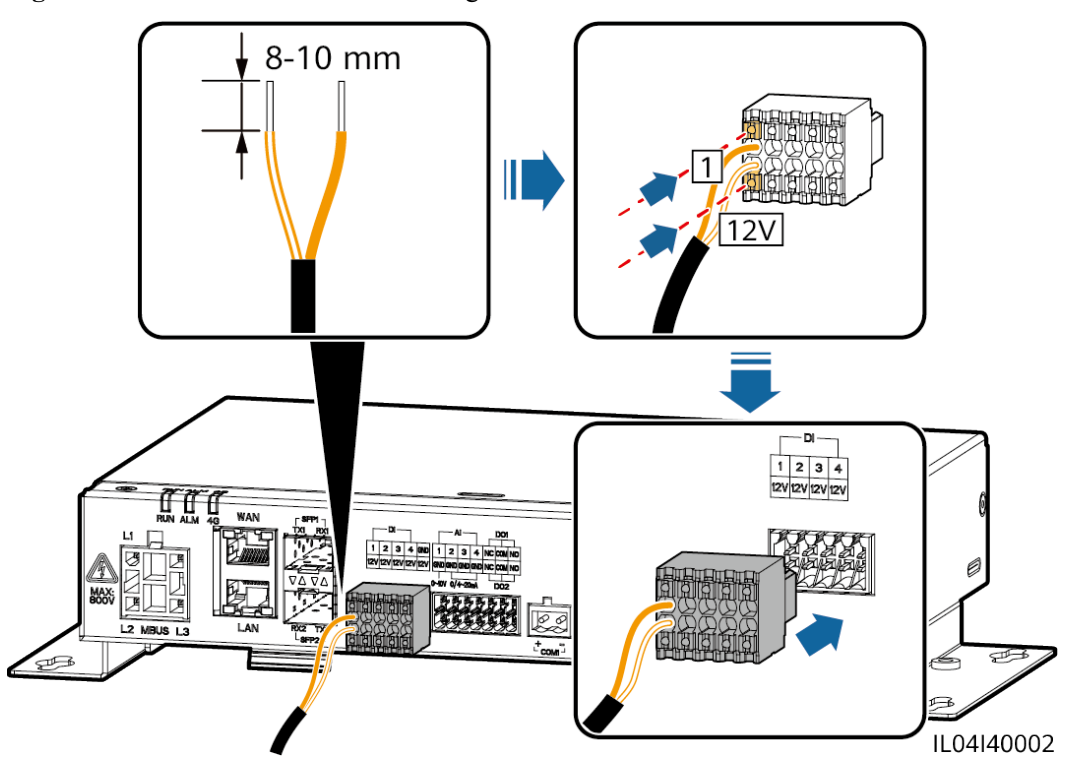

**Figure 4-6** Branchement d'un câble de signaux DI

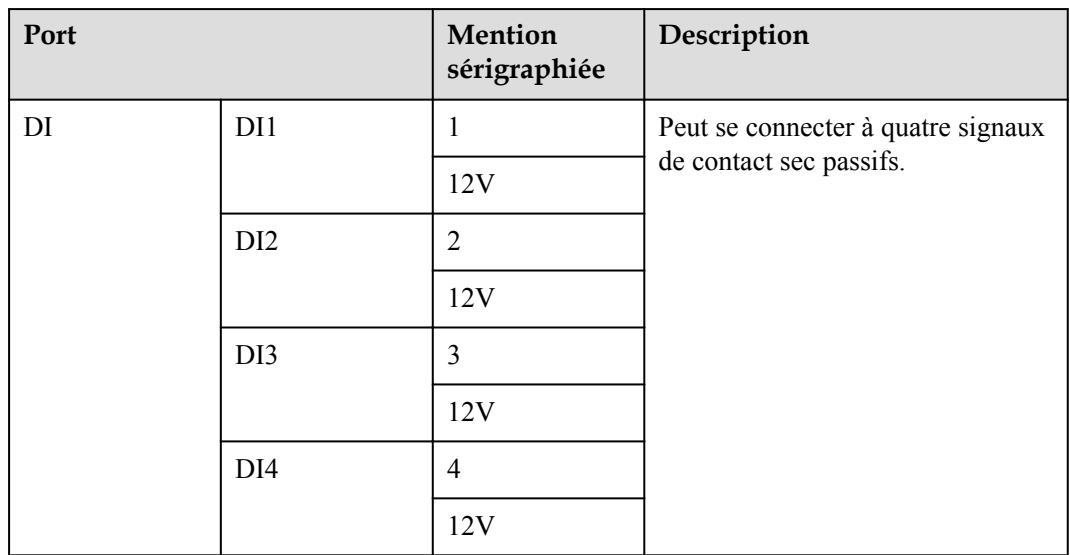

**----Fin**

## **4.1.6 Branchement du câble d'alimentation de sortie**

## **Contexte**

Dans le scénario de limite d'exportation ou d'alarme sonore et visuelle, le SmartLogger peut commander la bobine du relais intermédiaire via le port d'alimentation de sortie 12 V. Il est recommandé que la distance de transmission soit inférieure ou égale à 10 m.

## **Procédure**

**Étape 1** Branchez le câble d'alimentation de sortie.

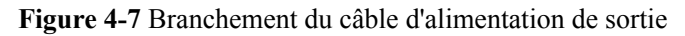

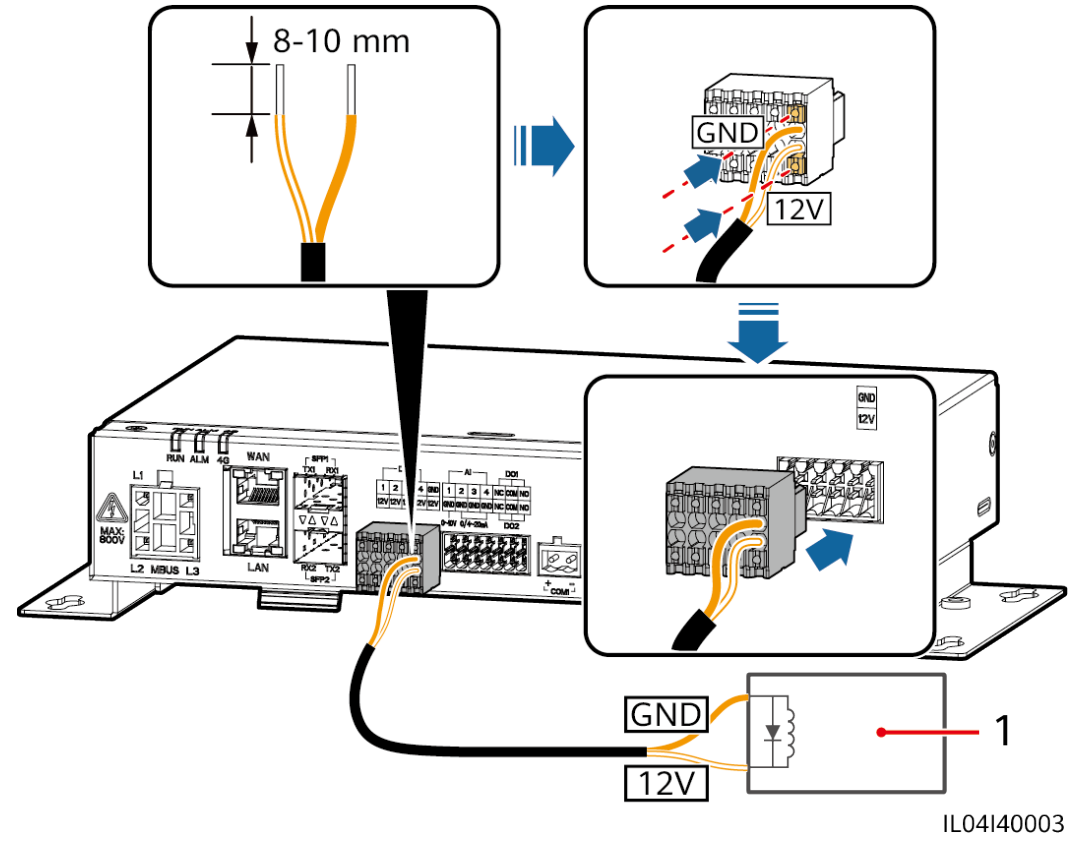

(1) Relais intermédiaire

**----Fin**

## **4.1.7 Branchement du câble de signaux AI**

## **Contexte**

Le SmartLogger peut recevoir des signaux d'EMI sur des ports AI. Il est recommandé que la distance de transmission des signaux soit égale ou inférieure à 10 m.

## **Procédure**

**Étape 1** Branchez le câble de signaux AI.

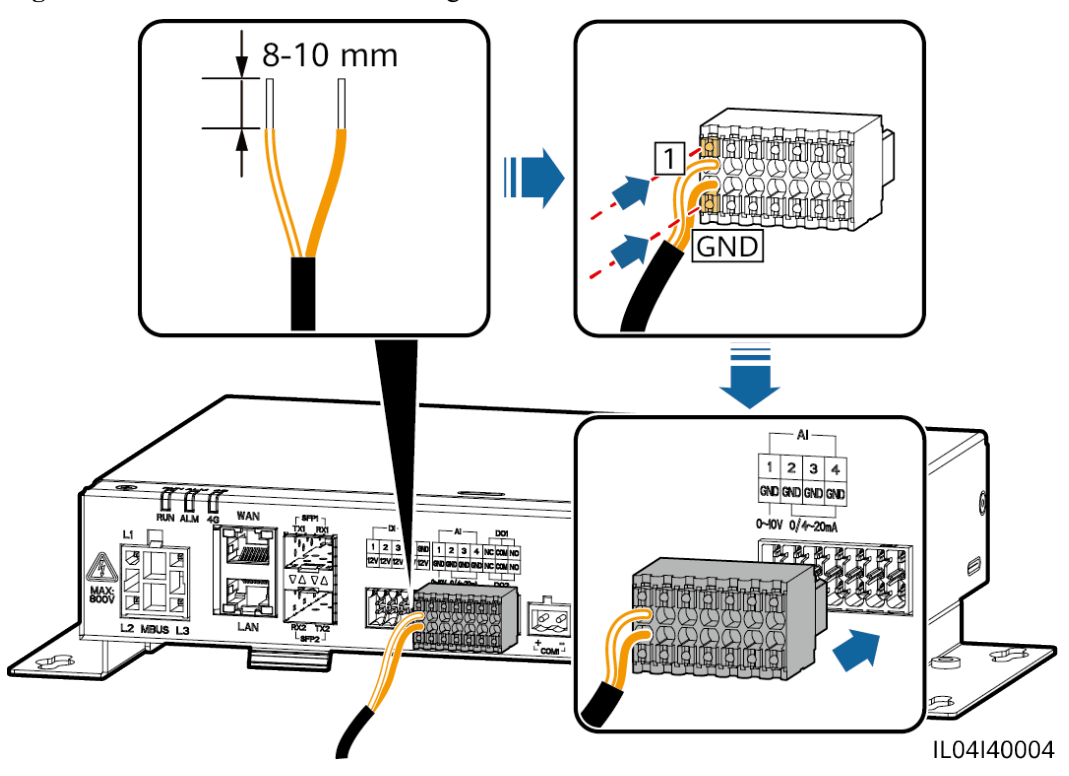

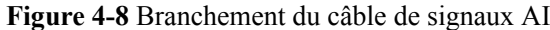

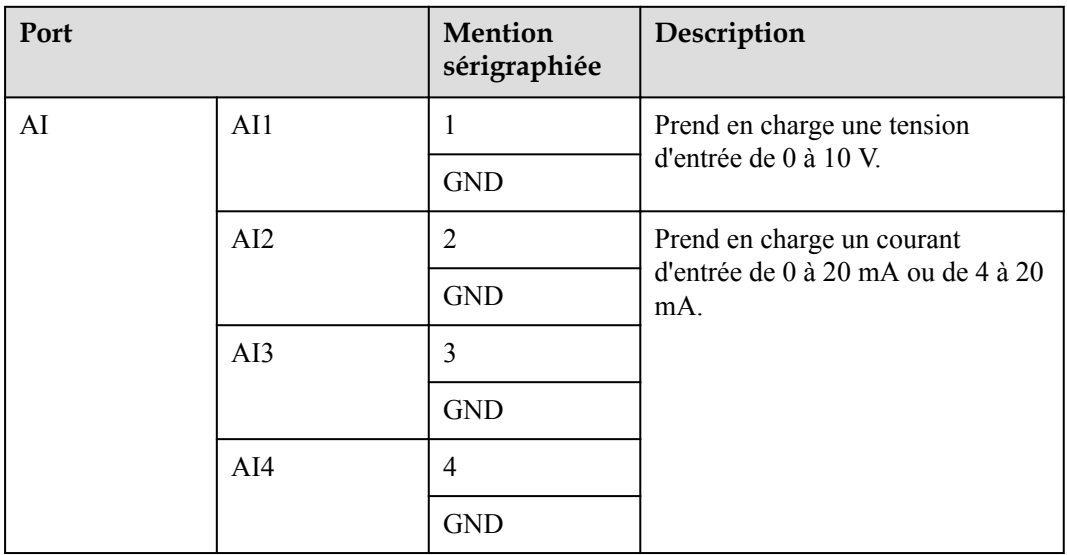

## **CO** REMARQUE

Les ports AI 1, 2, 3 et 4 sont dédiés aux signaux AI+, et le port GND est dédié aux signaux AI–.

**----Fin**

# **4.1.8 Branchement du câble de signaux DO**

## **Contexte**

Le port DO prend en charge une tension de signal maximale de 12 V. NC/COM est un contact normalement fermé, tandis que NO/COM est un contact normalement ouvert. Il est recommandé que la distance de transmission des signaux soit égale ou inférieure à 10 m.

## **Procédure**

**Étape 1** Branchez le câble de signaux DO.

**Figure 4-9** Branchement d'un câble de signaux DO

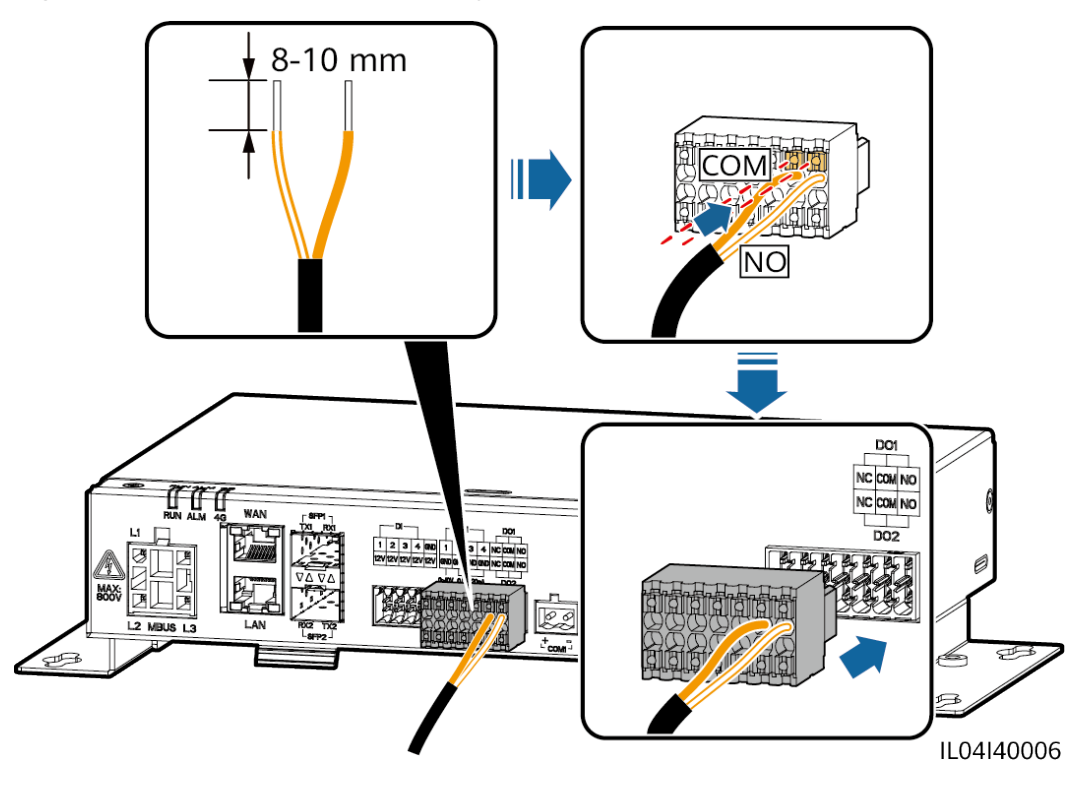

**----Fin**

## **4.1.9 Branchement du câble Ethernet**

## **Contexte**

- Le SmartLogger peut être branché sur un commutateur Ethernet, un routeur ou un PC sur un port WAN.
- Le SmartLogger peut être connecté à un SmartModule ou un PC sur le port LAN.

## **Procédure**

**Étape 1** Branchez le câble Ethernet.

## **CO** REMARQUE

Lors du sertissage du câble réseau, assurez-vous que la couche de blindage du câble est correctement connectée à la coque métallique des connecteurs RJ45.

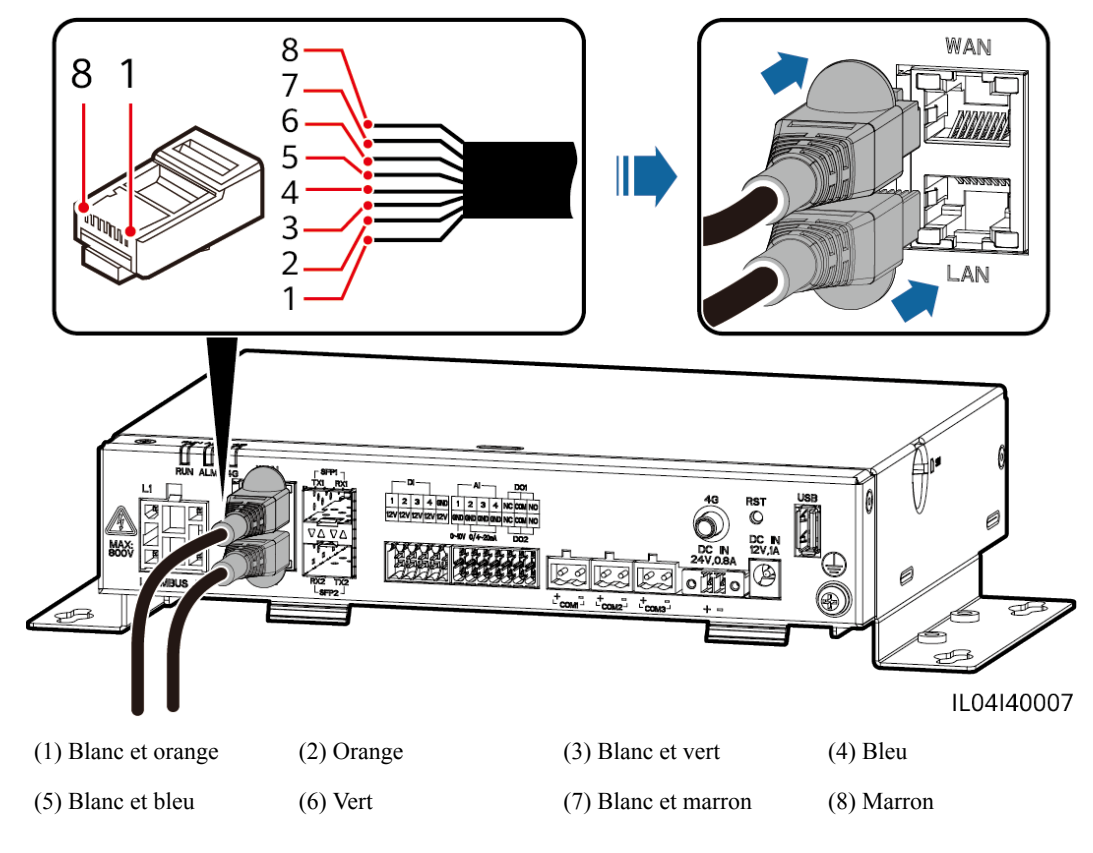

**Figure 4-10** Branchement d'un câble Ethernet

**----Fin**

## **4.1.10 Connexion de cavaliers fibre**

## **Contexte**

Le SmartLogger peut se connecter à des appareils tels qu'une boîte à bornes d'accès par fibres optiques.

## **Procédure**

**Étape 1** Insérez un module optique dans le port SFP1 ou SFP2 du SmartLogger. En cas de présence de deux modules, insérez un module dans chaque port.

## **AVIS**

- $\bullet$  Les modules optiques sont optionnels. Configurez le module optique 100M ou 1000M en fonction du port homologue du commutateur optique. Le module optique doit utiliser l'encapsulation SFP ou eSFP. La distance de transmission prise en charge par le module optique 100M doit être supérieure ou égale à 12 km, et la distance de transmission prise en charge par le module optique 1000M doit être supérieure ou égale à 10 km.
- l Lors de l'insertion d'un module optique dans le port SFP1, vérifiez que le côté comportant une étiquette est orienté vers le haut. Lors de l'insertion d'un module optique dans le port SFP2, vérifiez que le côté comportant une étiquette est orienté vers le bas.
- **Étape 2** Connectez les cavaliers fibre livrés avec le module optique aux ports du module optique.

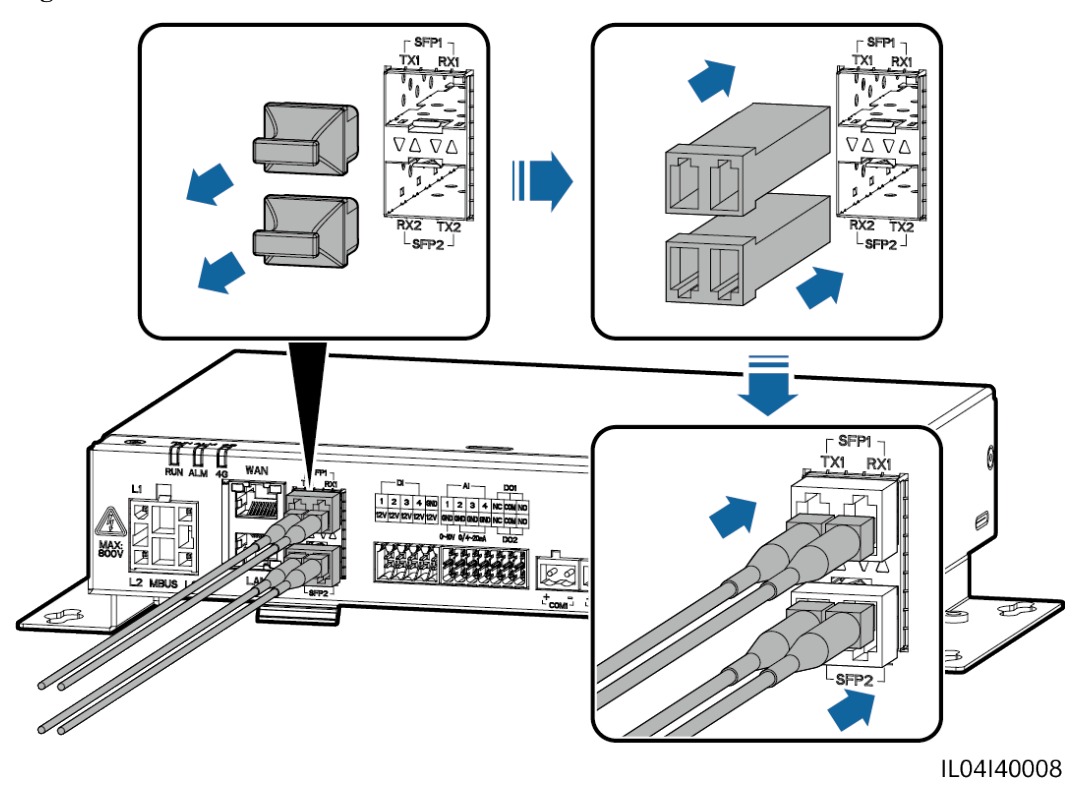

**Figure 4-11** Connexion de cavaliers fibre

**----Fin**

## **Postrequis**

La déconnexion peut être effectuée dans l'ordre inverse.

## **CO** REMARQUE

- l Lors du retrait d'une fibre optique, appuyez d'abord sur le loquet.
- l Lors du retrait d'un module optique, extrayez-le par la poignée. Assurez-vous que l'intervalle entre le retrait et l'insertion d'un module optique est supérieur à 0,2 s.

# **4.1.11 Installation d'une carte SIM et d'une antenne 4G**

## **Contexte**

Le SmartLogger fournit une fonction de communication sans fil 4G. Une carte SIM de l'opérateur local peut être insérée pour un accès à distance.

Préparez une carte SIM standard (dimensions : 25 mm x 15 mm ; capacité  $\geq$  64 Ko). Trafic mensuel de la carte SIM ≥ Trafic mensuel de l'onduleur solaire + Trafic mensuel du compteur électrique + Trafic mensuel de l'EMI. Si d'autres appareils sont connectés au SmartLogger sur le réseau, le trafic mensuel de la carte SIM doit être augmenté au besoin.

| Type de<br><b>NMS</b><br>d'accès                                       | Exigence de trafic de la carte SIM<br>mensuelle |                                                                             | Base de référence du trafic                                                                                                    |
|------------------------------------------------------------------------|-------------------------------------------------|-----------------------------------------------------------------------------|----------------------------------------------------------------------------------------------------|
| Système<br>intelligent de<br>gestion<br>photovoltaïqu<br>e FusionSolar | Onduleur<br>solaire                             | $10 \text{ Mo} + 4 \text{ Mo} \times \text{nonbre}$<br>d'onduleurs solaires | $\bullet$ Les données de<br>performances de l'appareil<br>peuvent être mises à jour<br>toutes les 5 minutes.<br>Les journaux de l'onduleur<br>solaire et les données de<br>diagnostic de la courbe I-V<br>peuvent être exportés<br>chaque mois. Les onduleurs<br>solaires peuvent être mis à<br>niveau chaque mois. |
|                                                                        | Compteur<br>électrique                          | $3 \text{ Mo} \times \text{nonbre de}$<br>compteurs électriques             |                                                                                                    |
|                                                                        | EMI                                             | $3 \text{ Mo} \times \text{nonbre d'EMI}$                                   |                                                                                                    |

**Tableau 4-2** Description du trafic de la carte SIM

## **Procédure**

**Étape 1** Insérez une carte SIM dans l'emplacement de carte SIM.

#### **AVIS**

- l Lors de l'installation de la carte SIM, déterminez l'orientation d'installation en fonction de la mention sérigraphiée.
- l Appuyez sur la carte SIM pour la verrouiller. La carte SIM est maintenant correctement installée.
- l Lors du retrait de la carte SIM, poussez-la vers l'intérieur pour l'éjecter.

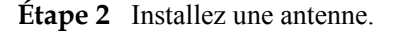

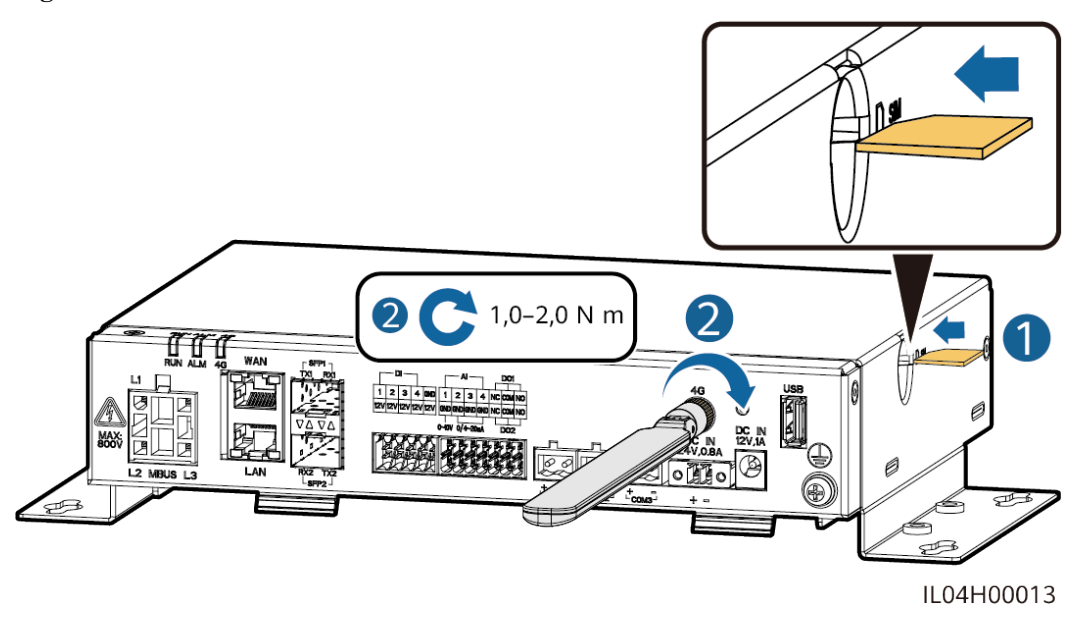

#### **Figure 4-12** Installation de la carte SIM et de l'antenne

**----Fin**

# **4.1.12 Branchement du câble d'alimentation d'entrée 24 V**

## **Contexte**

Le câble d'alimentation d'entrée 24 V doit être branché dans les scénarios suivants :

- **e** Scénario 1 : L'alimentation 24 V CC est utilisée.
- l Scénario 2 : Le SmartLogger se connecte à l'alimentation via le port d'alimentation d'entrée 12 V, et le port d'alimentation d'entrée 24 V fonctionne comme le port d'alimentation de sortie 12 V pour alimenter les appareils.

## **Procédure**

**Étape 1** Branchez le câble d'alimentation d'entrée.

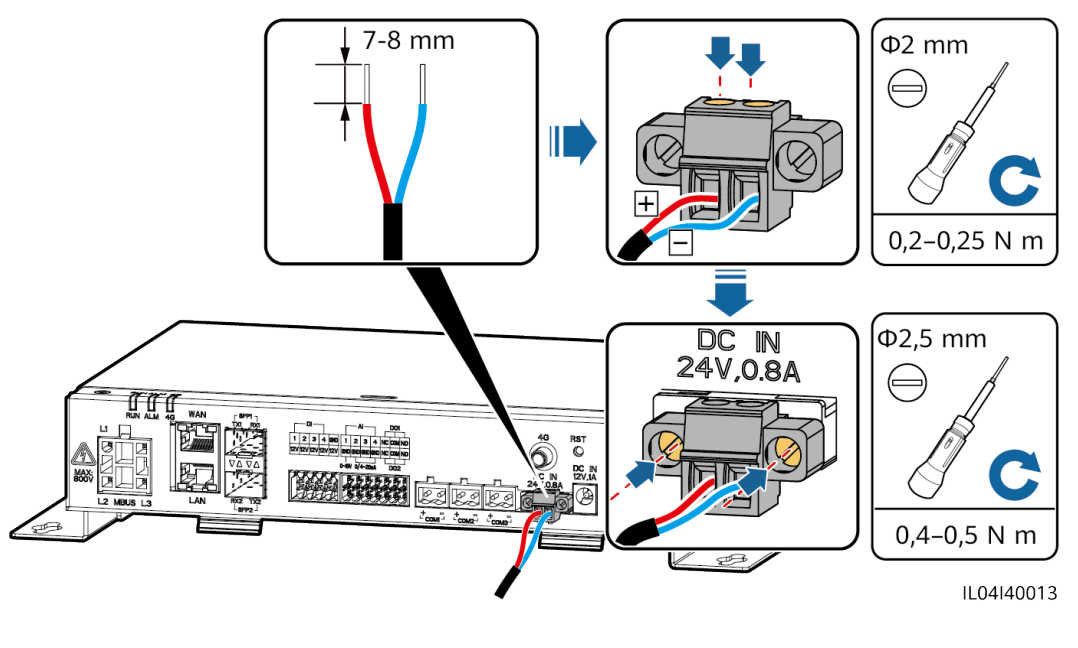

**Figure 4-13** Branchement du câble d'alimentation d'entrée

**----Fin**

# **4.2 Branchement des câbles sur le SmartModule**

## **4.2.1 Préparation des câbles**

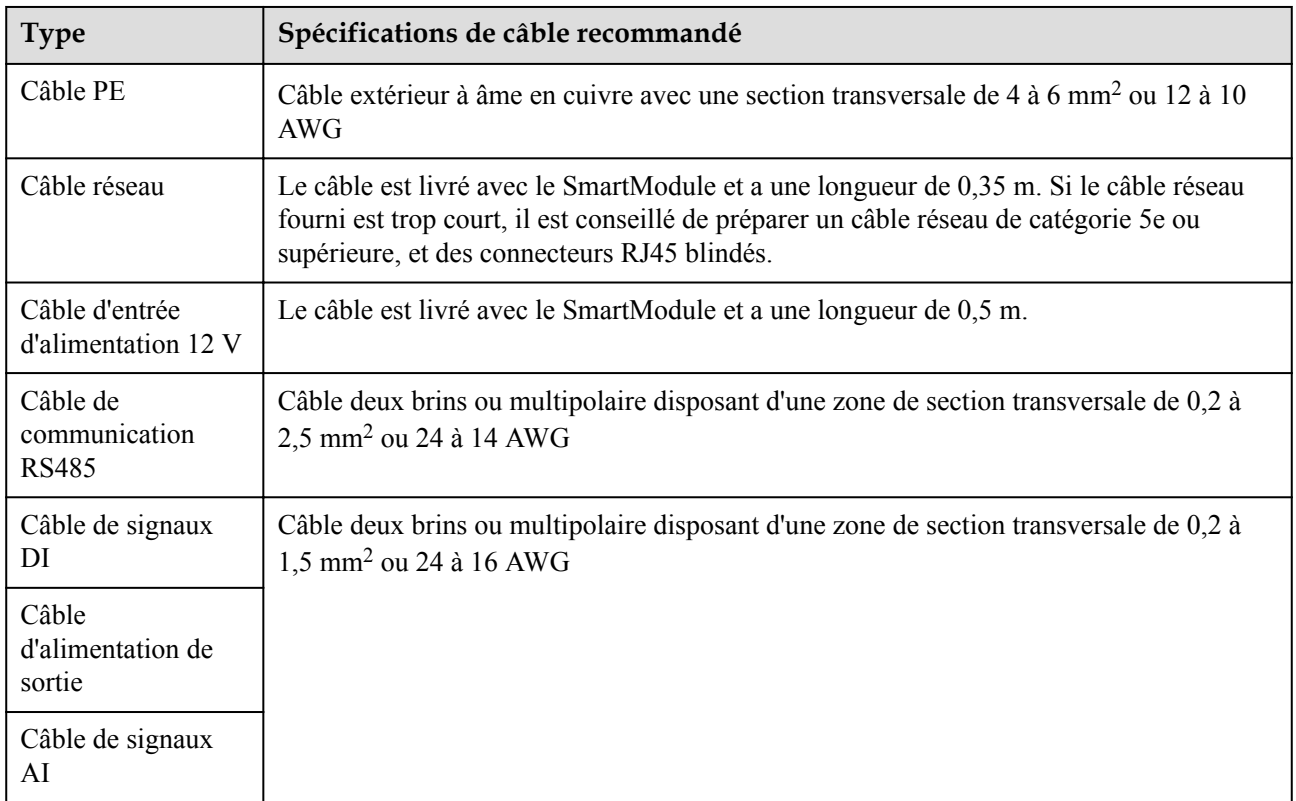

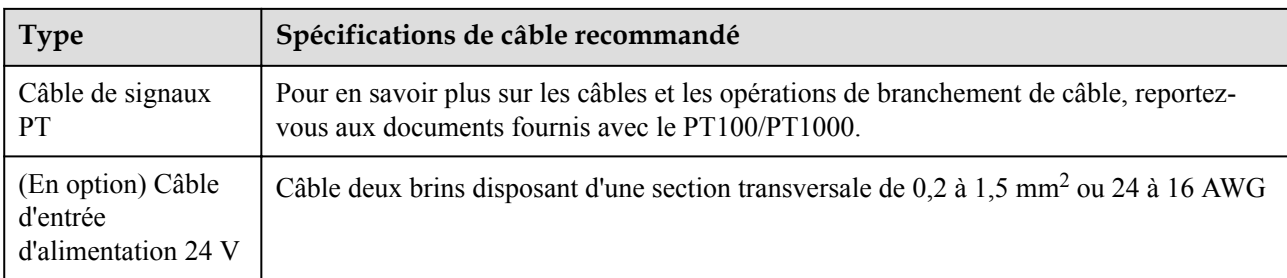

## **4.2.2 Branchement du câble PE**

## **Procédure**

**Étape 1** Branchez le câble PE.

## **Figure 4-14** Branchement d'un câble PE

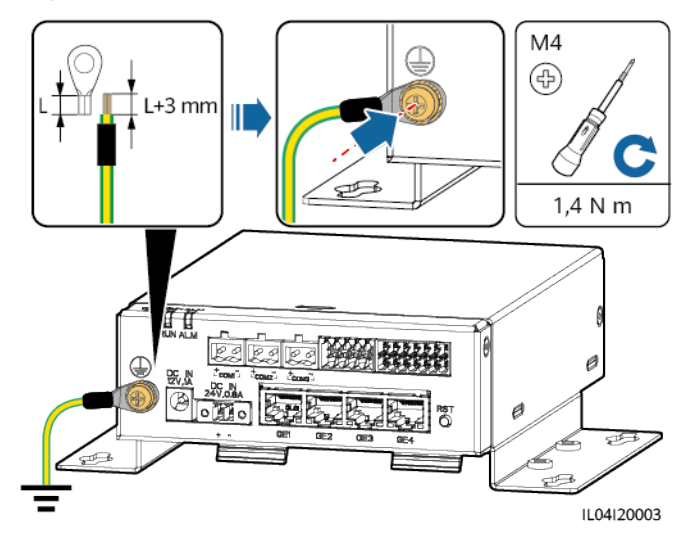

## **CO REMARQUE**

Si le SmartLogger est connecté au SmartModule sur une plaque de connexion, branchez un câble PE sur le point de terre du SmartLogger ou du SmartModule en fonction des exigences du site.

**----Fin**

# **4.2.3 Branchement du câble Ethernet**

## **Contexte**

Le SmartModule peut être connecté au SmartLogger et à un PC sur le port GE.

Connectez le port LAN du SmartLogger à un port GE du SmartModule à l'aide d'un câble Ethernet. Le SmartModule obtient une adresse IP du serveur DHCP et s'enregistre automatiquement auprès du SmartLogger.

## **Procédure**

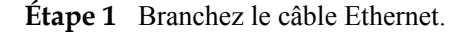

#### **CO** REMARQUE

Lors du sertissage du câble réseau, assurez-vous que la couche de blindage du câble est correctement connectée à la coque métallique des connecteurs RJ45.

**Figure 4-15** Branchement d'un câble Ethernet

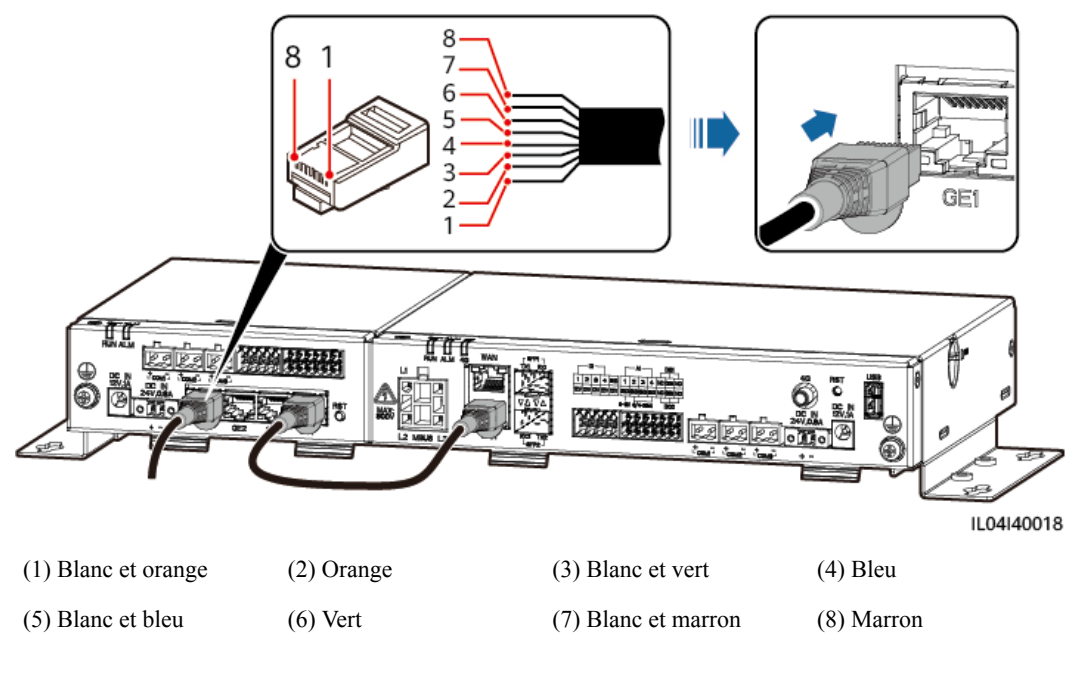

**----Fin**

## **4.2.4 Branchement du câble d'entrée d'alimentation 12 V**

## **Contexte**

Le SmartLogger se connecte à l'alimentation via le port d'entrée d'alimentation 12 V et le port d'entrée d'alimentation 24 V du SmartLogger fonctionne comme le port de sortie d'alimentation 12 V pour alimenter le SmartModule.

## **Procédure**

**Étape 1** Branchement du câble d'entrée d'alimentation 12 V.

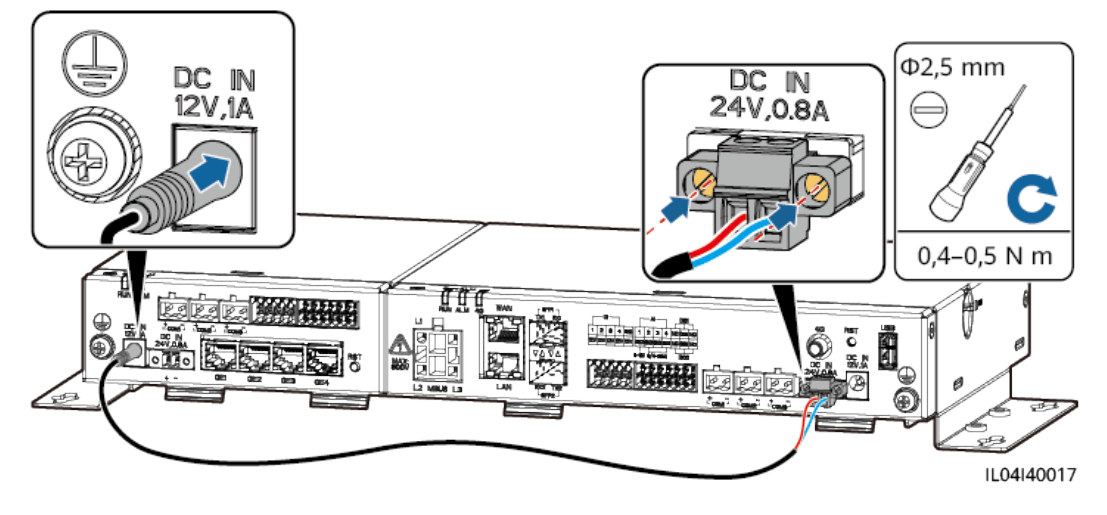

**Figure 4-16** Branchement du câble d'entrée d'alimentation 12 V

**----Fin**

## **4.2.5 Branchement du câble de communication RS485**

## **Contexte**

- Le SmartModule peut se connecter à des appareils de communication RS485, par exemple un onduleur solaire, un EMI, un compteur électrique et un PID sur des ports COM.
- l Vérifiez que RS485+ est connecté au port COM+ du SmartModule et que RS485– est connecté au port COM– du SmartModule.

## **Procédure**

**Étape 1** Branchez le câble de communication RS485.

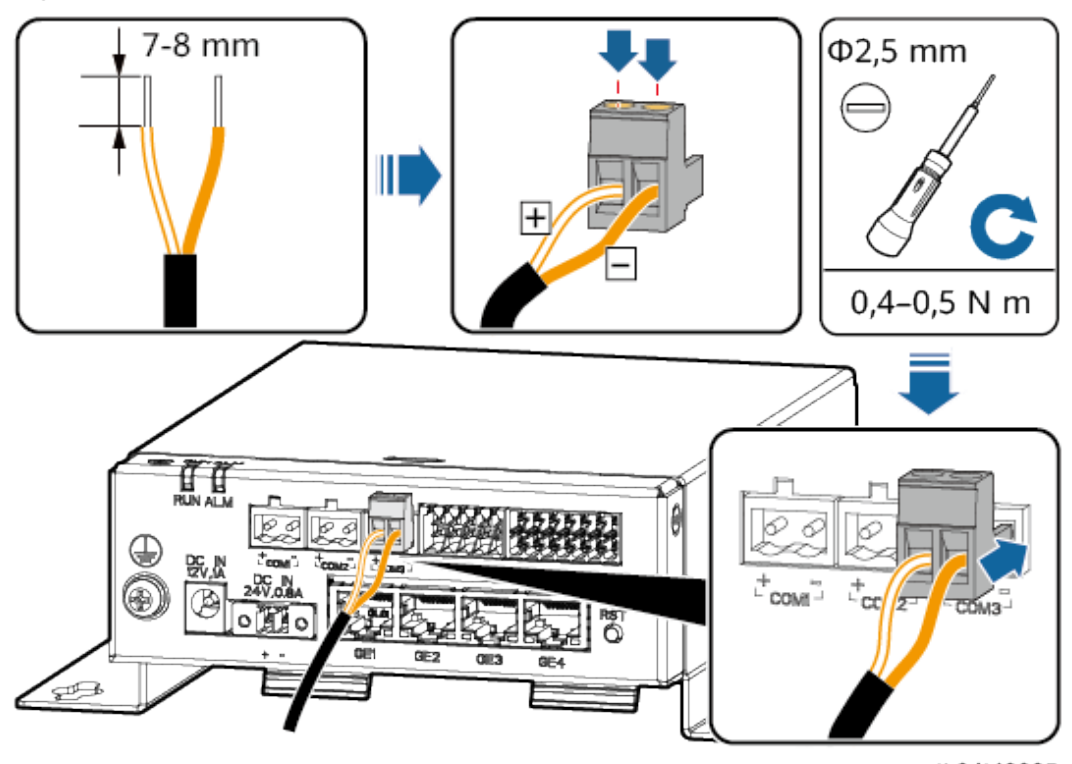

**Figure 4-17** Branchement d'un câble de communication RS485

IL04I40005

| Port               | Mention<br>sérigraphiée | Description                                |
|--------------------|-------------------------|--------------------------------------------|
| COM1, COM2 et COM3 | $^{+}$                  | RS485A, RS485 à signal<br>$différentiel +$ |
|                    |                         | RS485B, RS485 à signal<br>$différentiel -$ |

**Étape 2** Si des appareils doivent être mis en cascade, faites-le, puis connectez-les au SmartModule.

## **AVIS**

- lest conseillé de raccorder moins de 30 appareils à chaque ligne RS485.
- l Le débit en bauds, le protocole de communication et le mode de parité de tous les appareils sur une liaison en cascade RS485 doivent être les mêmes que ceux du port COM du SmartModule.

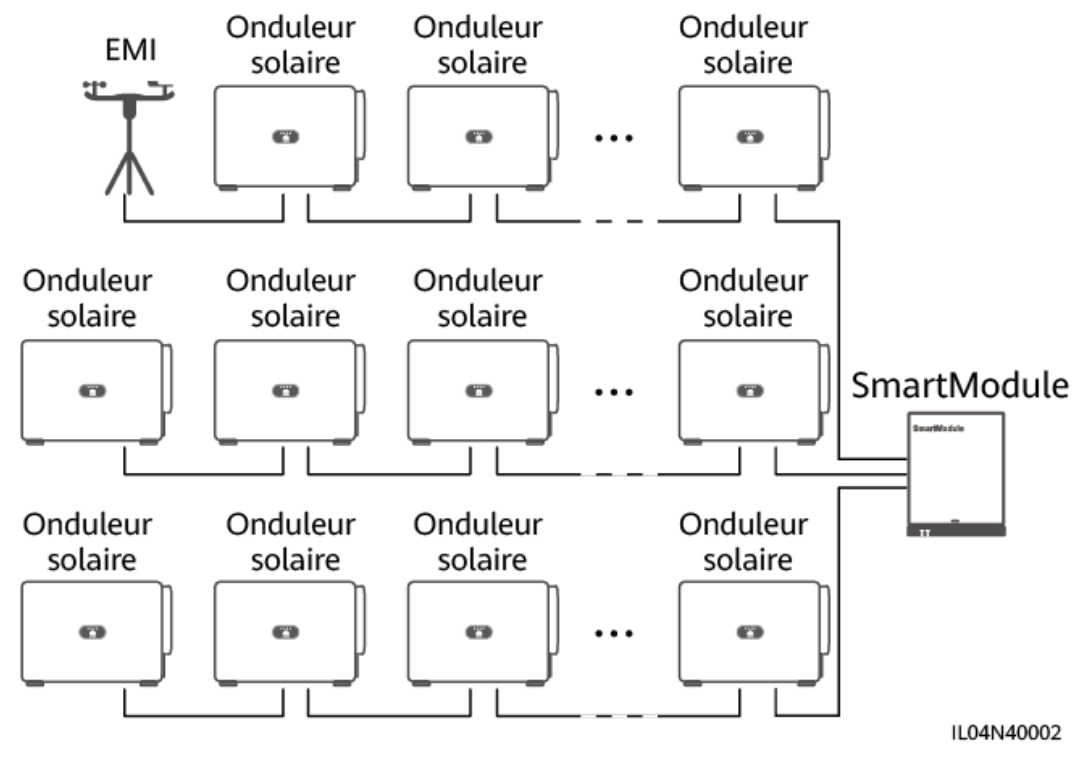

**Figure 4-18** Connexion en cascade

**----Fin**

## **4.2.6 Branchement du câble de signaux DI**

## **Contexte**

Le SmartModule peut recevoir des signaux DI tels que des commandes et des alarmes à distance sur les ports DI. Il peut uniquement recevoir des signaux par contact sec passif. Il est recommandé que la distance de transmission des signaux soit égale ou inférieure à 10 m.

## **Procédure**

**Étape 1** Branchez le câble de signaux DI.

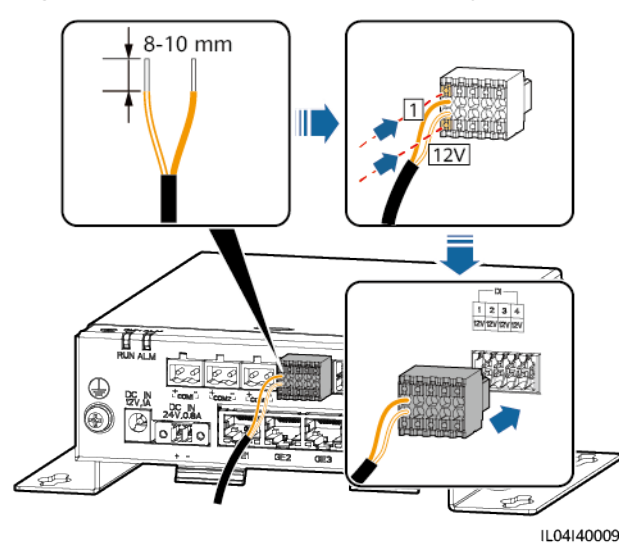

#### **Figure 4-19** Branchement du câble de signaux DI

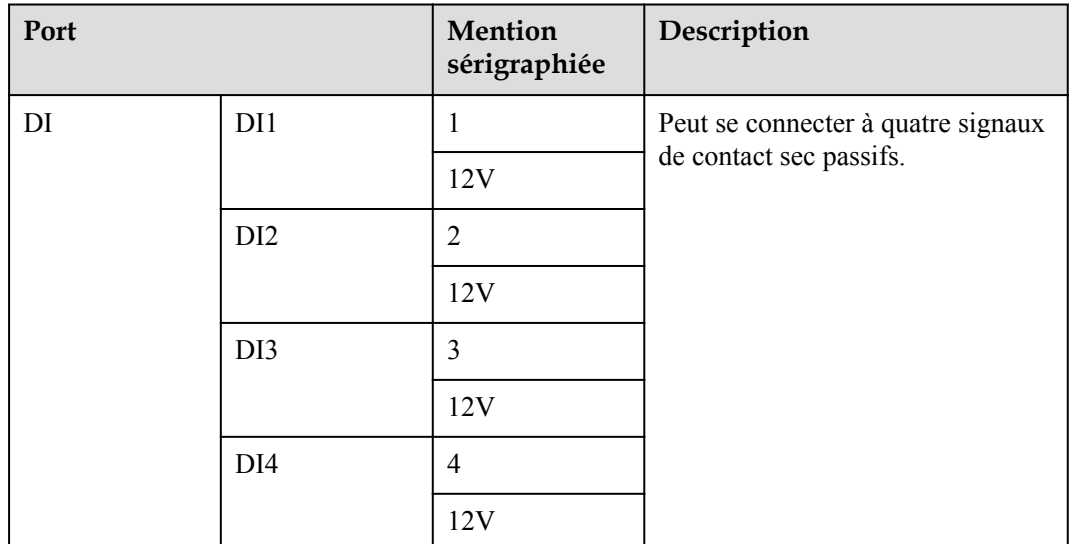

**----Fin**

## **4.2.7 Branchement du câble d'alimentation de sortie**

## **Contexte**

Dans le scénario de limite d'exportation ou d'alarme sonore et visuelle, le SmartModule peut commander la bobine du relais intermédiaire via le port d'alimentation de sortie 12 V. Il est recommandé que la distance de transmission soit inférieure ou égale à 10 m.

## **Procédure**

**Étape 1** Branchez le câble de sortie d'alimentation.

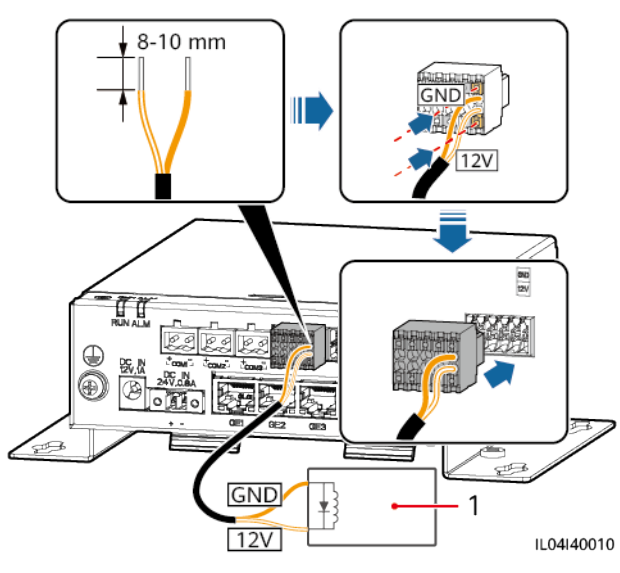

#### **Figure 4-20** Branchement du câble de sortie d'alimentation

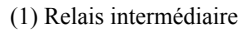

**----Fin**

## **4.2.8 Branchement du câble de signaux AI**

## **Contexte**

Le SmartModule peut recevoir des signaux AI provenant d'EMI sur des ports AI. Il est recommandé que la distance de transmission des signaux soit égale ou inférieure à 10 m.

## **Procédure**

**Étape 1** Branchez le câble de signaux AI.

**Figure 4-21** Branchement du câble de signaux AI

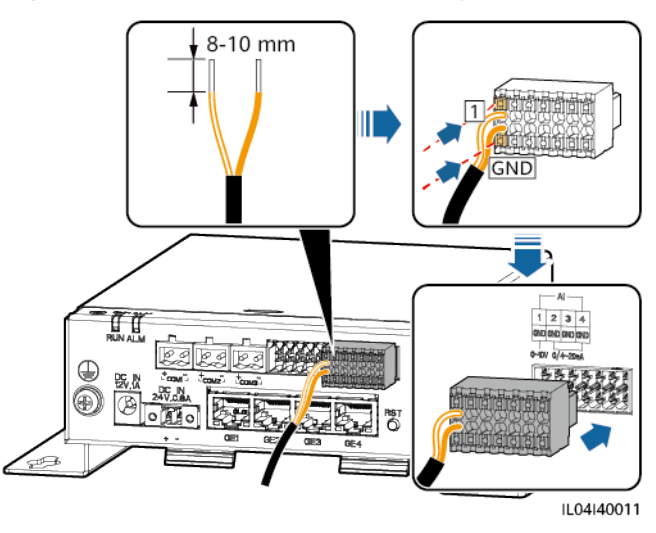
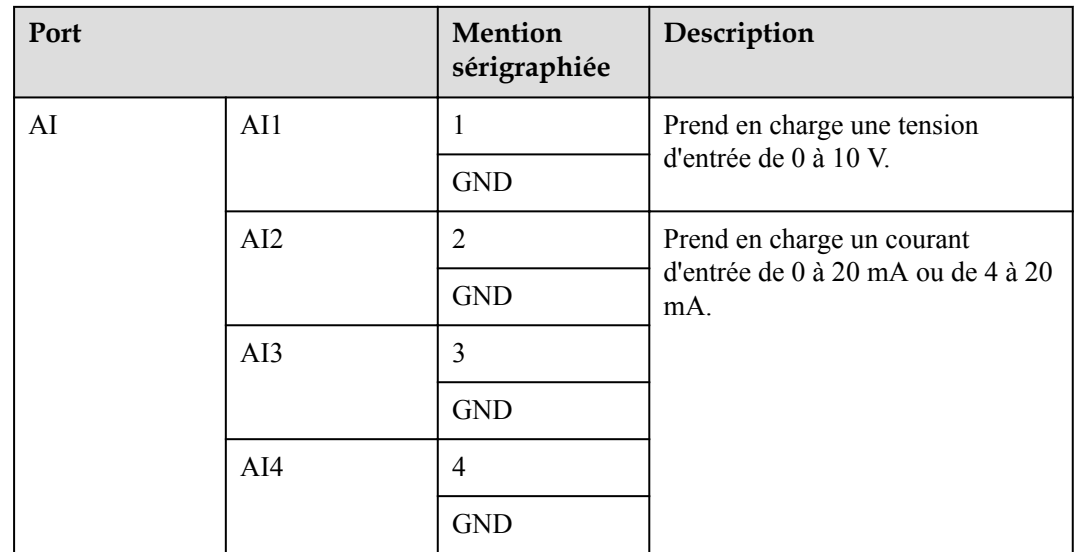

### **CO** REMARQUE

Les ports AI 1, 2, 3 et 4 sont dédiés aux signaux AI+, et le port GND est dédié aux signaux AI-.

**----Fin**

# **4.2.9 Branchement du câble de signaux PT**

## **Contexte**

Le SmartModule fournit deux ports PT, qui peuvent être utilisés pour se connecter à des capteurs de température PT100/PT1000 à trois ou deux fils.

Lorsqu'un port PT doit être connecté à un PT100/PT1000 à deux fils, utilisez un câble de court-circuit pour court-circuiter **GND** et **–** du port.

## **Procédure**

**Étape 1** Branchez le câble de signaux PT.

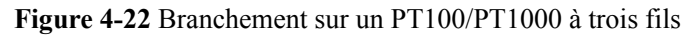

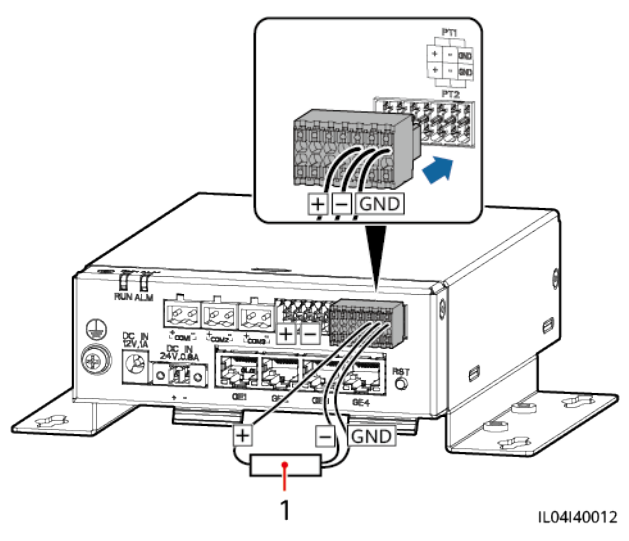

(1) Capteur de température PT100/PT1000

**Figure 4-23** Branchement à un PT100/PT1000 à deux fils

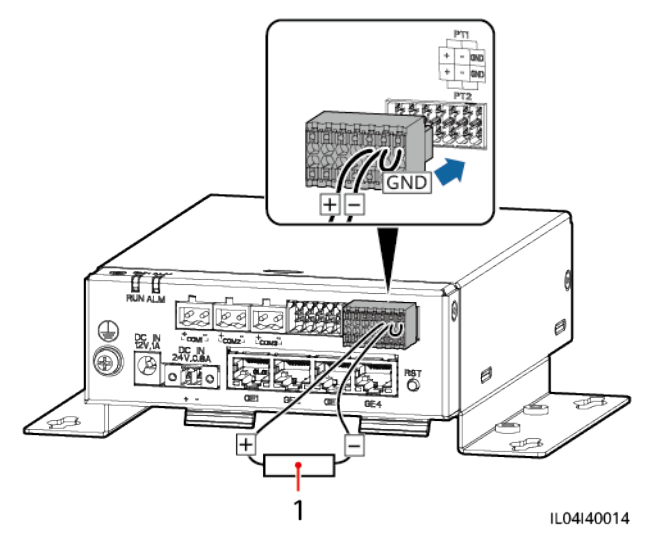

(1) Capteur de température PT100/PT1000

**----Fin**

# **4.2.10 Branchement du câble d'entrée d'alimentation 24 V**

## **Contexte**

Le câble d'entrée d'alimentation 24 V doit être branché dans les scénarios suivants :

- l Scénario 1 : L'alimentation 24 V CC est utilisée.
- l Scénario 2 : Le SmartModule se connecte à l'alimentation via le port d'entrée d'alimentation 12 V, et le port d'entrée d'alimentation 24 V fonctionne comme le port de sortie d'alimentation 12 V pour alimenter un appareil.

## **Procédure**

**Étape 1** Branchez le câble d'entrée d'alimentation.

**Figure 4-24** Branchement du câble d'entrée d'alimentation

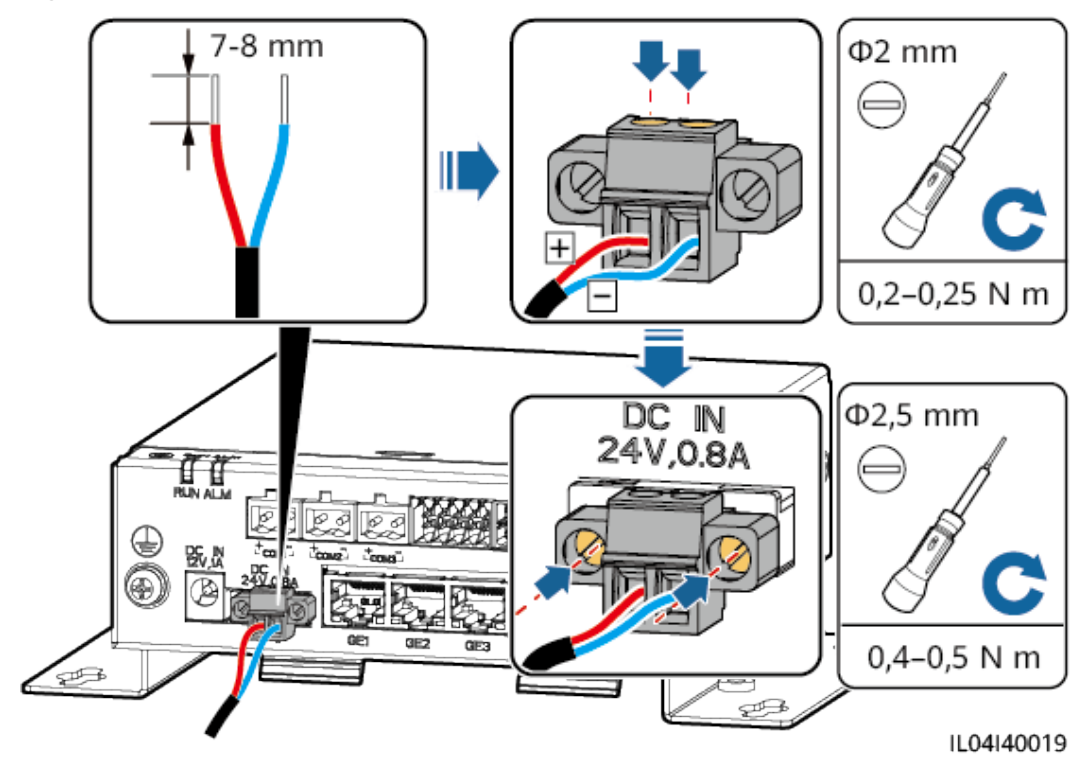

**----Fin**

# **5 Fonctionnement du système**

# **5.1 Vérification avant la mise sous tension**

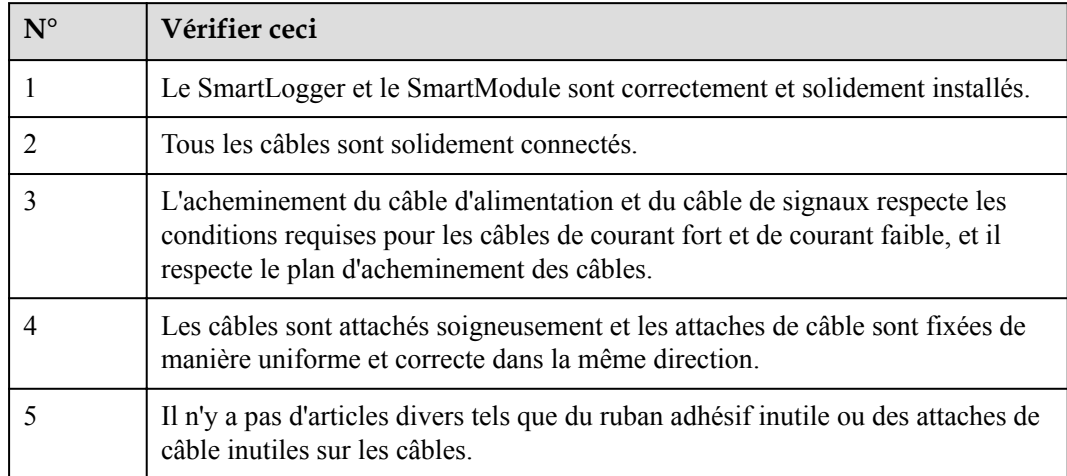

# **5.2 Mise sous tension du système**

**Étape 1** Connectez l'alimentation.

l **Méthode 1 :** Lorsqu'un adaptateur secteur est utilisé, branchez le câble de l'adaptateur secteur et activez l'interrupteur côté prise secteur.

## **CO** REMARQUE

- $\bullet$  La tension d'entrée nominale de l'adaptateur secteur est de 100-240 V CA, et la fréquence d'entrée nominale est de 50/60 Hz.
- l Sélectionnez une prise secteur correspondant à l'adaptateur secteur.

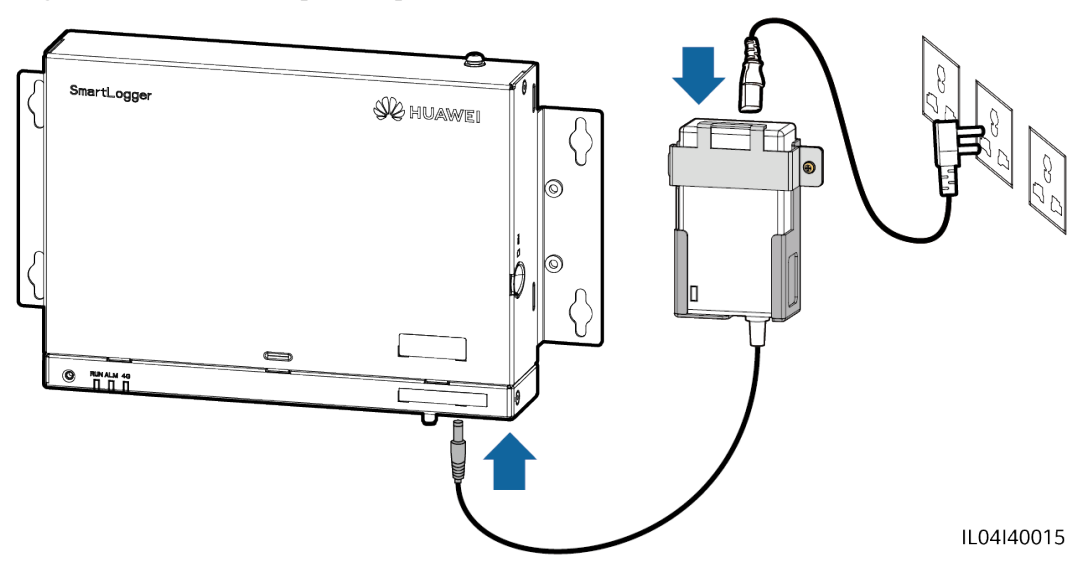

**Figure 5-1** Alimentation par l'adaptateur secteur

- **•** Méthode 2 : Lorsqu'une alimentation CC est utilisée, vérifiez que le câble entre l'alimentation CC et le SmartLogger et le SmartModule est correctement branché, et activez l'interrupteur d'alimentation en amont de l'alimentation CC.
- **Étape 2** Lorsque MBUS est utilisé pour la communication, activez tous les interrupteurs en amont du port MBUS.

**----Fin**

# **6 Opérations WebUI**

# **6.1 Présentation de l'interface utilisateur Web**

#### **AVIS**

- l La version du logiciel Web correspondant aux captures d'écran de l'interface utilisateur Web dans ce document est SmartLogger V300R001C00SPC040. Les captures d'écran sont uniquement fournies à titre de référence.
- l Les noms des paramètres, les plages de valeurs et les valeurs par défaut peuvent changer. L'affichage réel prévaut.
- l La soumission d'une commande de réinitialisation, d'arrêt ou de mise à niveau aux onduleurs solaires peut entraîner une défaillance de la connexion au réseau électrique, ce qui affecte le rendement d'énergie.
- l Seuls des professionnels sont autorisés à définir les paramètres réseau, les paramètres de protection, les paramètres de fonctionnalité et les paramètres de réglage de puissance des onduleurs solaires. Si les paramètres du réseau, les paramètres de protection et les paramètres de fonctionnalité sont mal définis, les onduleurs solaires peuvent ne pas se connecter au réseau électrique. Si les paramètres de réglage de puissance sont mal définis, les onduleurs solaires peuvent ne pas se connecter au réseau électrique comme requis. Dans ces cas, le rendement d'énergie sera affecté.
- Seuls les professionnels sont autorisés à définir les paramètres de planification du réseau électrique du SmartLogger. Des paramètres incorrects peuvent entraîner l'échec de la connexion de la centrale PV au réseau électrique, ce qui affecte le rendement d'énergie.

# **6.1.1 Disposition de l'interface utilisateur Web**

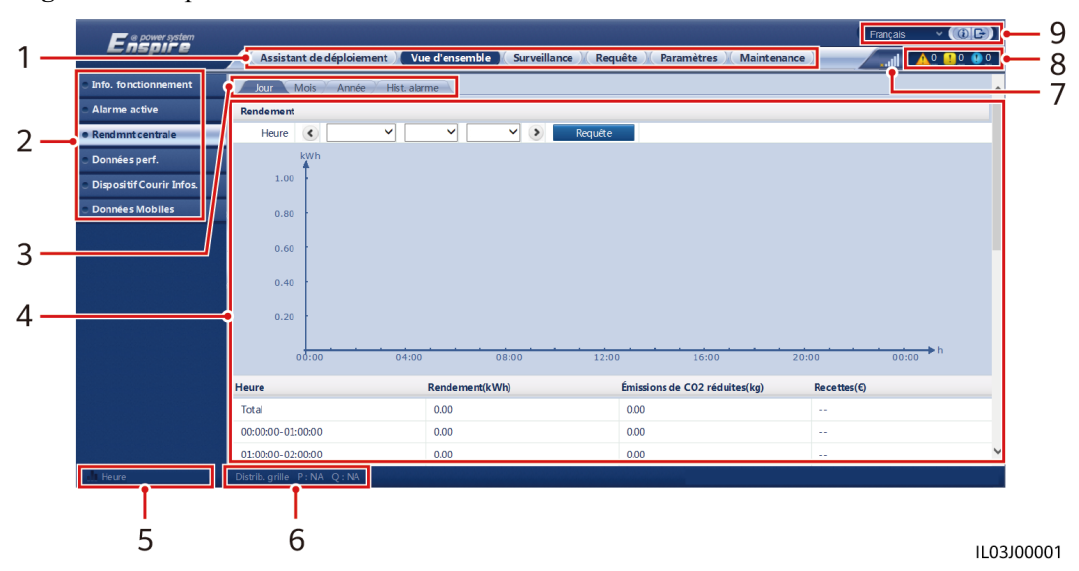

**Figure 6-1** Disposition de l'interface utilisateur Web

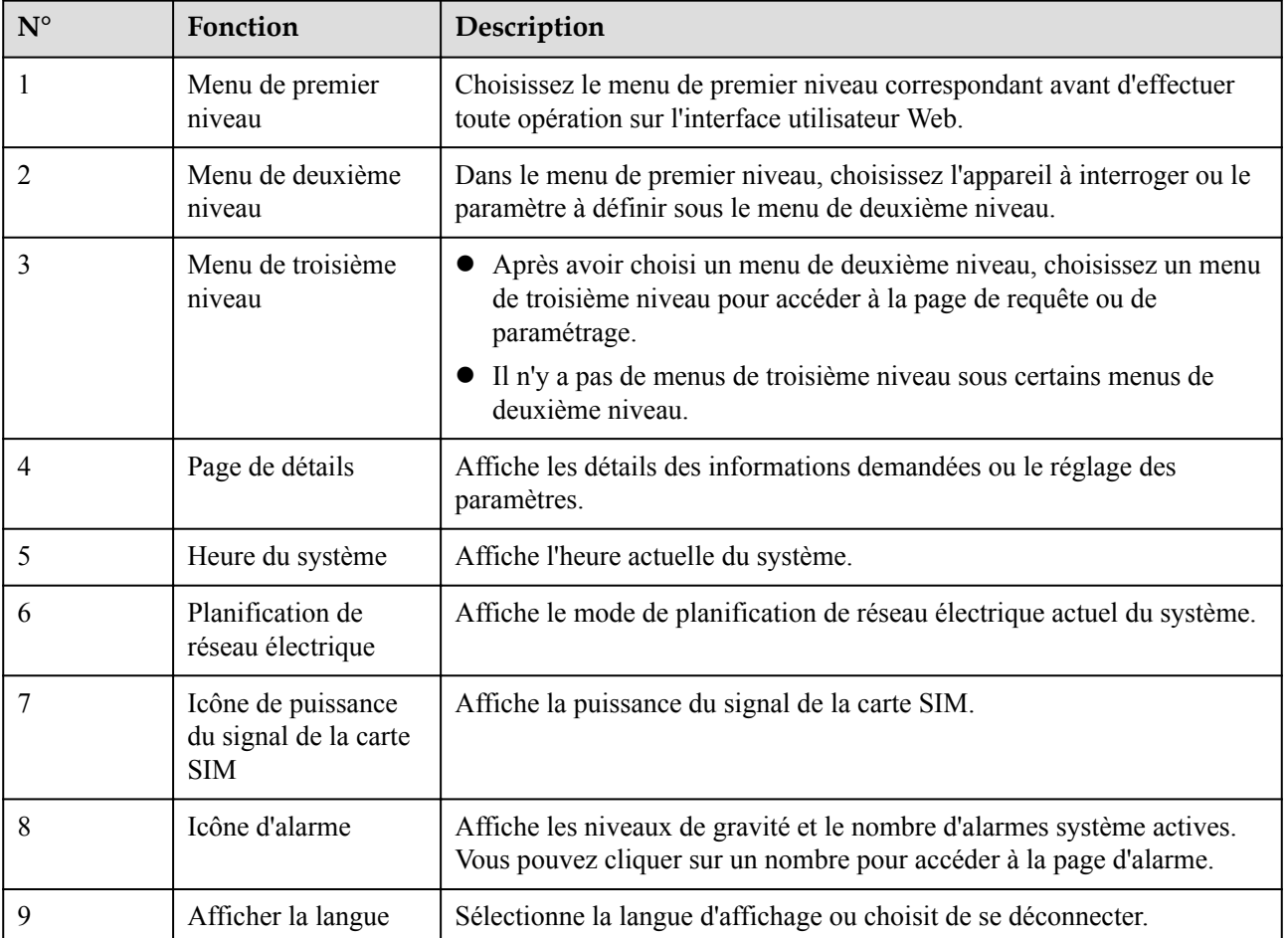

# **6.1.2 Description des icônes**

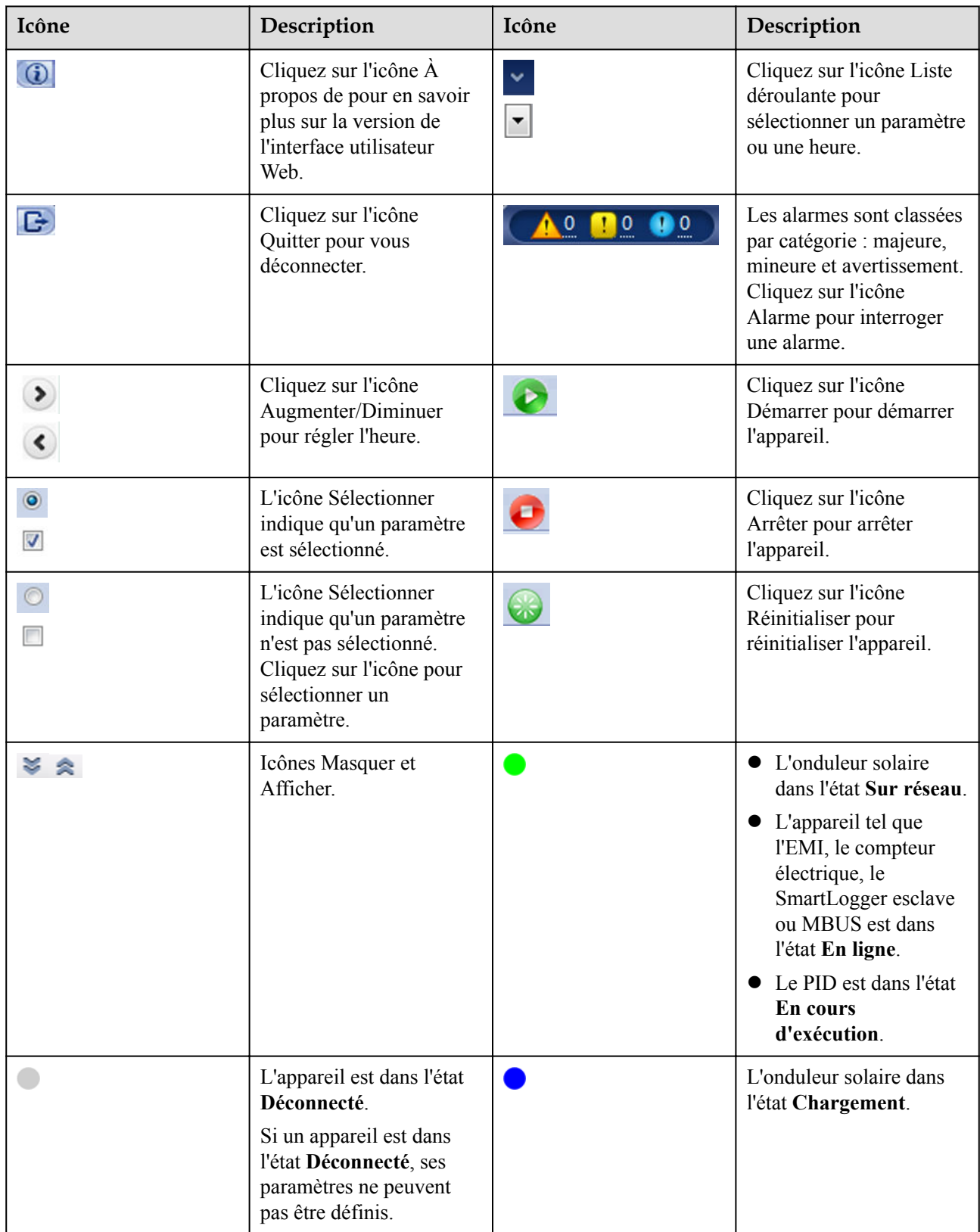

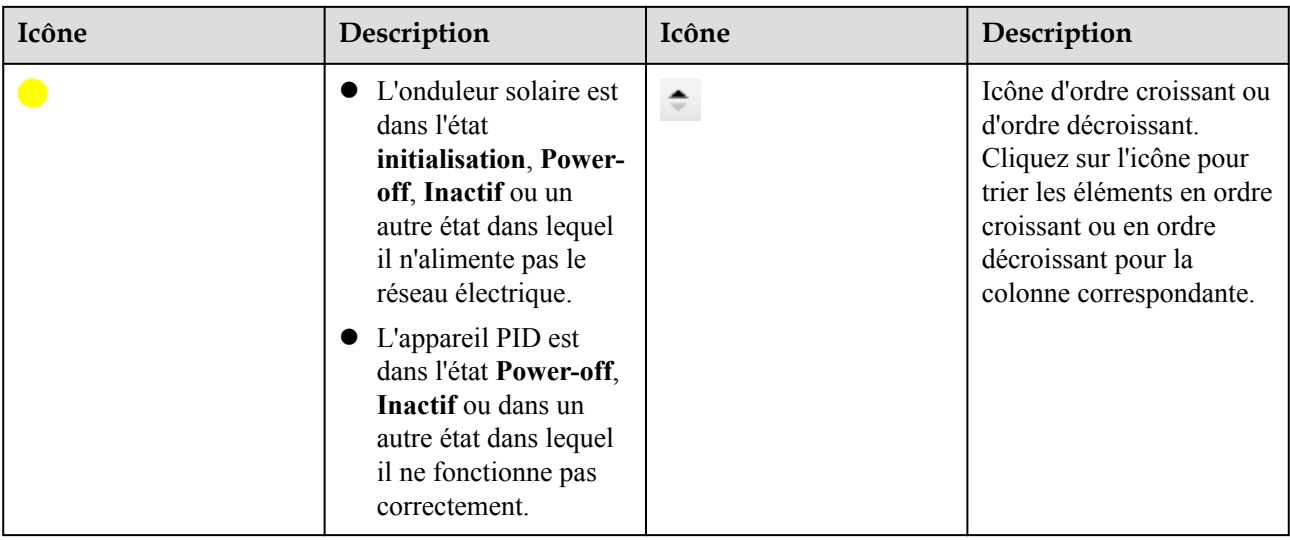

# **6.1.3 Menus de l'interface utilisateur Web**

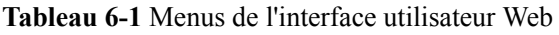

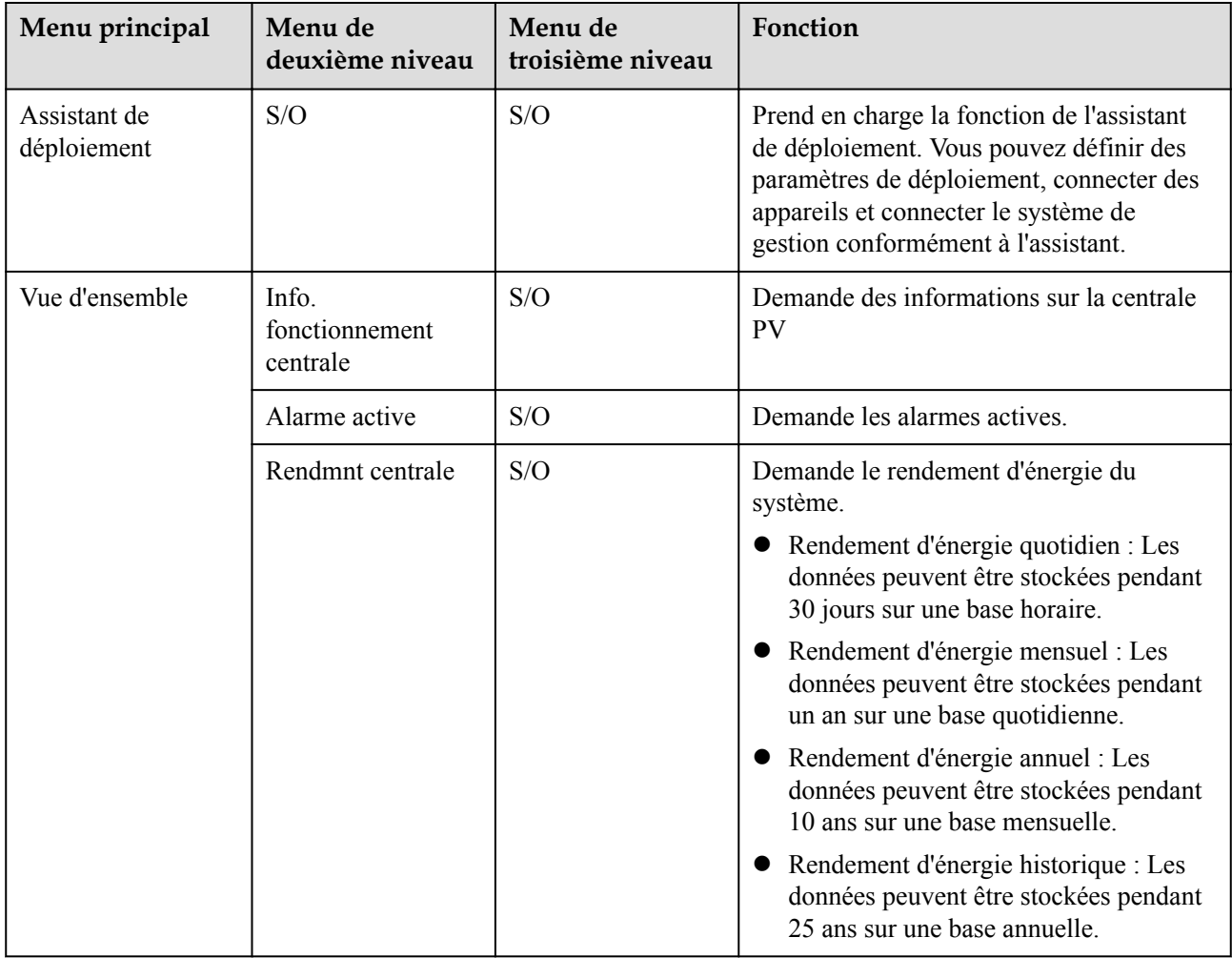

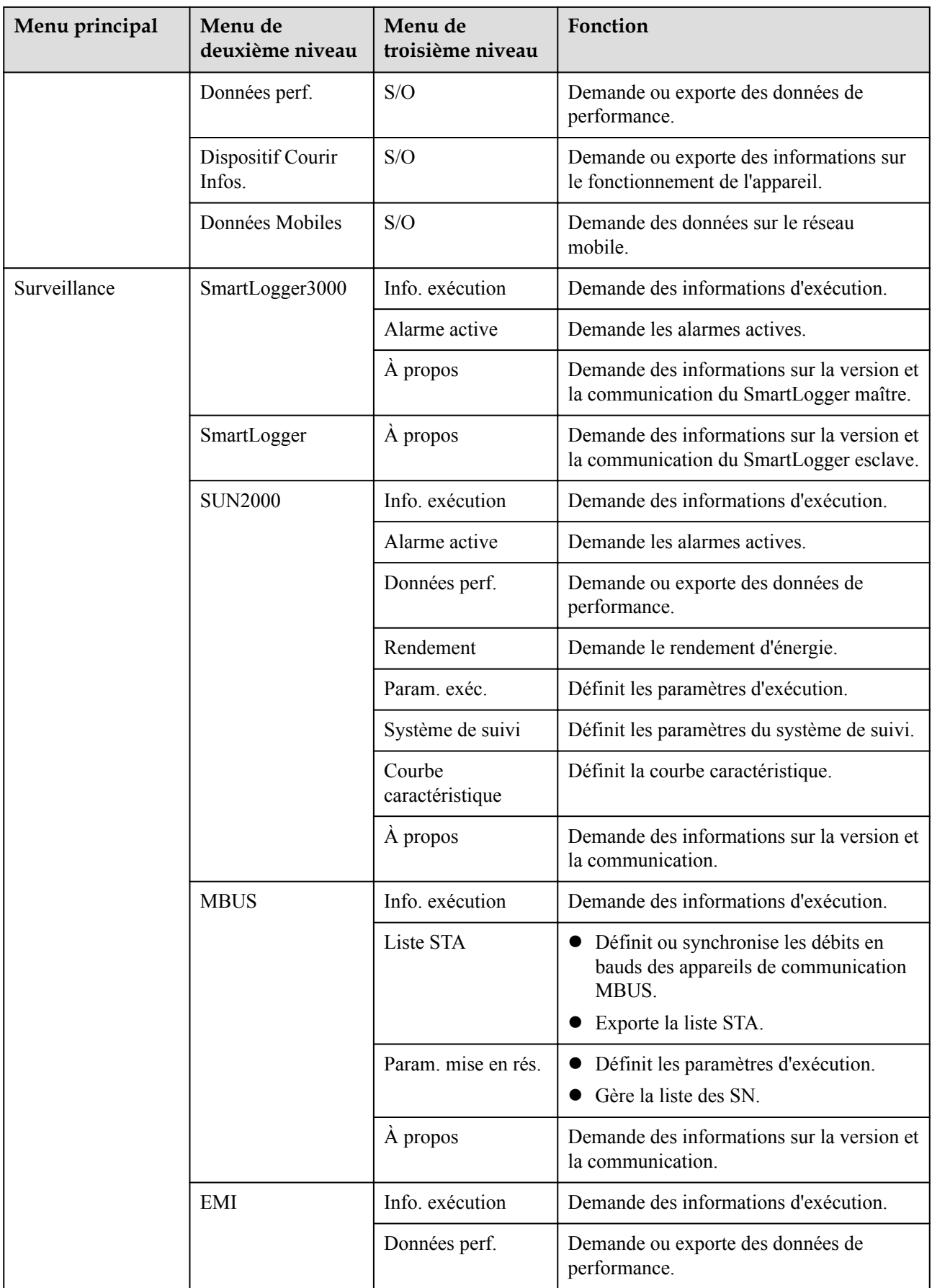

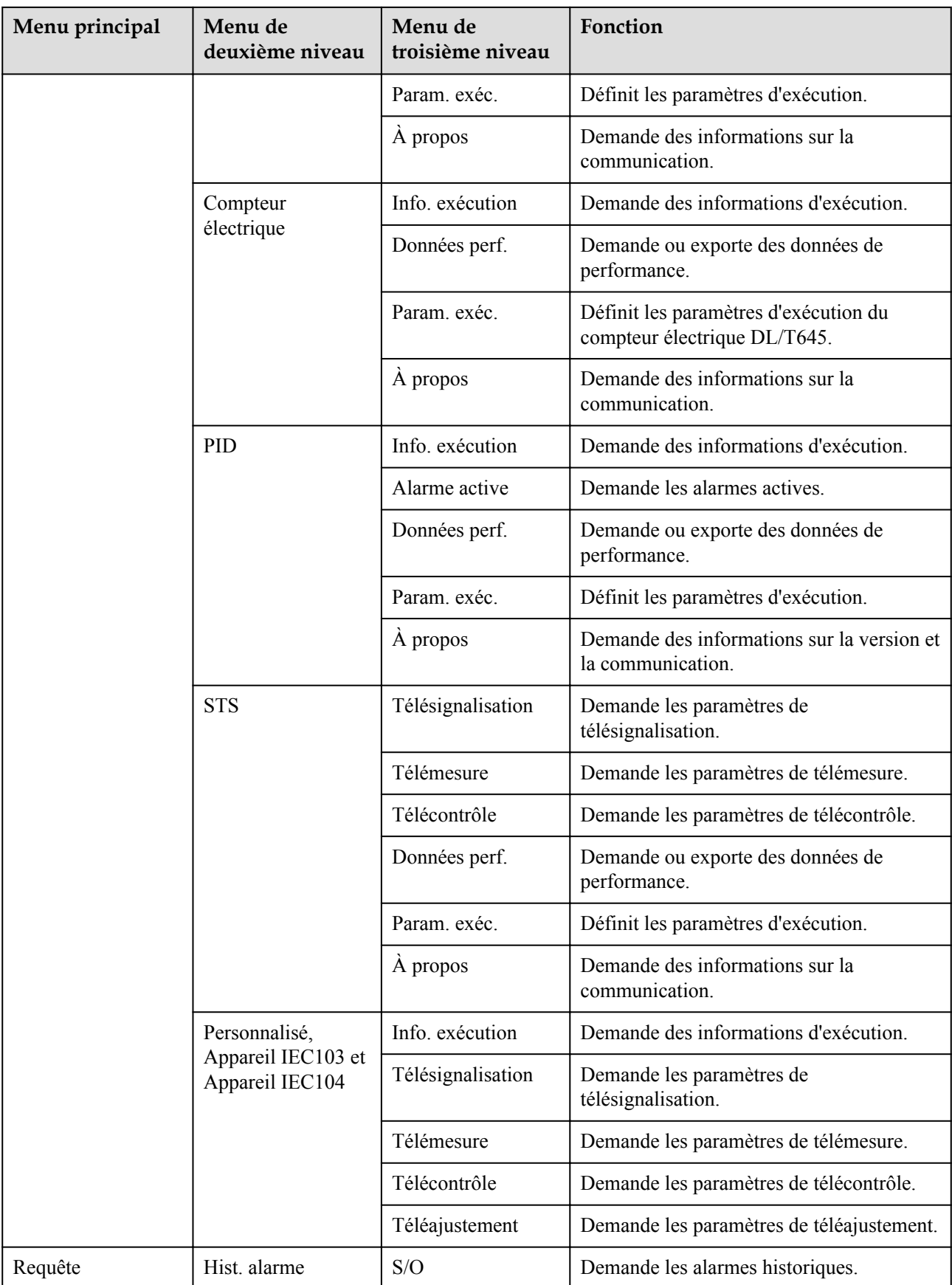

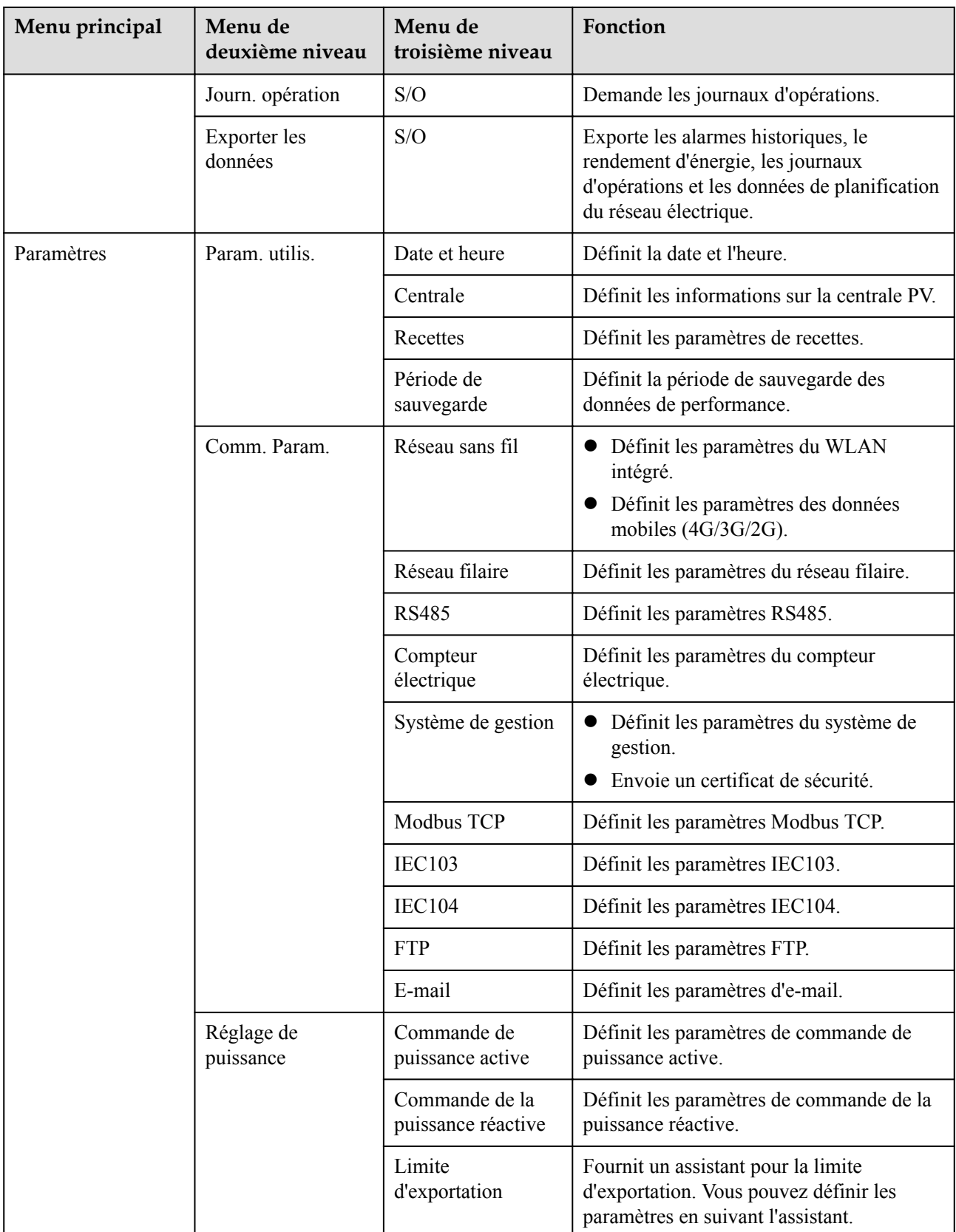

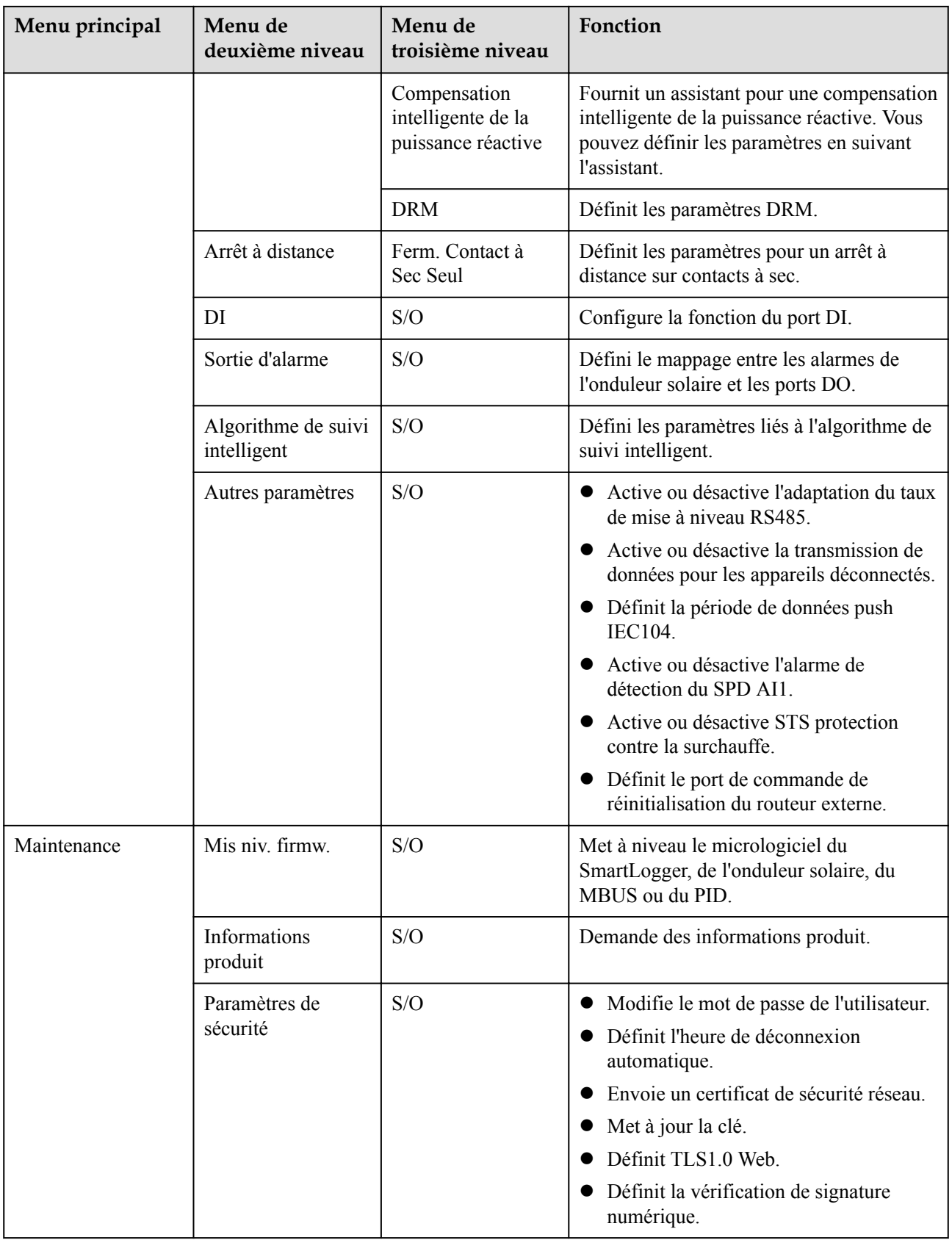

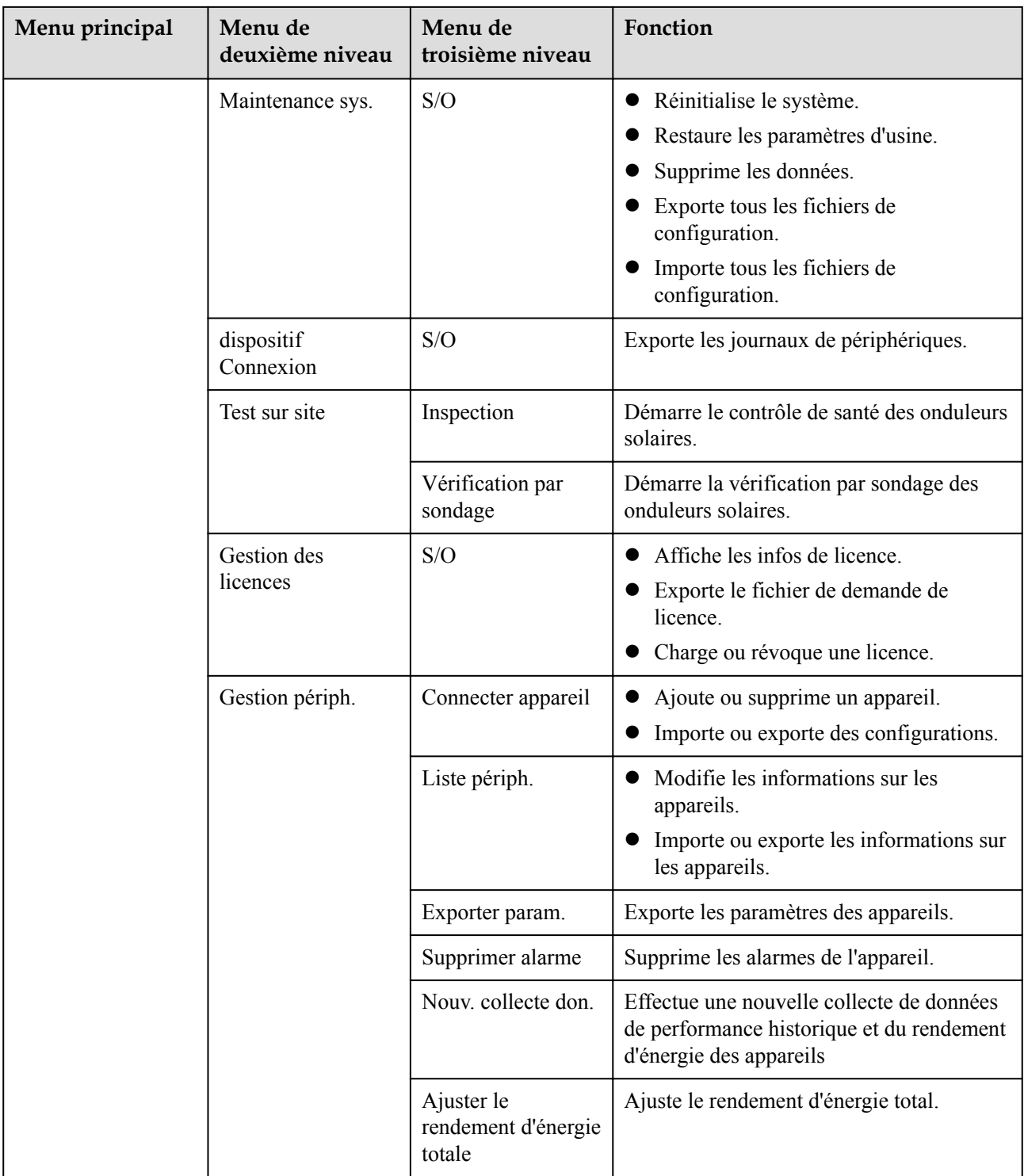

## **CO** REMARQUE

Le menu de troisième niveau varie en fonction du modèle d'appareil et du code de réseau. Le menu affiché prévaut.

# **6.2 Mise en service de l'appareil**

## **Prérequis**

- l L'installation des appareils et des câbles a été vérifiée conformément aux spécifications et aux exigences de la centrale PV.
- Les appareils de la centrale PV et le SmartLogger sont sous tension.
- l Vous avez obtenu l'adresse IP du SmartLogger, ainsi que le nom d'utilisateur et le mot de passe utilisés pour la connexion à l'interface utilisateur Web.

## **Contexte**

Après l'installation ou le remplacement d'un appareil ou du SmartLogger, vous devez définir les paramètres de l'appareil et ajouter ce dernier.

# **6.2.1 Préparations et connexion à l'interface utilisateur Web**

## **Prérequis**

- Les systèmes d'exploitation Windows 7 et versions ultérieures sont pris en charge.
- l Navigateur : Chrome 52, Firefox 58 ou Internet Explorer 9, ou une version ultérieure sont recommandés.

## **Procédure**

**Étape 1** Branchez le câble réseau entre le port réseau du PC et le port WAN ou LAN du SmartLogger.

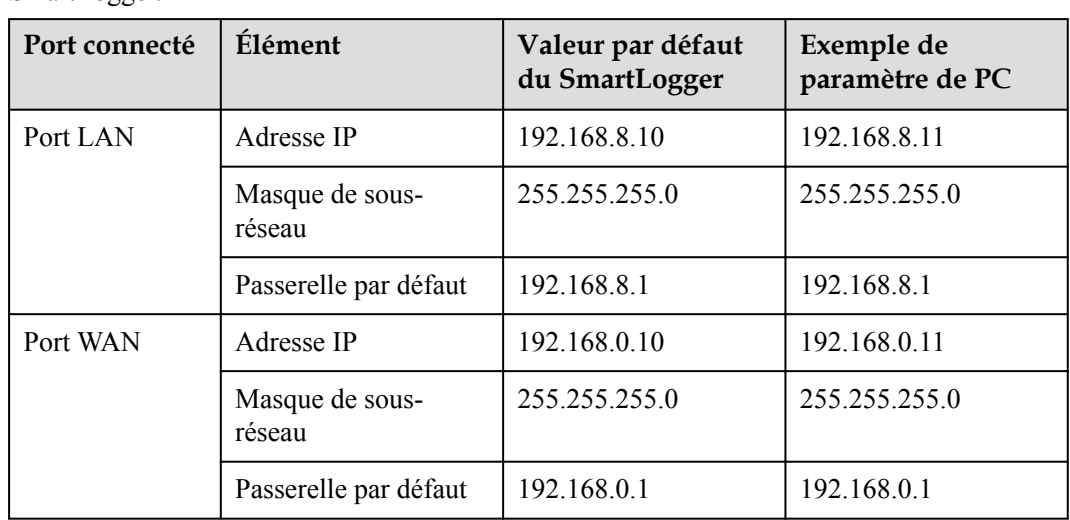

**Étape 2** Définissez l'adresse IP du PC sur le même segment de réseau que l'adresse IP du SmartLogger

#### **CO** REMARQUE

- l Si l'adresse IP du port WAN se trouve sur le segment de réseau 192.168.8.1-192.168.8.255, l'adresse IP du port LAN bascule automatiquement sur 192.168.3.10 et la passerelle par défaut est 192.168.3.1. Si le port de connexion est un port LAN, la configuration réseau du PC doit être ajustée en conséquence.
- l Il est recommandé de connecter le PC au port LAN du SmartLogger ou au port GE du SmartModule. Lorsque le PC est connecté au port GE du SmartModule, réglez la configuration réseau du PC sur le mode de configuration lorsque le PC est connecté au port LAN du SmartLogger.

**Étape 3** Définissez les paramètres LAN.

**AVIS** 

- l Si le SmartLogger est connecté à un réseau local (LAN) et qu'un serveur proxy a été défini, vous devez annuler la configuration du serveur proxy.
- l Si le SmartLogger est connecté à Internet et au PC, mais que le PC est connecté au réseau local, n'annulez pas la configuration du serveur proxy.
- 1. Ouvrez Internet Explorer.
- 2. Sélectionnez **Tools** > **Internet Options**.
- 3. Cliquez sur l'onglet **Connections**, puis sur **LAN settings**.
- 4. Désactivez **Use a proxy server for your LAN**.

#### **Figure 6-2** Paramètres du réseau local

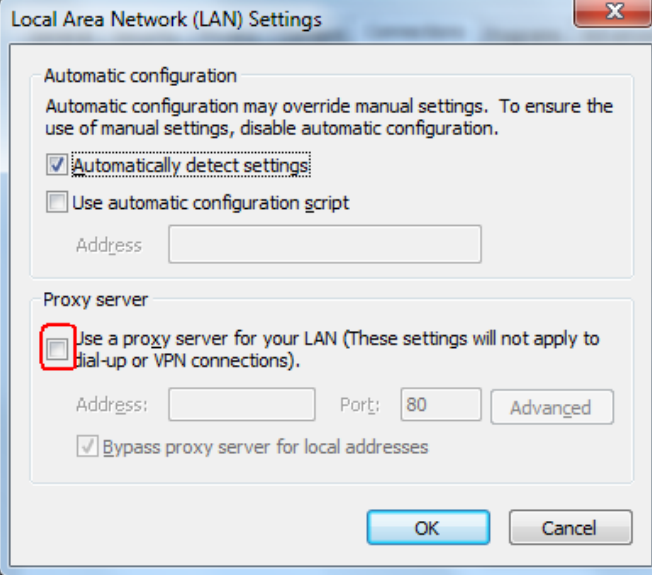

5. Cliquez sur **OK**.

**Étape 4** Connectez-vous à l'interface utilisateur Web du SmartLogger.

1. Dans la zone d'adresse d'un navigateur, entrez https://XX.XX.XX.XX (XX.XX.XX.XX est l'adresse IP du SmartLogger), puis appuyez sur Entrée. La page de connexion s'affiche. Si vous vous connectez à l'interface utilisateur Web pour la première fois, un

avertissement sur les risques liés à la sécurité s'affiche. Cliquez sur **Continue to this website** pour vous connecter à l'interface utilisateur Web.

#### **CO** REMARQUE

- Il est recommandé aux utilisateurs d'utiliser leurs propres certificats. Si le certificat n'est pas remplacé, l'avertissement sur les risques liés à la sécurité s'affichera à chaque connexion.
- Après connexion à l'interface utilisateur Web, vous pouvez importer un certificat sous **Maintenance** > **Paramètres de sécurité** > **Certificat de sécurité réseau**.
- Le certificat de sécurité importé doit être lié à l'adresse IP du SmartLogger. Sinon, l'avertissement sur les risques liés à la sécurité continuera de s'afficher pendant la connexion.

#### **Figure 6-3** Avertissement sur les risques liés à la sécurité

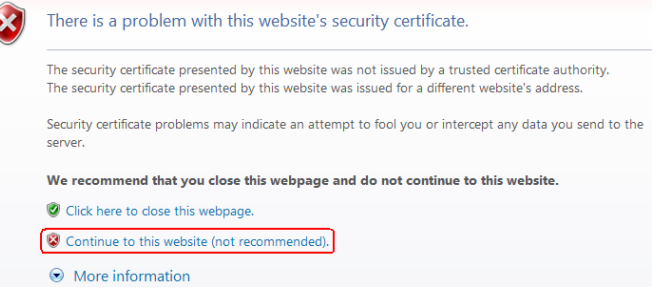

2. Spécifiez **Langue**, **Nom d'utilisateur** et **Mot de passe**, puis cliquez sur **Connexion**.

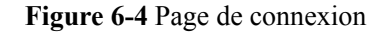

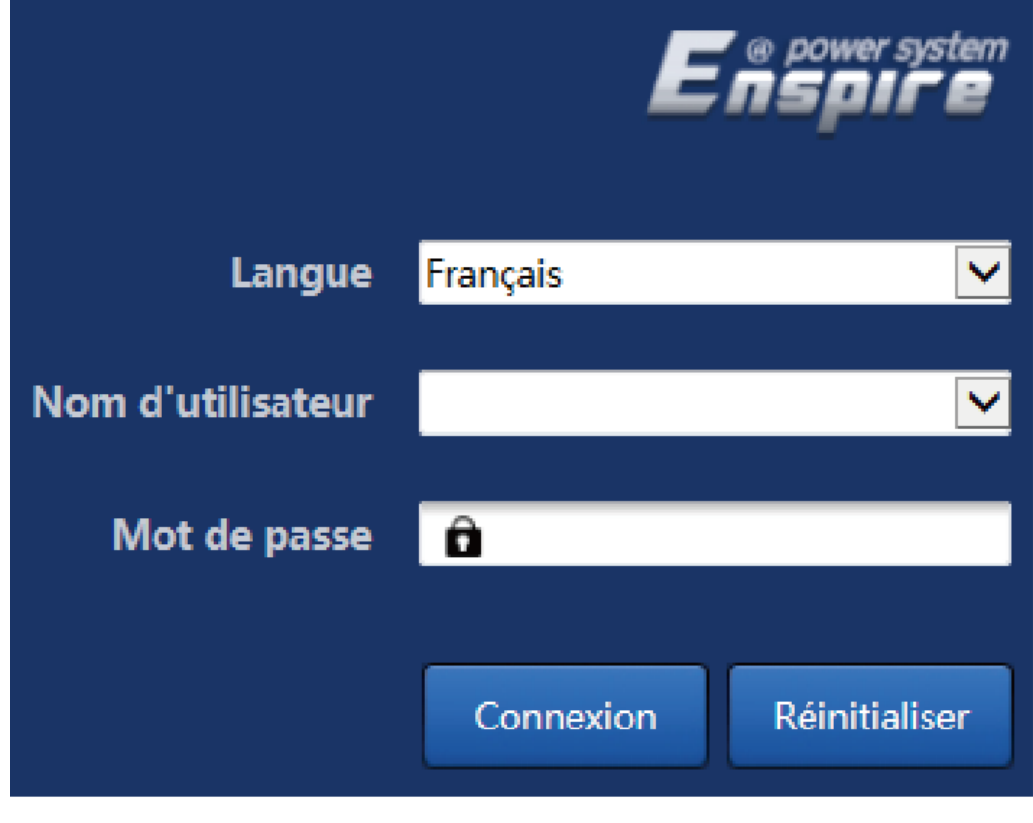

## IL03J00002

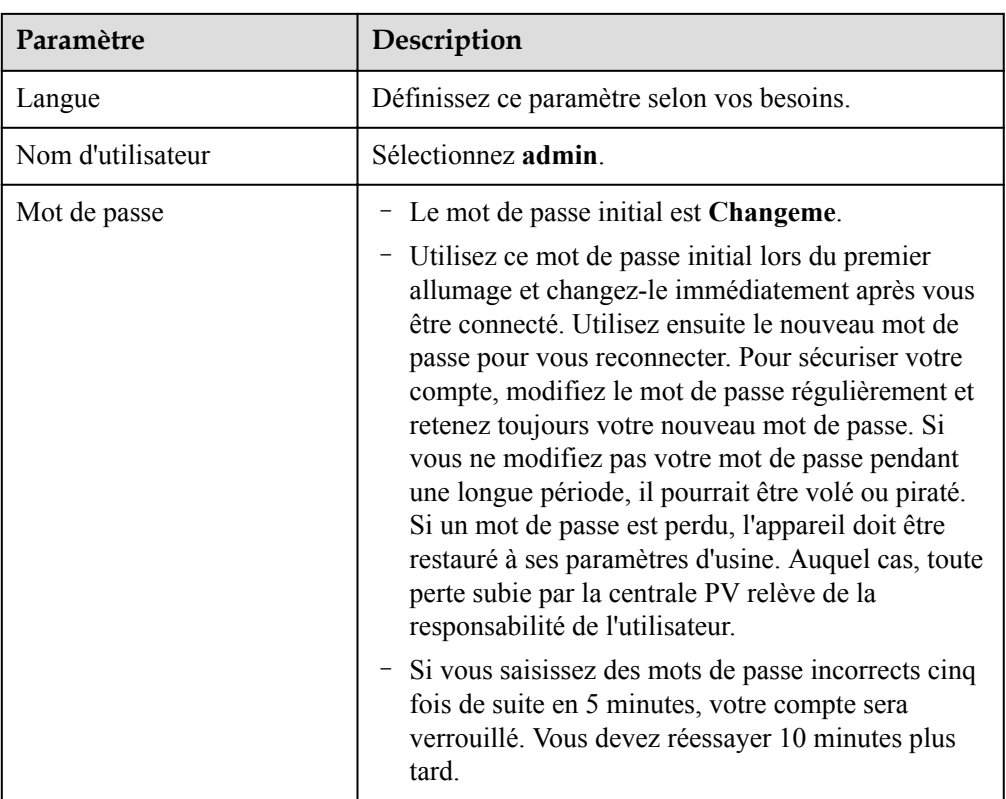

#### **CO REMARQUE**

Après connexion à l'interface utilisateur Web, une boîte de dialogue s'affiche. Vous pouvez afficher des informations sur la récente connexion. Cliquez sur **OK**.

**----Fin**

## **Postrequis**

En cas de page vierge ou d'impossibilité d'accéder à un menu après vous être connecté à l'interface utilisateur Web, supprimez le cache, restaurez la page ou connectez-vous à nouveau.

## **6.2.2 Mise en service à l'aide de l'assistant de déploiement**

## **Contexte**

Le SmartLogger prend en charge l'assistant de déploiement pour définir les paramètres de base du SmartLogger, connecter les appareils Huawei, les compteurs électriques et les EMI, configurer Huawei NMS, configurer les NMS tiers et interfonctionner avec les appareils tiers.

Une fois que le SmartModule communique correctement avec le SmartLogger, ce dernier identifie automatiquement le SmartModule. Le nom d'appareil du SmartModule est **Module(M1)**, et le port correspondant est **M1. port**.

## **Procédure**

- **Étape 1** Connectez-vous en tant qu'utilisateur **admin** pour accéder à la page de l'assistant de déploiement.
- **Étape 2** Définissez les paramètres en réponse aux invites. Pour plus de détails, cliquez sur **Aide** sur la page.

### **CO REMARQUE**

Pendant la définition des paramètres, cliquez sur **Précédent**, **Suivant** ou sur **Passer** selon les besoins.

**@ட Enspire**  $A^0$  **n**<sup>0</sup> **0**<sup>0</sup> Assistant de Vue d'ensemble Surveillance Requête Paramètres Maintenance .<br>Assistant de déploien Assistant de déploiement Appareils Huaw **O** Aide 2 Compteur élec-Aide Pays/Régior CN(China, People's Re EMI Fuseau horaire local  $(UTC + 0.8:00)$ Pékin NMS Huawe Date YYY-MM-DD NMS tiers (HH:MM:SS) Heure Source de l'horloge Système de gestion v Apparells tiers Serveur de synchronisation **NA** Date et heure de la dernière synchronisation IL03J00003

**Figure 6-5** Assistant de déploiement

**Étape 3** Après la définition des paramètres, cliquez sur **Terminer**.

**----Fin**

# **6.3 Réglages des paramètres**

## **AVIS**

- l Si les paramètres répertoriés dans cette section ont été définis dans **Assistant de déploiement**, ignorez les paramètres correspondants.
- $\bullet$  Si la centrale PV ne contient pas certains appareils, tels que les compteurs électriques, les EMI, les appareils IEC103, les appareils personnalisés et les appareils IEC104, alors ignorez les paramètres correspondants.

# **6.3.1 Définition des paramètres utilisateur**

Définissez les paramètres utilisateur et cliquez sur **Soumettre**.

#### **Figure 6-6** Définition des paramètres utilisateur

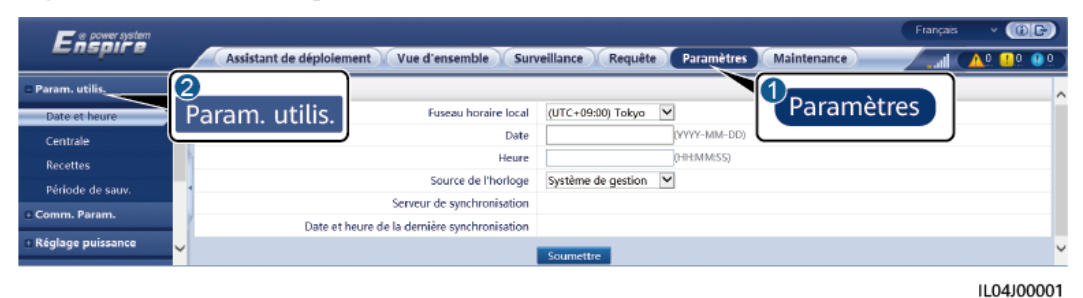

### **Date et heure**

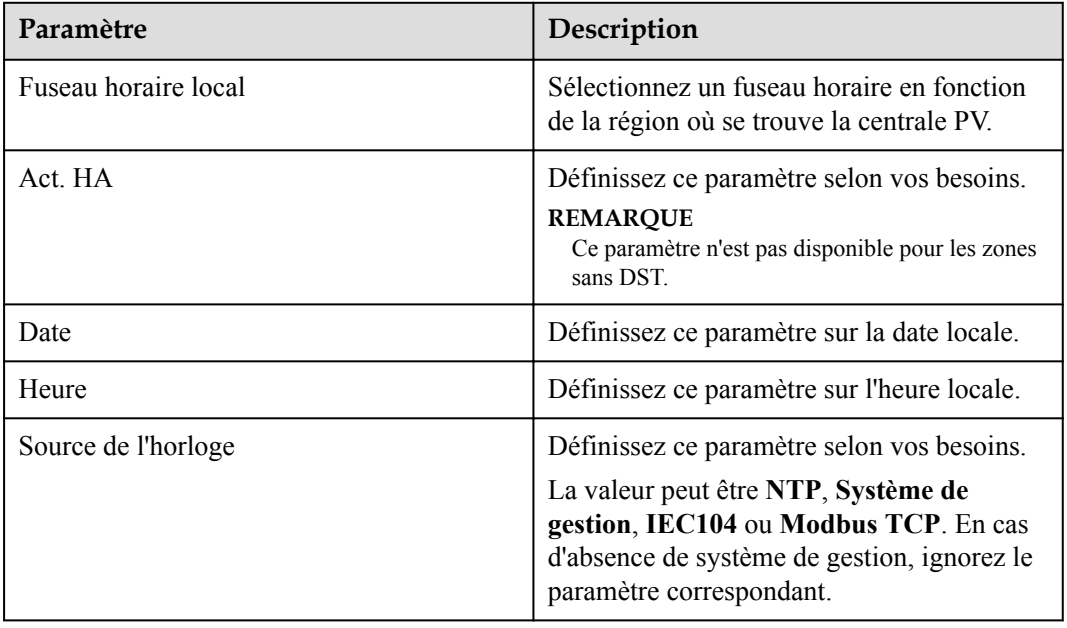

## **AVIS**

- l Une fois la date et l'heure définies, la date et l'heure de tous les onduleurs connectés au SmartLogger sont mises à jour en conséquence. Vérifiez que les paramètres sont corrects.
- l La modification de la date et de l'heure affecte l'enregistrement des données de rendement d'énergie et de performance du système. Ne modifiez le fuseau horaire ou l'heure système que si cela s'avère nécessaire.

## **Centrale**

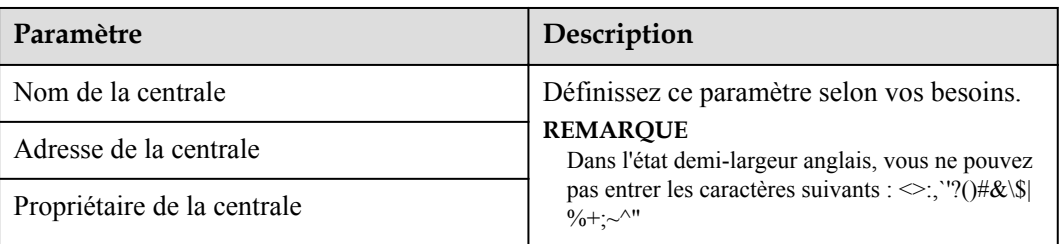

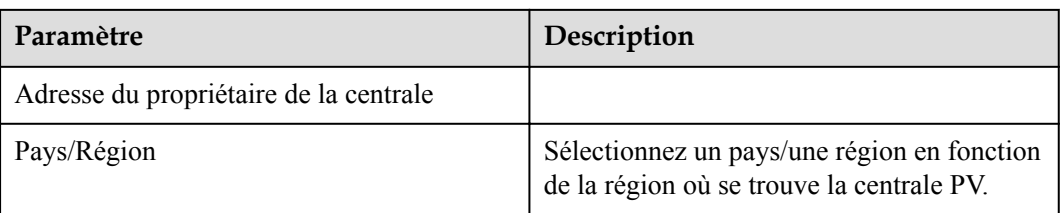

## **Recettes**

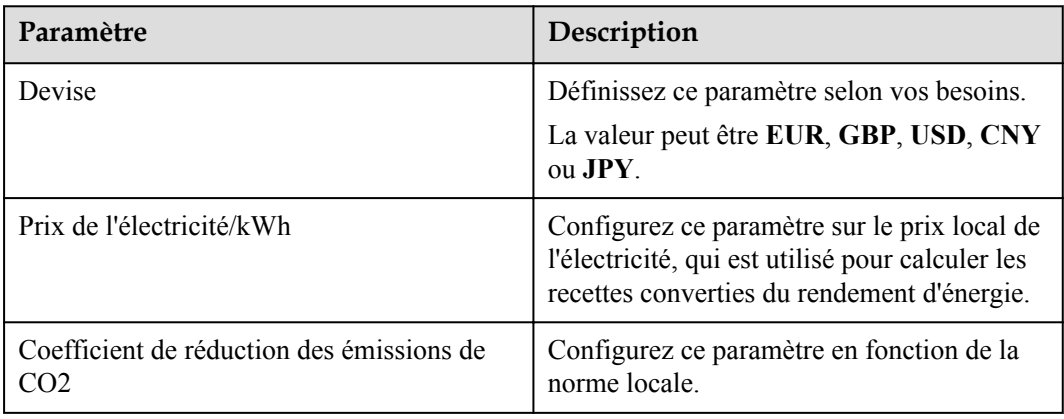

## **Période de sauvegarde**

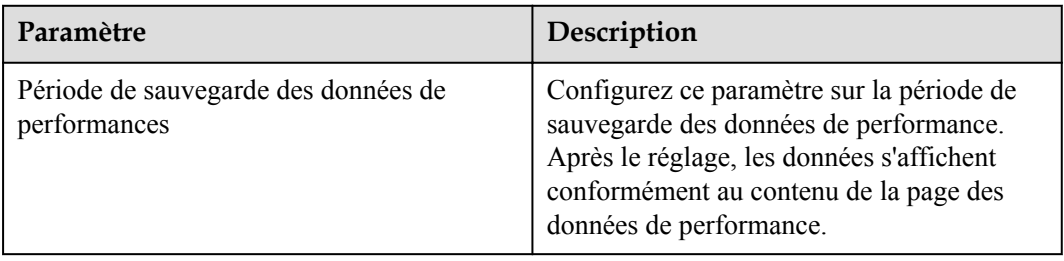

# **6.3.2 Définition des paramètres pour la connexion au système de gestion**

## **Procédure**

**Étape 1** Configurez une connexion réseau.

Méthode 1 : Lorsque le SmartLogger se connecte au système de gestion sur le réseau 4G/3G/2G, définissez les paramètres de données mobiles et cliquez sur **Soumettre**.

| ີ                             |                                                                                                    |                                                                                  |  |
|-------------------------------|----------------------------------------------------------------------------------------------------|----------------------------------------------------------------------------------|--|
| power system<br><b>SMIF</b> P |                                                                                                    | $(0)$ <sub><math>\rightarrow</math></sub><br>Français<br>$\checkmark$            |  |
|                               | Maintenance<br>Assistant de déploiement<br>Requête<br>Paramètres<br>Vue d'ensemble<br><b>Surveillance</b> |                                                                                  |  |
| + Param. utilis.              | <b>WLAN</b>                                                                                               | Paramètres                                                                       |  |
| Comm. Param.                  | <b>WLAN</b><br>2                                                                                          | Éteint à l'état d'inad v                                                         |  |
| Réseau sans fil               | <b>SSID</b><br>Réseau sans fil                                                                            |                                                                                  |  |
| Réseau filaire                | Mot de passe                                                                                              | 'a~z','A~Z','0~9'(8 à 19 caractères, avec au moins deux types de caractères)<br> |  |
| <b>RS485</b>                  |                                                                                                    | Soumettre                                                                        |  |
| Compteur élec.                | Données Mobiles(4G/3G/2G)                                                                                 |                                                                                  |  |
| Système de gestion            | Pack de trafic mensuel                                                                                    | 100.00<br>[0.00, 1024.00] MB                                                     |  |
| Modbus TCP                    | Mode réseau                                                                                               | Sélection 4G/3G/2G . V                                                           |  |
| <b>IEC103</b>                 | Mode APN                                                                                                  | $\check{}$<br>Automatique                                                        |  |
| <b>IEC104</b>                 | Type d'authentification                                                                                   | $\checkmark$<br>Non                                                              |  |
| <b>FTP</b>                    | <b>APN</b>                                                                                                |                                                                                  |  |
| Email                         | Nombre de numérotations APN                                                                               |                                                                                  |  |
| <b>ESGCC</b>                  | Nom d'utilisateur APN                                                                                     |                                                                                  |  |
| <b>Réglage puissance</b>      | Mot de passe utilisateur APN                                                                              |                                                                                  |  |
| Arrêt à distance              | $\checkmark$                                                                                              | Soumettre                                                                        |  |

**Figure 6-7** Définition des paramètres de données mobiles

IL04J00002

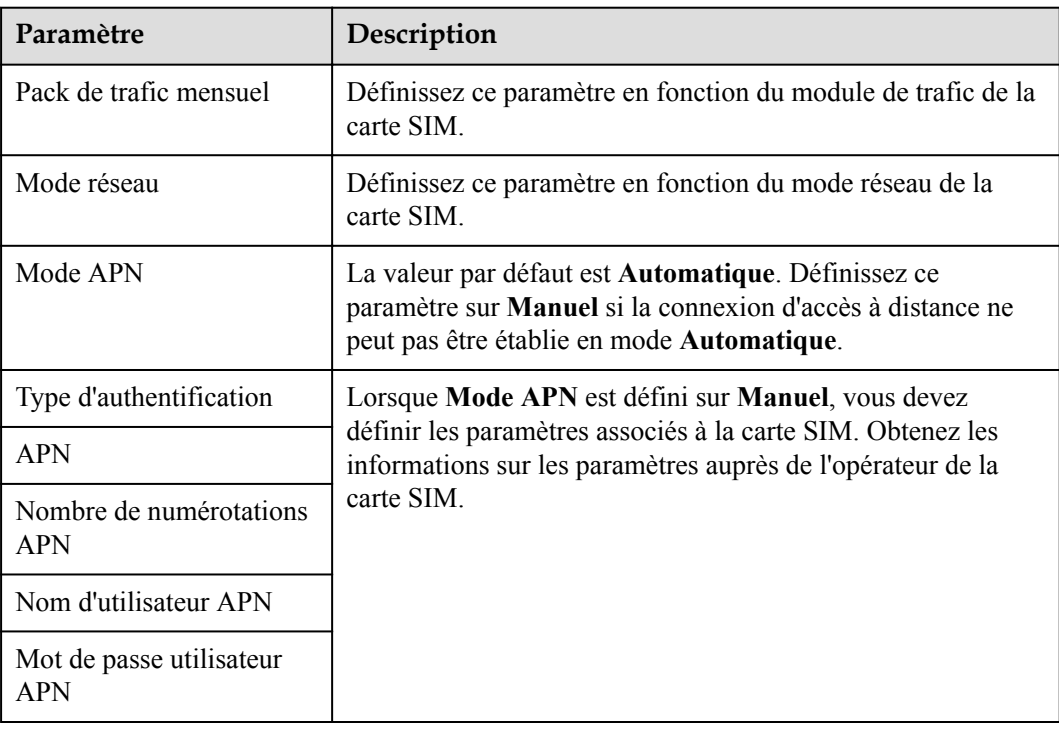

**· Méthode 2 :** Lorsque le SmartLogger se connecte au système de gestion sur un réseau filaire, définissez les paramètres du réseau filaire, puis cliquez sur **Soumettre**.

| $E$ nsowrsystem         | Assistant de déploiement                 | Vue d'ensemble<br><b>Surveillance</b> | $\sim$ (OE)<br>Français<br>Paramètres<br>Maintenance<br>Requête<br>$A^0$ <b>n</b> <sup>0</sup><br>كالسد<br>Paramètres |
|-------------------------|------------------------------------------|---------------------------------------|----------------------------------------------------------------------------------------------------|
| - Param. utilis.        | Configuration du réseau filaire          |                                       |                                                                                                    |
| Comm. Param.            | Mode de fonctionnement des ports WAN/LAN |                                       | WAN+LAN<br>LAN+LAN                                                                                                    |
| Réseau sans fil         | Paramètres des ports WAN et SFP          |                                       | WAN+WAN                                                                                                    |
| Réseau filaire          |                                          | DHCP                                  | Désactiver (Régler en utilisant l'application SUN2000.)                                                               |
| <b>RS485</b>            |                                          | Adresse IP                            | 10, 160, 119, 199                                                                                                    |
| Système de gestion      | Réseau filaire                           | Masque de sous-réseau                 | 255 255 255 0                                                                                                    |
| <b>Modbus TCP</b>       |                                          | Passerelle par défaut                 | 10 160 119 1                                                                                                    |
|                         |                                          | Serveur DNS principal                 | 8, 8, 8, 8                                                                                                    |
| <b>IEC103</b>           | Serveur DNS secondaire                   |                                       | 0, 0<br>0, 0,                                                                                                    |
| <b>IEC104</b>           | Paramètres du port LAN                   |                                       |                                                                                                    |
| <b>FTP</b>              | Adresse IP                               |                                       | 192, 168, 8, 10                                                                                                    |
| Email                   | Masque de sous-réseau                    |                                       | 255 255 255 0                                                                                                    |
| Réglage de la puissance | Soumettre                                |                                       |                                                                                                    |
| Arrêt à distance        |                                          |                                       |                                                                                                    |
|                         |                                          |                                       | IL03J00006                                                                                                    |

**Paramètre Description** Mode de fonctionnement des ports WAN/LAN Les trois modes de fonctionnement suivants sont pris en charge : **WAN+LAN**, **LAN+LAN** et **WAN+WAN**. ■ Si le mode WAN+LAN est sélectionné, les fonctionnalités et adresses IP des ports WAN et LAN du SmartLogger restent inchangées. **1** Si le mode **LAN+LAN** est sélectionné, les ports WAN et LAN du SmartLogger fonctionnent comme des ports LAN, et les ports WAN et LAN du SmartLogger partagent une adresse IP LAN. **■** Si le mode WAN+WAN est sélectionné, les ports WAN et LAN du SmartLogger fonctionnent comme des ports WAN, et les ports WAN et LAN du SmartLogger partagent une adresse IP WAN. **AVIS** Lorsque le mode de fonctionnement du port WAN/LAN est modifié, il est possible que la page Web arrête de fonctionner et que le SmartModule s'éteigne. DHCP Le port WAN du SmartLogger prend en charge l'obtention de l'adresse IP à l'aide de DHCP et l'inscription automatique. **AVIS** Une fois le SmartLogger connecté à l'application SUN2000 ou FusionSolar, appuyez sur **Plus > Paramètres > Comm. Param. > Ethernet** pour ouvrir l'écran de définition des paramètres Ethernet et définissez **DHCP** sur **Activer**. Adresse IP Définissez ce paramètre en fonction du plan de la centrale PV. **REMARQUE** Si l'adresse IP a changé, utilisez la nouvelle adresse IP pour vous reconnecter. Masque de sous-réseau <br>
Définissez ce paramètre en fonction du masque de sousréseau du réseau local où se trouve le SmartLogger. Passerelle par défaut Définissez ce paramètre en fonction de la passerelle du réseau local où se trouve le SmartLogger.

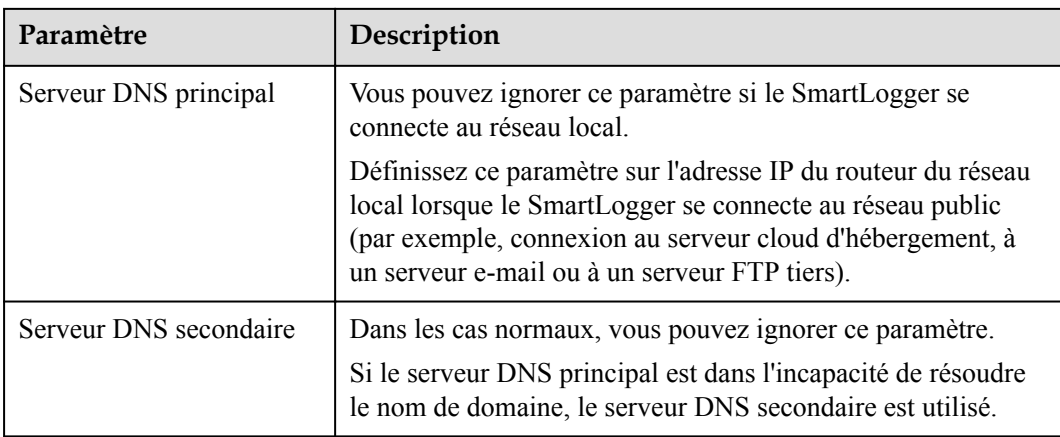

**Étape 2** Définissez les paramètres du système de gestion.

**1 :** Lorsque le SmartLogger se connecte à un système de gestion Huawei ou d'un tiers à l'aide du protocole Modbus TCP chiffré, définissez les paramètres du système de gestion, puis cliquez sur **Soumettre**.

**Figure 6-9** Réglage des paramètres du système de gestion

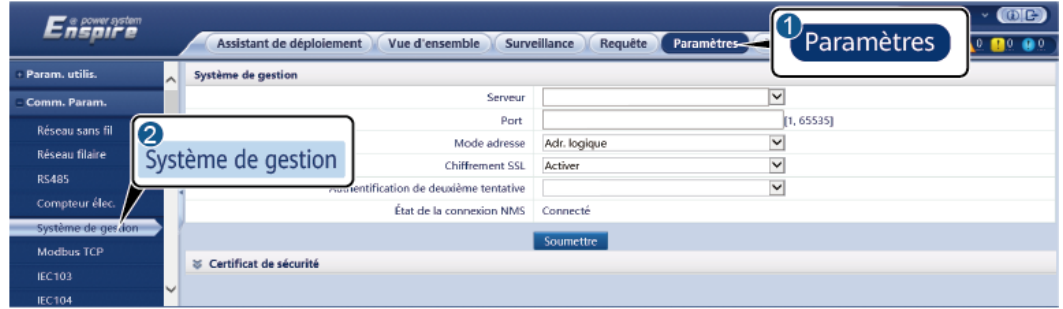

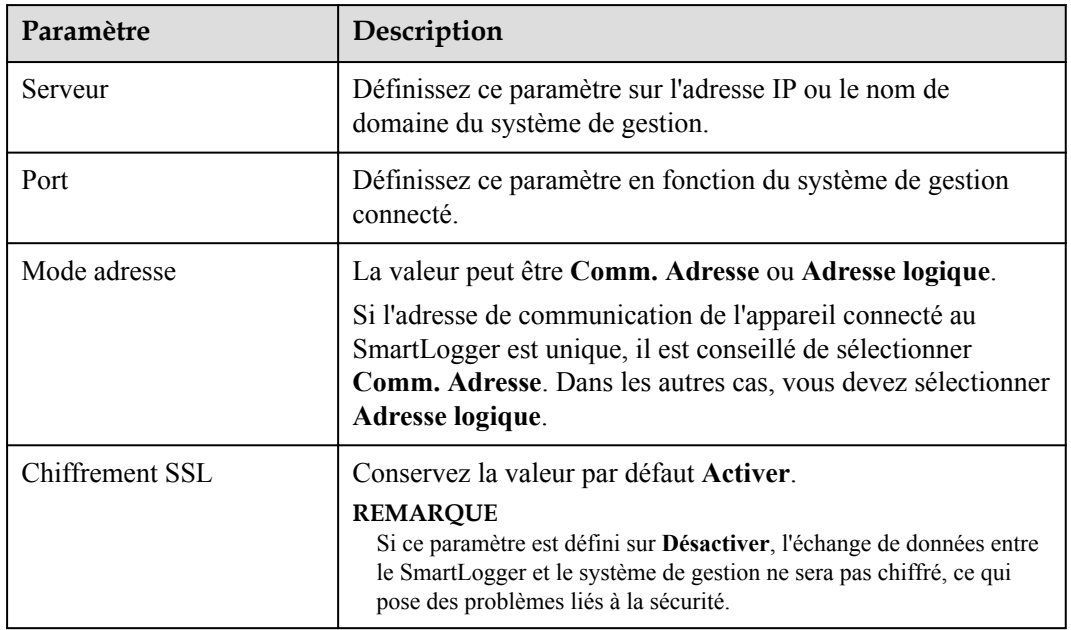

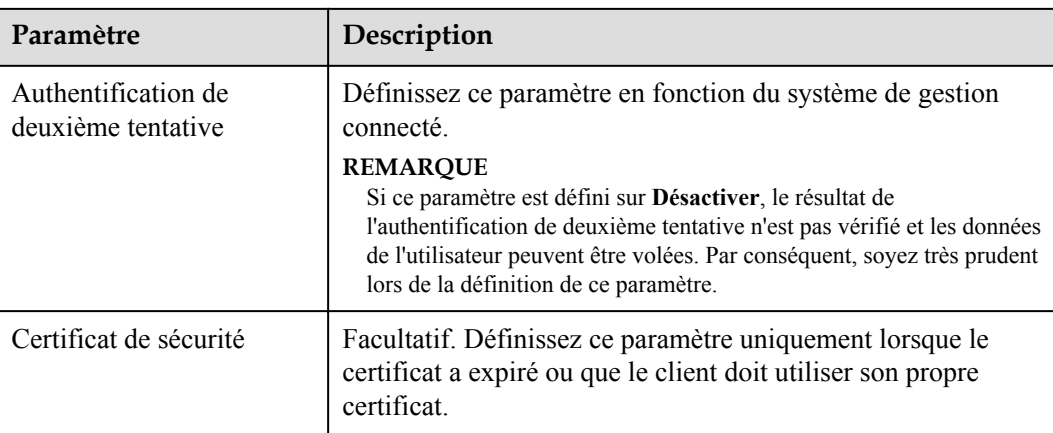

## **Figure 6-10** Réglage des paramètres du système de gestion-1

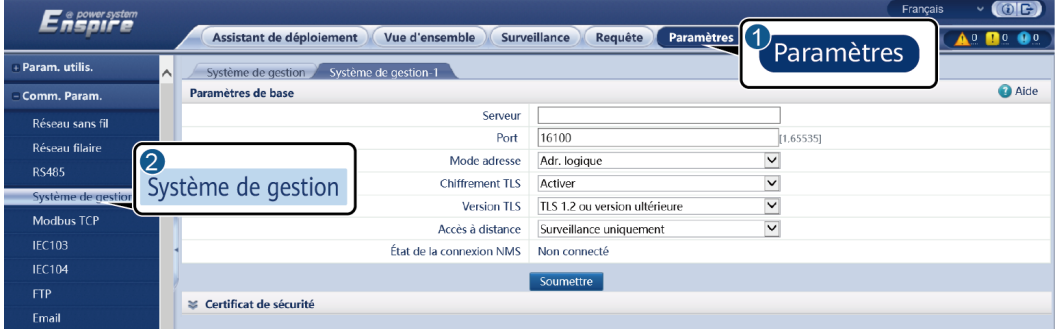

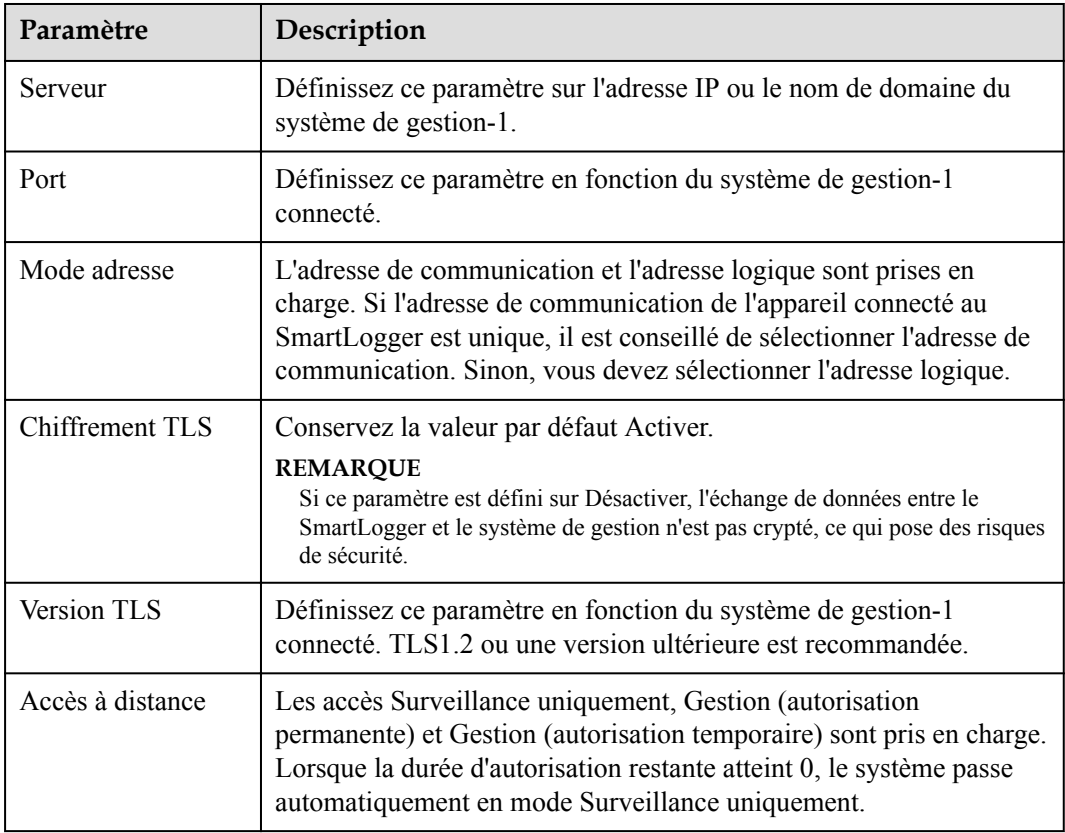

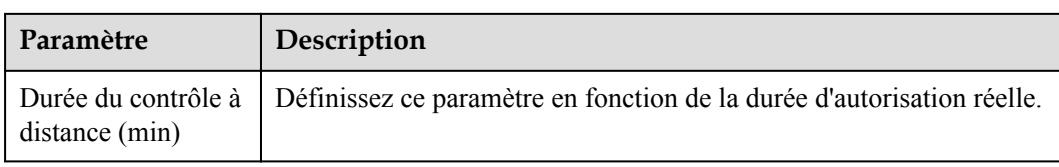

**1** Méthode 2 : Lorsque le SmartLogger se connecte au système de gestion tiers à l'aide de du protocole non chiffré Modbus TCP, définissez les paramètres Modbus TCP et cliquez sur **Soumettre**.

**Figure 6-11** Définition des paramètres Modbus TCP

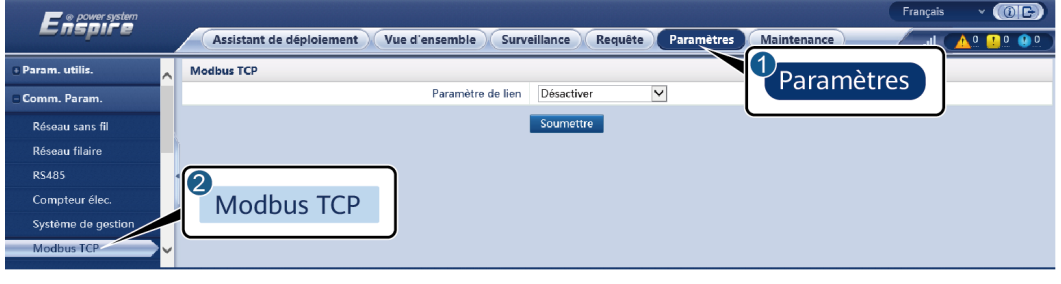

IL03J00008

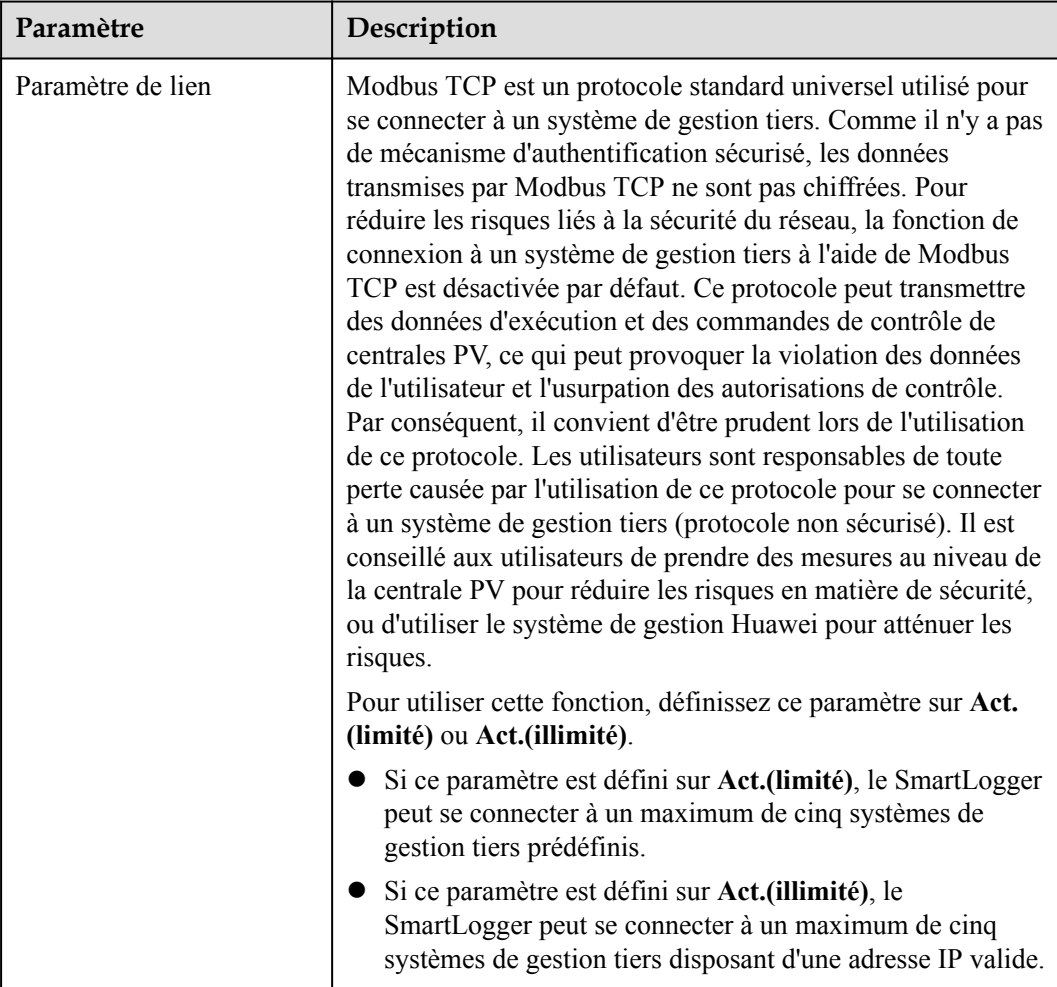

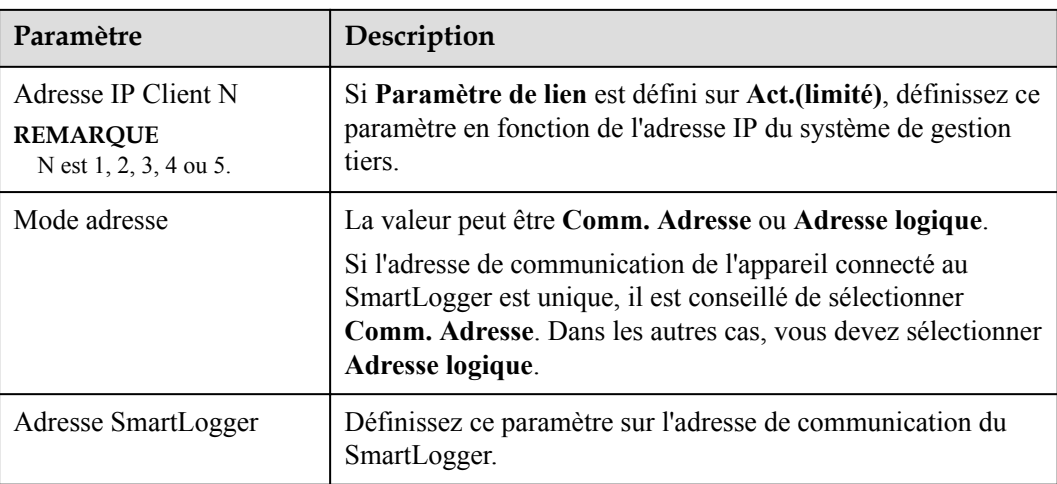

l **Méthode 3 :** Lorsque le SmartLogger se connecte à un système de gestion tiers sur IEC104, définissez les paramètres IEC104 et cliquez sur **Soumettre**.

**Figure 6-12** Définition des paramètres IEC104

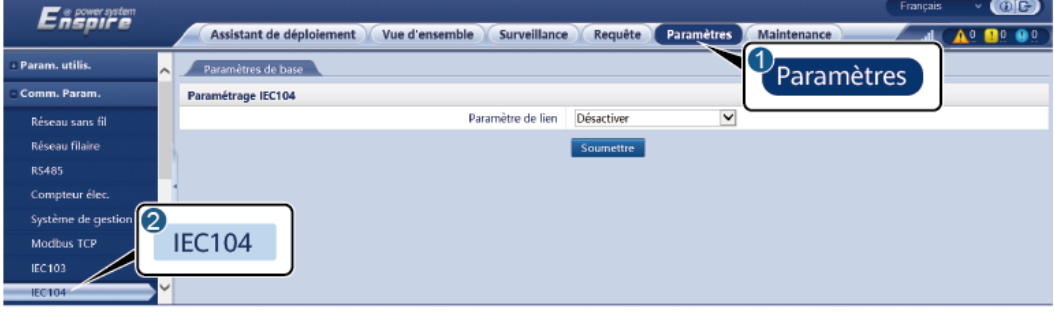

IL04J00004

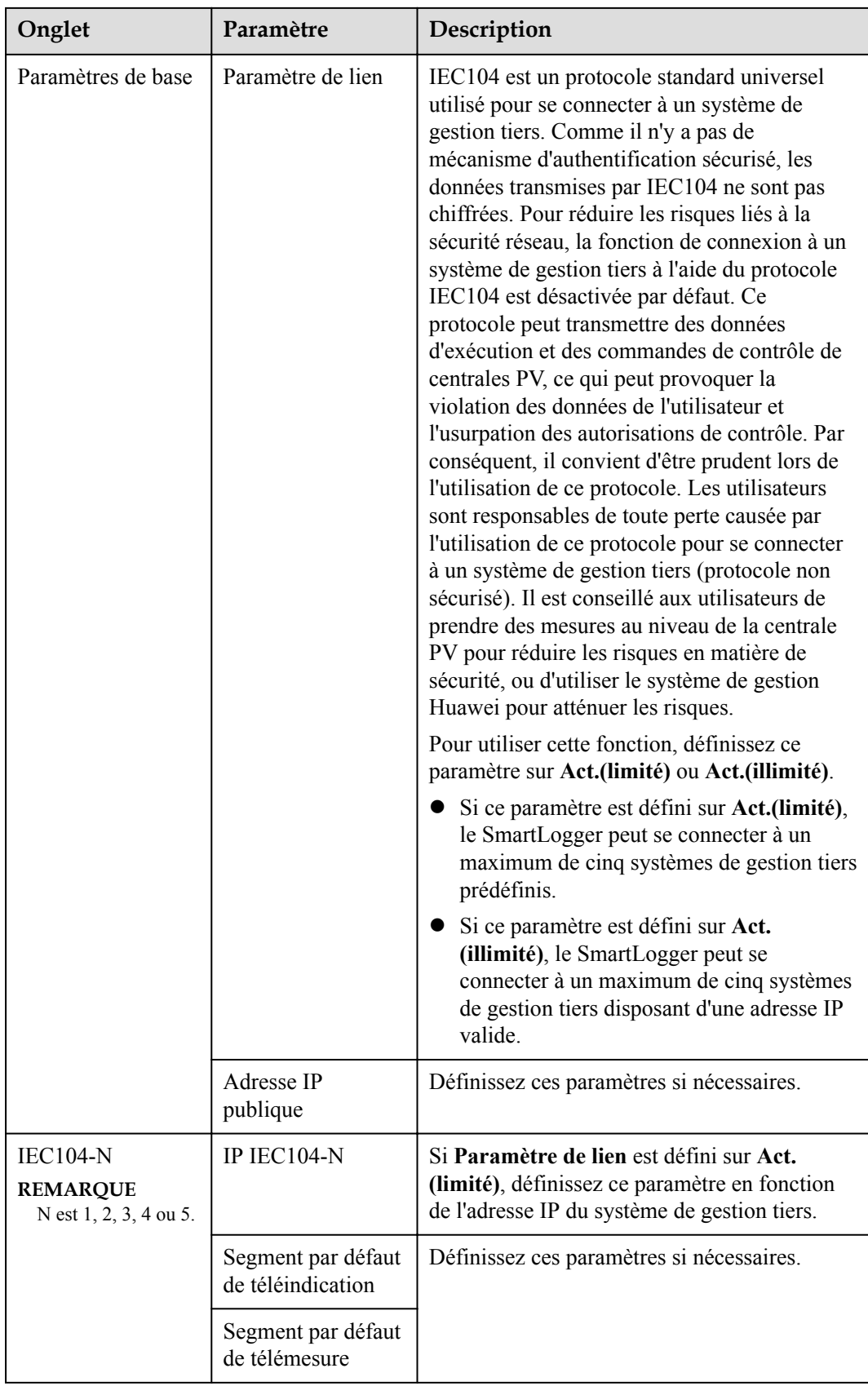

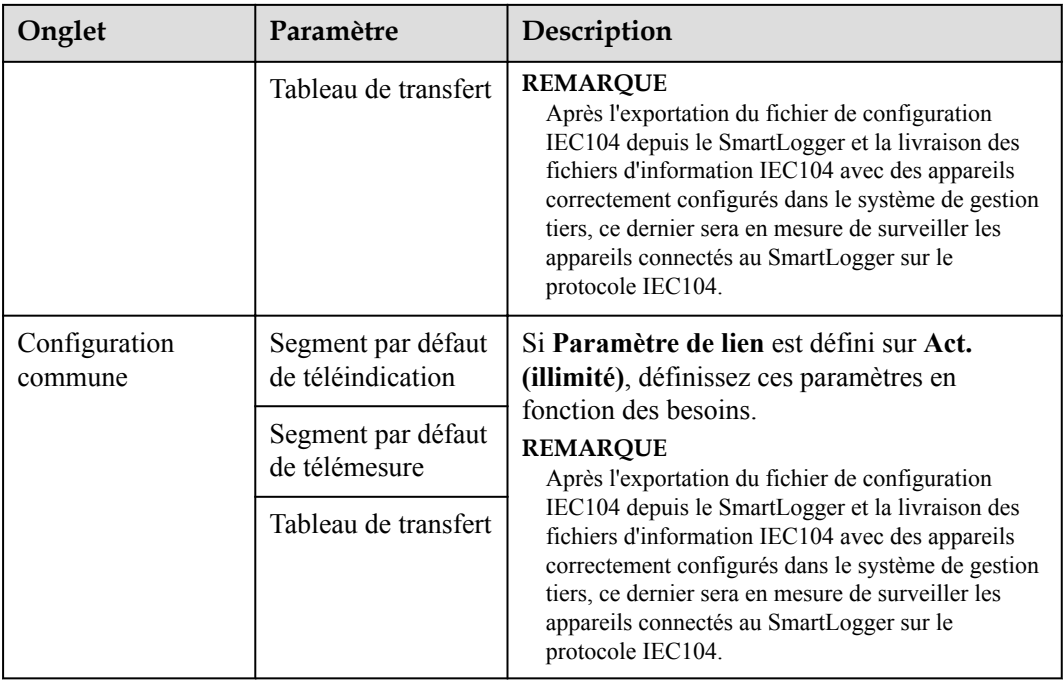

#### **CO** REMARQUE

Choisissez **Paramètres** > **Autres paramètres** et définissez **IEC104 Période de données push** pour spécifier l'intervalle auquel le SmartLogger envoie les données à un système de gestion tiers sur IEC104. Si **IEC104 Période de données push** est défini sur 0s, il n'y a pas de limite quant à l'intervalle auquel le SmartLogger envoie les données IEC104.

**----Fin**

## **6.3.3 Définition des paramètres de communication RS485**

Définissez les paramètres RS485 et cliquez sur **Soumettre**.

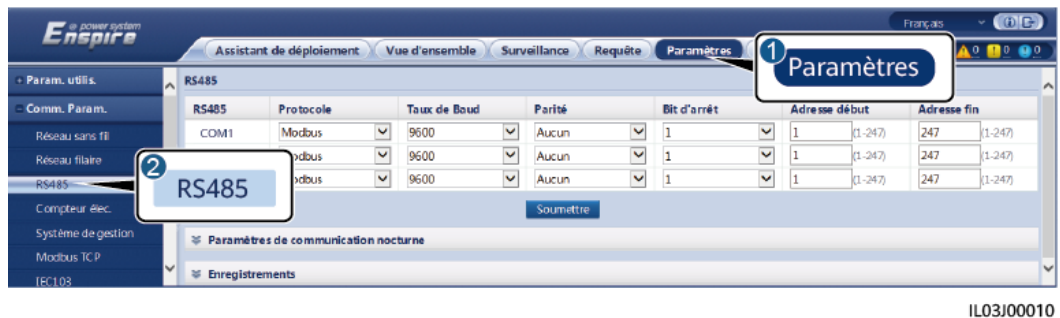

**Figure 6-13** Définition des paramètres RS485

#### **CO** REMARQUE

Lorsque le SmartModule est connecté au SmartLogger, le nom d'appareil du SmartModule est **Module(M1)** et le port correspondant est **M1.COM**.

## **RS485**

**Protocole**, **Débit en bauds**, **Parité** et **Bit d'arrêt** doivent être définis aux mêmes valeurs que celles des appareils connectés au même port COM.

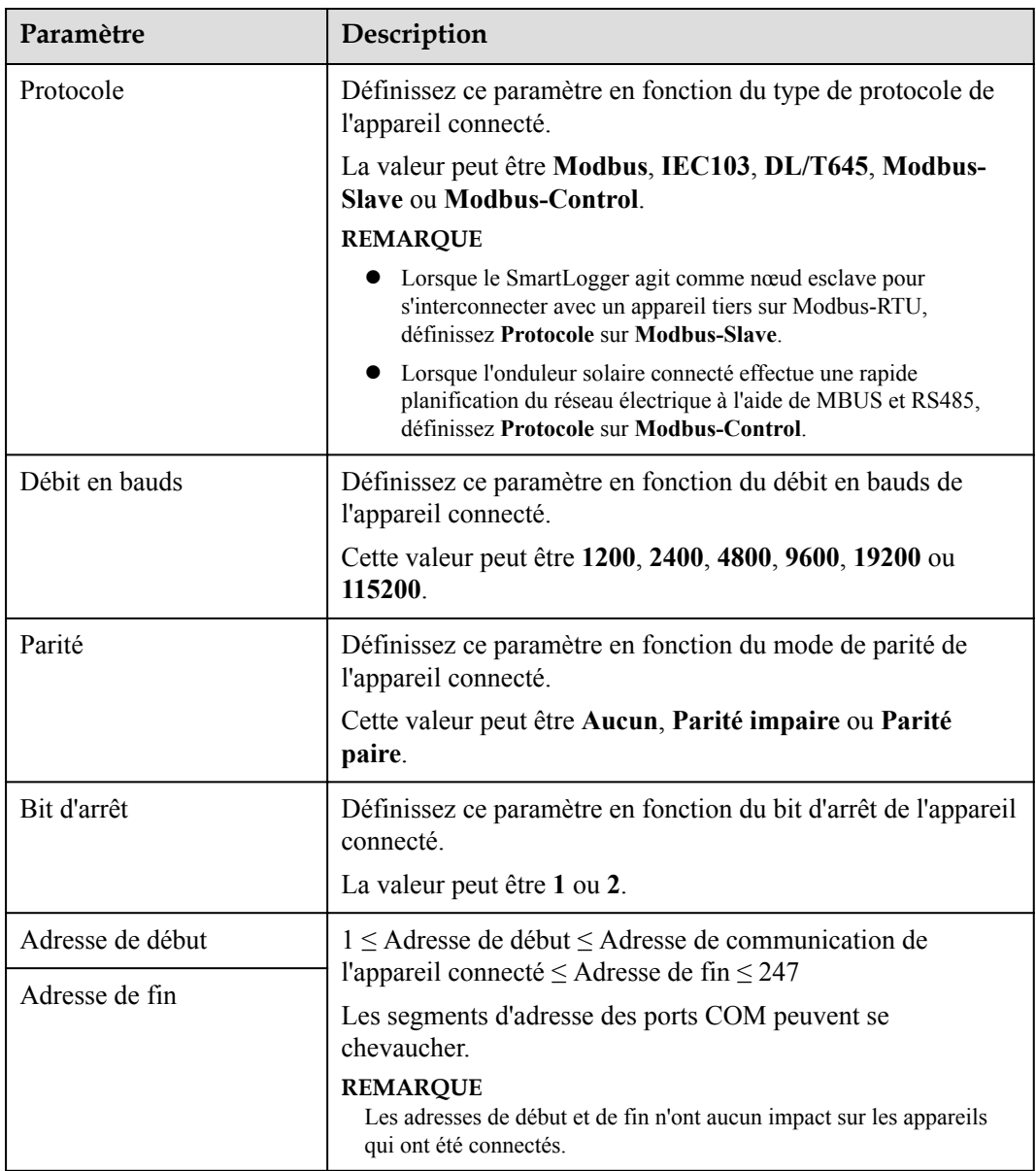

## **Comm. nuit Paramètres**

Si une demande d'information sur un appareil n'est pas requise la nuit, activez **Silence nuit**.

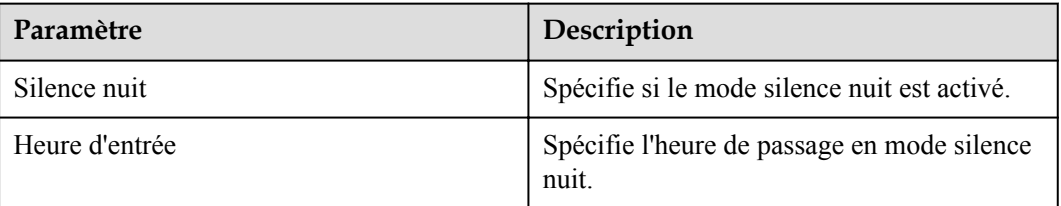

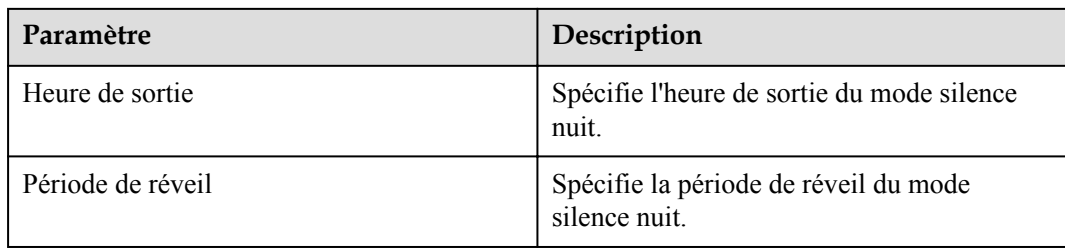

## **Historiques**

Le SmartLogger prend en charge l'exportation des paquets de communications MBUS et RS485.

Définissez **Choisissez le port** et cliquez sur **Démarrer** pour démarrer l'enregistrement des paquets. Cliquez ensuite sur **Exporter** pour arrêter l'enregistrement des paquets et exporter ces derniers.

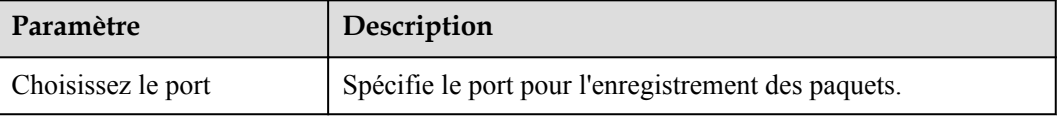

# **6.3.4 Définition des paramètres du SmartLogger esclave**

**Étape 1** Connectez-vous à l'interface utilisateur Web du SmartLogger esclave, définissez les paramètres Modbus TCP et cliquez sur **Soumettre**.

#### **Figure 6-14** Définition des paramètres Modbus TCP

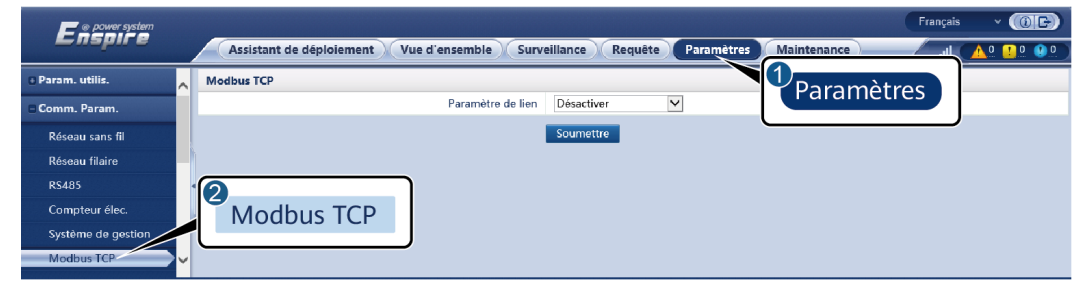

IL03J00008

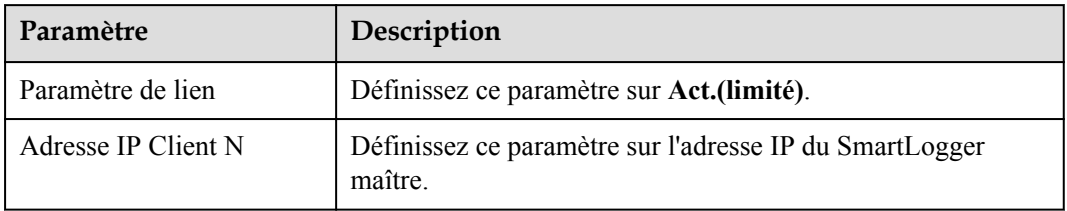

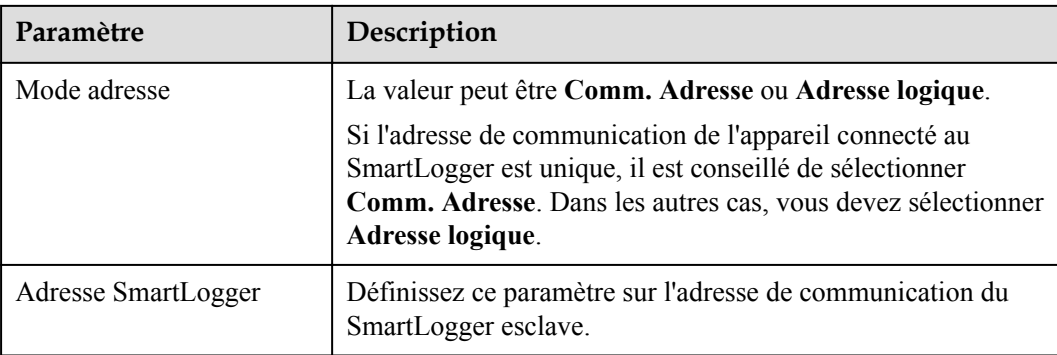

**Étape 2** Connectez-vous à l'interface utilisateur Web du SmartLogger maître, définissez les paramètres d'accès du SmartLogger esclave, puis cliquez sur **Ajouter périph.**.

**Figure 6-15** Définition des paramètres d'accès

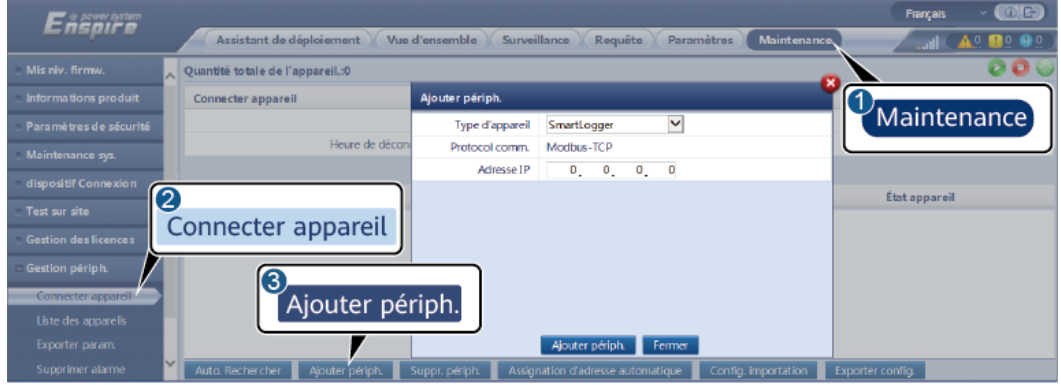

IL03J00011

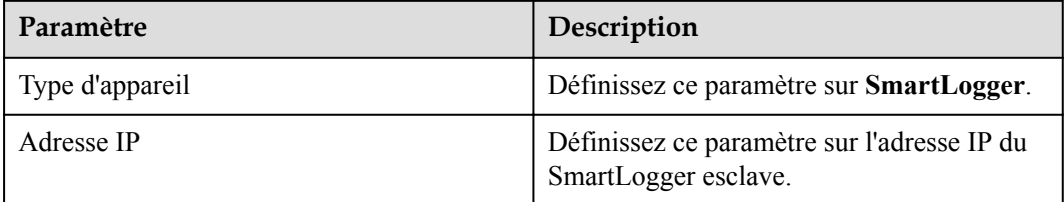

**----Fin**

# **6.3.5 Définition des paramètres MBUS**

## **Procédure**

**Étape 1** Définissez les paramètres d'accès.

l Définissez des paramètres pour le MBUS intégré, puis cliquez sur **Soumettre**.

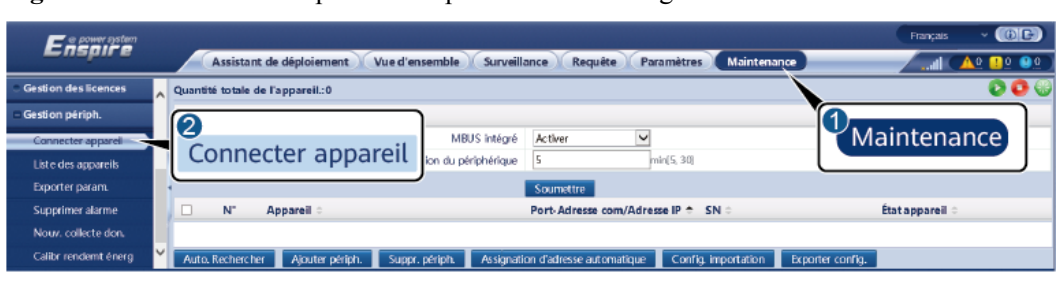

**Figure 6-16** Définition des paramètres pour le MBUS intégré

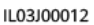

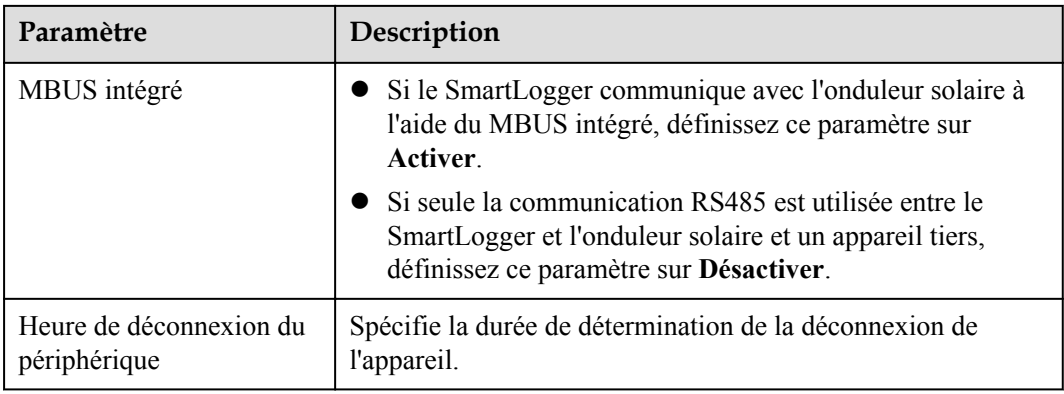

- l Définissez les paramètres d'accès pour un MBUS externe.
	- Méthode 1 : Cliquez sur **Auto. Rechercher** pour vous connecter au MBUS.
	- **Méthode 2 :** Cliquez sur **Ajouter périph.**, définissez les paramètres d'accès, puis cliquez sur **Ajouter périph.**.

**Figure 6-17** Définition des paramètres d'accès pour un MBUS externe

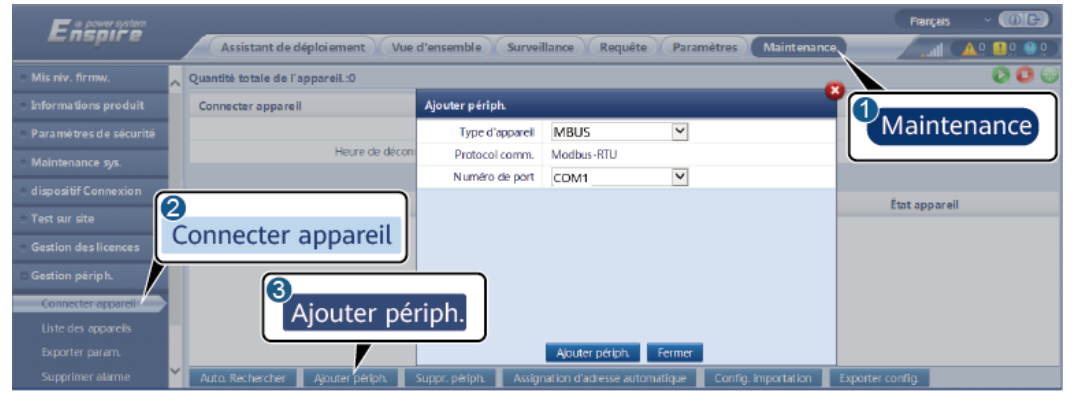

IL03J00013

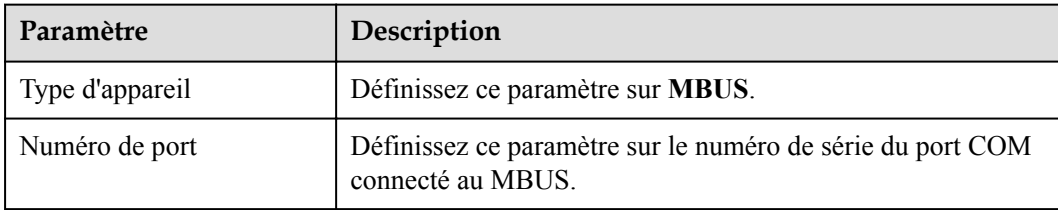

**Étape 2** Définissez les paramètres de mise en réseau.

l Définissez les paramètres de la mise en réseau du MBUS intégré.

**Figure 6-18** Configuration des paramètres de la mise en réseau du MBUS intégré

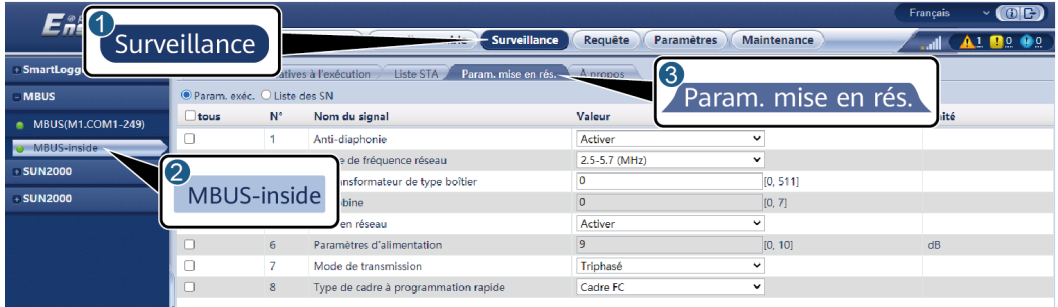

IL03J00014

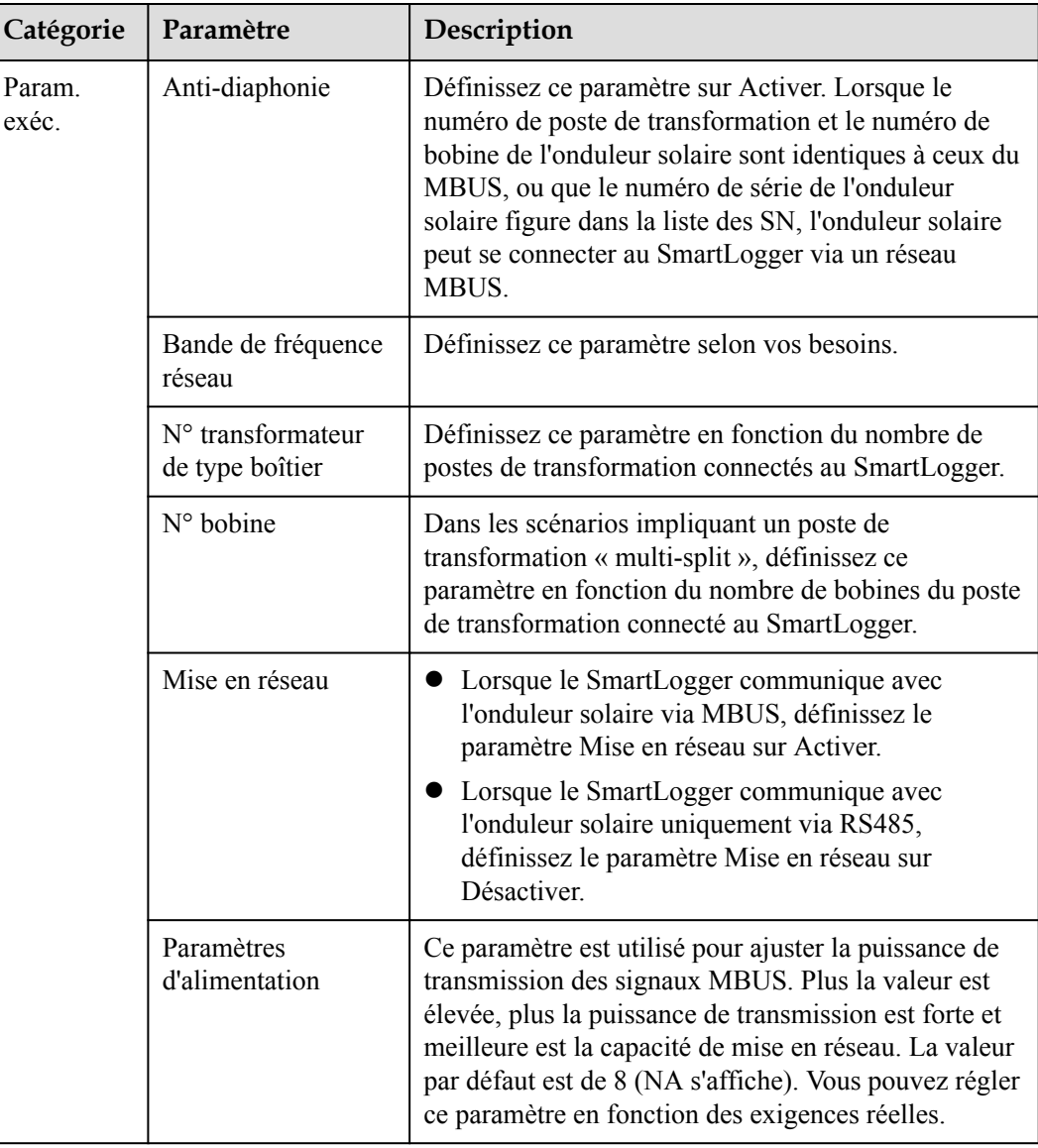

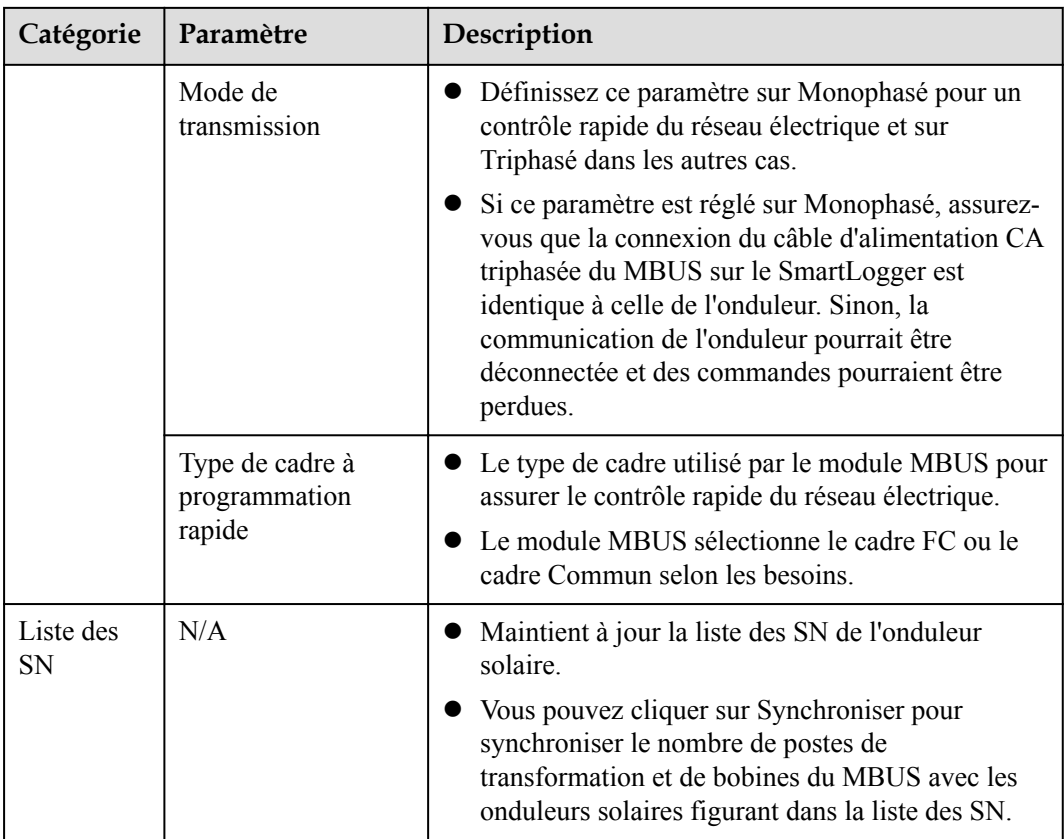

l Définissez les paramètres pour la mise en réseau du MBUS externe.

**Figure 6-19** Configuration des paramètres de la mise en réseau du MBUS externe

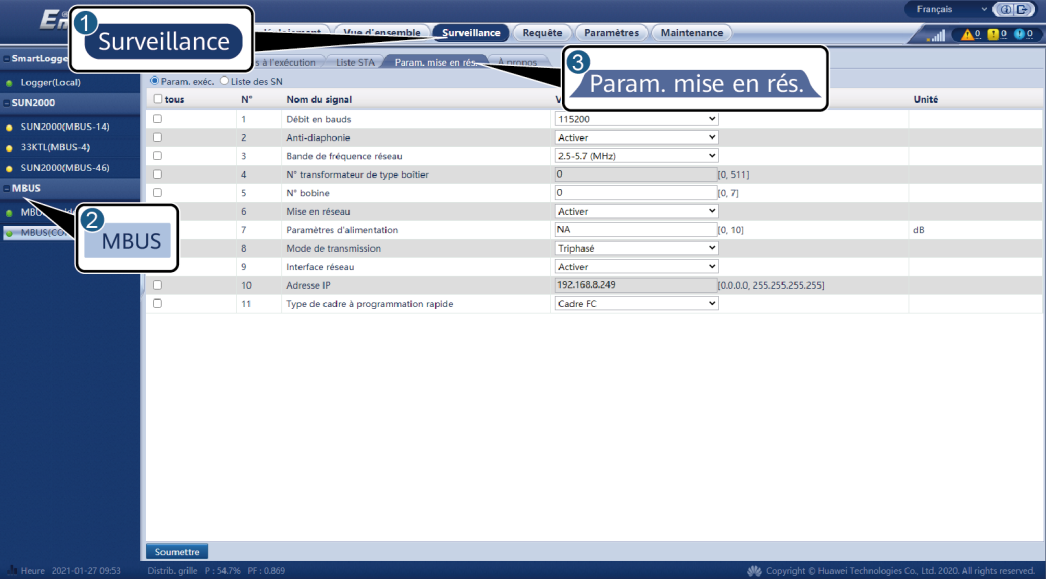

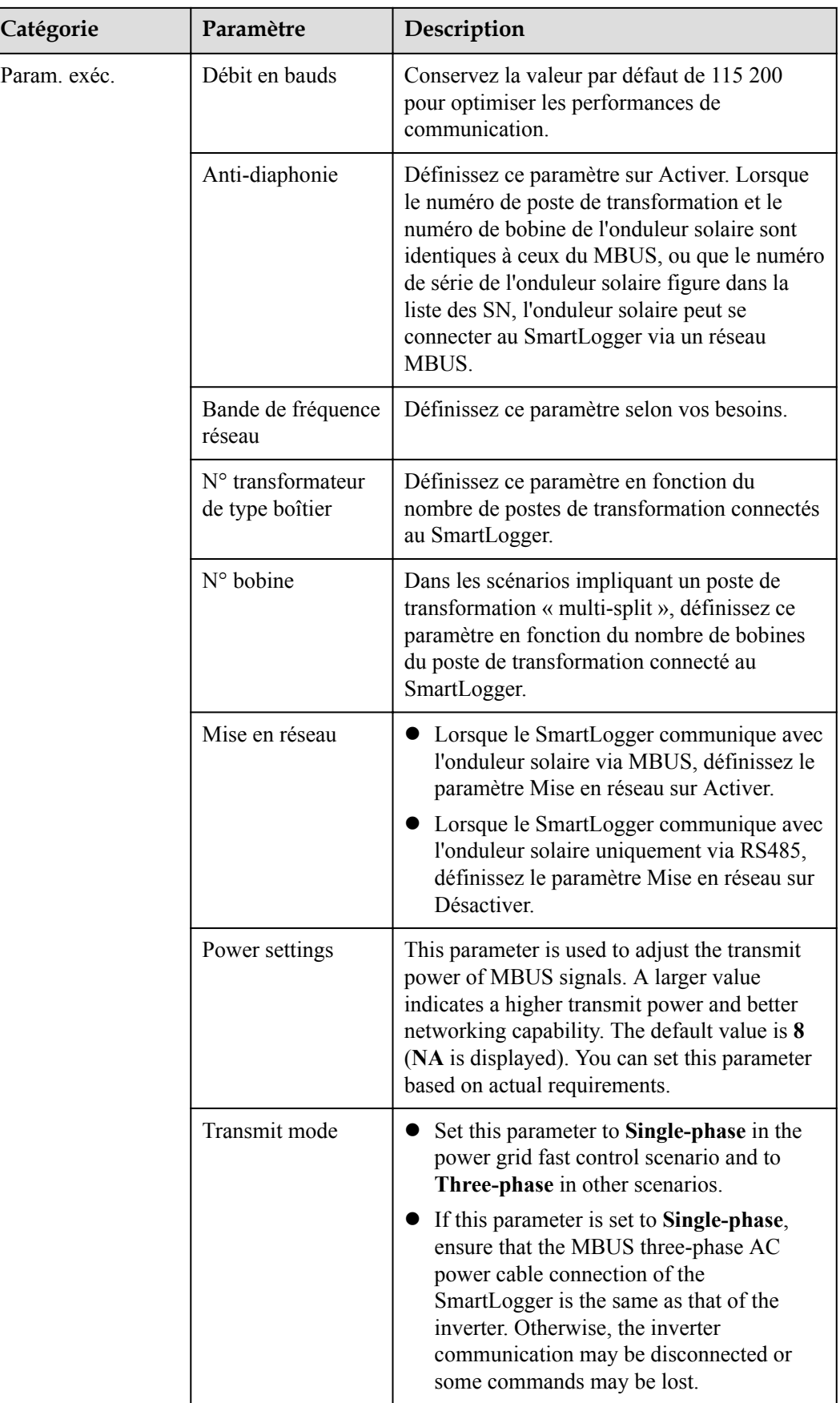
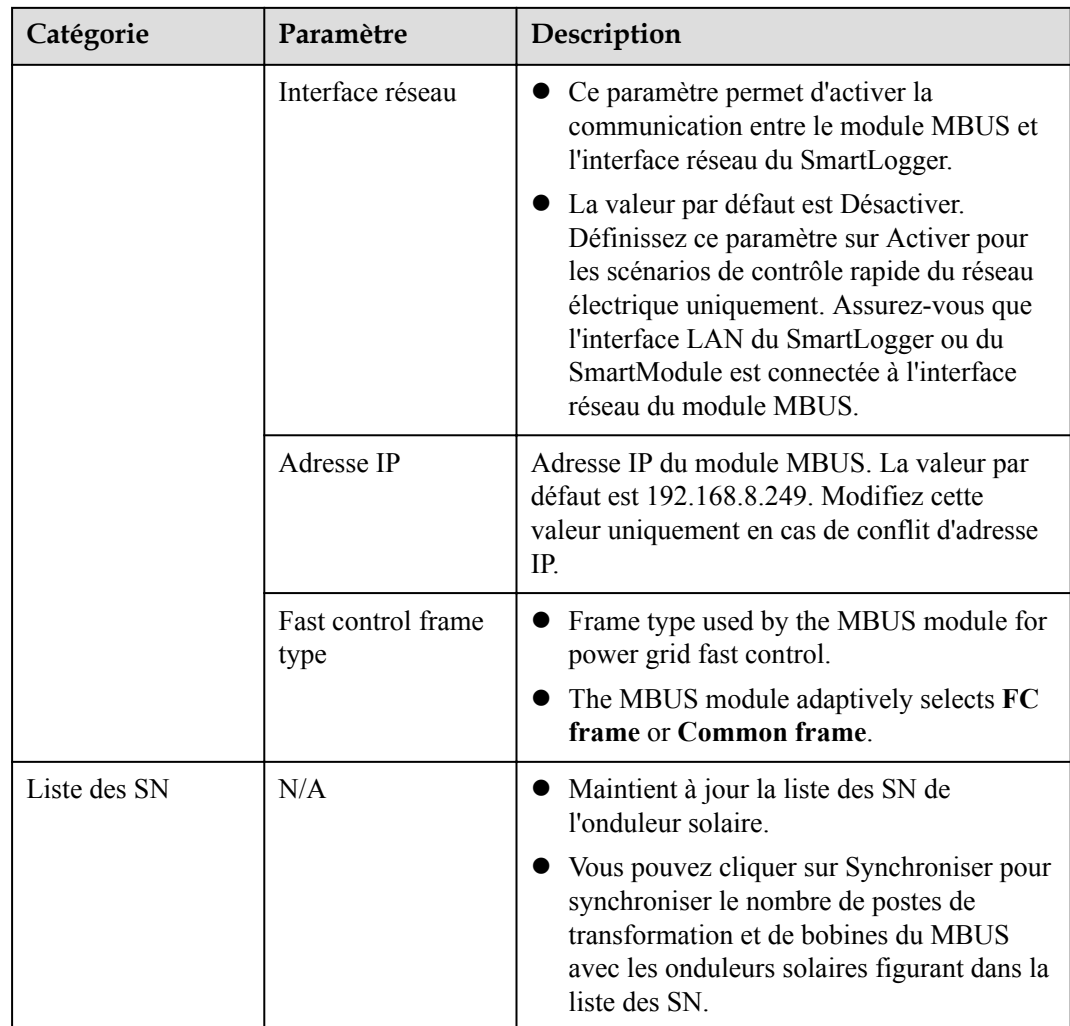

**----Fin**

# **6.3.6 Définition des paramètres du SUN2000**

### **Procédure**

**Étape 1** Définissez les paramètres d'accès.

- l **Méthode 1 :** Cliquez sur **Auto. Search** pour vous connecter à l'onduleur solaire.
- l **Méthode 2 :** Cliquez sur **Ajouter périph.**, définissez les paramètres d'accès, puis cliquez sur **Ajouter périph.**.

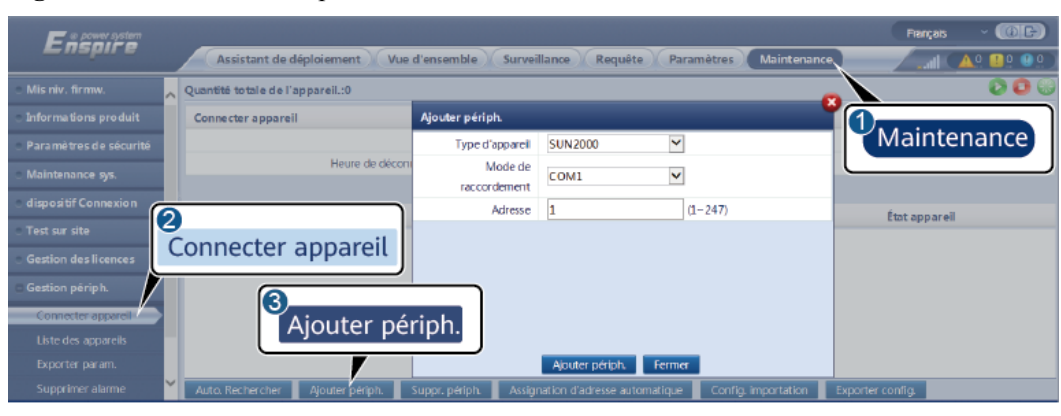

**Figure 6-20** Définition des paramètres d'accès

IL03J00015

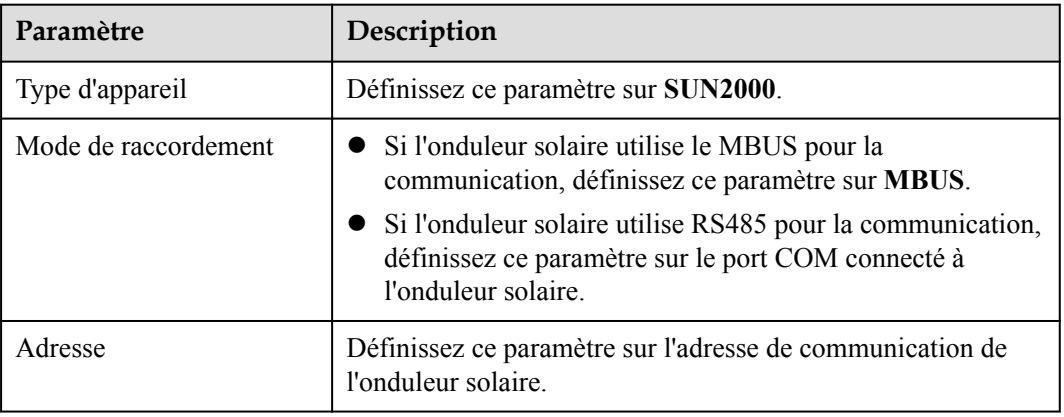

**Étape 2** Définissez les paramètres d'exécution, puis cliquez sur **Soumettre**.

**AVIS** 

Avant de définir les paramètres d'exécution de l'onduleur solaire, vérifiez que le côté CC de l'onduleur solaire est sous tension.

#### **Figure 6-21** Définition des paramètres d'exécution

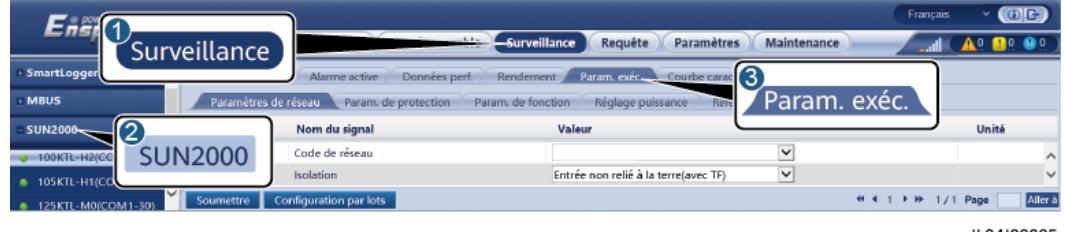

IL04J00005

**----Fin**

## **6.3.6.1 Paramètres de fonctionnement**

## **Paramètres de réseau**

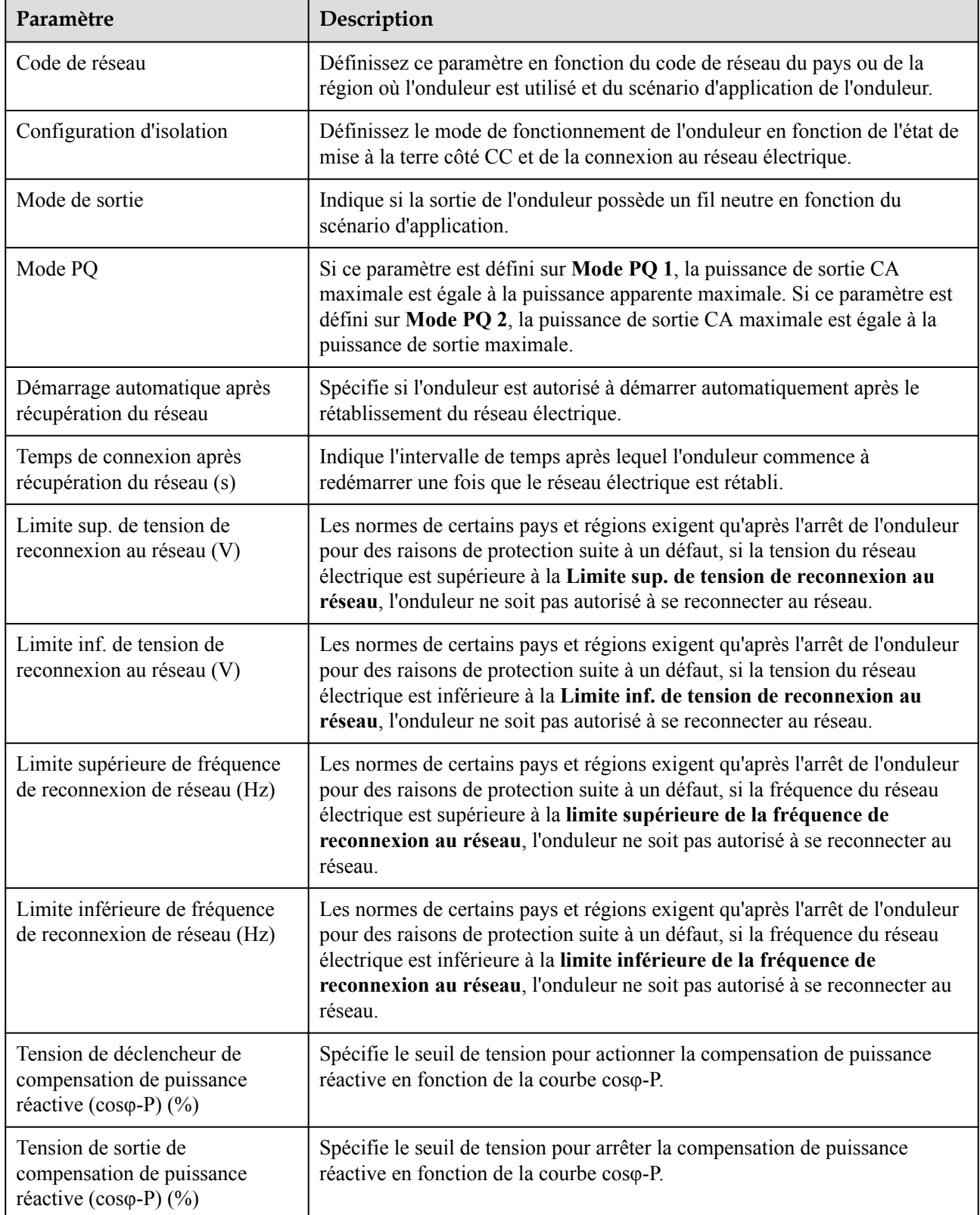

## **Paramètres de protection**

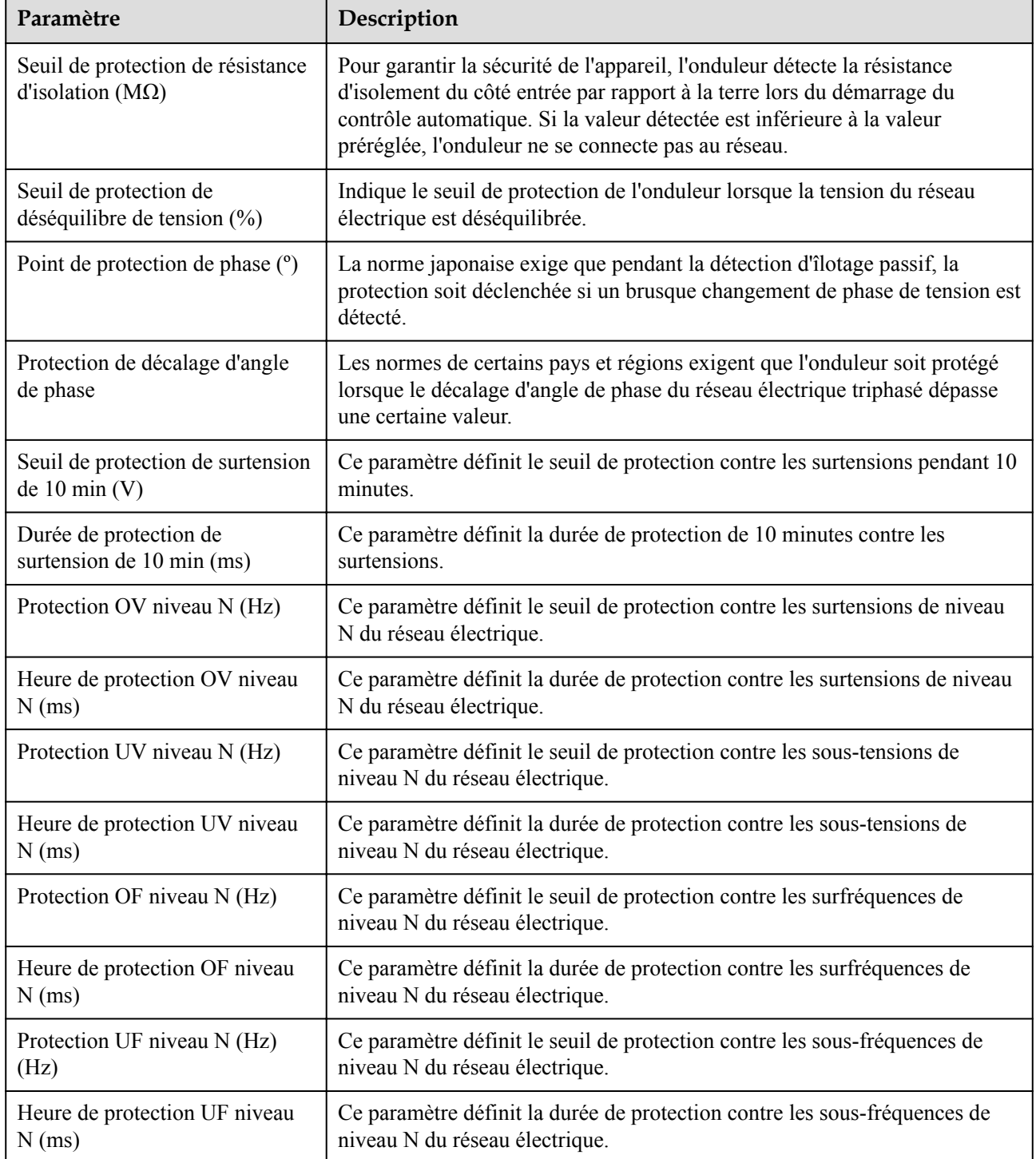

#### **CO** REMARQUE

N est 1, 2, 3, 4, 5 ou 6.

# **Paramètres de fonctionnalités**

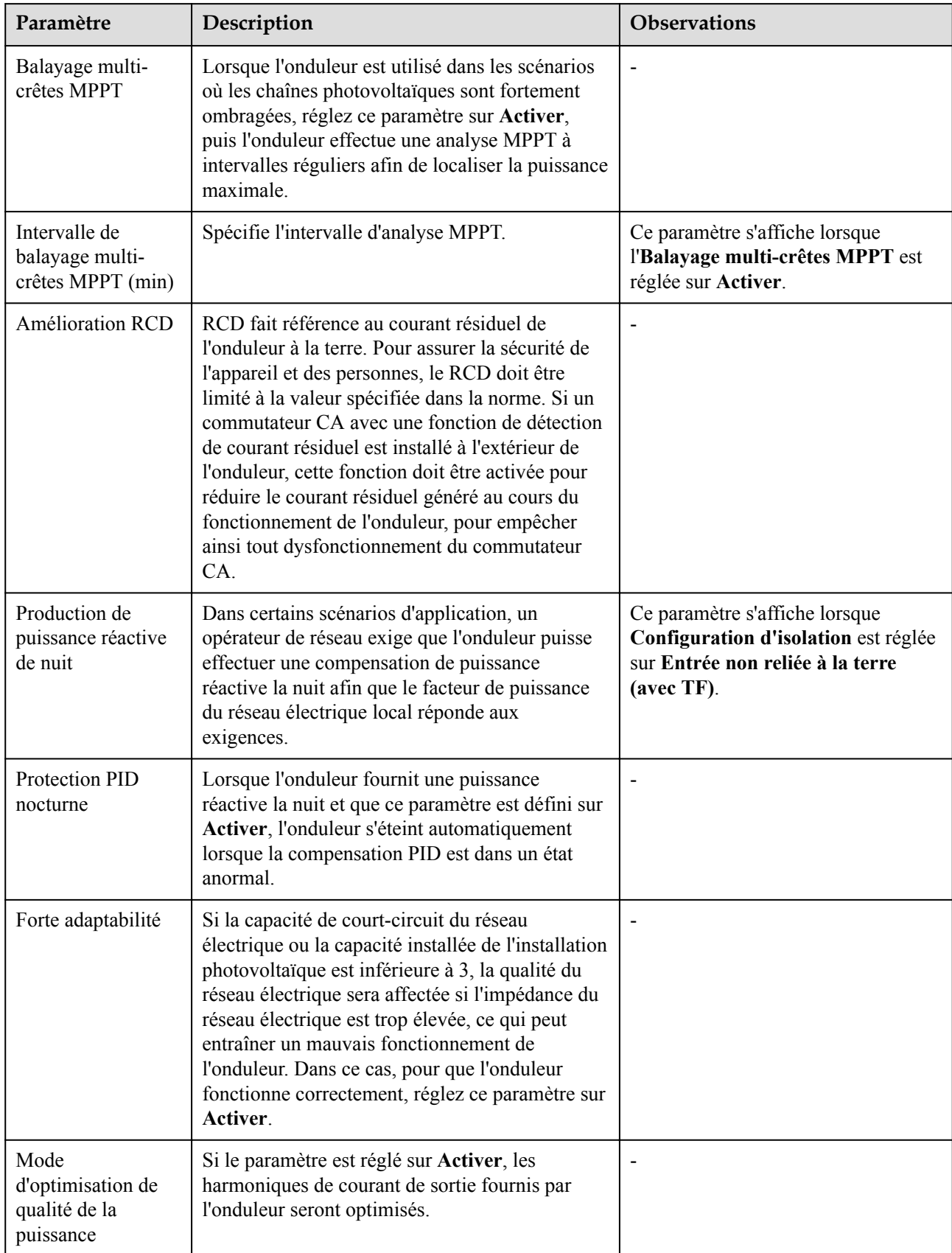

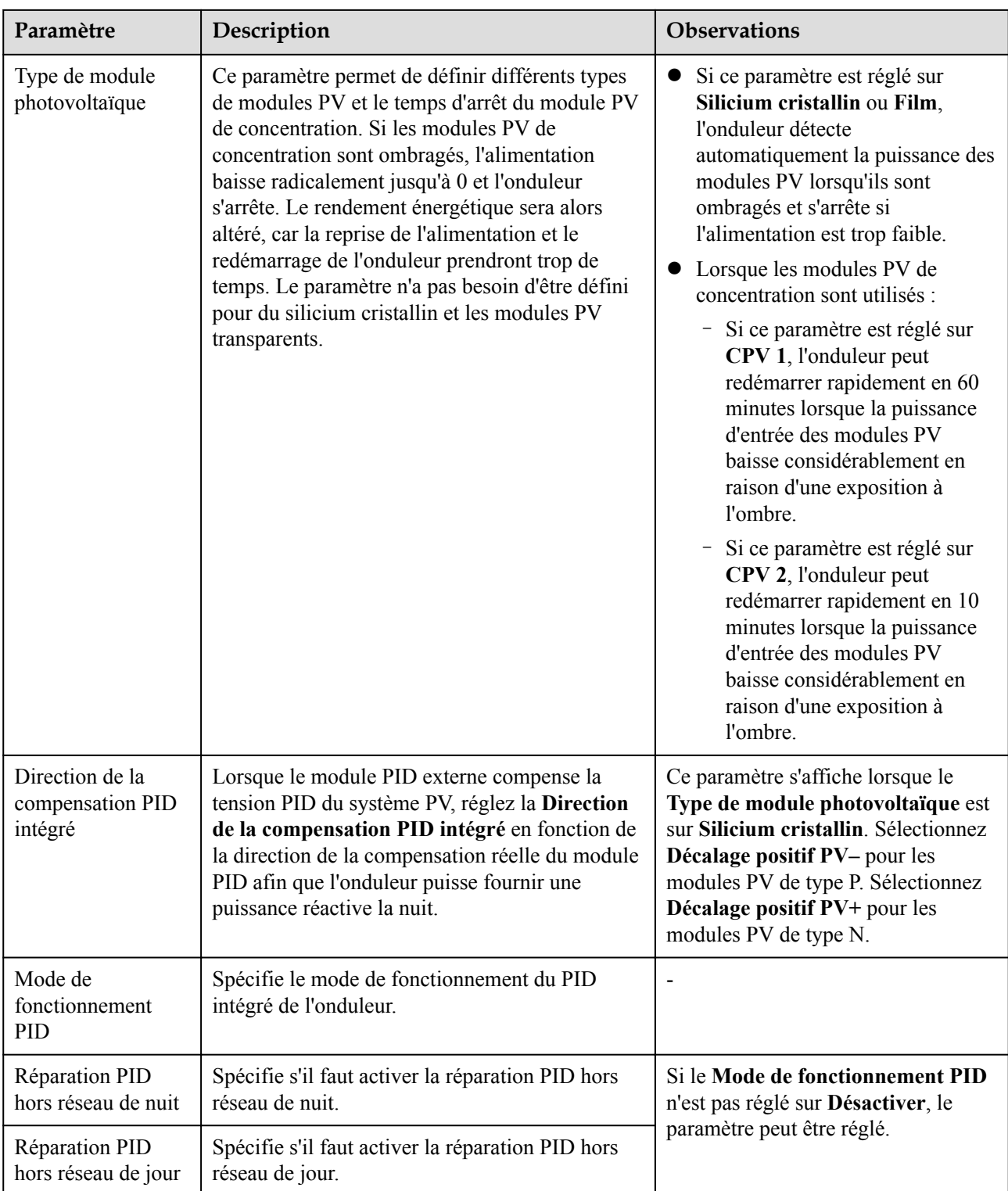

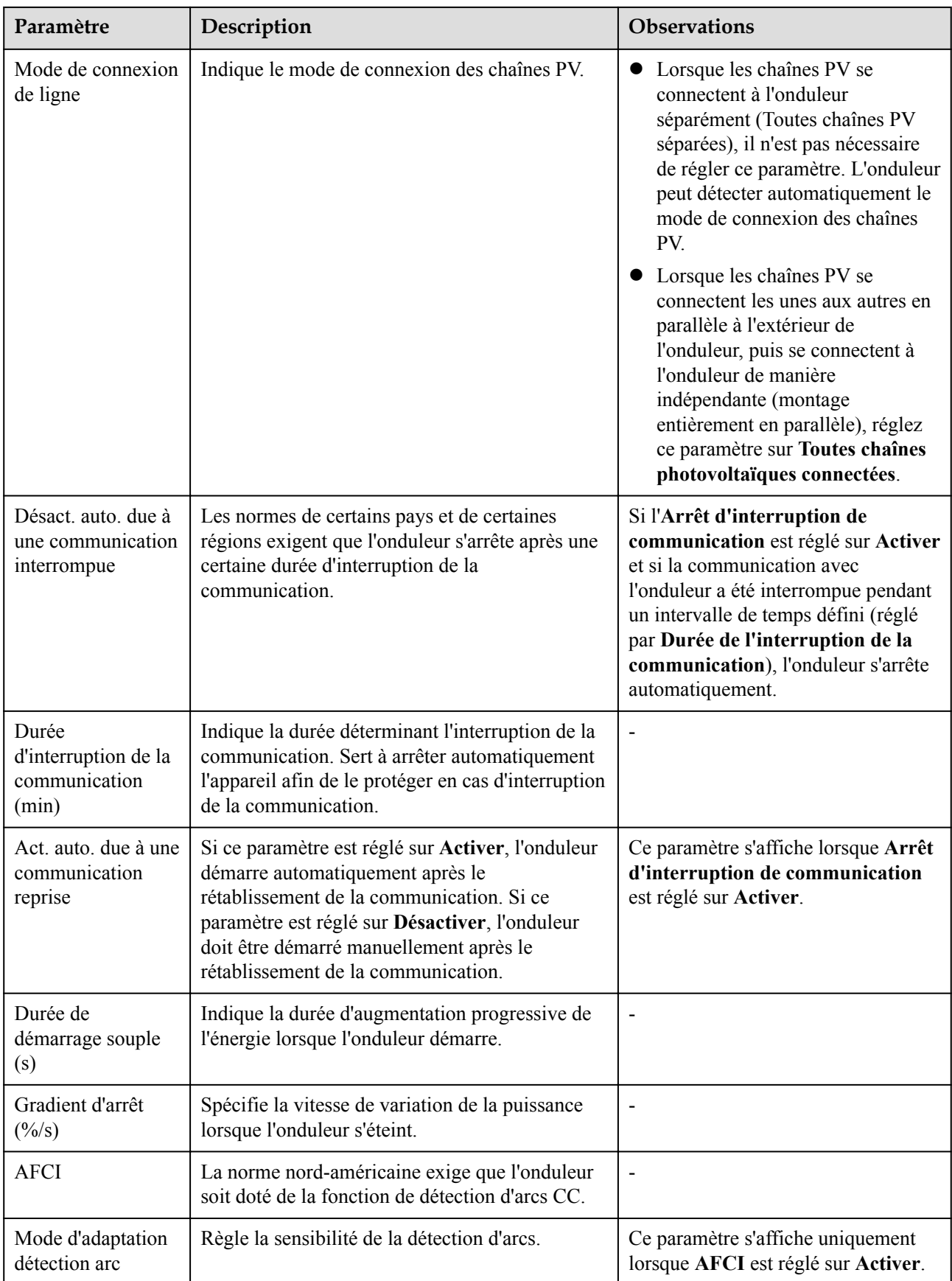

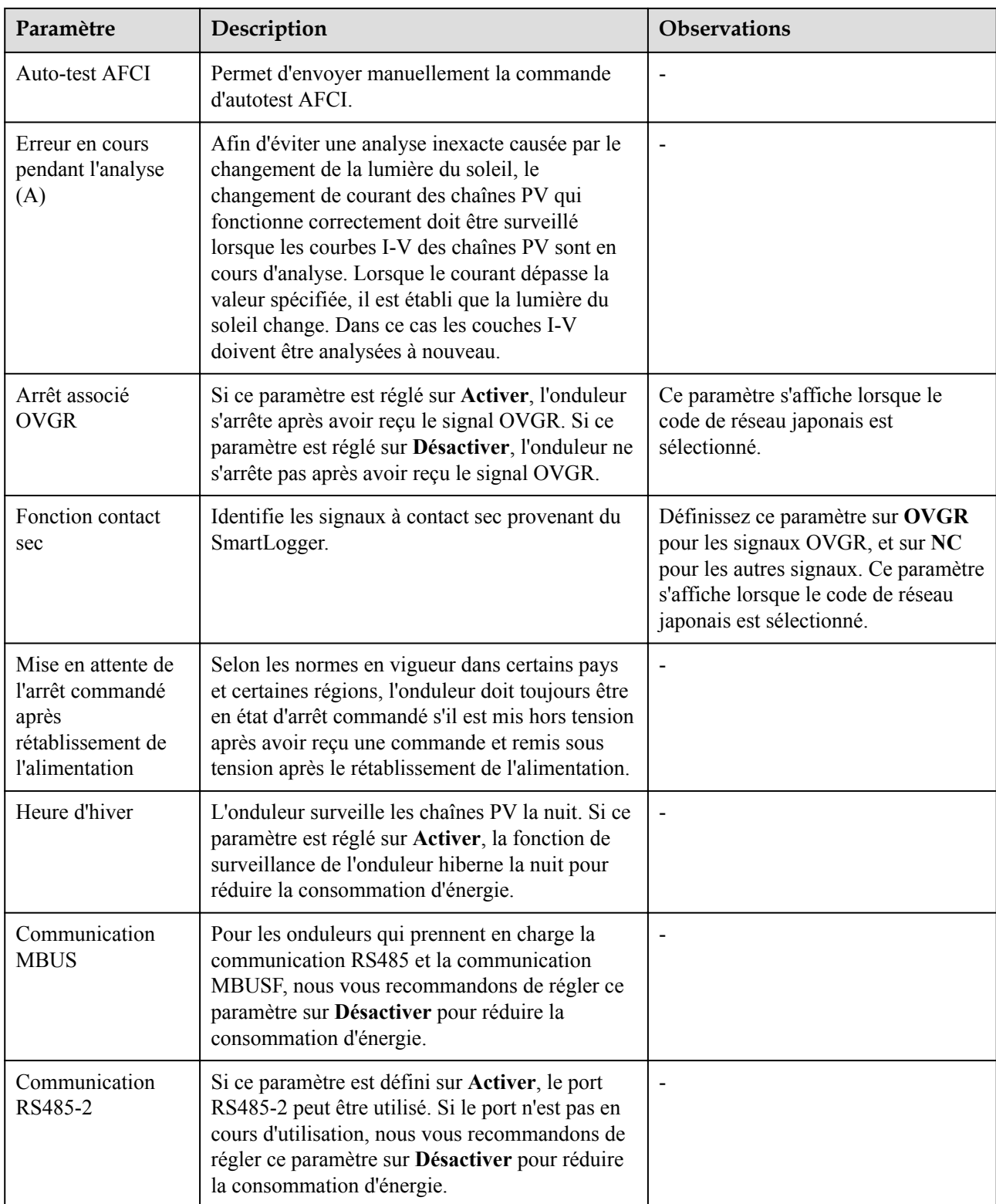

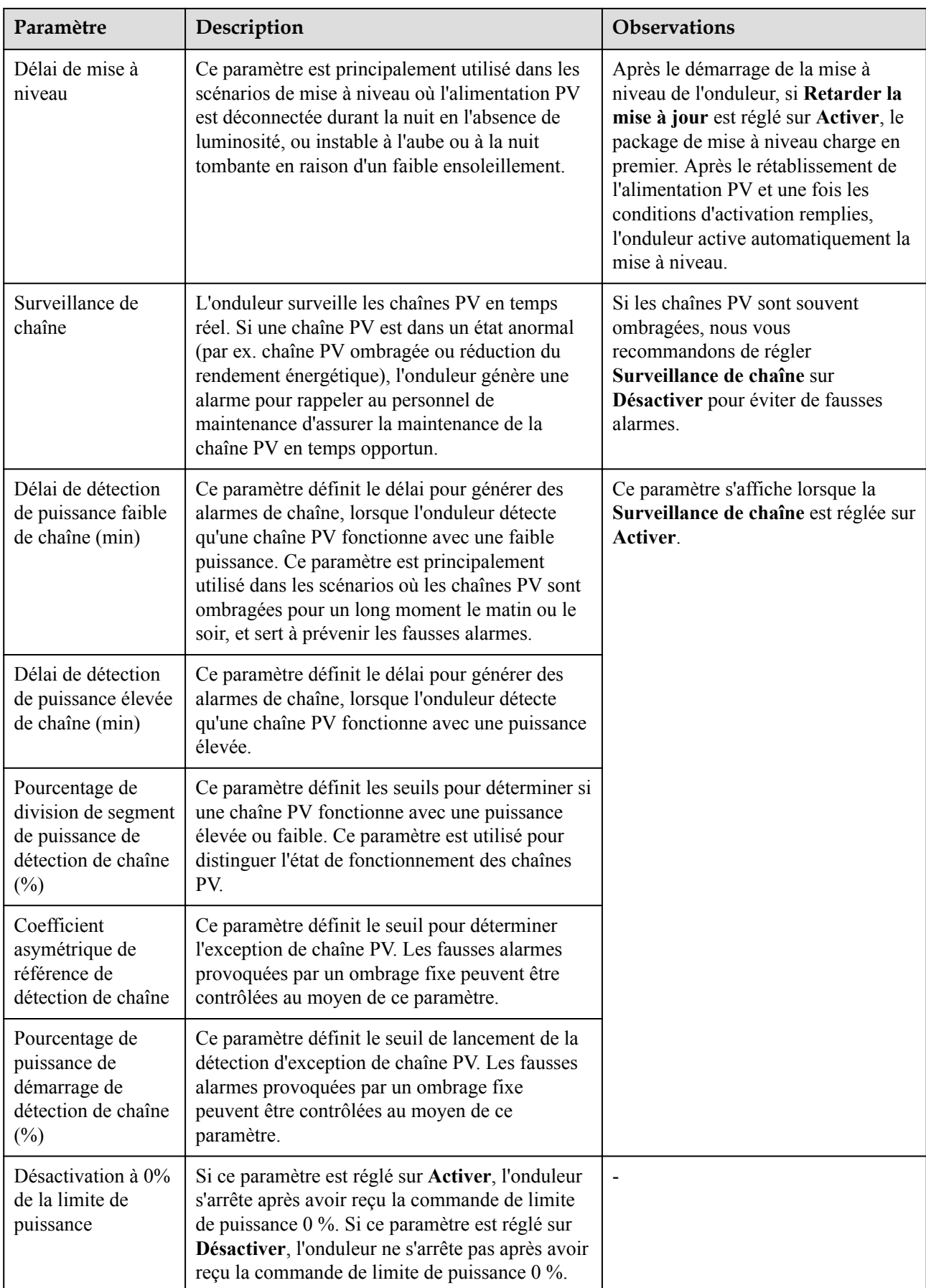

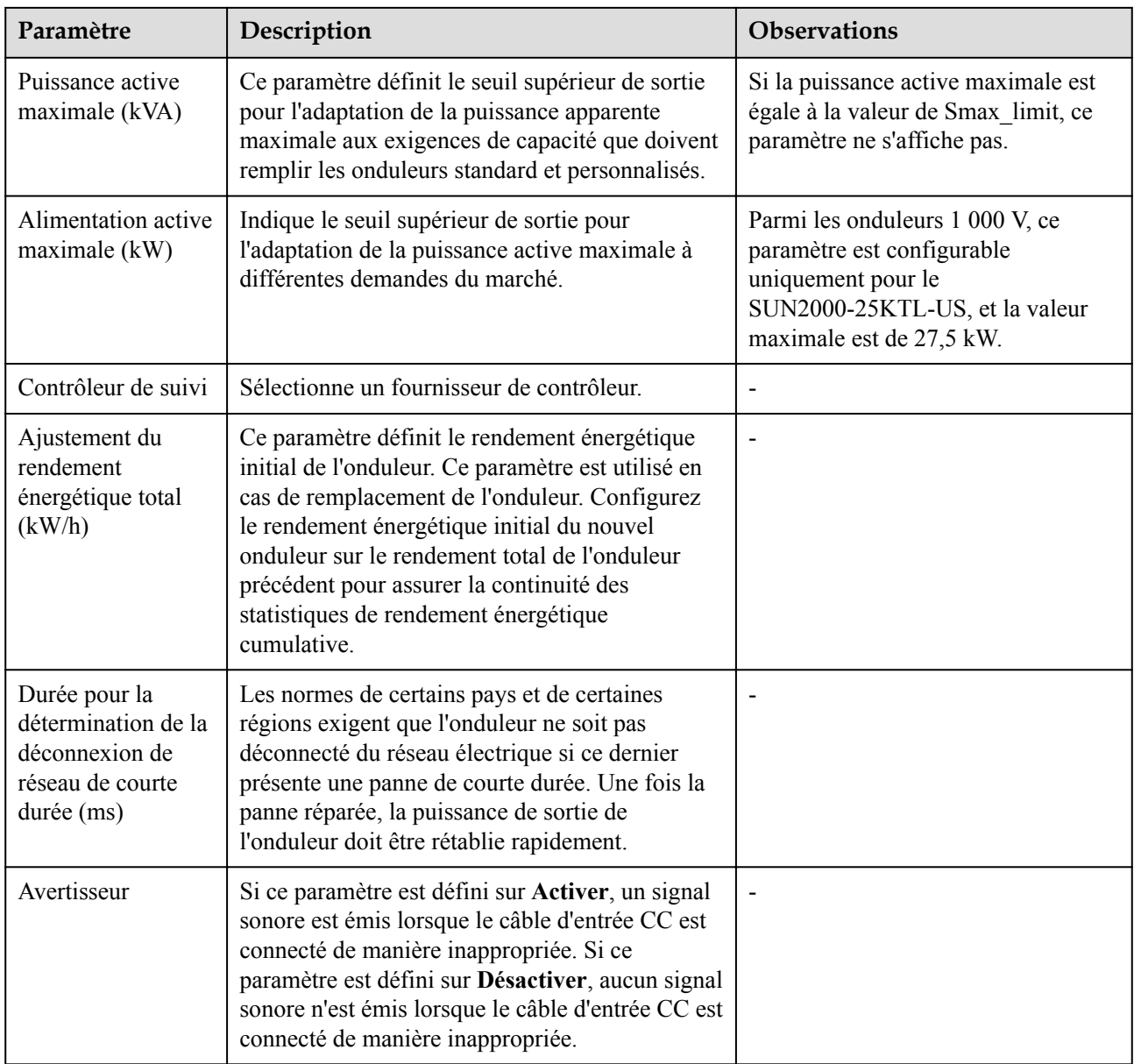

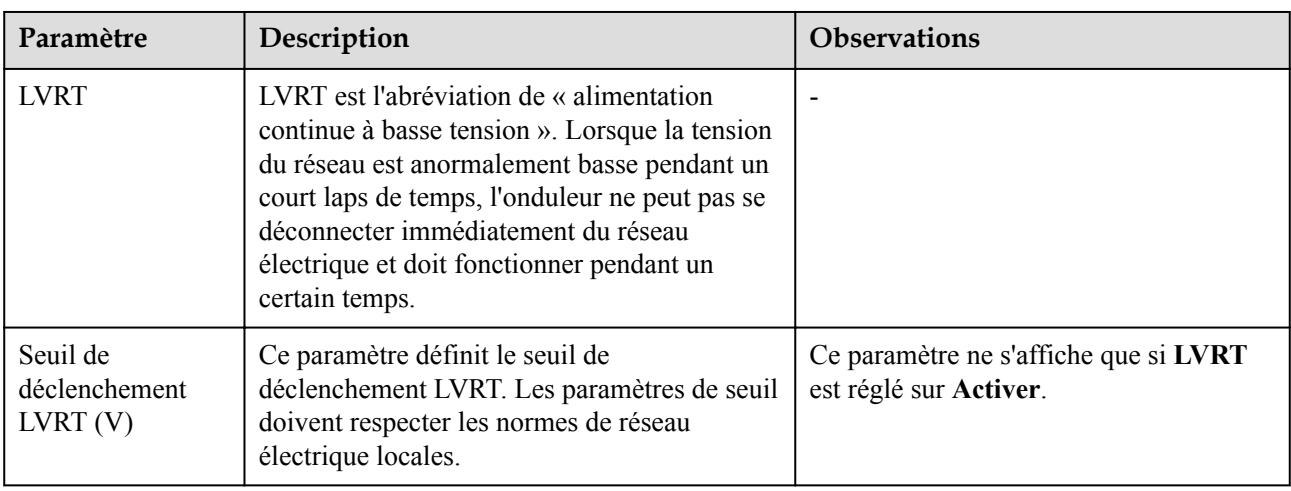

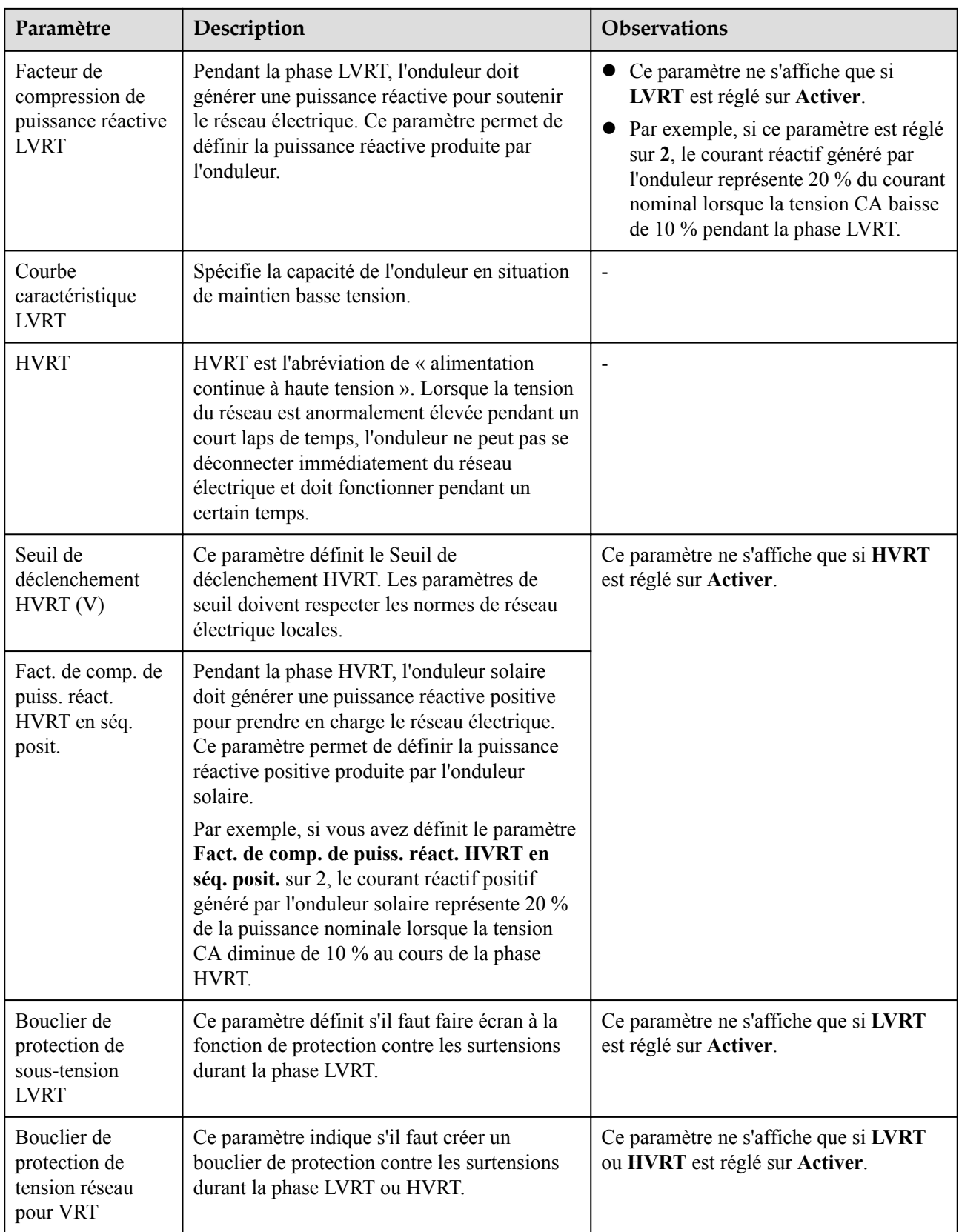

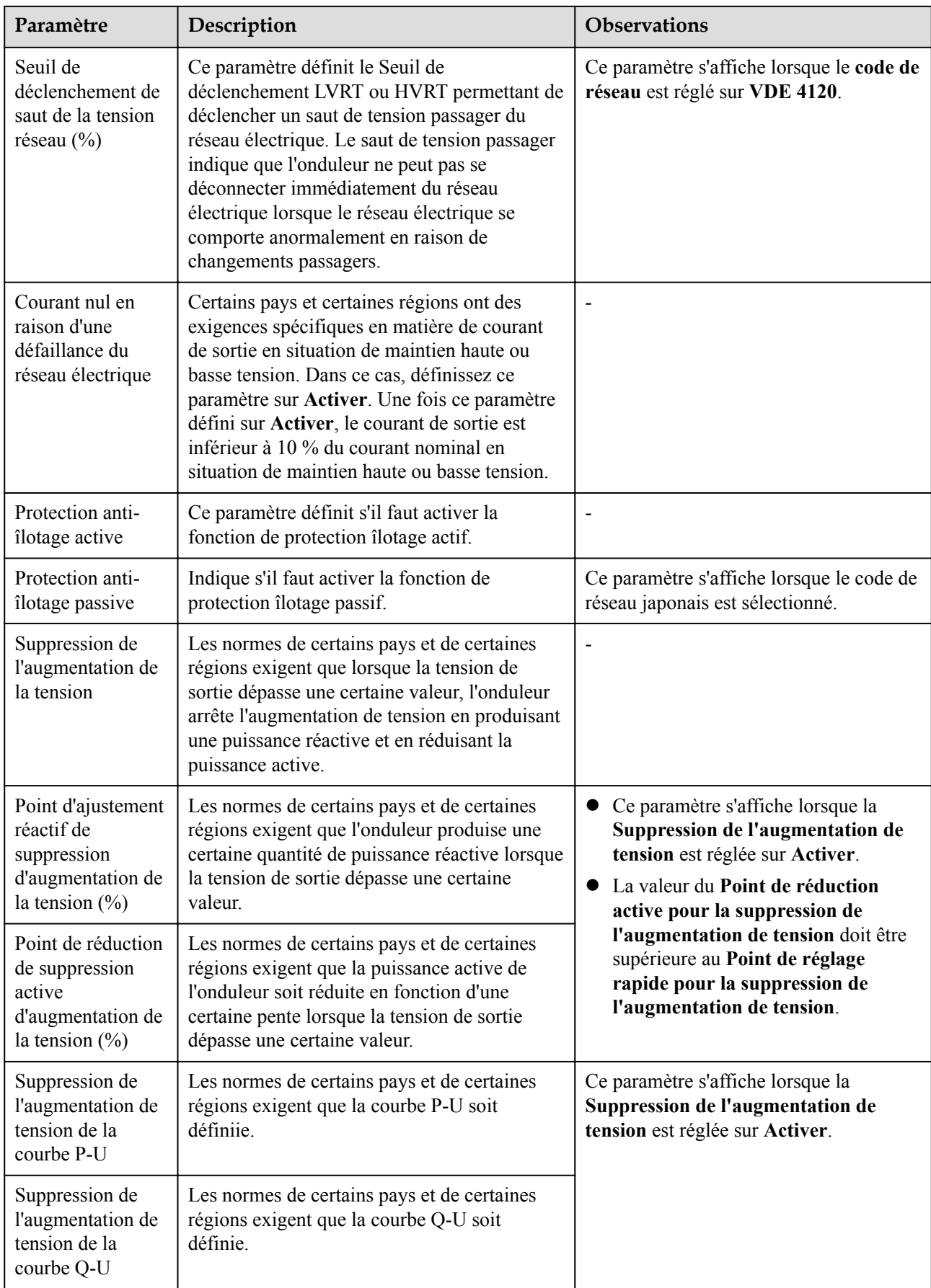

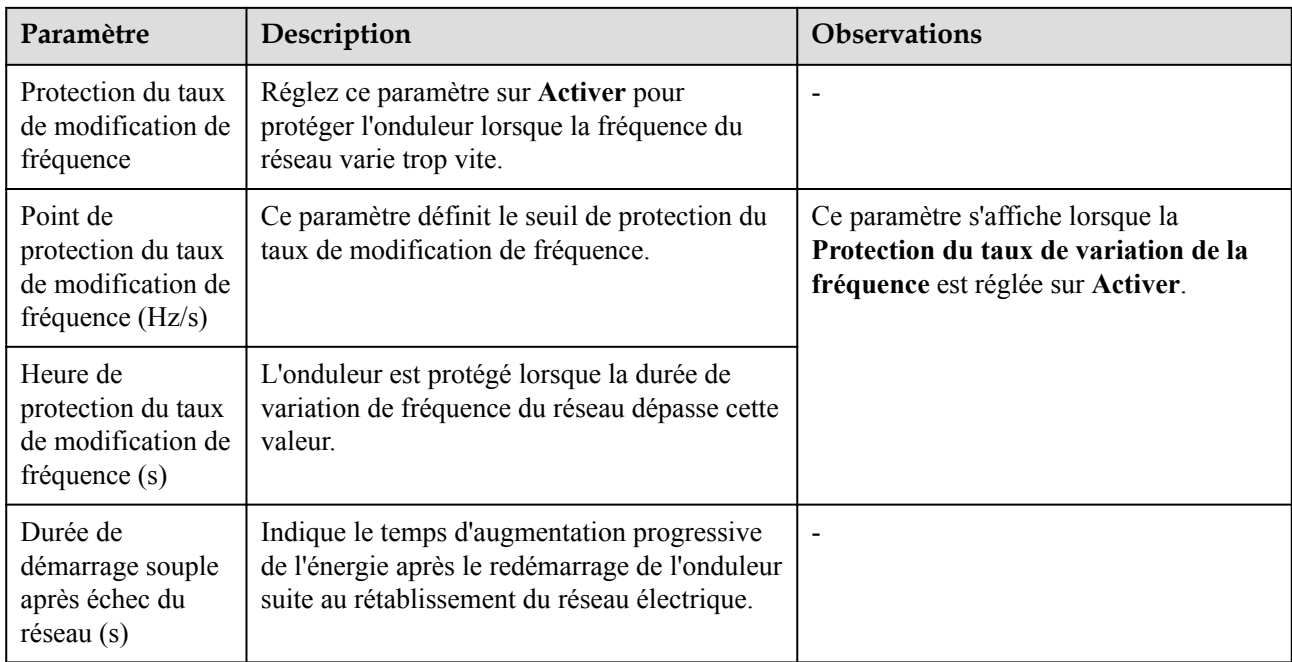

# **Paramètres de réglage de puissance**

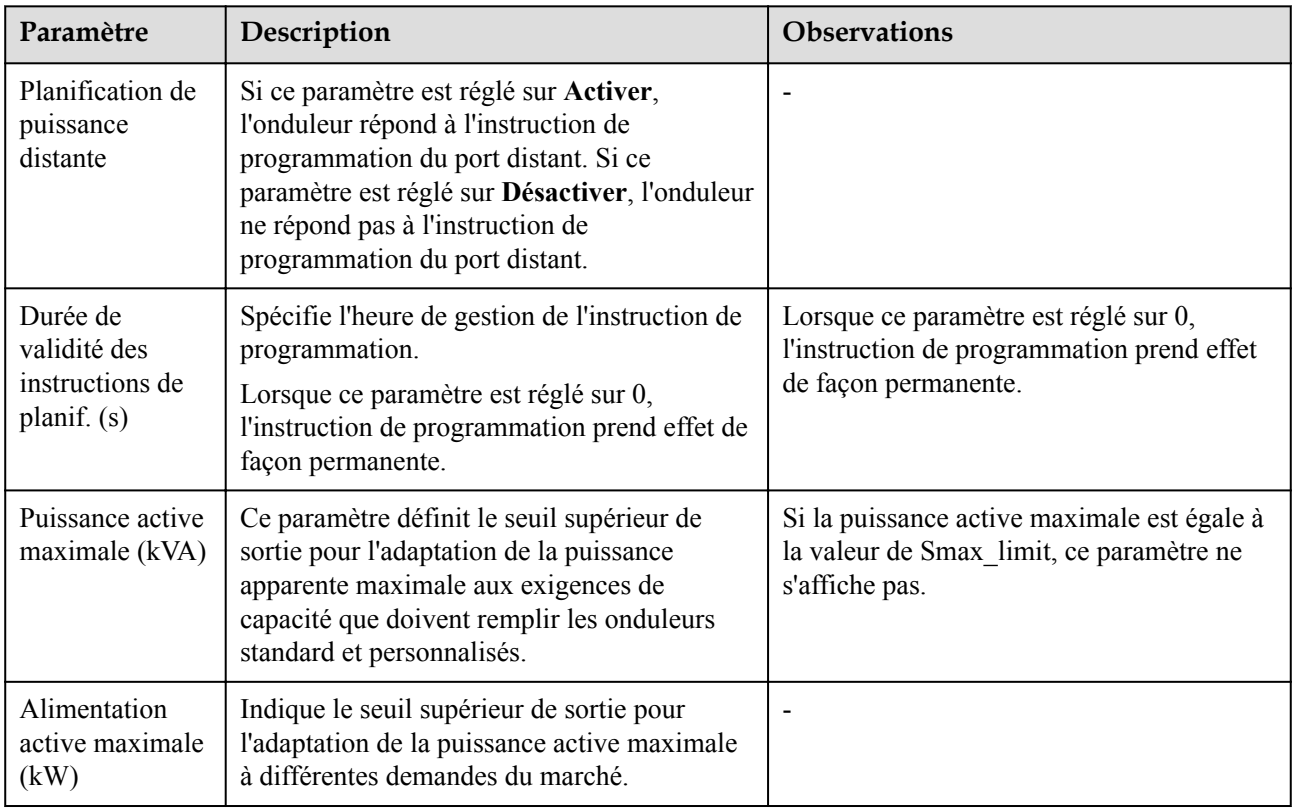

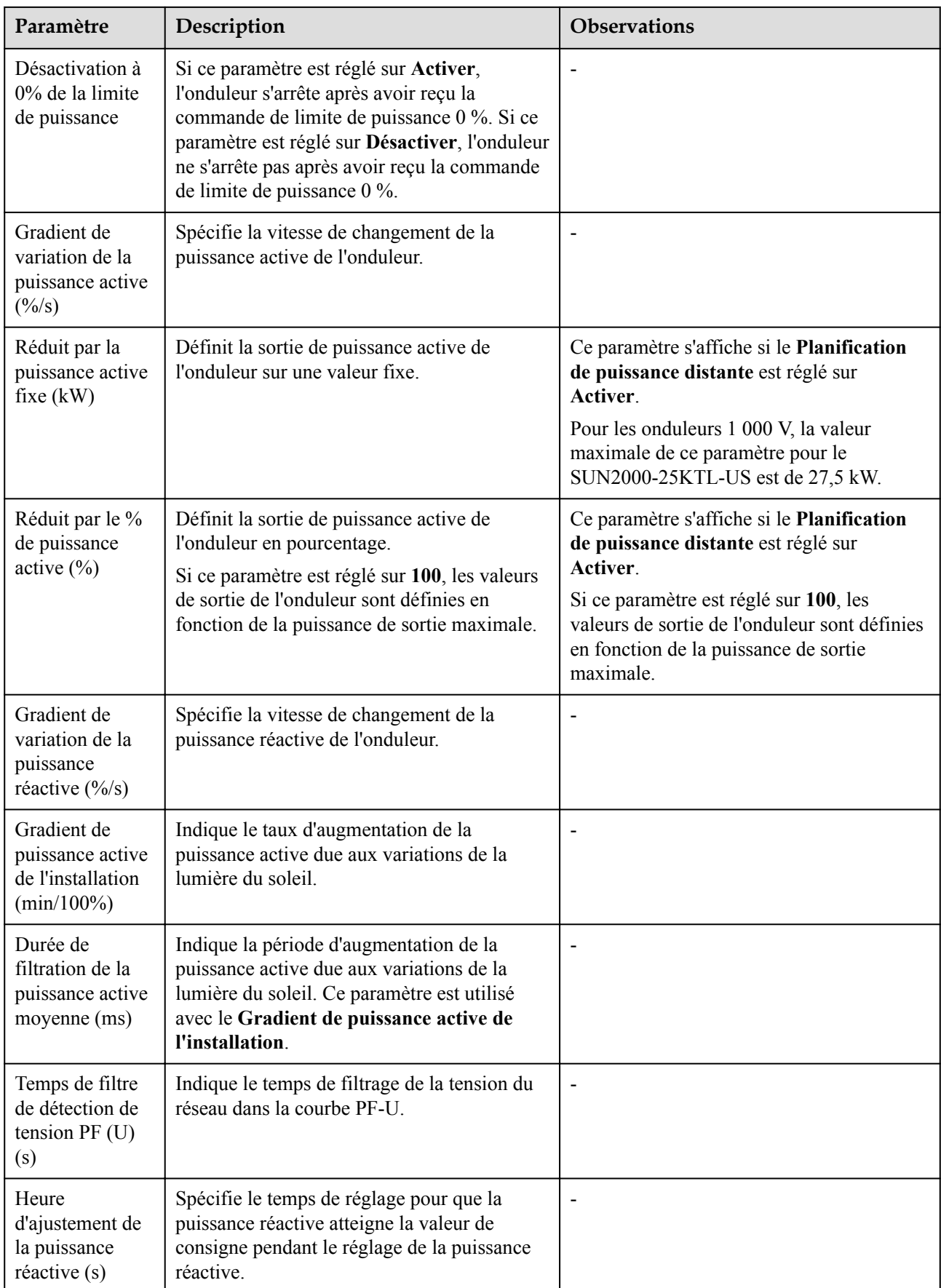

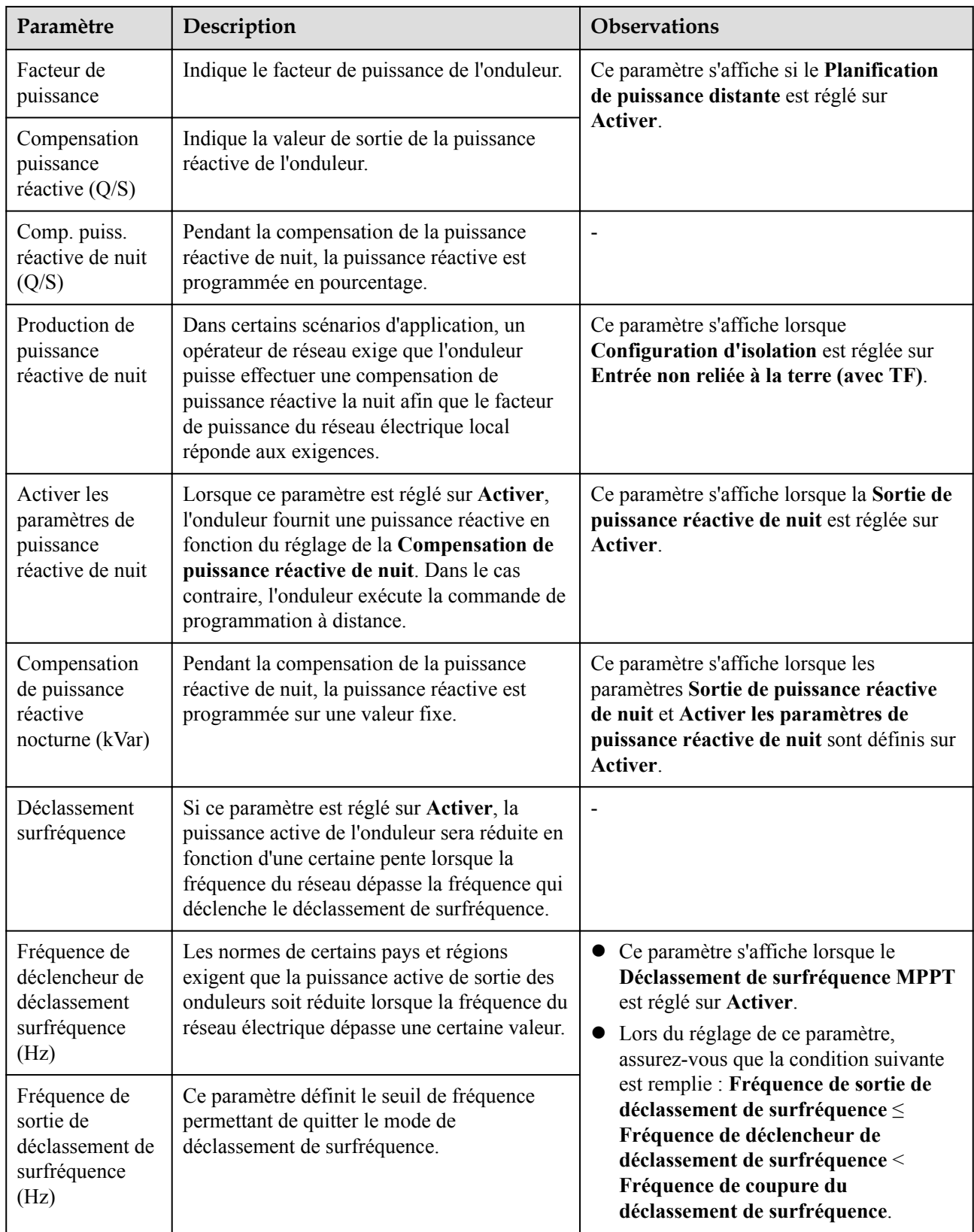

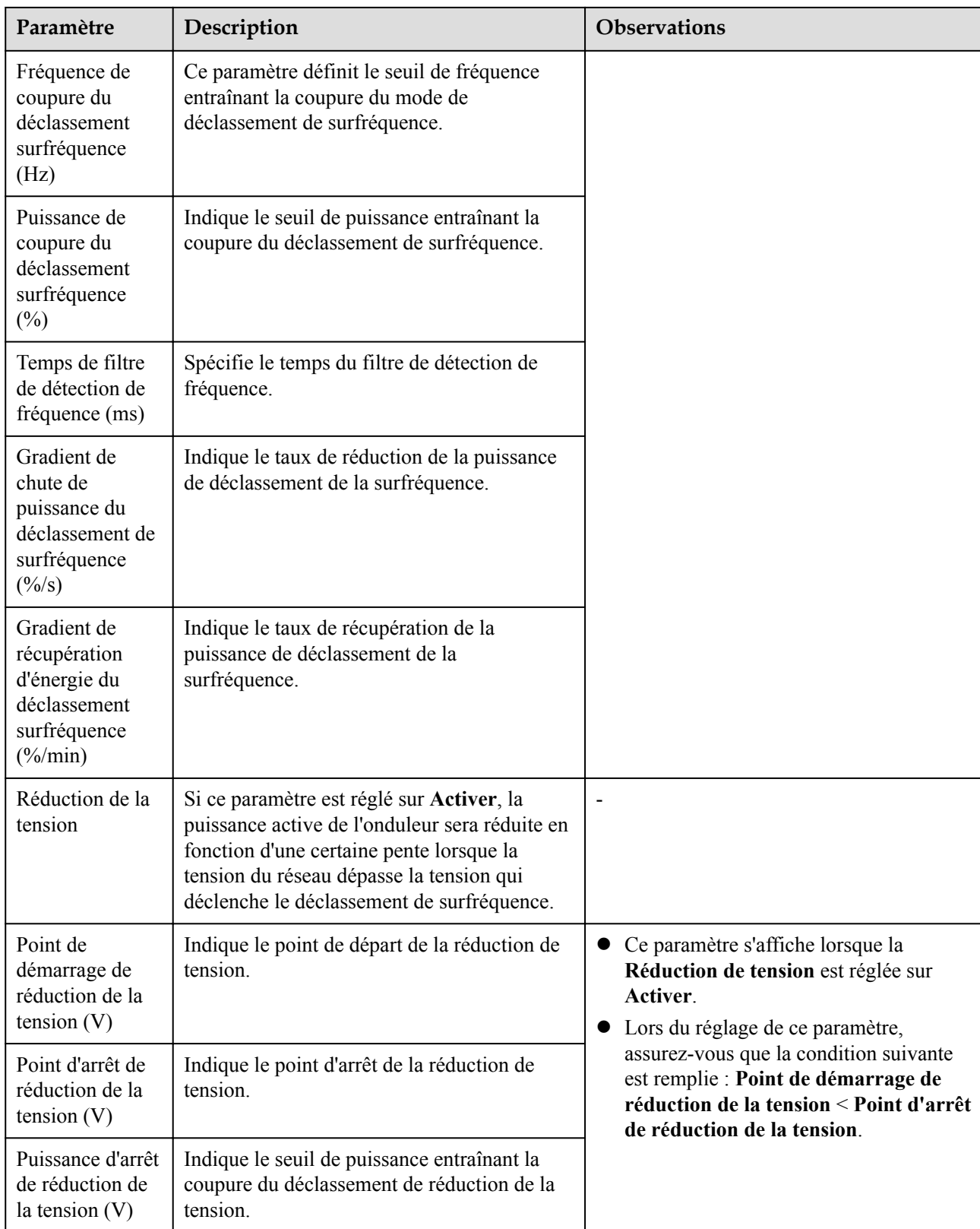

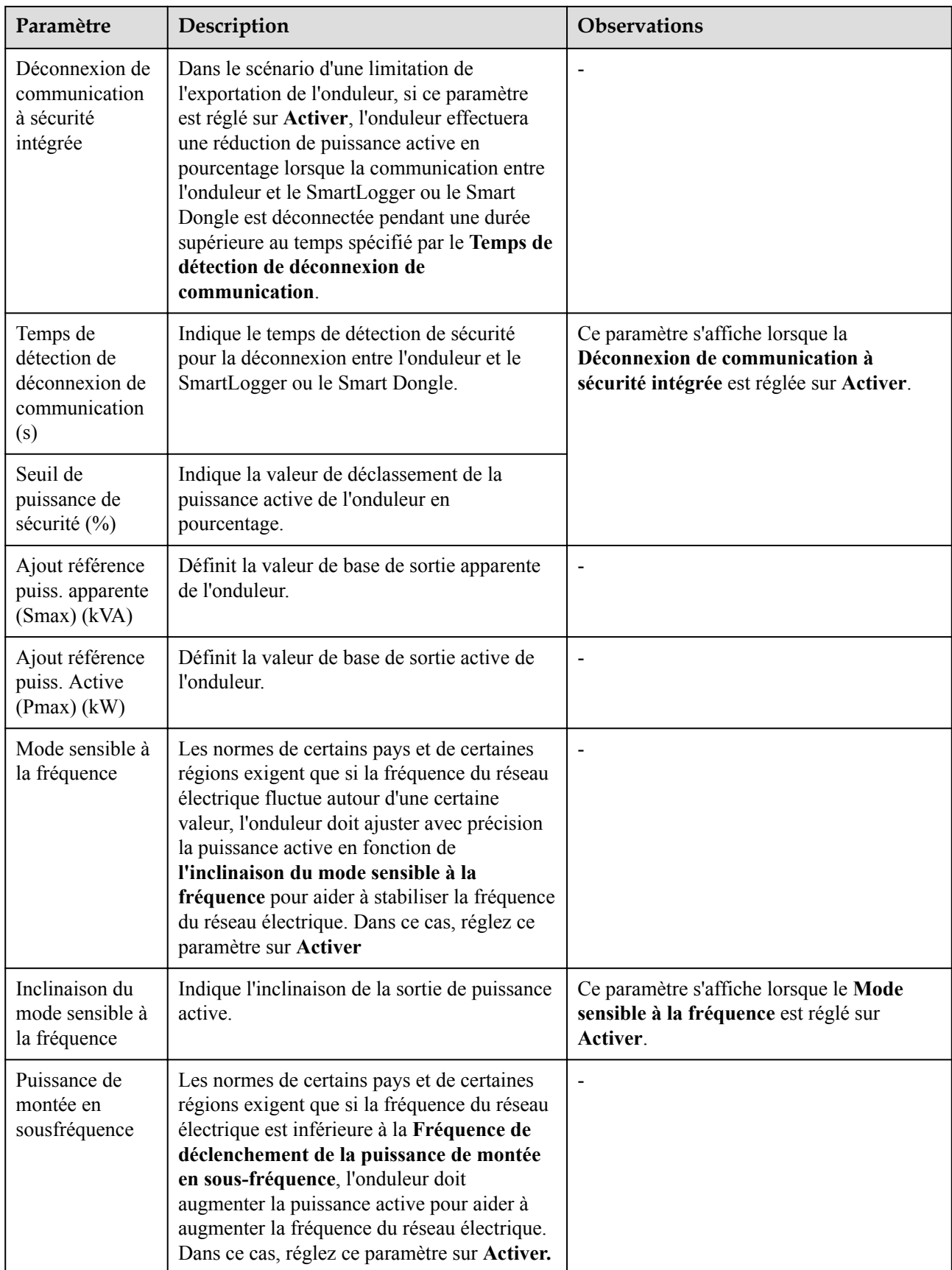

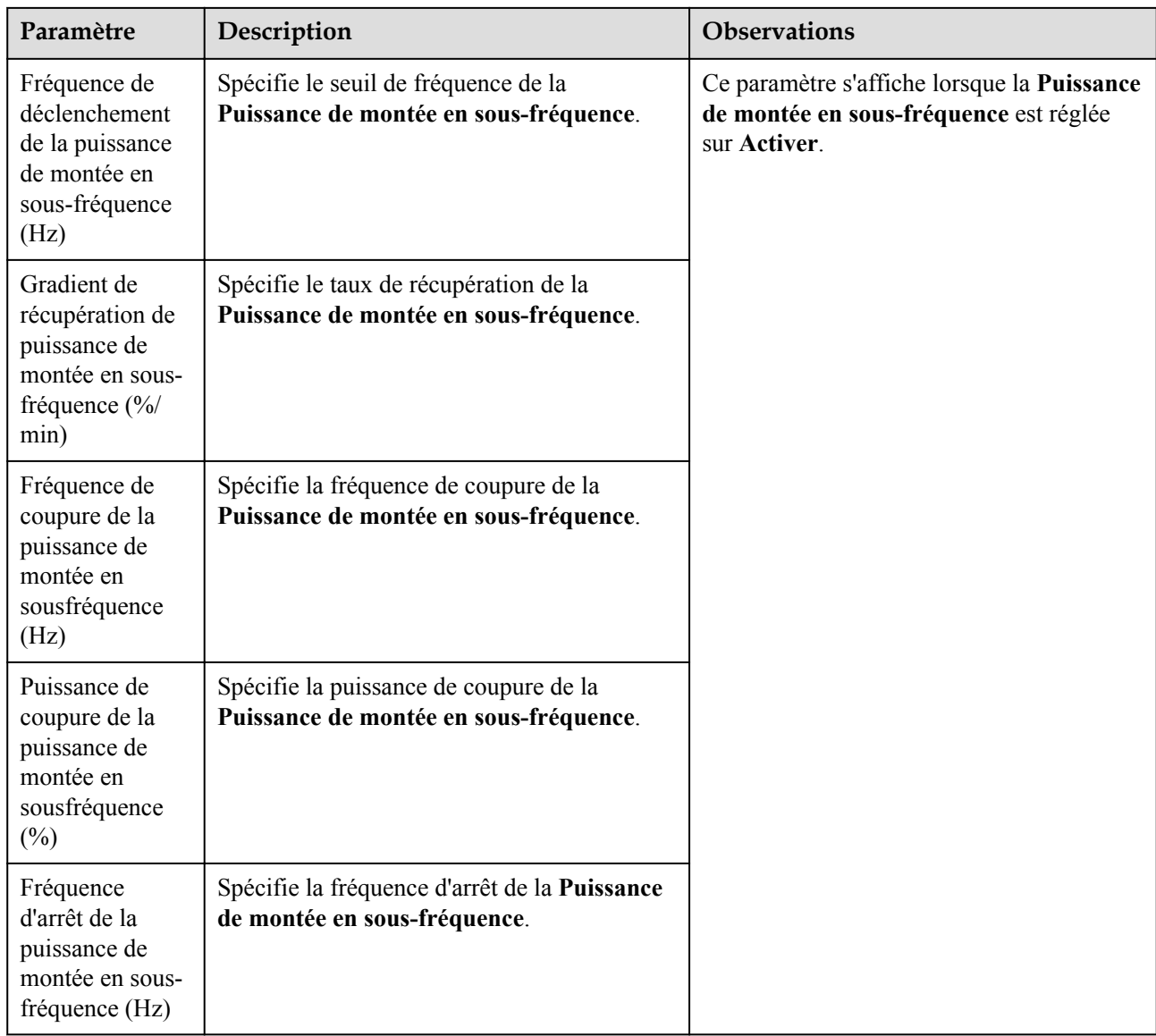

### **Détection d'accès à la chaîne PV**

- La détection d'accès à la chaîne PV s'applique aux centrales PV commerciales à grande échelle dont les chaînes PV sont toutes orientées dans la même direction.
- Dans les scénarios de limitation d'alimentation CA ou CC :
	- Si le type d'accès à la chaîne PV n'a pas été identifié, **Type d'accès à la chaîne PV** sera **Déconnecté**. Le type d'accès à la chaîne PV peut être identifié uniquement lorsque l'onduleur solaire revient à l'état d'alimentation non limitée et que le courant de toutes les chaînes PV connectées atteint le **Courant de démarrage**
	- Si le type d'accès à la chaîne PV a été identifié, lorsqu'une chaîne PV spécifique connectée aux bornes 2 en 1 est perdue, aucune alarme ne sera générée. Si une chaîne PV connectée aux bornes 2 en 1 est restaurée, le type d'accès ne peut pas être identifié. Vous pouvez déterminer si les deux chaînes PV 2 en 1 sont restaurées uniquement lorsque le courant de la chaîne PV atteint **Courant de démarrage pour la détection 2-en-1**.

l Après la définition des paramètres, vous pouvez accéder à la page de l'onglet **Info. exécution** pour vérifier si l'état de la connexion de la chaîne PV est normal.

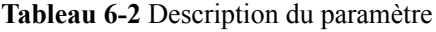

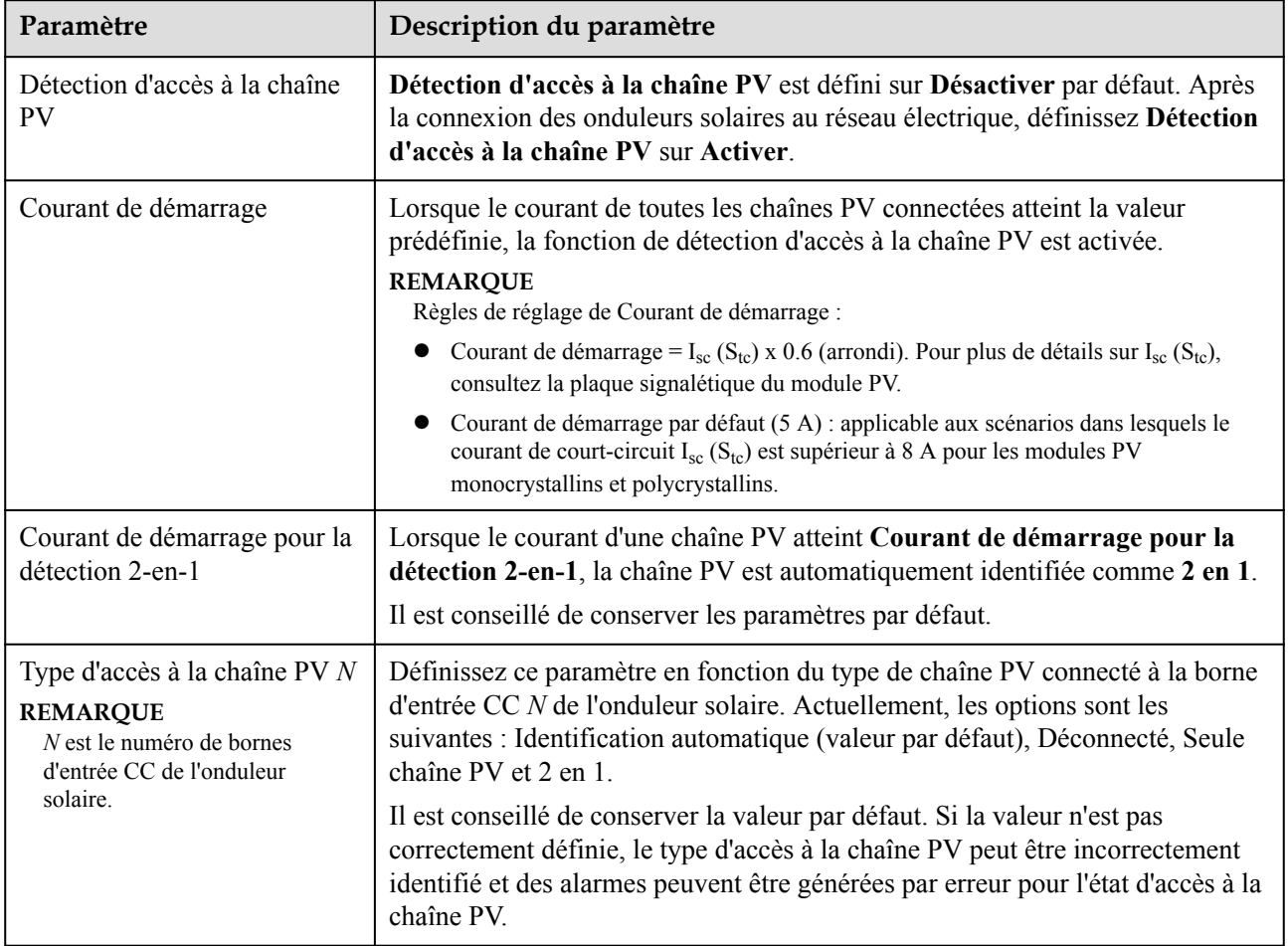

### **6.3.6.2 Système de suivi**

Si une branche PV utilise un système de suivi doté d'un contrôleur, définissez les paramètres du système de suivi sur la page de l'onglet Système de suivi.

#### **Procédure**

1. Avant de définir les paramètres du système de suivi, vous devez définir la valeur **Contrôleur de suivi** dans l'onglet **Paramètres de fonction** de la page **Param. exéc.** Sélectionnez le fournisseur en fonction des informations disponibles sur le contrôleur de suivi. Si le fournisseur ne figure pas dans la liste, sélectionnez **Autres fournisseurs**.

#### **CO** REMARQUE

Cette section utilise **Autres fournisseurs** comme exemple.

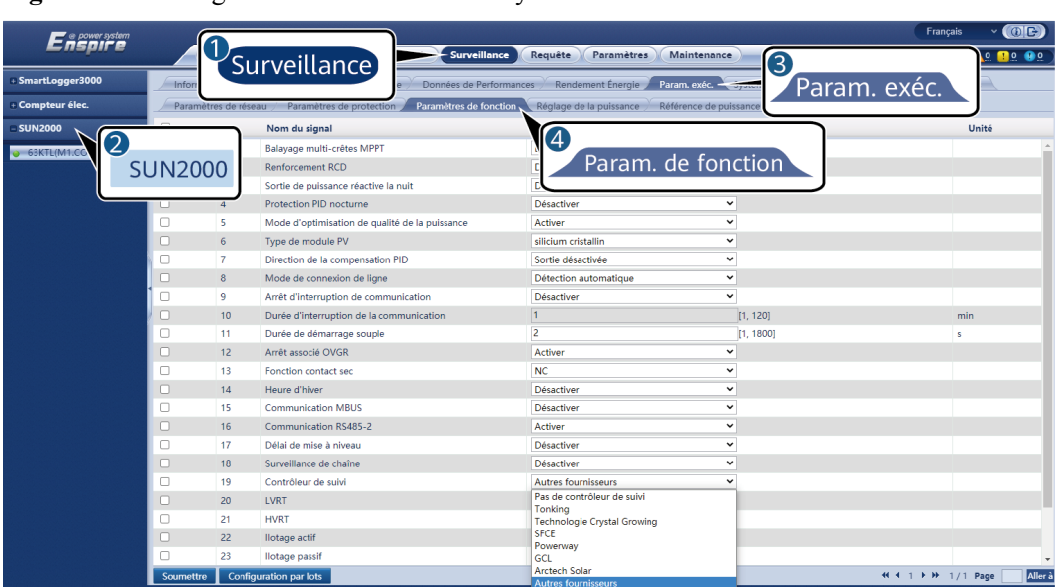

**Figure 6-22** Configuration du contrôleur du système de suivi

2. Sur la page de l'onglet Système de suivi, sélectionnez **Config. param.**

**Figure 6-23** Configuration des paramètres de configuration (système de suivi)

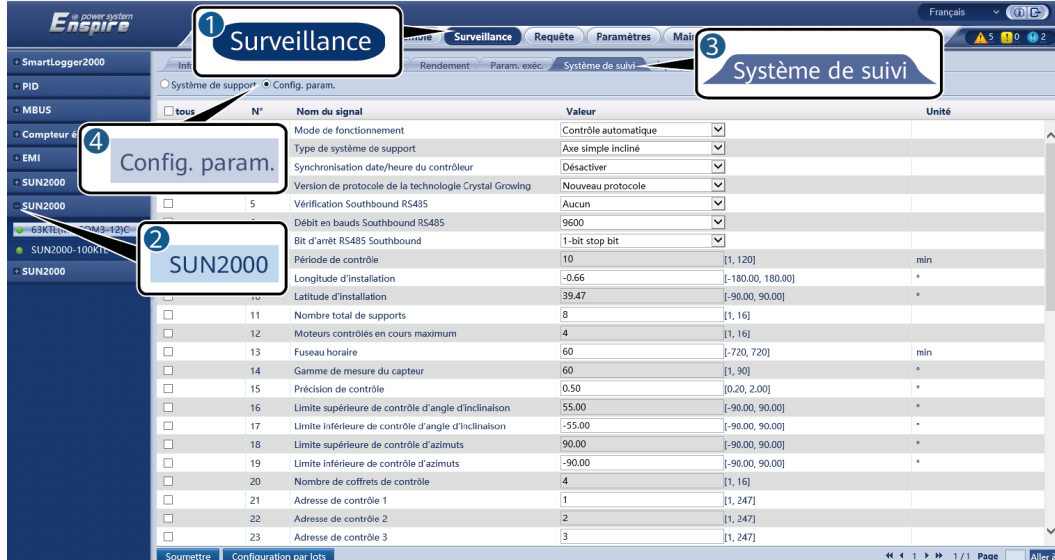

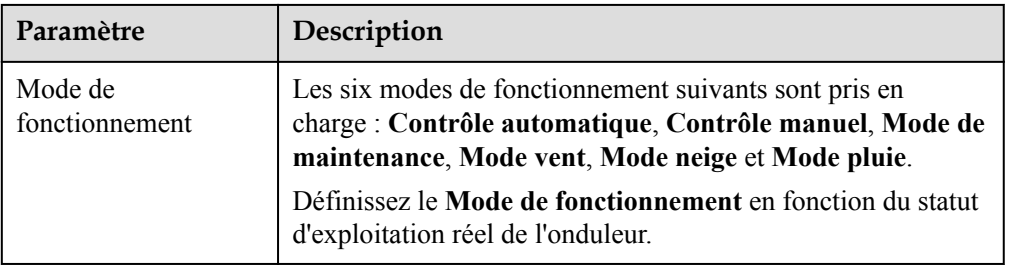

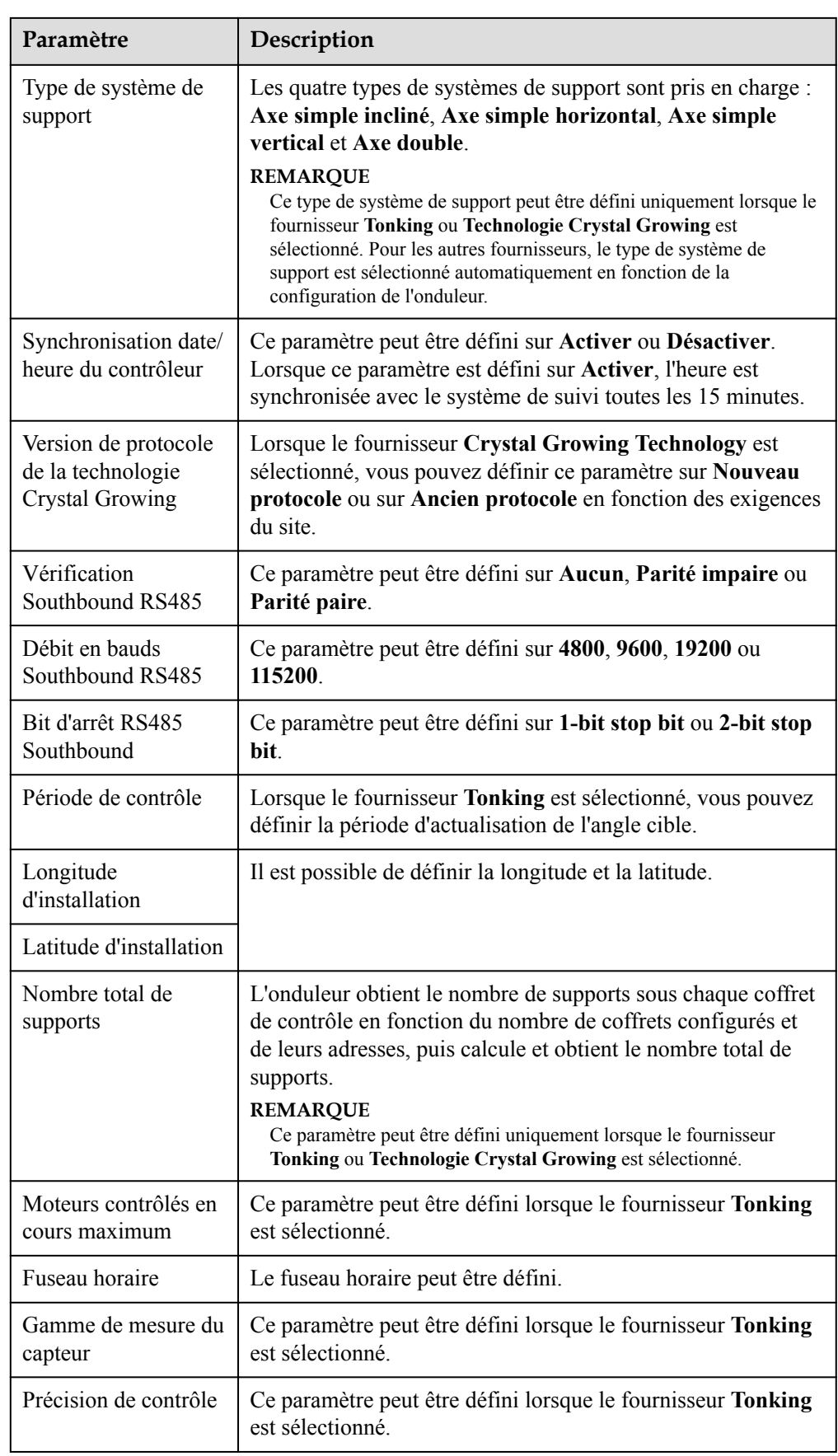

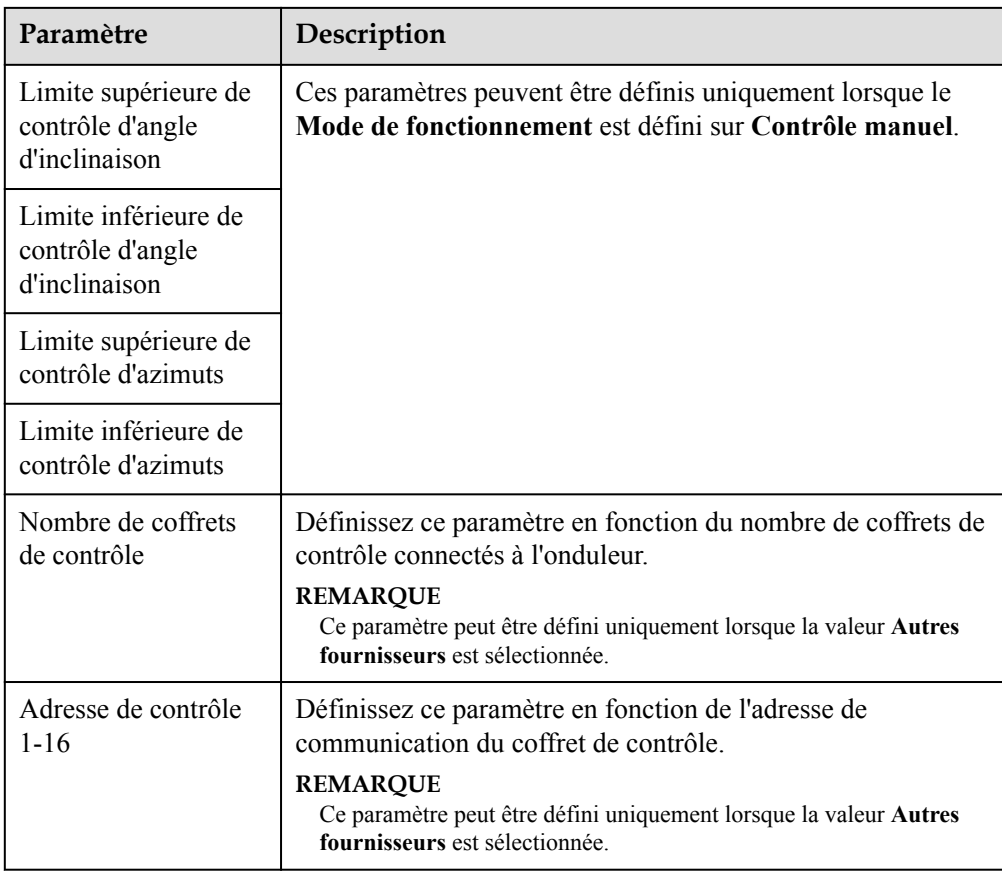

3. Sur la page de l'onglet **Système de suivi**, cliquez sur **Système de support** et contrôlez le **Nombre total de supports**, puis vérifiez que les valeurs **État d'accès** et **État du système** sont normales.

#### **CO REMARQUE**

- l Vérifiez que la valeur du **Nombre total de supports** est identique à celle figurant dans **Config. param.**
- l Si le **Mode de fonctionnement** de la page **Config. param.** est défini sur **Contrôle manuel**, vous pouvez définir manuellement certains paramètres, notamment **En cours de démarrage**, **Arrêter**, **Dépannage** et **Azimut** sur la page **Système de support**.

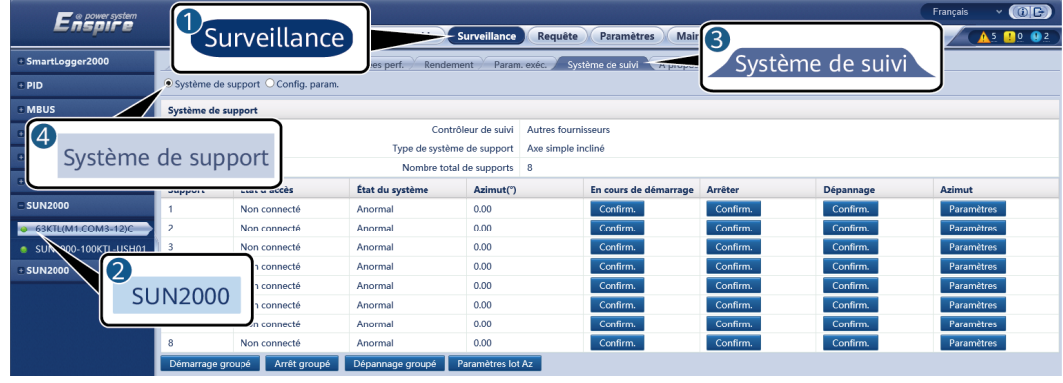

#### **Figure 6-24** Système de support (système de suivi)

### **6.3.6.3 Courbes caractéristiques**

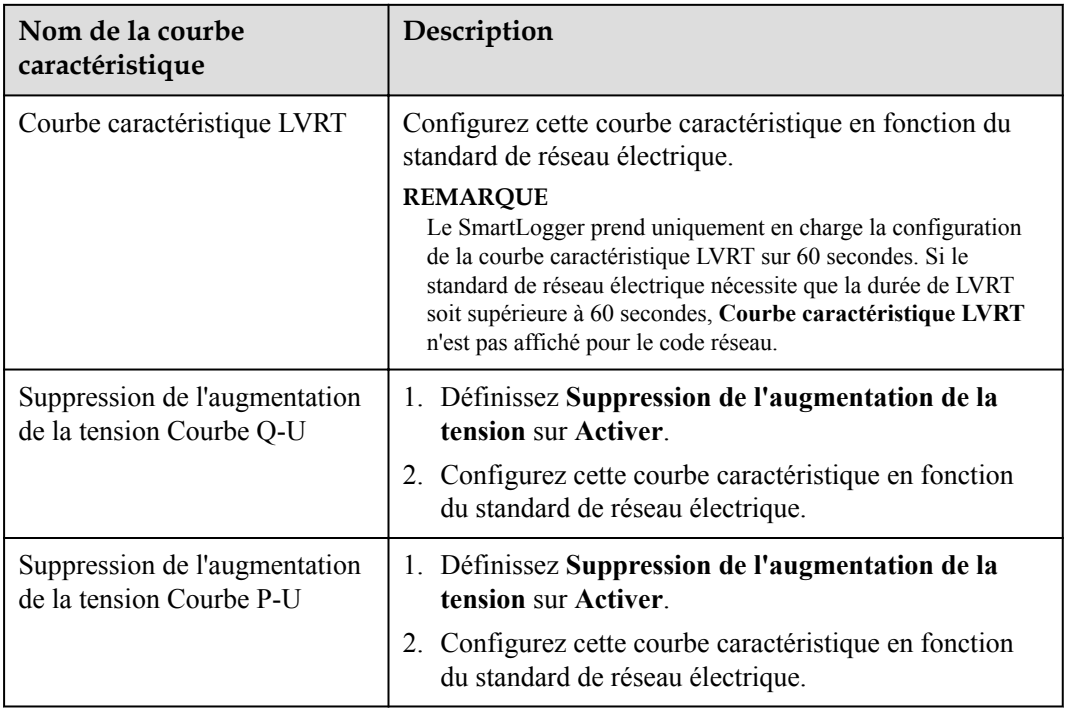

# **6.3.7 Définition des paramètres du module PID**

#### **Procédure**

**Étape 1** Définissez les paramètres d'accès.

- l **Méthode 1 :** Cliquez sur **Auto. Rechercher** pour connecter le PID.
- l **Méthode 2 :** Cliquez sur **Ajouter périph.**, définissez les paramètres d'accès, puis cliquez sur **Ajouter périph.**.

**Figure 6-25** Définition des paramètres d'accès

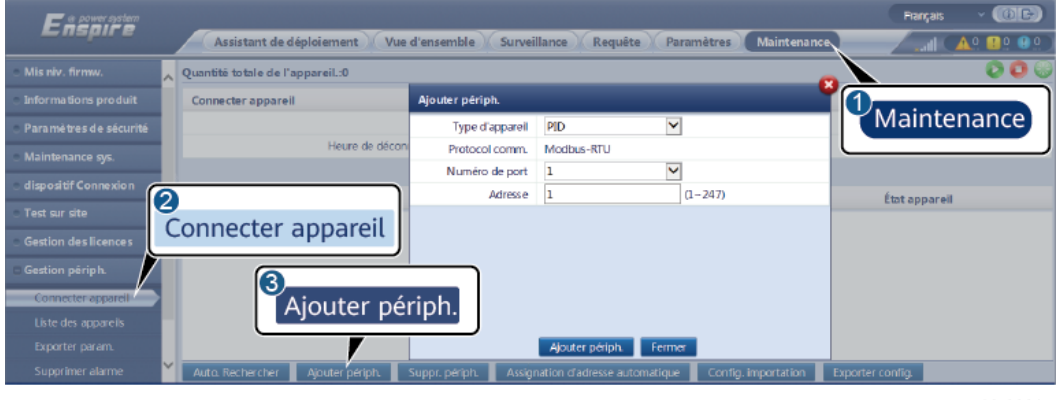

IL03J00017

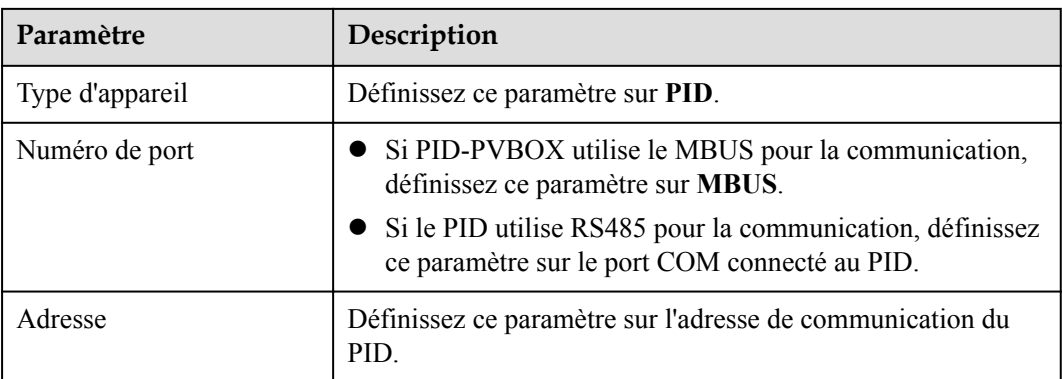

**Étape 2** Définissez les paramètres d'exécution, puis cliquez sur **Soumettre**.

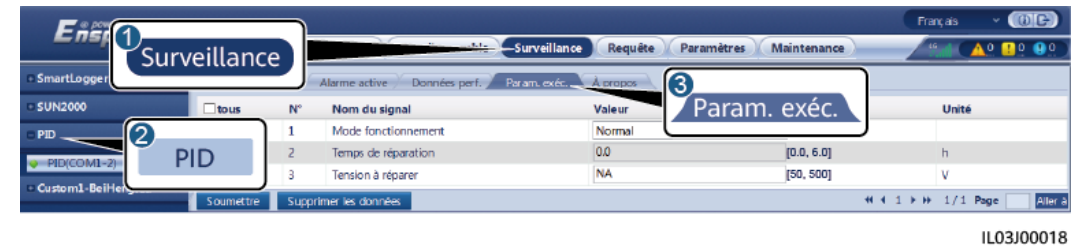

**Figure 6-26** Définition des paramètres d'exécution

**----Fin**

### **6.3.7.1 Paramètres de fonctionnement du module PID**

#### **CO REMARQUE**

La liste de paramètres fournie dans ce document inclut tous les paramètres configurables. Les paramètres configurables varient selon le modèle de l'appareil. L'affichage réel prévaut.

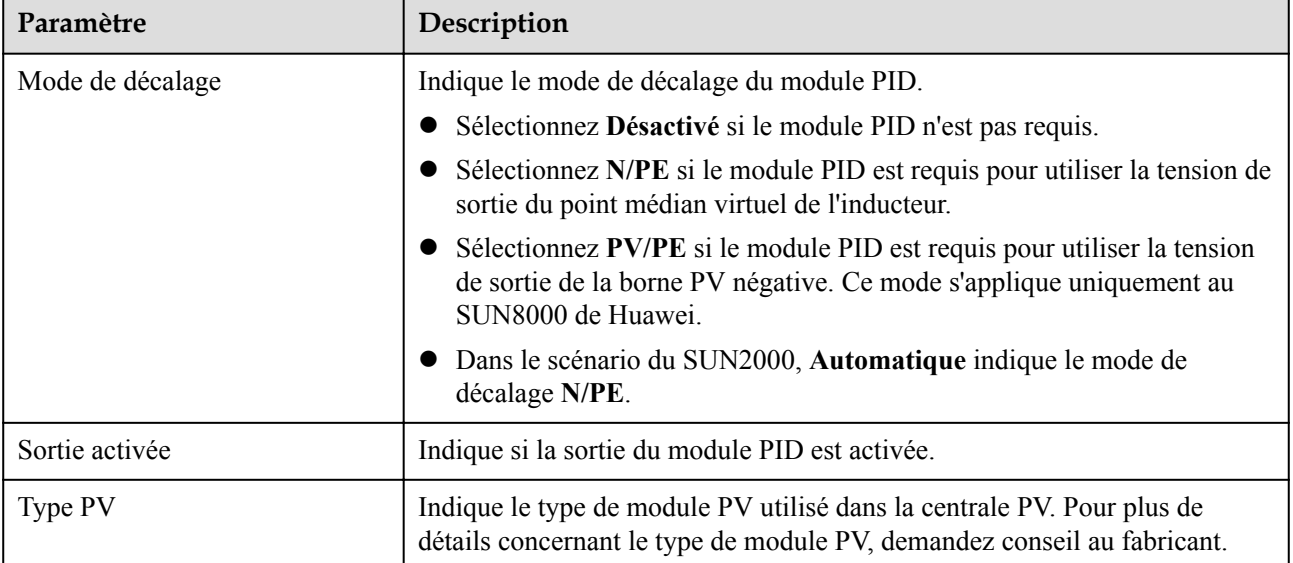

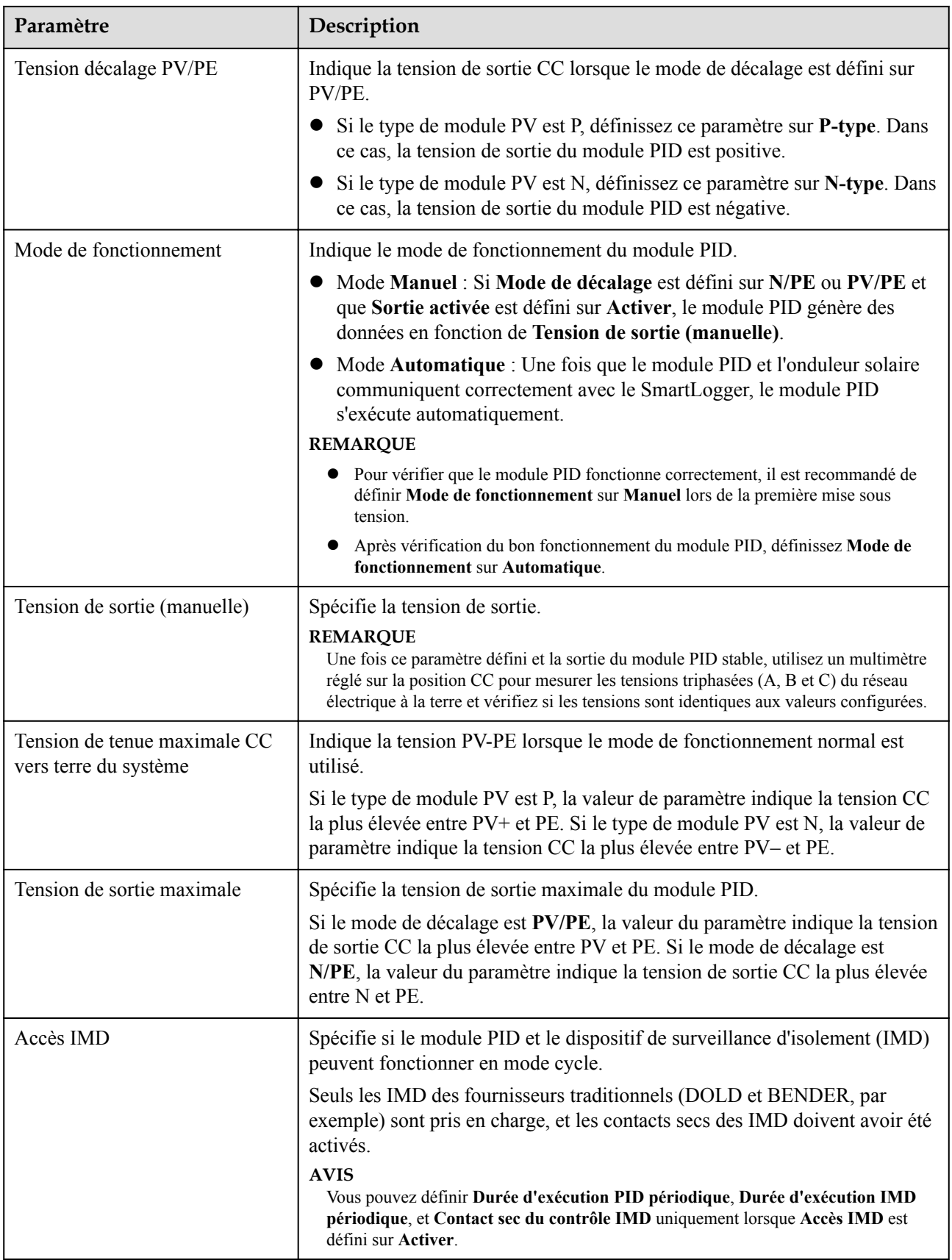

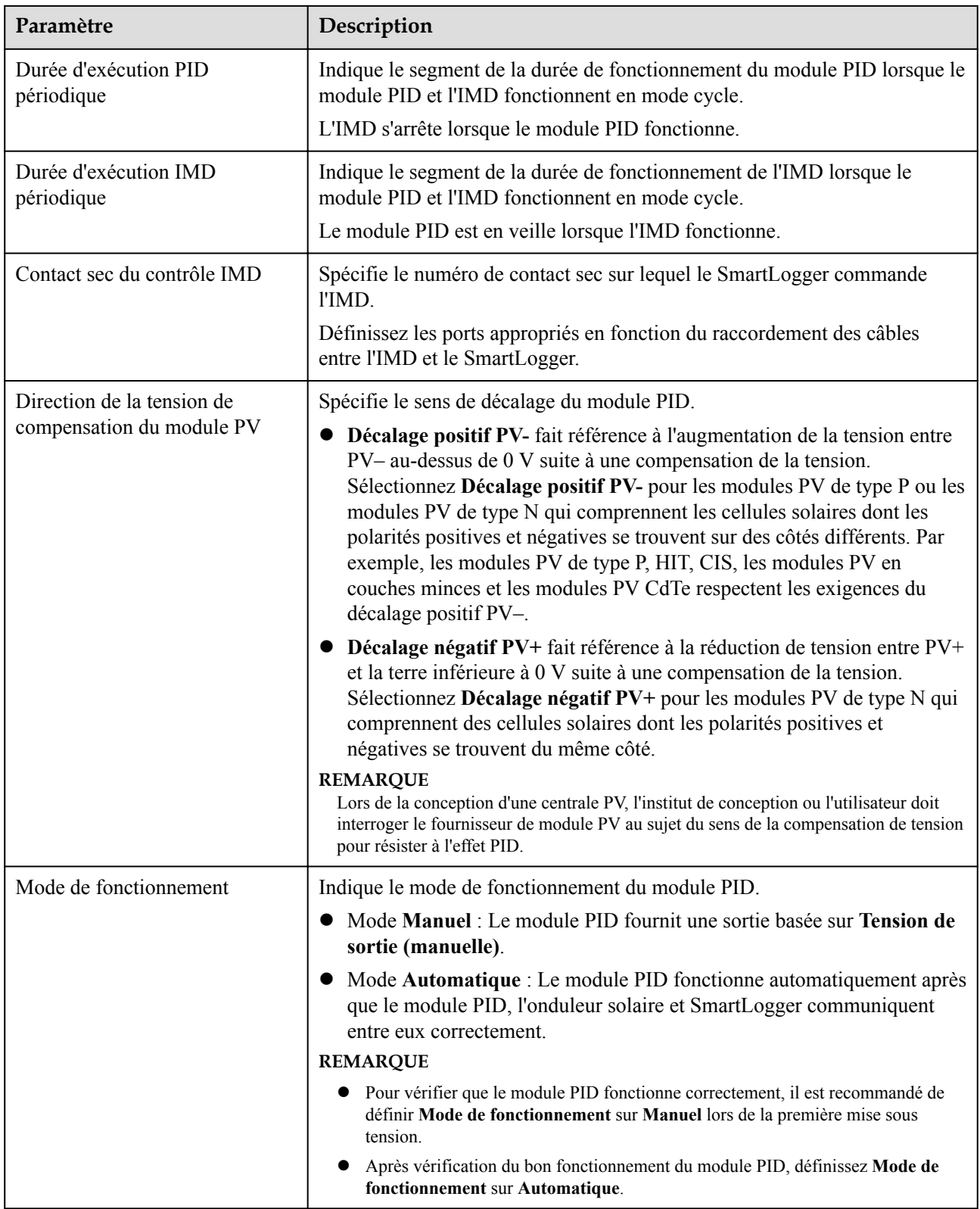

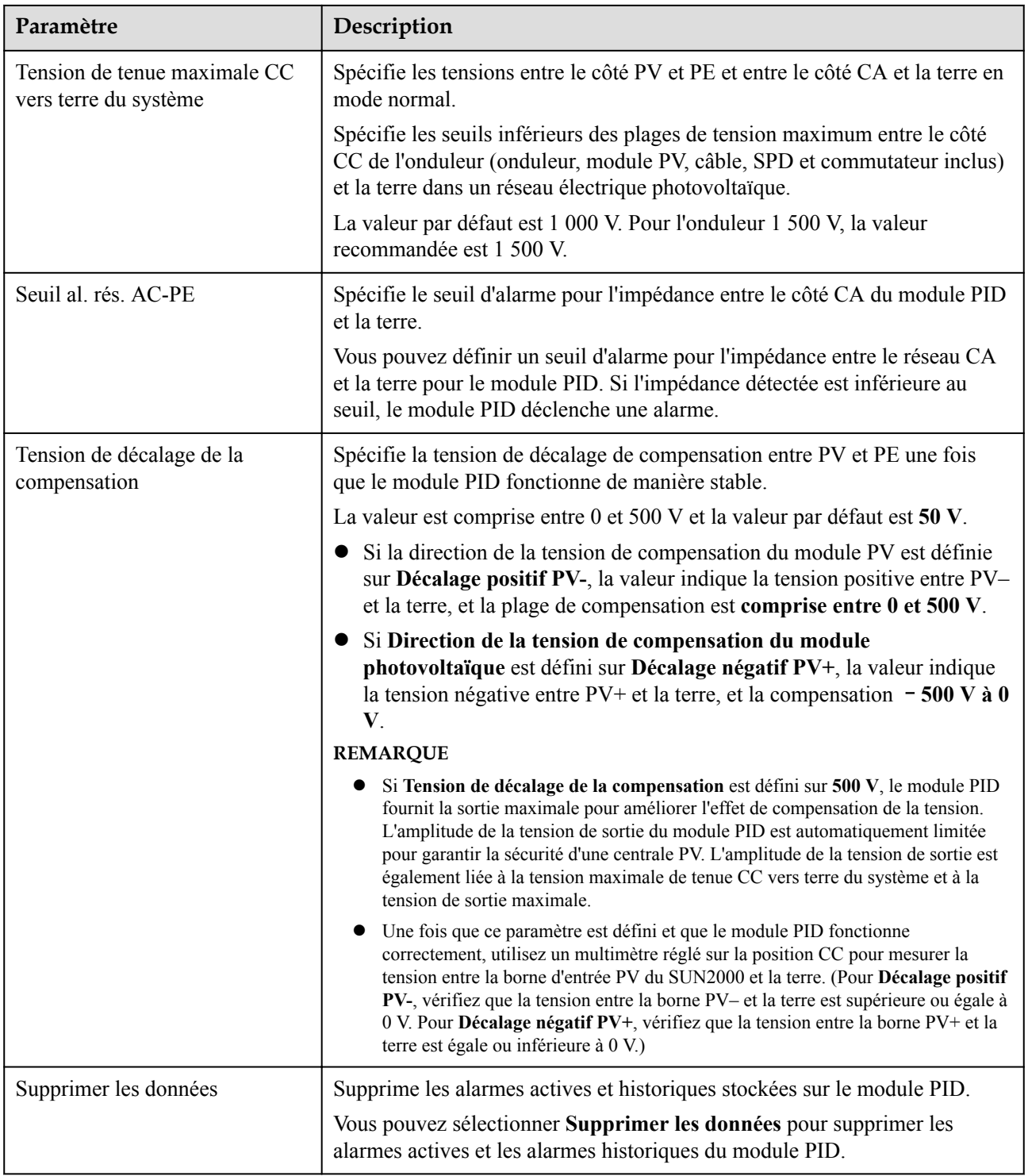

## **6.3.7.2 Paramètres de fonctionnement de PID-PVBOX**

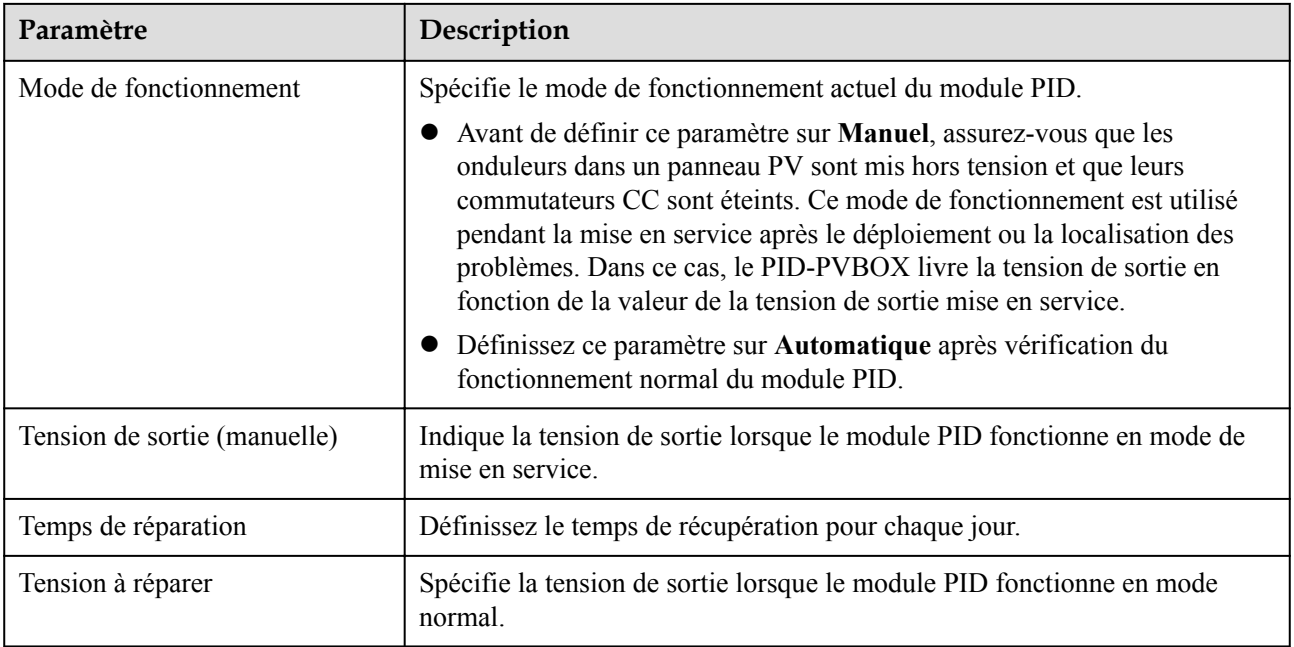

### **6.3.7.3 Paramètres de fonctionnement de PID-SSC**

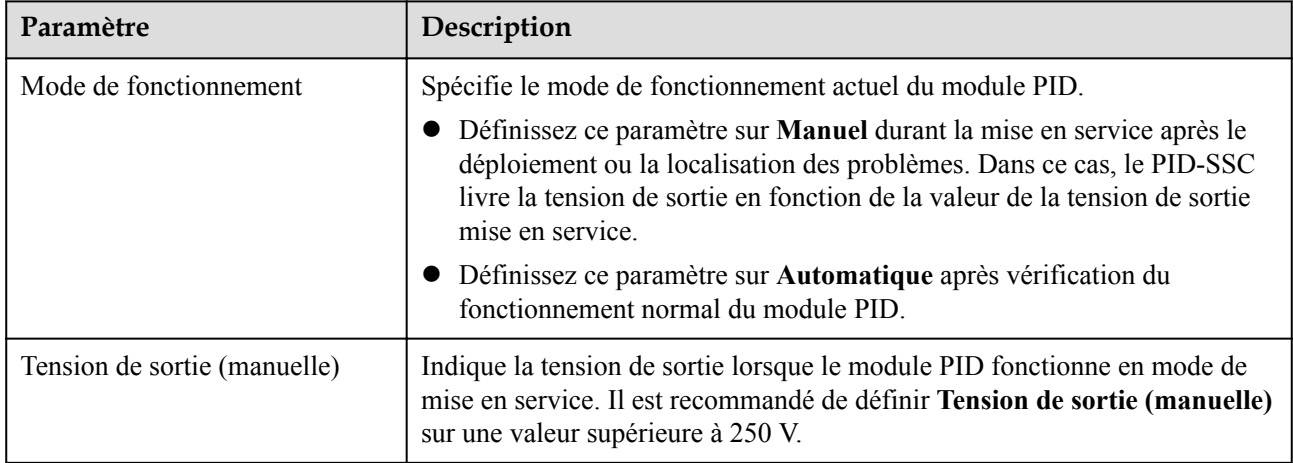

# **6.3.8 Définition des paramètres de compteur électrique**

## **6.3.8.1 Définition des paramètres de compteur électrique DL/T645**

### **Procédure**

**Étape 1** Définissez les paramètres d'accès, puis cliquez sur **Ajouter périph.**.

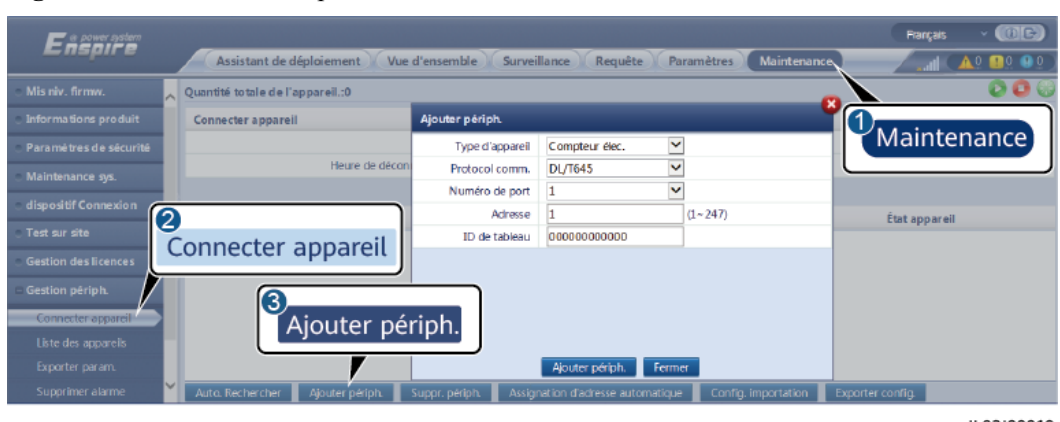

**Figure 6-27** Définition des paramètres d'accès

IL03J00019

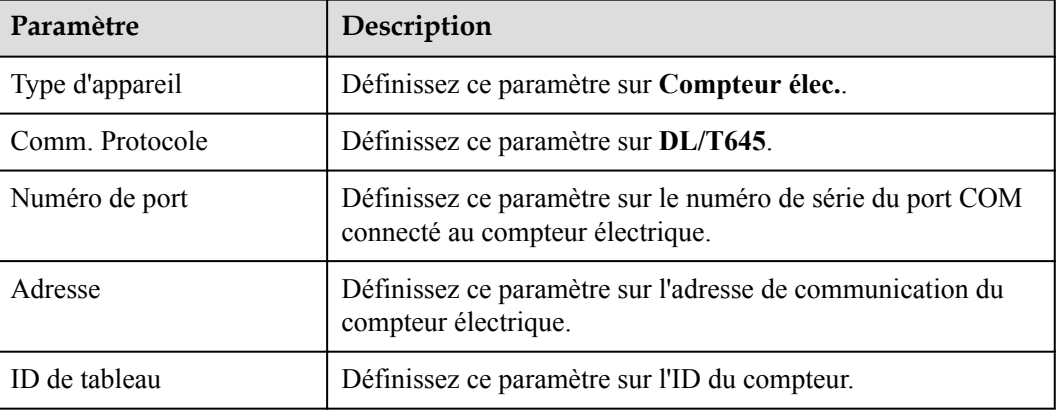

**Étape 2** Définissez les paramètres d'exécution, puis cliquez sur **Soumettre**.

**Figure 6-28** Définition des paramètres d'exécution

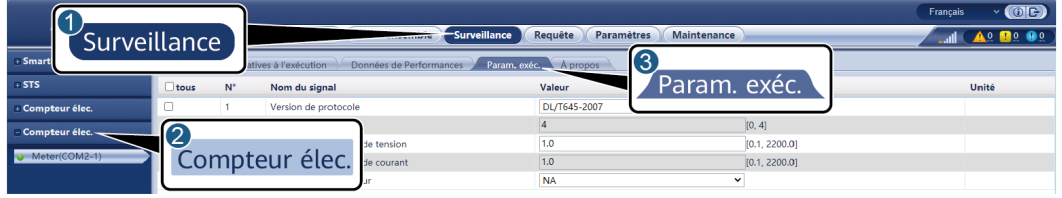

IL03J00020

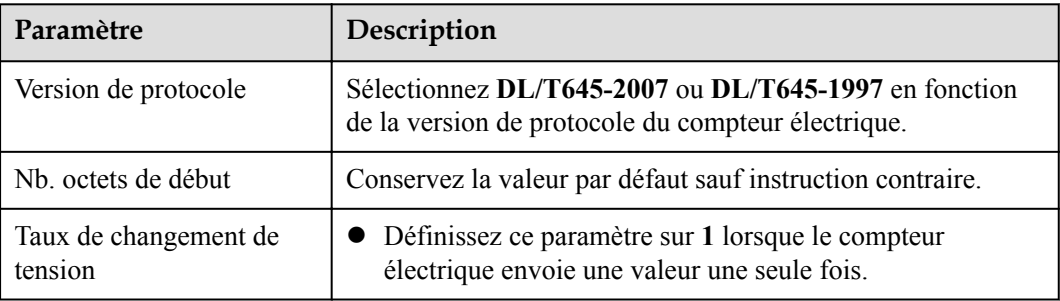

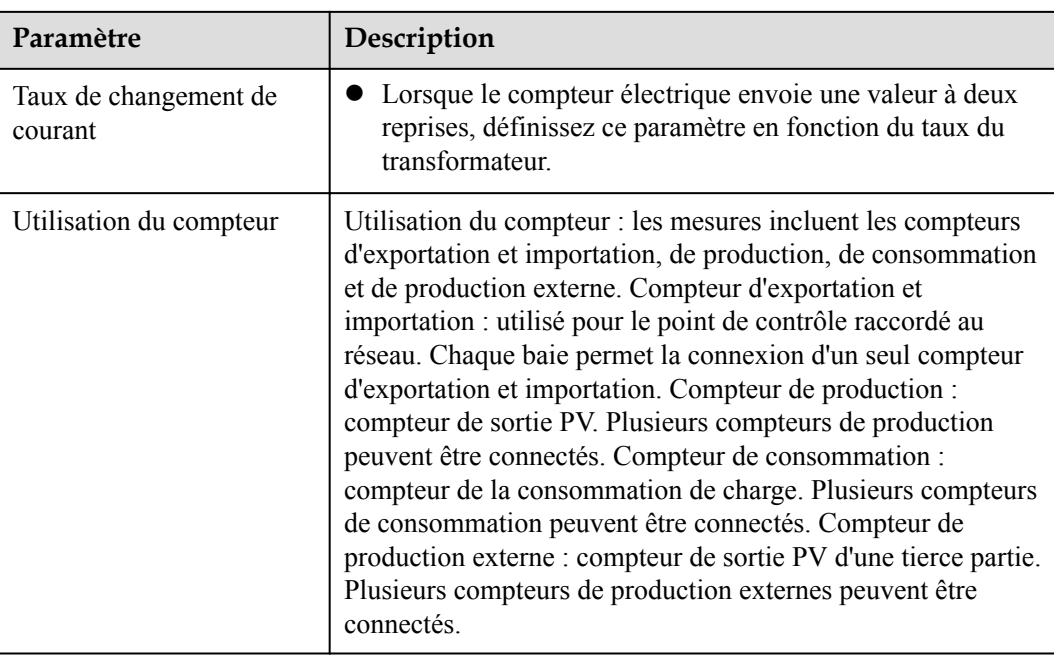

**----Fin**

### **6.3.8.2 Définition des paramètres Modbus-RTU du compteur électrique**

### **Procédure**

**Étape 1** Définissez les paramètres d'accès, puis cliquez sur **Ajouter périph.**.

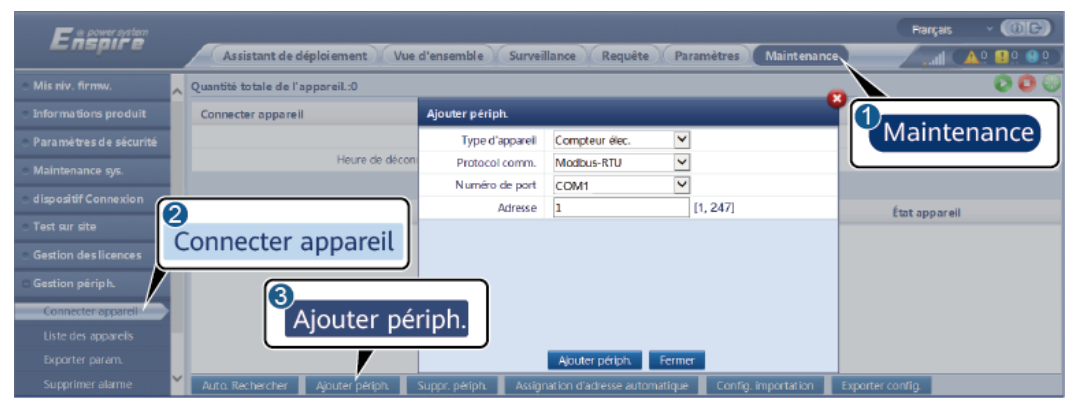

#### **Figure 6-29** Définition des paramètres d'accès

IL03J00022

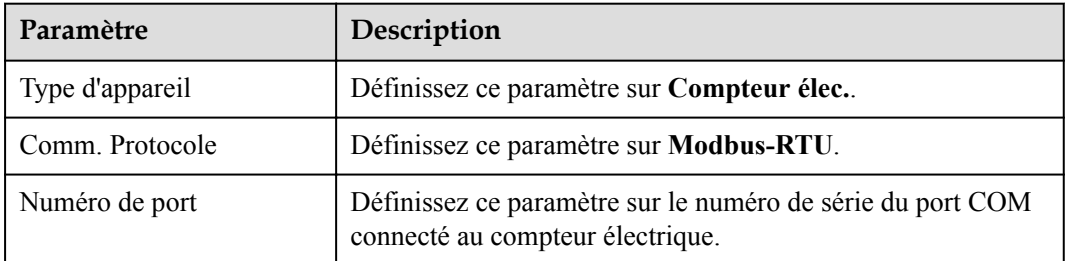

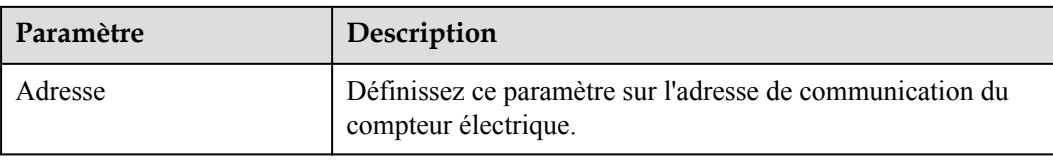

**Étape 2** Définissez les paramètres du compteur électrique, puis cliquez sur **Soumettre**.

**Figure 6-30** Définition des paramètres de compteur électrique

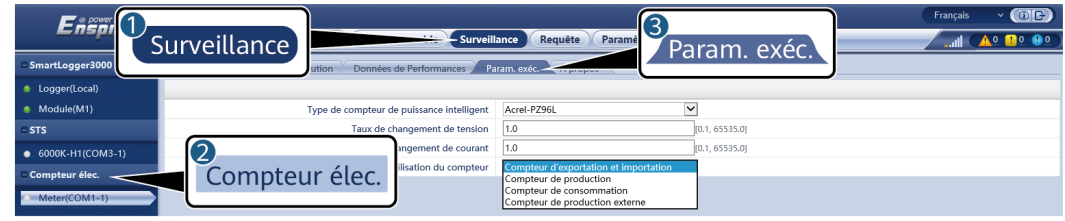

IL03J00021

l Si le modèle de l'appareil connecté s'affiche dans la liste déroulante **Type de compteur de puissance intelligent**, définissez les paramètres de la façon suivante.

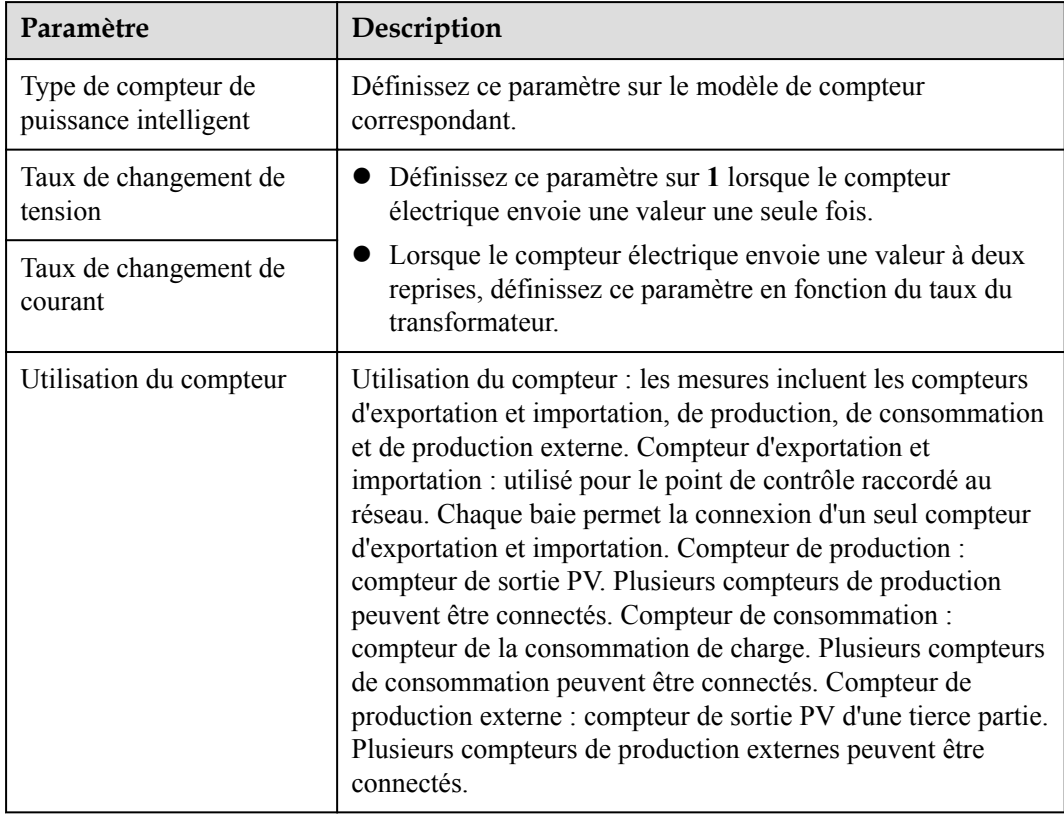

l Si le compteur électrique connecté est d'un autre modèle, définissez les paramètres de la façon suivante.

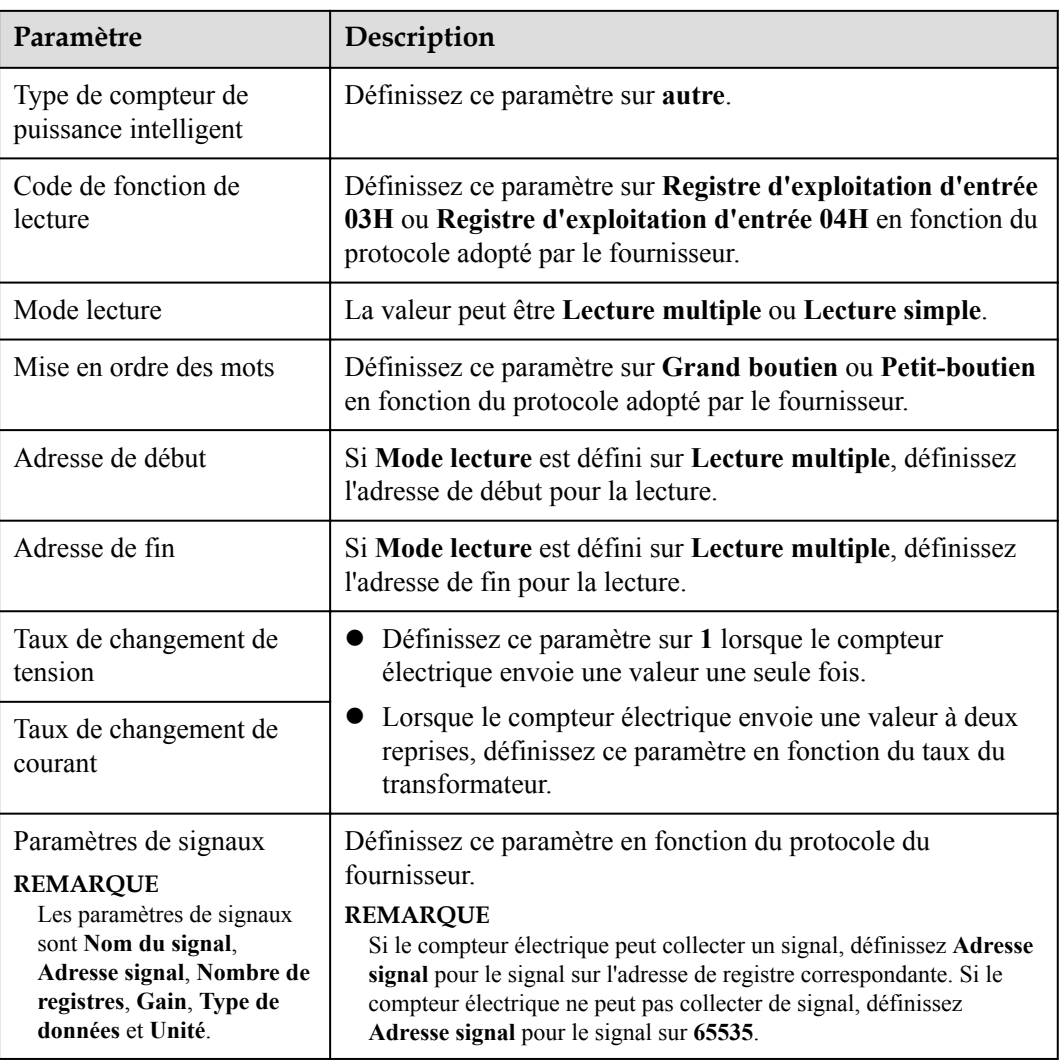

**----Fin**

# **6.3.9 Définition des paramètres EMI**

## **6.3.9.1 Définition des paramètres Modbus-RTU d'EMI**

#### **Procédure**

**Étape 1** Définissez les paramètres d'accès, puis cliquez sur **Ajouter périph.**.

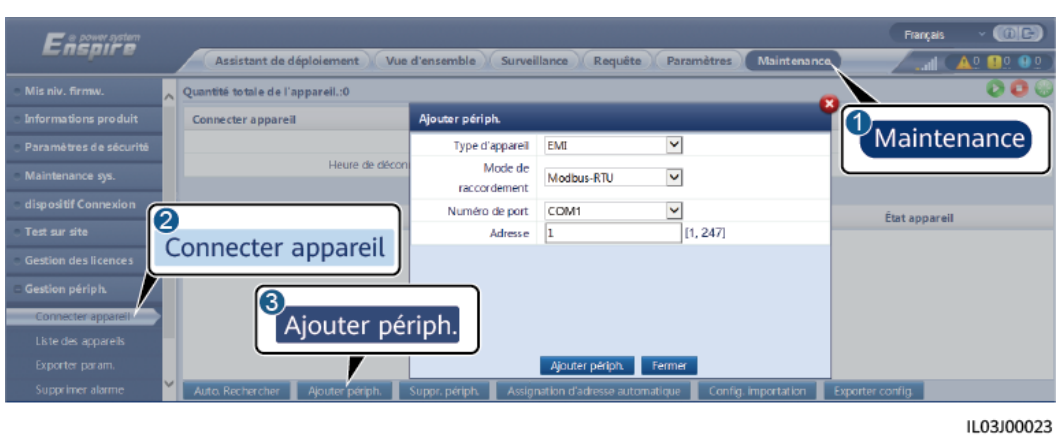

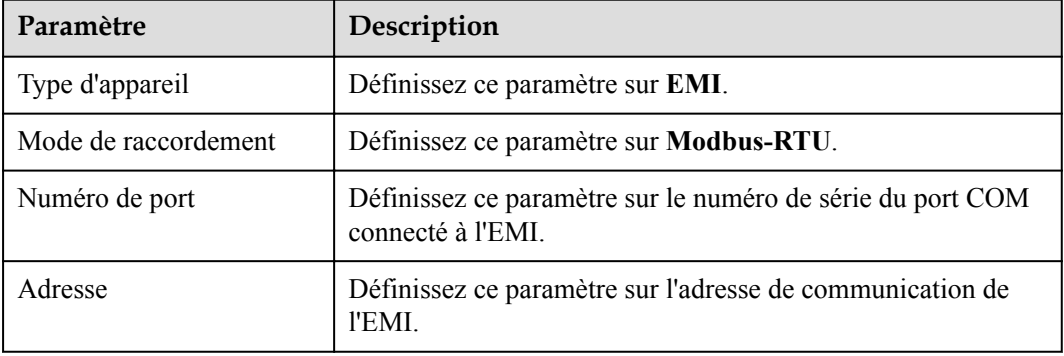

**Étape 2** Définissez les paramètres d'exécution, puis cliquez sur **Soumettre**.

#### **Figure 6-32** Définition des paramètres d'exécution

**Figure 6-31** Définition des paramètres d'accès

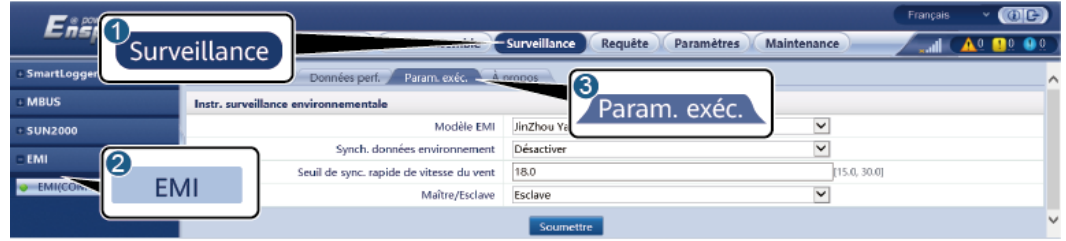

IL03J00024

**1** Si le modèle de l'EMI connecté s'affiche dans la liste déroulante Modèle EMI, définissez les paramètres de la façon suivante.

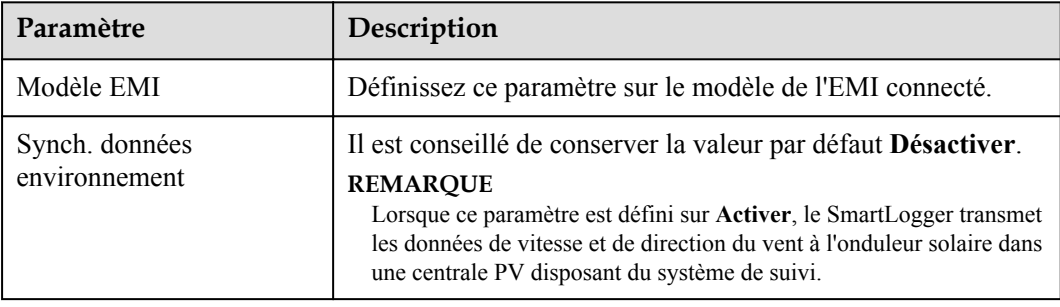

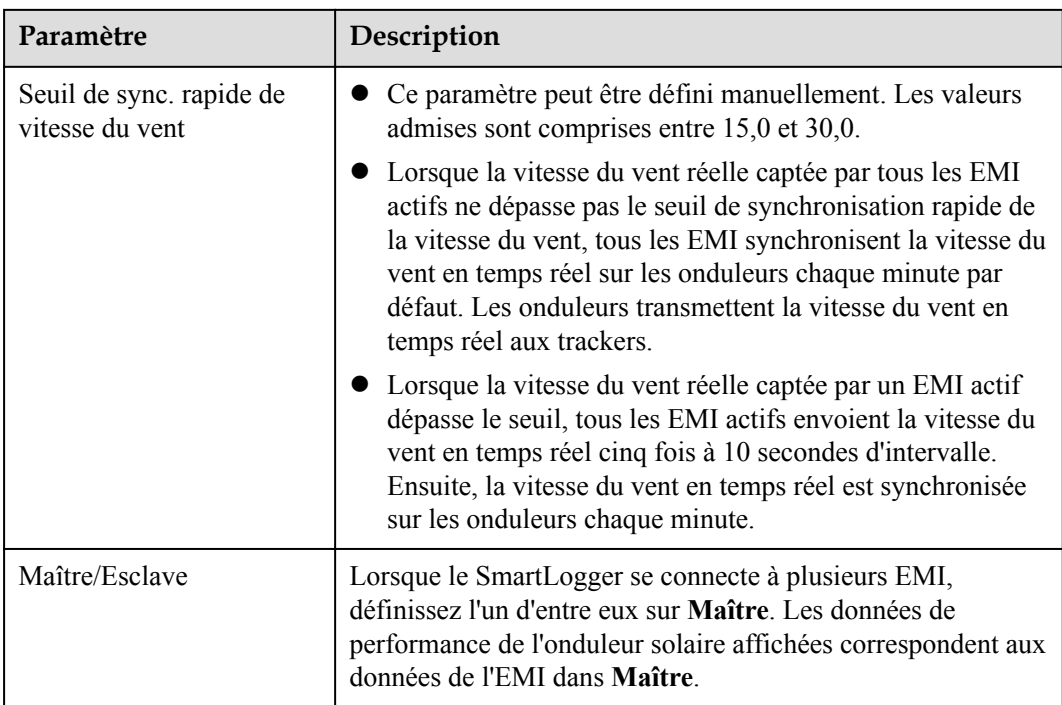

l Si l'EMI connecté est un EMI divisé prenant en charge Modbus-RTU, définissez les paramètres de la façon suivante.

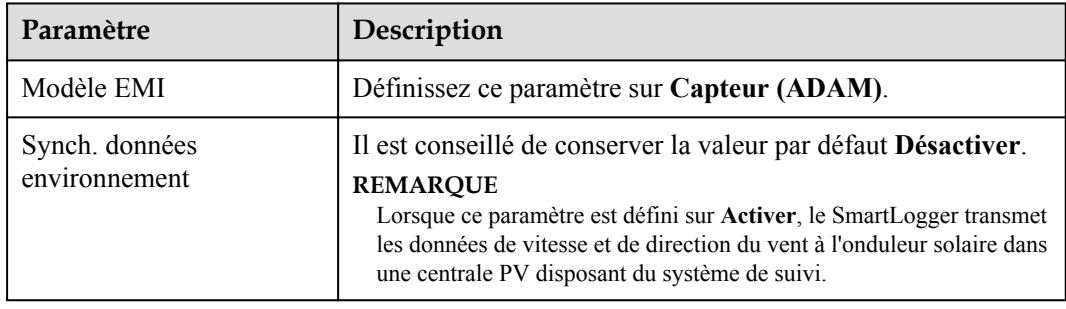

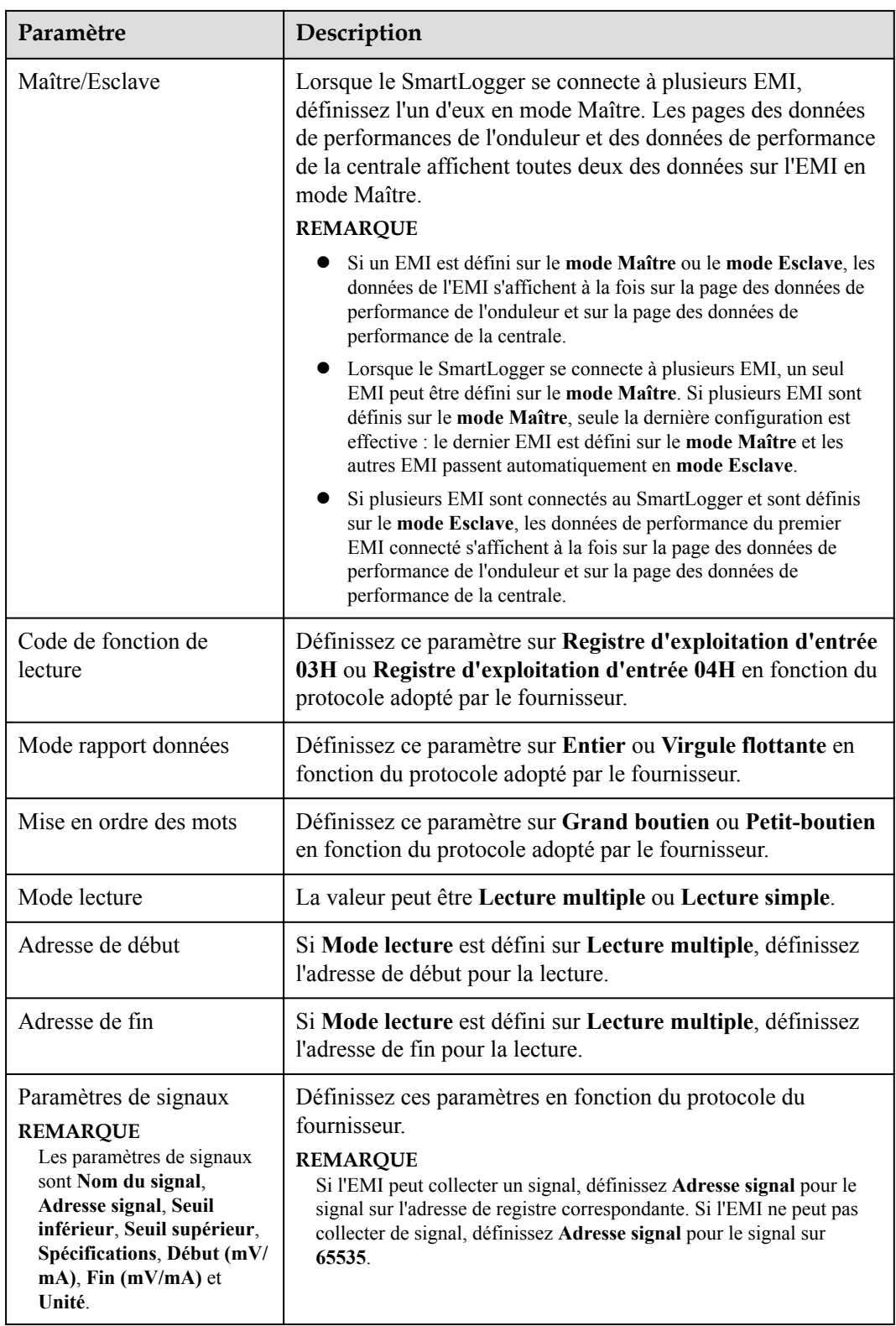

l Si l'EMI connecté est d'un autre modèle, définissez les paramètres de la manière suivante.

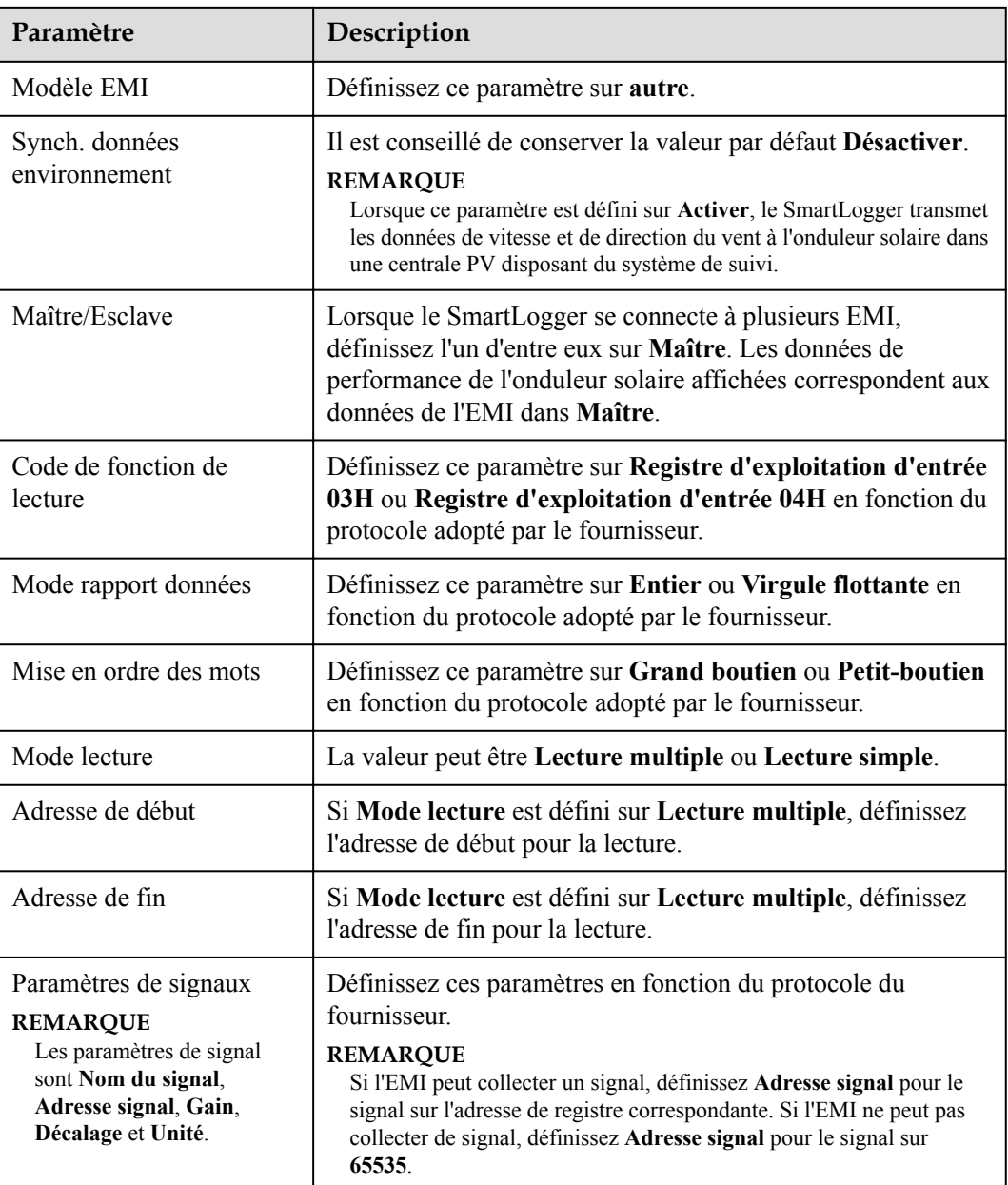

#### **----Fin**

## **6.3.9.2 Définition des paramètres AI EMI**

### **Procédure**

**Étape 1** Définissez les paramètres d'accès, puis cliquez sur **Ajouter périph.**.
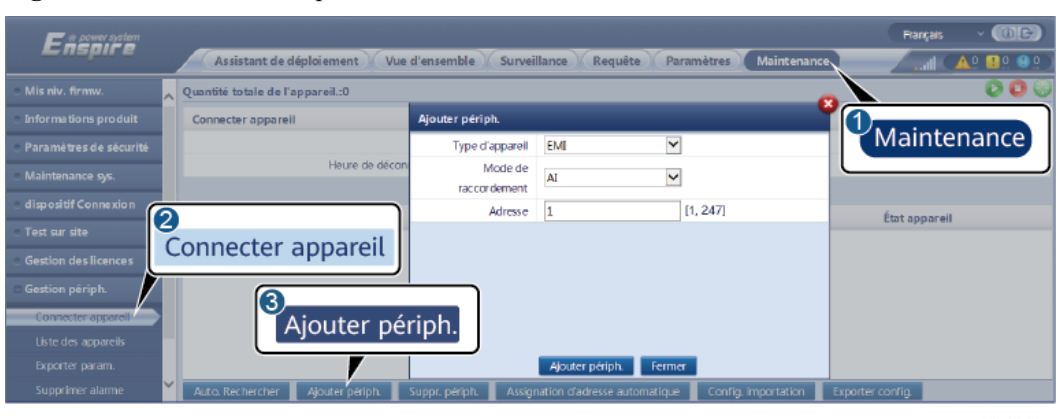

**Figure 6-33** Définition des paramètres d'accès

IL03J00025

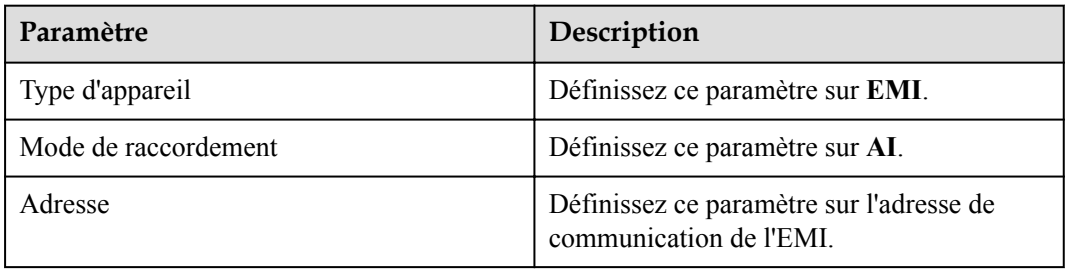

**Étape 2** Définissez les paramètres d'exécution, puis cliquez sur **Soumettre**.

| <b>SmartLogger</b>                         |   | Données perf.                                           | Param, exéc, esta propos       |              | 13                      |                 |              |            |         |
|--------------------------------------------|---|---------------------------------------------------------|--------------------------------|--------------|-------------------------|-----------------|--------------|------------|---------|
| <b>MBUS</b>                                |   | Param. exéc.<br>Instr. surveillance environnementale    |                                |              |                         |                 |              |            |         |
| <b>SUN2000</b>                             |   | $\check{ }$<br>Désacti.<br>Synch, données environnement |                                |              |                         |                 |              |            |         |
|                                            |   | Seuil de sync. rapide de vitesse du vent<br>18.0        |                                | [15.0, 30.0] |                         |                 |              |            |         |
| EMI<br>2<br><b>EMI</b><br>$\bullet$ EMI(As |   | Maître/Esclave                                          |                                |              | $\checkmark$<br>Esclave |                 |              |            |         |
|                                            |   | n du signal                                             | Numéro de port Seuil inférieur |              |                         | Seuil supérieur | Début (V/mA) | Fin (V/mA) | Unité   |
|                                            |   | cciairement énergétique<br>total                        | $\checkmark$<br>Non            | 0.0          |                         | 0.0             | 0.0          | 20.0       | $W/m^2$ |
|                                            | z | Éclairement énergétique<br>total 2                      | $\checkmark$<br>Non            | 0.0          |                         | 0.0             | 0.0          | 20.0       | W/m^2   |
|                                            | 3 | Température ambiante                                    | $\overline{\mathbf{v}}$<br>Non | 0.0          |                         | 0.0             | 0.0          | 20.0       | DegC    |
|                                            |   | Température du module<br>PV                             | $\checkmark$<br>Non            | 0.0          |                         | 0.0             | 0.0          | 20.0       | DegC    |
|                                            | 5 | Vitesse du vent                                         | $\check{}$<br>Non              | 0.0          |                         | 0.0             | 0.0          | 20.0       | m/s     |
|                                            | 6 | Orientation du vent                                     | $\check{~}$<br>Non             | 0.0          |                         | 0.0             | 0.0          | 20.0       |         |
|                                            | ÷ | Personnalisation 1                                      | $\checkmark$<br>Non            | 0.0          |                         | 0.0             | 0.0          | 20.0       |         |
|                                            | 8 | Personnalisation 2                                      | v<br>Non                       | 0.0          |                         | 0.0             | 0.0          | 20.0       |         |

**Figure 6-34** Définition des paramètres d'exécution

IL03J00026

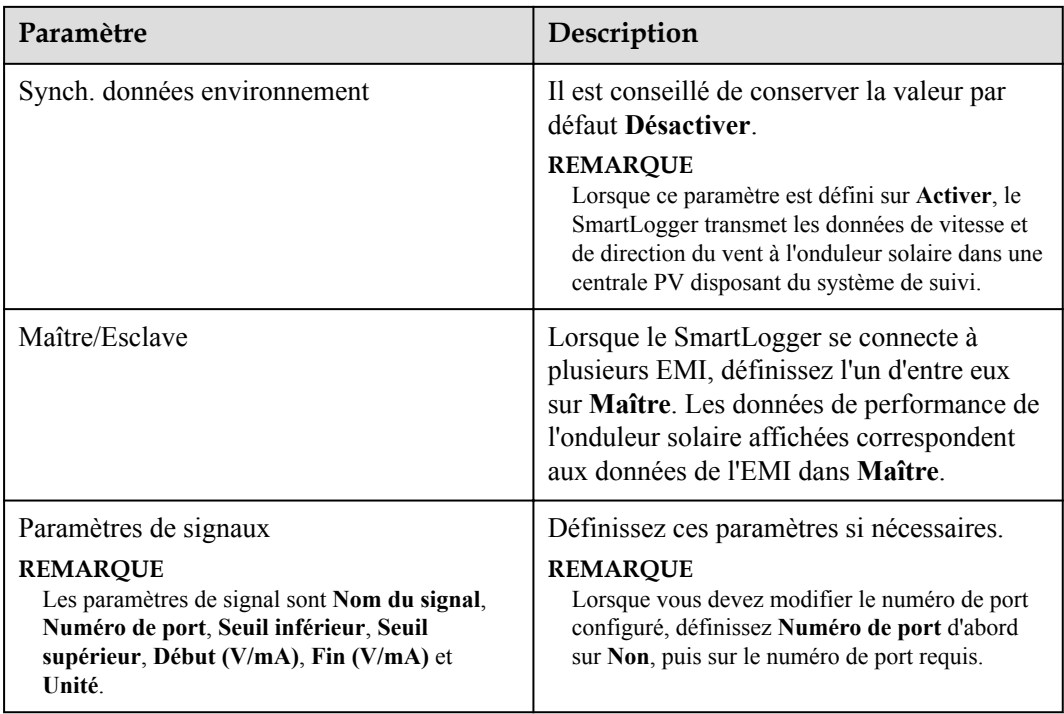

**Étape 3** Si **Numéro de port** est défini sur le numéro du port PT connecté, cliquez sur **Correction T PT** pour corriger la température.

**----Fin**

# **6.3.10 Définition des paramètres STS**

## **Procédure**

**Étape 1** Définissez les paramètres d'accès, puis cliquez sur **Ajouter périph.**.

**Figure 6-35** Définition des paramètres d'accès

| Enspire                     |                                                   |                 |                                       | (D C)<br>Français                       |  |  |  |
|-----------------------------|---------------------------------------------------|-----------------|---------------------------------------|-----------------------------------------|--|--|--|
|                             | Assistant de déploiement                          | Vue d'ensemble  | Paramètres<br>Surveillance<br>Requête | Maintenance<br>$\bullet$                |  |  |  |
| Mis niv. firmw.             | Quantité totale de l'appareil.:4                  |                 |                                       |                                         |  |  |  |
| <b>Informations produit</b> | <b>Connecter appareil</b>                         | Ajouter périph. |                                       | U                                       |  |  |  |
| Paramètres de sécurité      |                                                   | Type d'appareil | $\checkmark$<br><b>STS</b>            | Maintenance                             |  |  |  |
| Maintenance sys.            | Heure de déconn                                   | Protocol comm.  | Modbus-RTU                            |                                         |  |  |  |
| dispositif Connexion        |                                                   | Numéro de port  | $\overline{\mathbf{v}}$<br>COM1<br>11 |                                         |  |  |  |
| <b>Test sur site</b>        | ◠                                                 | Adresse         | [1, 247]                              | État appareil                           |  |  |  |
|                             | Connecter appareil                                |                 |                                       | ٠                                       |  |  |  |
| <b>Gestion des licences</b> |                                                   |                 |                                       |                                         |  |  |  |
| Gestion périph.             |                                                   |                 |                                       |                                         |  |  |  |
| Connecter appareil          | 3<br>$\Box$<br>$\overline{A}$                     |                 |                                       | ۰                                       |  |  |  |
| <b>SmartModule</b>          | Ajouter périph.                                   |                 |                                       |                                         |  |  |  |
| Liste des appareils         |                                                   |                 | Ajouter périph.<br>Fermer             |                                         |  |  |  |
| Exporter param.             | $\check{}$<br>Auto, Rechercher<br>Ajouter périph. | Suppr. périph.  | Assignation d'adresse automatique     | Exporter config.<br>Config. importation |  |  |  |

IL04J00006

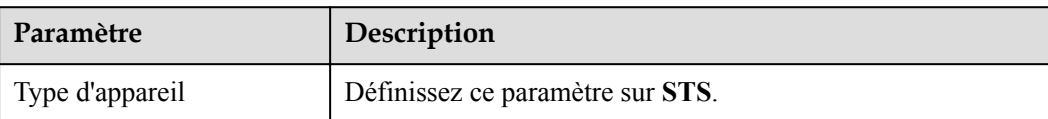

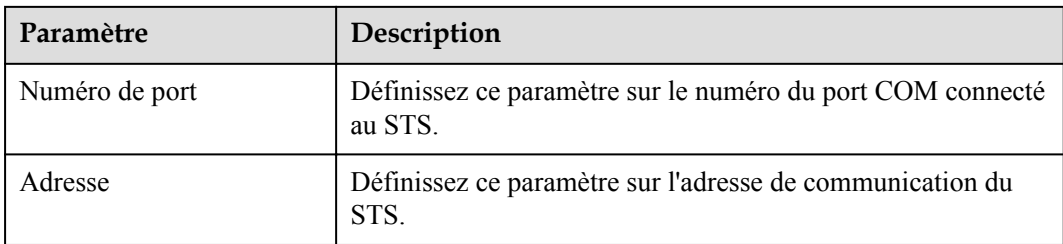

#### **Étape 2** Définissez les paramètres de surveillance et cliquez sur **Soumettre**.

**Figure 6-36** Surveillance des appareils

| $-$            |                                                  |                                                             |                           | Francais |
|----------------|--------------------------------------------------|-------------------------------------------------------------|---------------------------|----------|
|                | Surveillance                                     | Surveillance<br>Requête                                     | Paramètres<br>Maintenance |          |
| - SmartLogge   |                                                  | Télémesure<br>Télécontrôle<br>Données perf.<br>Param, exéc. | A propos                  |          |
| <b>MBUS</b>    | $N^*$                                            | Nom du signal                                               | Valeur                    | Unité    |
| <b>SUN2000</b> |                                                  | Gaz lourd du transformateur                                 | $\theta$                  |          |
| - STS          |                                                  | - "ser du transformateur                                    | $\sigma$                  |          |
|                |                                                  | le la soupape de pression du transformateur                 | o                         |          |
| STS(CC.        | STS                                              | au d'huile du transformateur                                | $\Omega$                  |          |
|                |                                                  | veau d'huile du transformateur                              | o                         |          |
|                | Haute température d'huile du transformateur<br>6 |                                                             | $\ddot{\rm{o}}$           |          |
|                |                                                  | Très haute température d'huile du transformateur            | o                         |          |
|                |                                                  |                                                             |                           |          |

IL04J00007

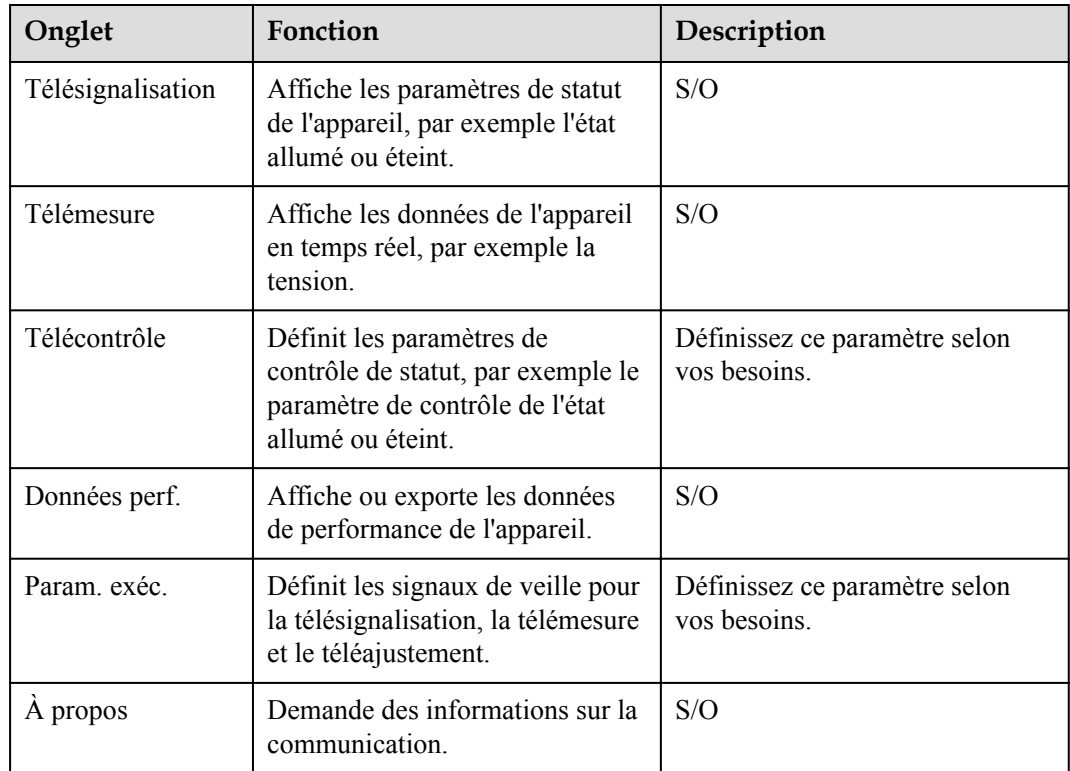

#### **Étape 3** Choisissez **Paramètres** > **Autres paramètres** et définissez **STS protection contre la surchauffe** selon les besoins.

**----Fin**

# **6.3.11 Définition des paramètres de l'appareil IEC103**

## **Description**

Un appareil IEC103 prend en charge deux modes de transmission de données :

- l **Mode de transmission transparent** : Lors de la connexion au système de gestion, le SmartLogger transmet de façon transparente les informations de l'appareil IEC103 au système de gestion. Le SmartLogger n'analyse pas les données de l'appareil IEC103.
- l **Mode d'analyse** : L'appareil IEC103 est connecté au SmartLogger, et le SmartLogger analyse les données de l'appareil IEC103.

## **Mode de transmission transparent**

**Étape 1** Définissez les paramètres IEC103 et cliquez sur **Soumettre**.

#### **Figure 6-37** Réglage des paramètres IEC103

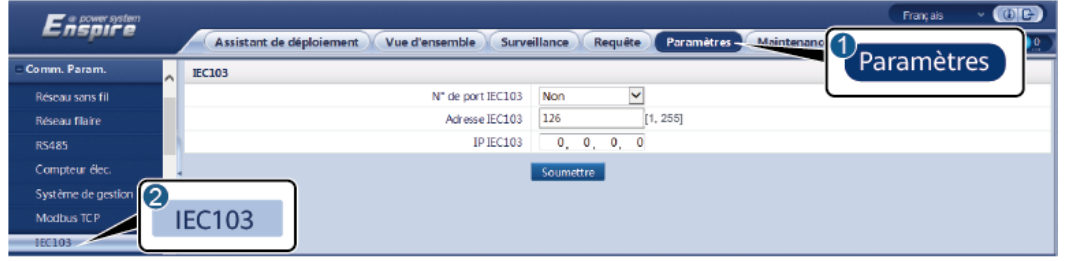

IL03J00027

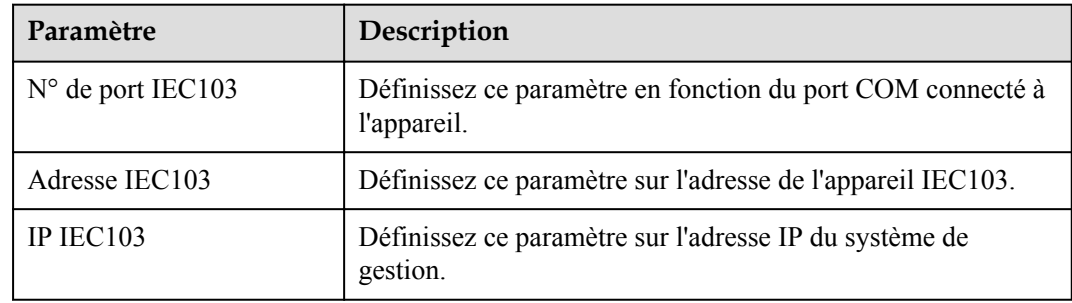

**Étape 2** Choisissez **Paramètres** > **Autres paramètres** et vérifiez que **Transmission de données** est défini sur **Activer**.

#### **AVIS**

- l Si **Transmission de données** est défini sur **Activer**, le SmartLogger transmet de façon transparente des informations sur les appareils déconnectés au système de gestion sans analyse des données des appareils.
- l Si **Transmission de données** est défini sur **Désactiver**, le SmartLogger ne transmet pas d'informations sur les appareils déconnectés au système de gestion.
- **----Fin**

## **Mode d'analyse**

Le SmartLogger peut se connecter à des appareils tiers prenant en charge IEC103, par exemple un appareil de protection de relais ou de surveillance tel que la sous-station de transformateur. Les points d'informations du protocole varient selon les fournisseurs. Par conséquent, vous devez obtenir un fichier d'informations de protocole au format **.cfg** auprès de Huawei et importer les fichiers dans le SmartLogger afin d'établir une connexion à un appareil personnalisé.

Les types d'appareils pris en charge sont Appareil IEC103-1 à Appareil IEC103-5. Les noms de fichiers de configuration correspondants sont **iec103\_equip\_custom\_1.cfg** à **iec103** equip custom 5.cfg. Plusieurs appareils de même type peuvent être connectés.

**Étape 1** Configurez un fichier de points d'informations au format **.cfg** et importez le fichier dans le SmartLogger.

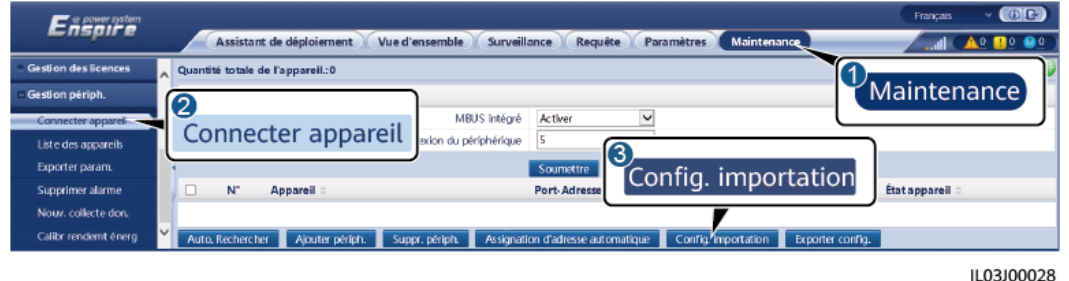

**Figure 6-38** Importation d'une configuration

**Étape 2** Définissez les paramètres d'accès, puis cliquez sur **Ajouter périph.**.

#### **Figure 6-39** Définition des paramètres d'accès

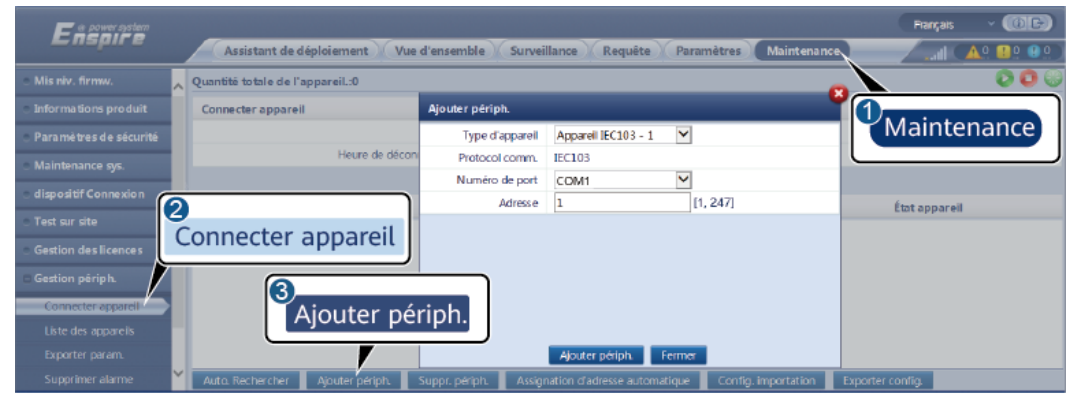

IL03J00029

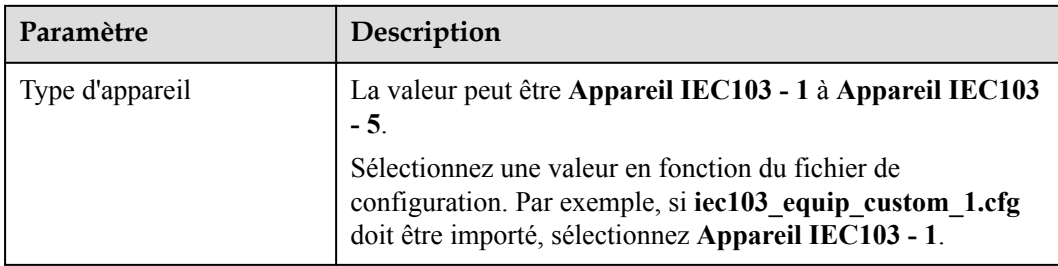

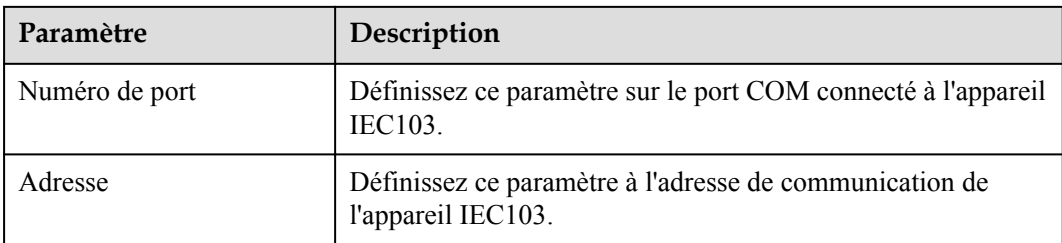

## **Étape 3** Définissez les paramètres de surveillance et cliquez sur **Soumettre**.

**Figure 6-40** Surveillance des appareils

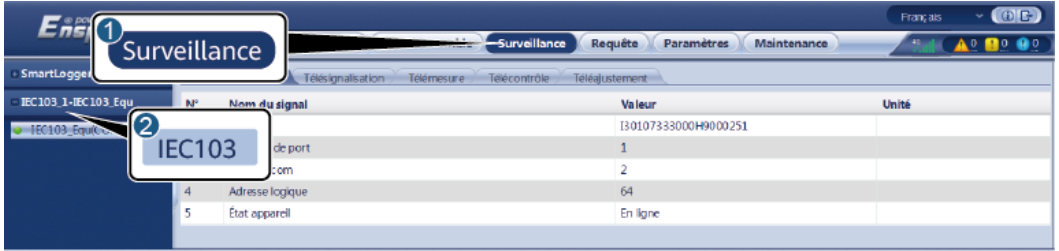

IL03J00030

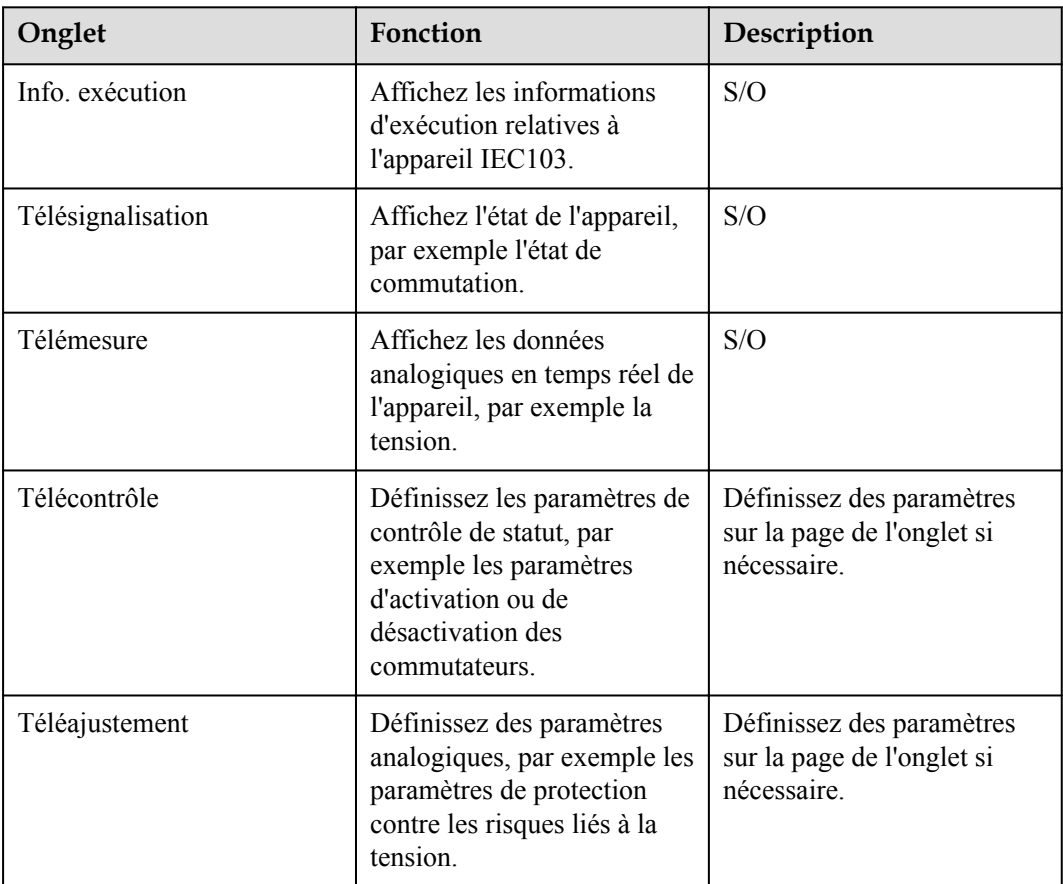

# **6.3.12 Définition des paramètres pour un appareil personnalisé**

## **Contexte**

Le SmartLogger peut se connecter à des appareils tiers prenant en charge le protocole Modbus-RTU, par exemple la sous-station de transformateur et EMI. Les points d'informations du protocole varient selon les fournisseurs. Par conséquent, vous devez configurer un fichier d'informations de protocole au format **.cfg** et importer le fichier dans le SmartLogger pour vous connecter à un appareil personnalisé.

Les types d'appareils pris en charge sont appareil personnalisé 1 à appareil personnalisé 10. Les noms de fichiers de configuration correspondants sont **modbus\_equip\_custom\_1.cfg** à **modbus** equip custom 10.cfg. Plusieurs appareils de même type peuvent être connectés.

#### **Procédure**

**Étape 1** Configurez un fichier de points d'informations au format **.cfg** et importez le fichier dans le SmartLogger.

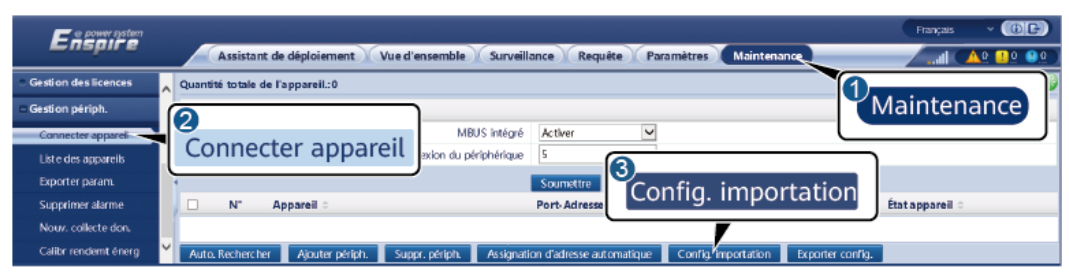

**Figure 6-41** Importation d'une configuration

IL03J00028

**Étape 2** Définissez les paramètres d'accès, puis cliquez sur **Ajouter périph.**.

#### **Figure 6-42** Définition des paramètres d'accès

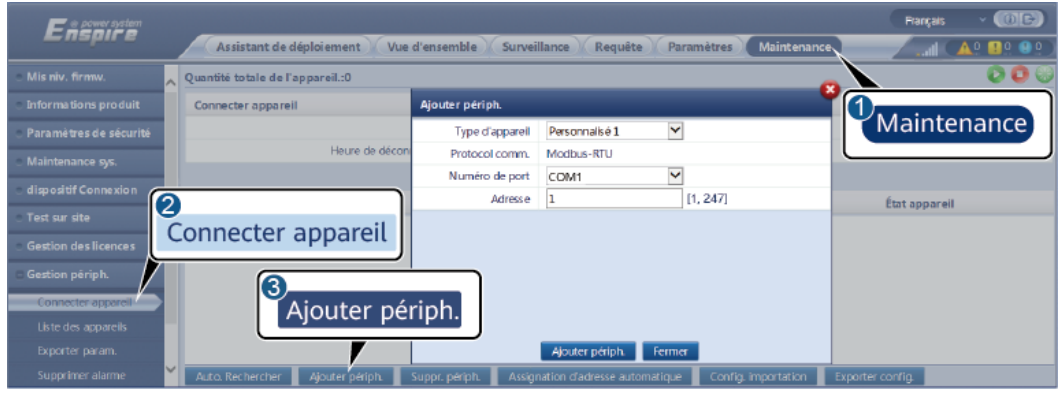

IL03J00031

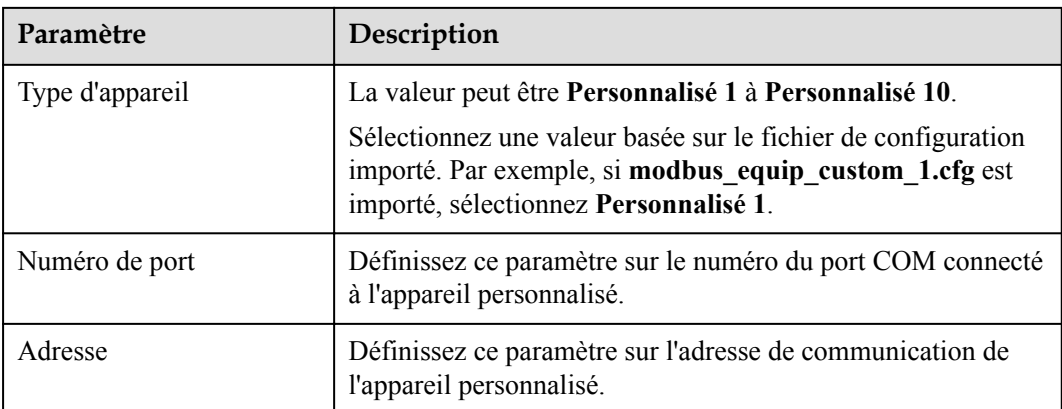

**Étape 3** Définissez les paramètres de surveillance et cliquez sur **Soumettre**.

**Figure 6-43** Surveillance des appareils

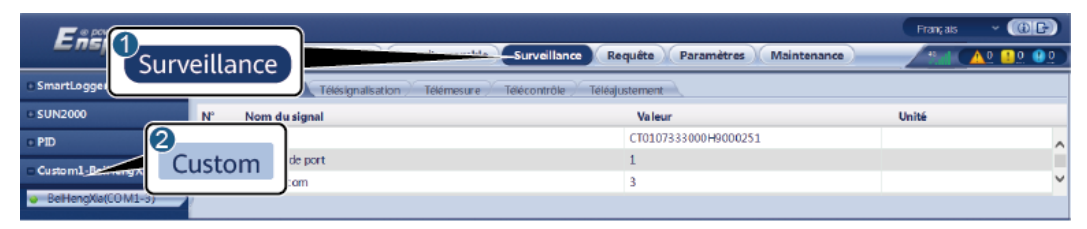

IL03J00032

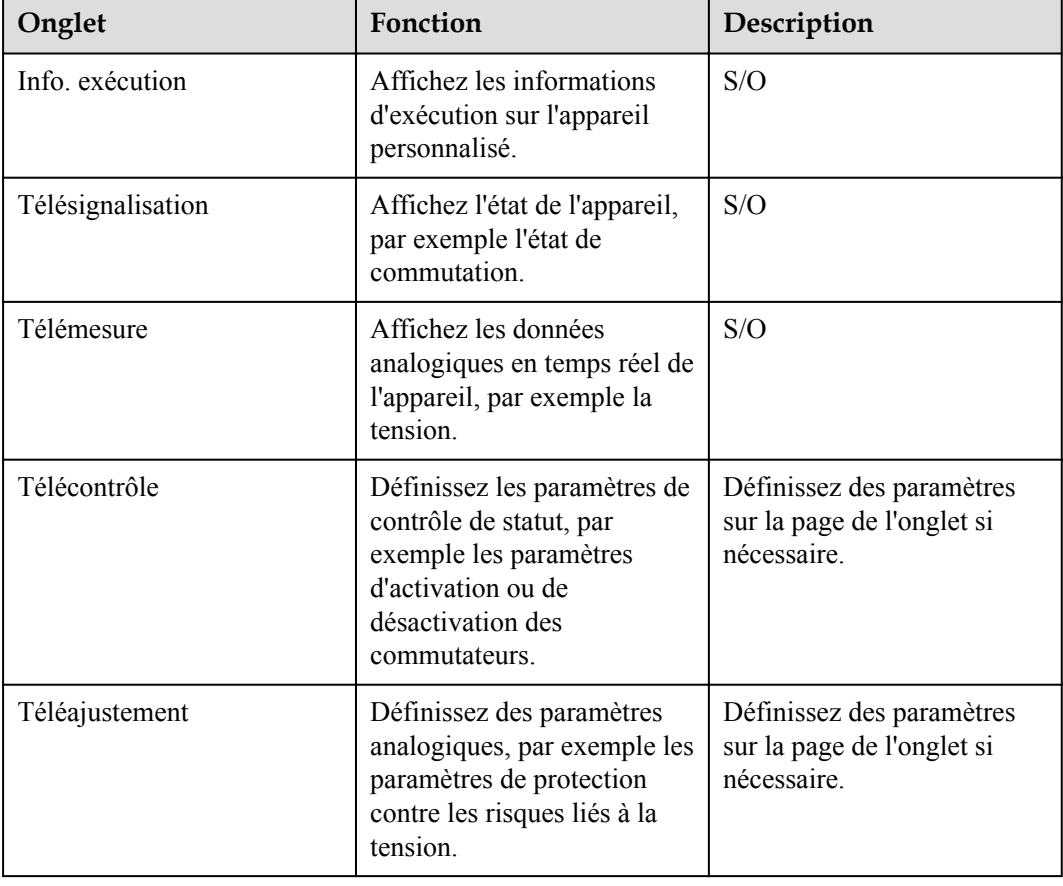

**----Fin**

# **6.3.13 Définition des paramètres d'appareil IEC104**

## **Contexte**

Le SmartLogger peut se connecter à des appareils tiers prenant en charge IEC104, tels qu'un appareil de protection ou un appareil de surveillance (par exemple, la sous-station de transformateur). Les points d'information de protocole varient selon les fournisseurs. Par conséquent, vous devez configurer un fichier de points d'information de protocole au format .cfg et importer le fichier sur le SmartLogger pour établir une connexion à un appareil tiers.

Les types d'appareils pris en charge sont l'appareil IEC104 - 1 à l'appareil IEC104 - 5. Les noms de fichiers de configuration correspondants sont **iec104\_equip\_custom\_1.cfg** à **iec104** equip custom 5.cfg. Plusieurs appareils de même type peuvent être connectés.

## **Procédure**

**Étape 1** Configurez un fichier de points d'informations au format **.cfg** et importez le fichier dans le SmartLogger.

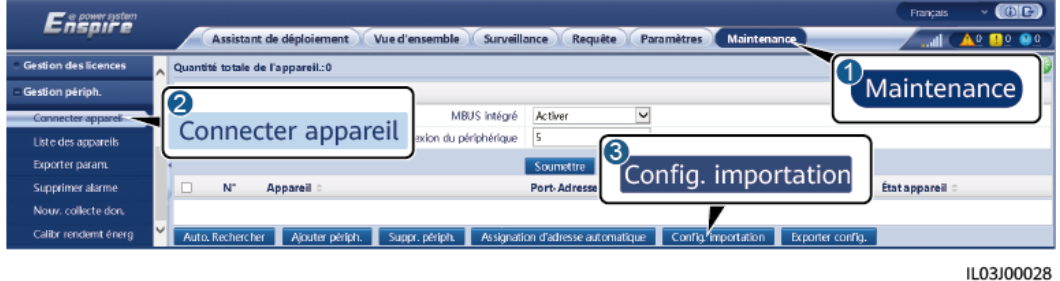

**Figure 6-44** Importation d'une configuration

**Étape 2** Définissez les paramètres d'accès, puis cliquez sur **Ajouter périph.**.

**Figure 6-45** Définition des paramètres d'accès

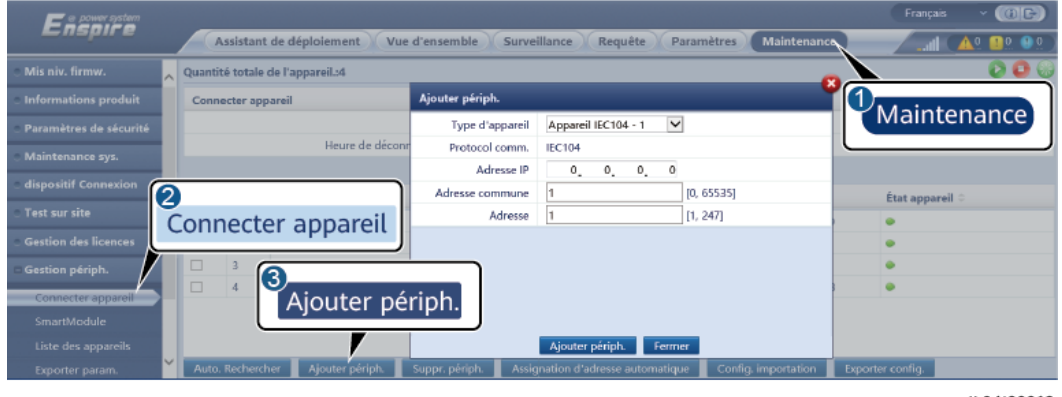

IL04J00012

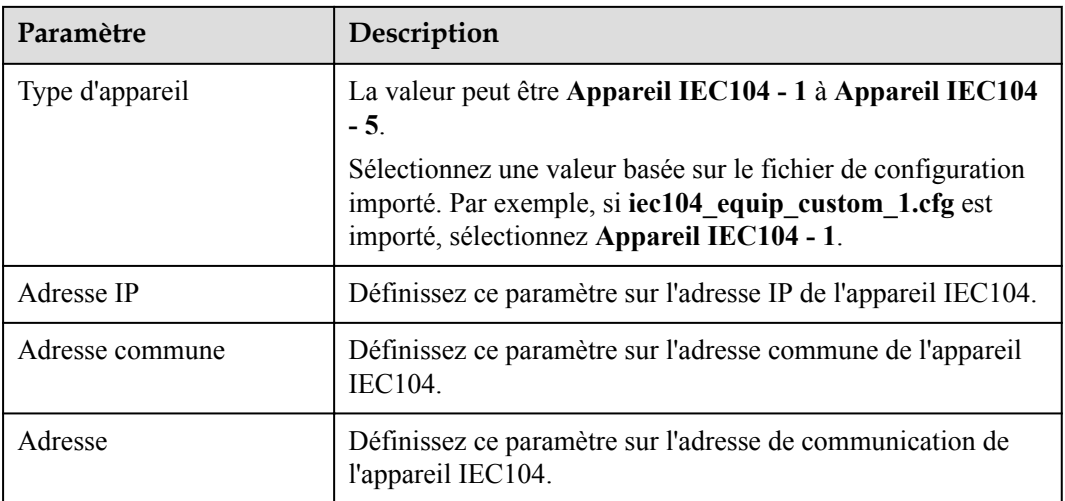

#### **Étape 3** Définissez les paramètres de surveillance et cliquez sur **Soumettre**.

## **Figure 6-46** Surveillance des appareils

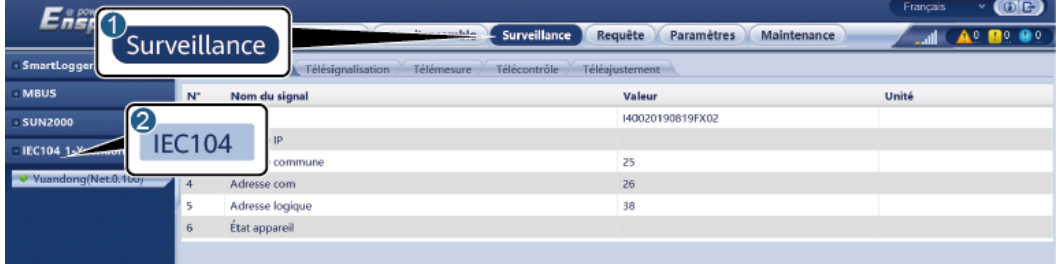

IL04J00013

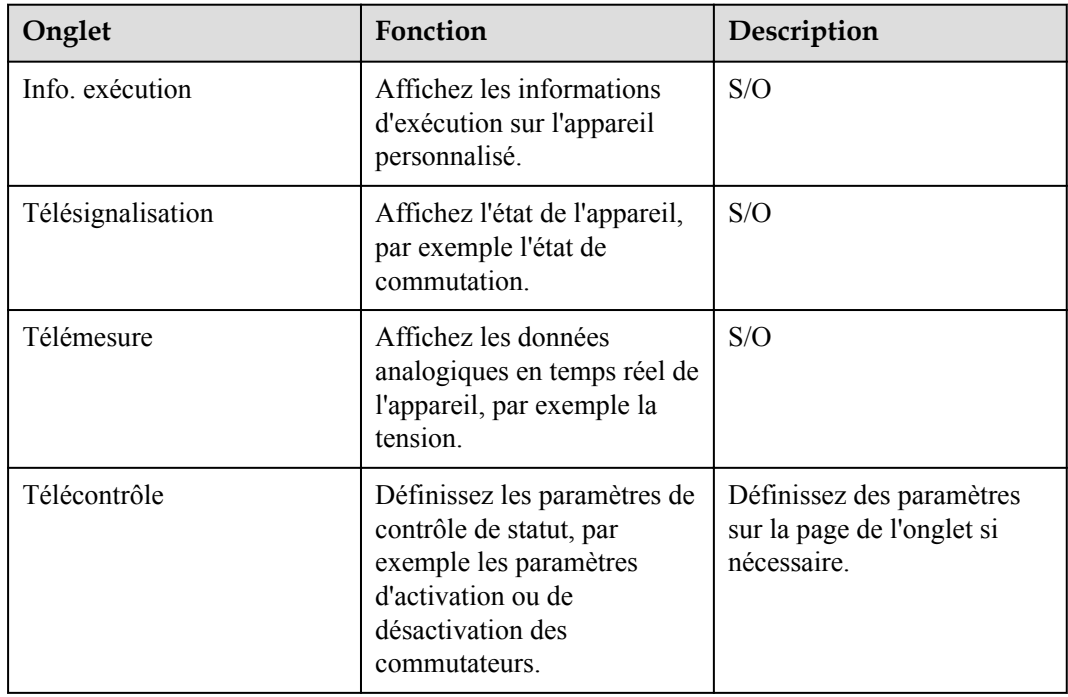

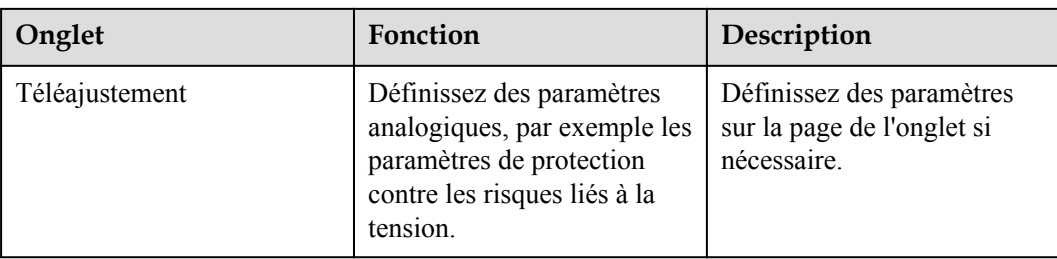

**----Fin**

# **6.3.14 Algorithme de suivi intelligent**

#### **Contexte**

- l Avant d'utiliser l'algorithme de suivi intelligent, vérifiez que la centrale respecte les exigences relatives à l'utilisation de cette fonctionnalité. Pour cela, aidez-vous de la liste de contrôle de livraison de l'algorithme de suivi intelligent sur site. Vérifiez également que les versions des protocoles Modbus des différents appareils de mise en réseau de la centrale sont compatibles.
- l L'algorithme de suivi intelligent peut être configuré uniquement après l'achat et le chargement d'une licence.
- l Pour en savoir plus sur le chargement des licences, consultez la section **[7.4.6 Gestion](#page-195-0) [des licences](#page-195-0)**.

## **Procédure**

Les trackers sont mis en service lors de la livraison sur site. Ensuite, leurs paramètres peuvent être contrôlés de manière intelligente par l'algorithme de suivi intelligent.

1. Sélectionnez **Paramètres** > **Algorithme de suivi intelligent**, définissez **Mode de fonctionnement du tracker** sur **Automatique** et **Algorithme de suivi intelligent** sur **Activer**. Ensuite, l'algorithme de suivi intelligent ajuste automatiquement les paramètres du tracker, notamment l'angle selon la lumière du soleil, pour maximiser le rendement énergétique.

**Figure 6-47** Paramètres de l'algorithme de suivi intelligent

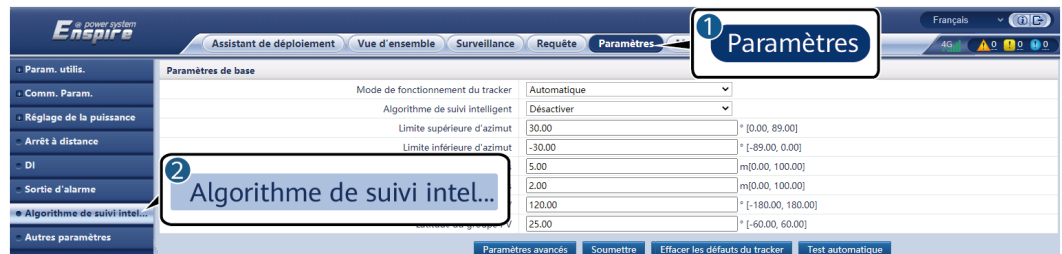

# **6.4 Planification de réseau électrique**

# **6.4.1 Description du réglage de puissance**

En fonction des exigences normatives, le SmartLogger peut régler avec fiabilité l'alimentation pour les onduleurs solaires connectés en temps réel afin de s'assurer que la centrale PV peut répondre aux exigences de l'entreprise du réseau électrique dans les délais impartis.

#### **AVIS**

- l Pour s'assurer que le SmartLogger peut fournir des commandes de planification aux onduleurs solaires connectés, vous devez sélectionner le mode commande de puissance active ou réactive avant d'ajuster la puissance active ou réactive d'une centrale PV.
- l Si **Mode commande de puissance active** est défini sur **Aucune limite** ou **Mode commande de puissance réactive** est défini sur **Aucune sortie**, alors le SmartLogger n'envoie pas de commandes de planification aux onduleurs solaires connectés.

## **6.4.2 Configuration de la commande de puissance active**

Si la centrale PV a des exigences de limitation de la puissance, le personnel chargé de la planification du réseau électrique doit limiter la puissance active ou désactiver toutes les puissances actives de la centrale PV, c'est-à-dire, activer le mode de déclassement de la puissance active.

- **Étape 1** Choisissez **Surveillance** > **SUN2000** > **Param. exéc.** > **Réglage puissance**. Sur la page affichée, vérifiez que **Programmation de l'alimentation à distance** est défini sur **Activer**.
- **Étape 2** Définissez les paramètres de la commande de puissance active et cliquez sur **Soumettre**.

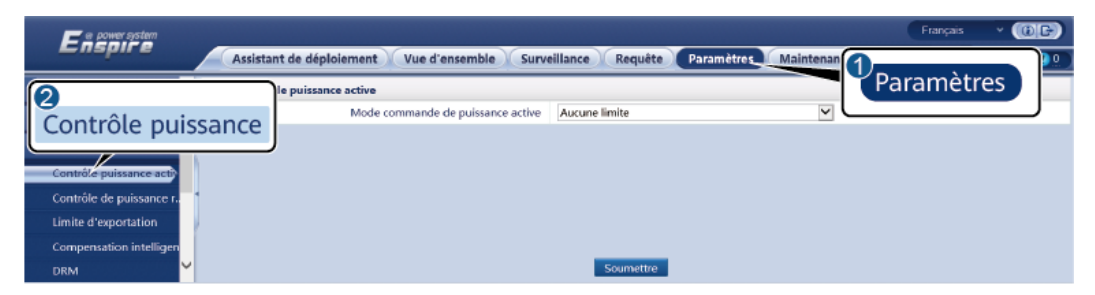

**Figure 6-48** Commande de puissance active

IL04J00008

**----Fin**

## **Aucune limite**

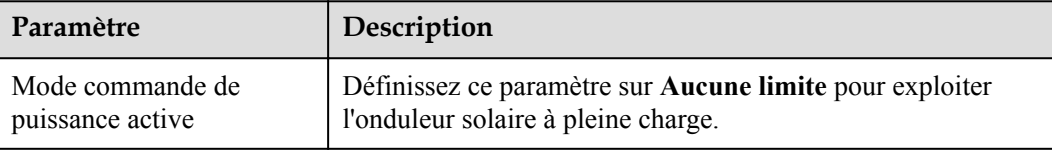

## **DI planification active**

1. Définissez les paramètres du mode DI planification active, puis cliquez sur Soumettre.

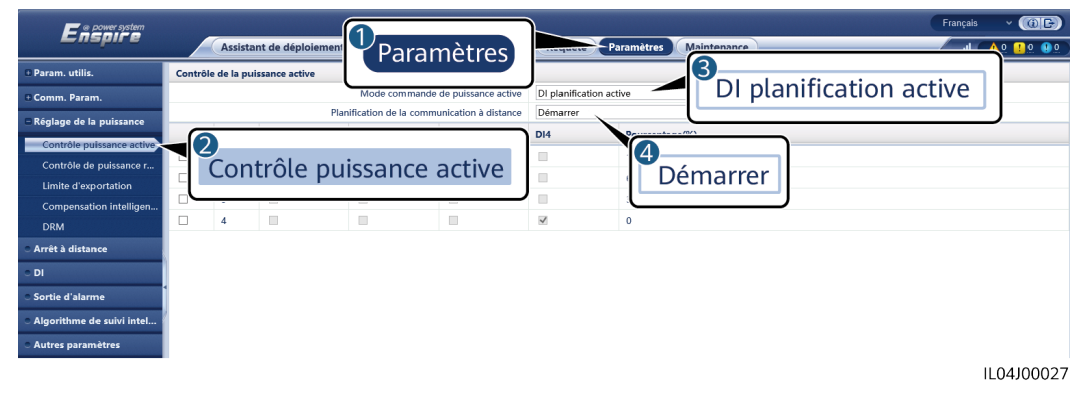

#### **Figure 6-49** DI planification active

#### **AVIS**

- l Lors de la configuration de cette fonction, assurez-vous que le port DI défini par l'utilisateur n'est pas occupé. Cela risquerait de faire échouer le réglage.
- l Lors de la définition de cette fonction, assurez-vous que le SmartLogger est correctement connecté à un récepteur de contrôle d'ondulation. (En Allemagne et dans certaines autres zones européennes, un récepteur de contrôle d'ondulation est utilisé pour convertir un signal de planification de réseau électrique en un signal de contact sec, dans lequel un contact sec est requis.)

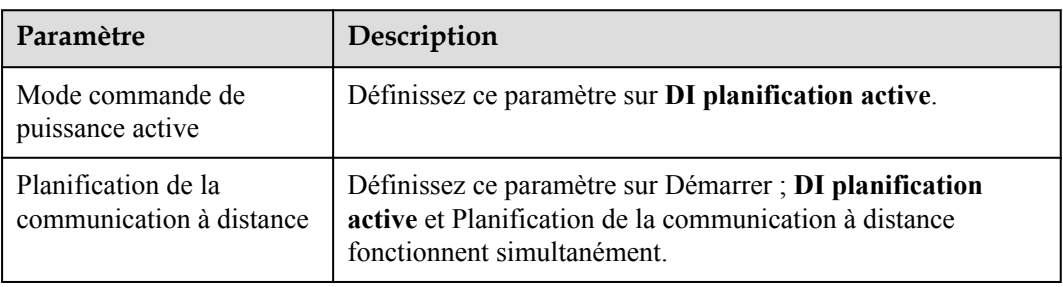

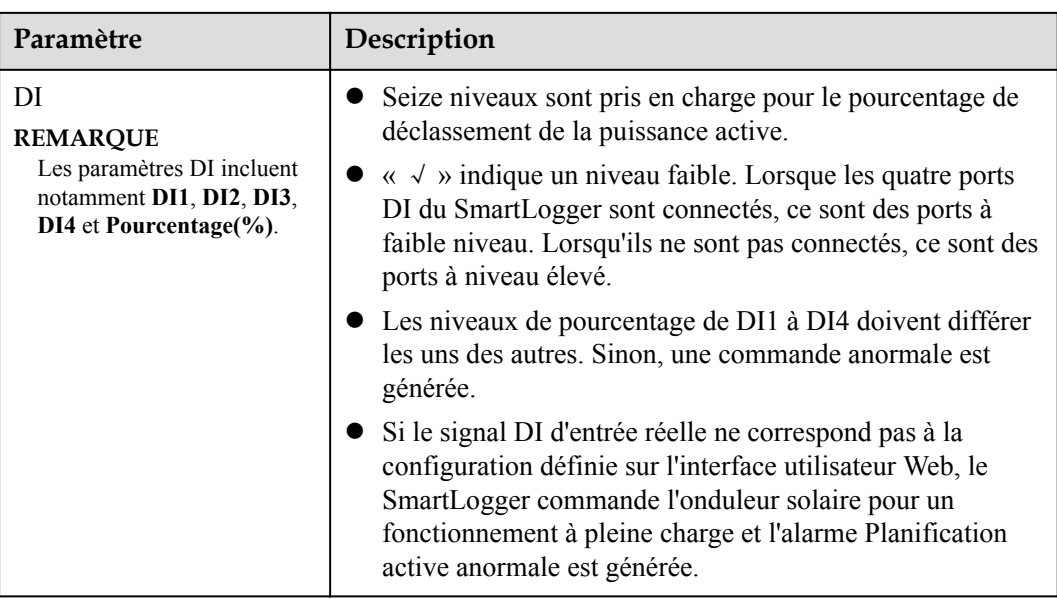

## **Pourcentage de limitation des valeurs fixes (boucle ouverte)**

Le SmartLogger fournit une configuration de pourcentage de puissance active simplifiée, ainsi qu'une automatisation de la commande de la puissance, permettant de régler automatiquement le pourcentage de déclassement de la puissance active à différentes périodes d'une journée.

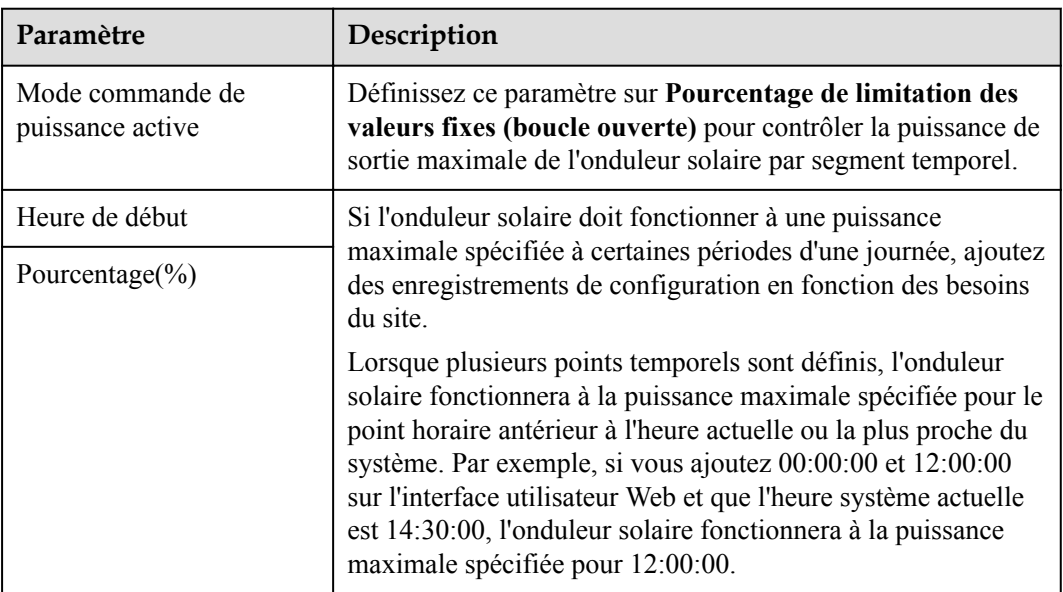

## **Planification de la communication à distance**

Le système de gestion ou l'appareil de réglage de puissance indépendant envoie des commandes de planification sur le port de communication fonctionnant avec Modbus-TCP ou IEC104, sans imposer de configuration ni d'opération de la part de l'utilisateur. Le SmartLogger peut basculer automatiquement entre les modes de planification et envoyer des commandes de planification.

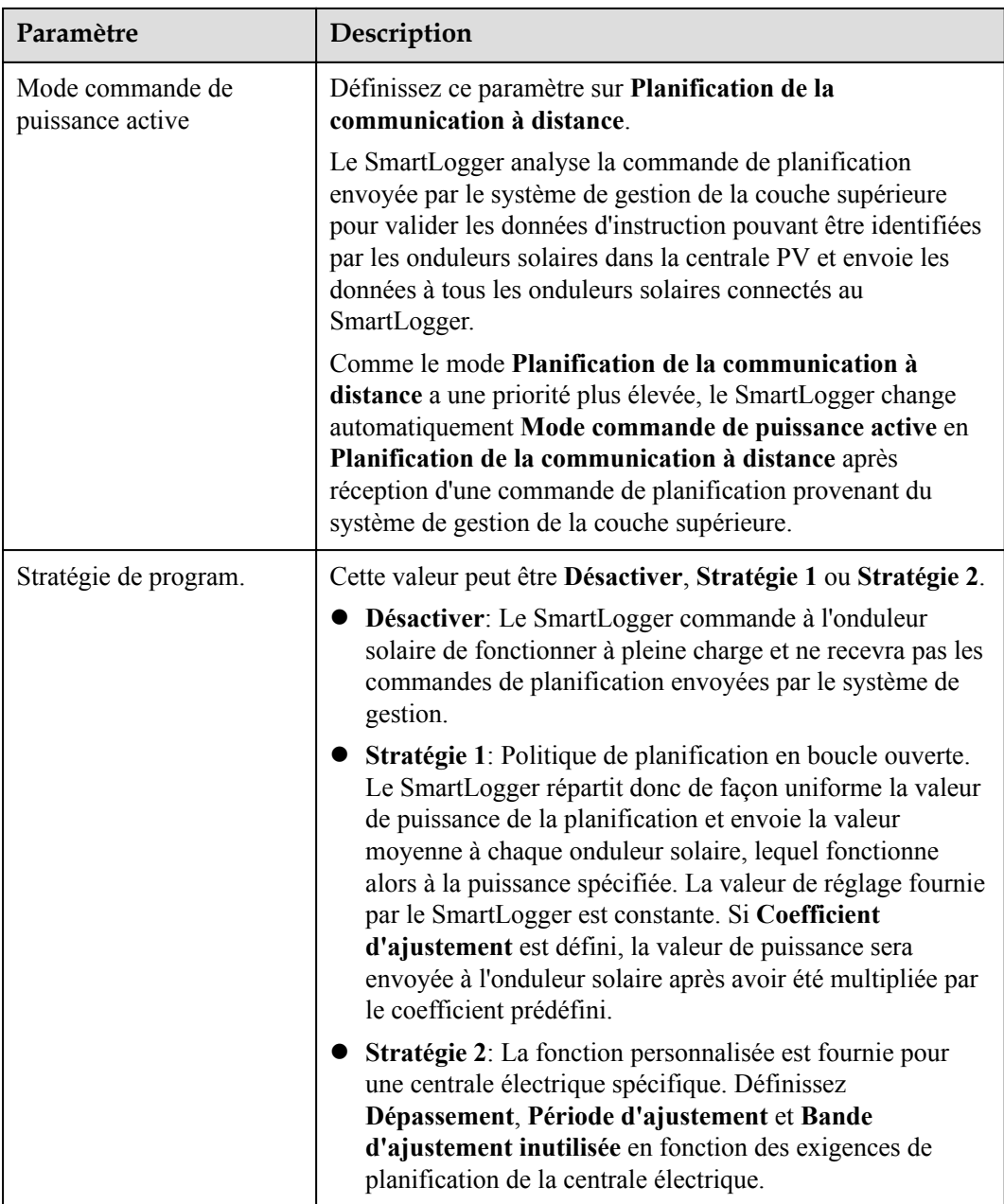

## **Connexion au réseau avec puissance limitée (kW)**

## **AVIS**

- l Il est conseillé de choisir **Paramètres** > **Connexion au réseau avec puissance limitée** et d'activer la connexion au réseau avec puissance limitée.
- l Pour activer cette fonction, vous devez configurer le compteur électrique, l'onduleur et la connexion réseau avec des paramètres de puissance limitée. Cette section décrit comment configurer les paramètres de la connexion au réseau avec puissance limitée.
- l Avant de définir les paramètres, assurez-vous qu'un compteur électrique a été connecté au SmartLogger.

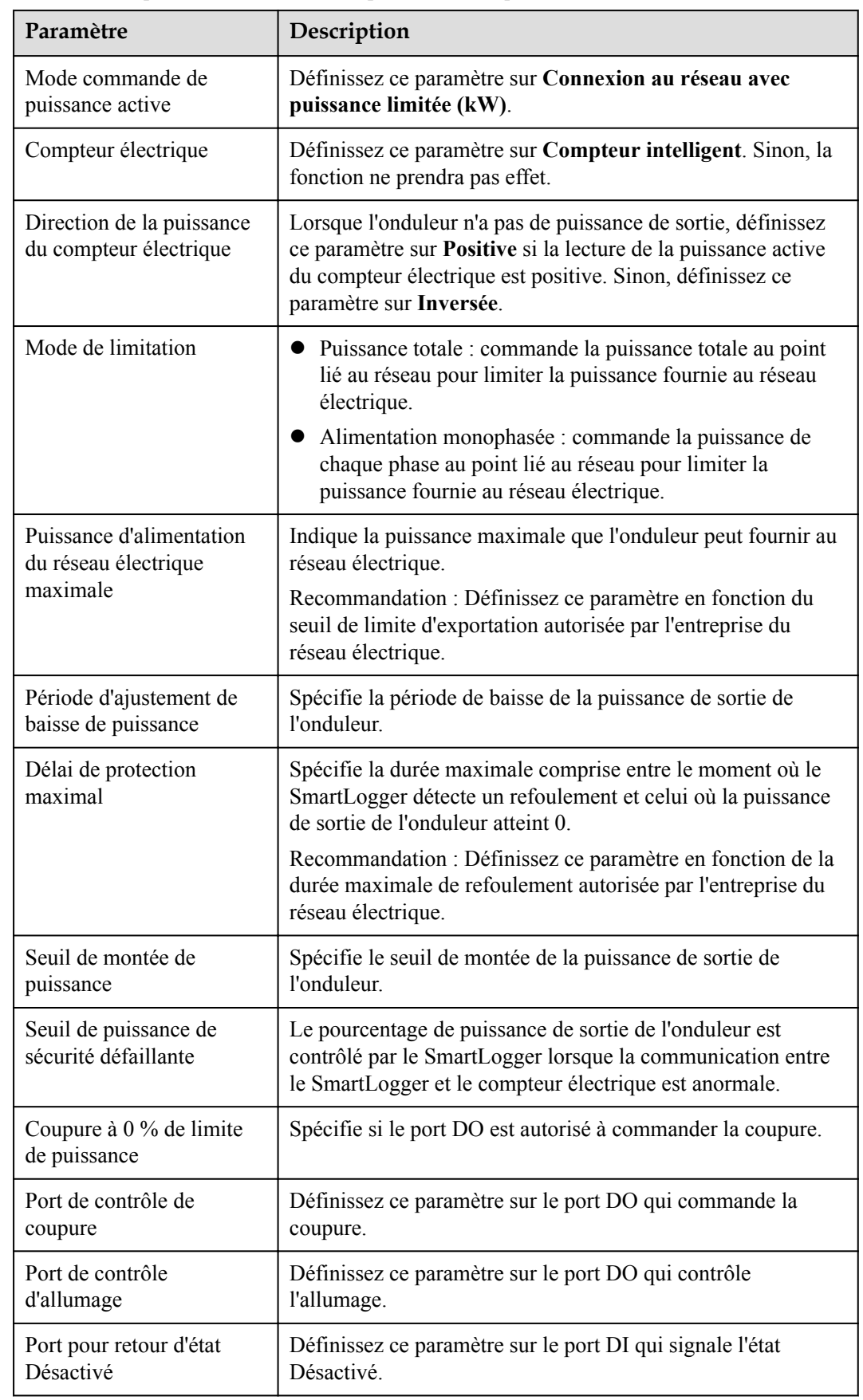

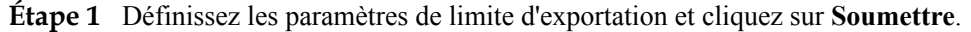

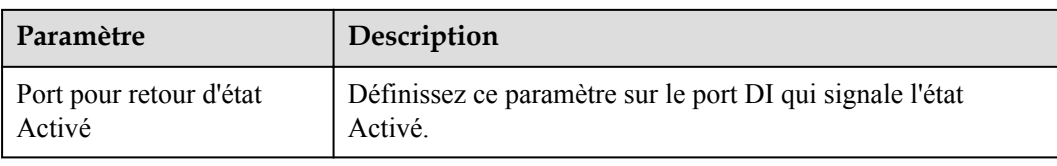

- **Étape 2** Vérifiez que le SmartLogger peut activer et désactiver les disjoncteurs à distance dans des scénarios incluant des disjoncteurs.
	- l Cliquez sur **Désactiver** et vérifiez que le disjoncteur est correctement désactivé.
	- **•** Cliquez sur **Activer** et vérifiez que le disjoncteur est correctement activé.

#### **----Fin**

## **Contrôle de sortie à distance**

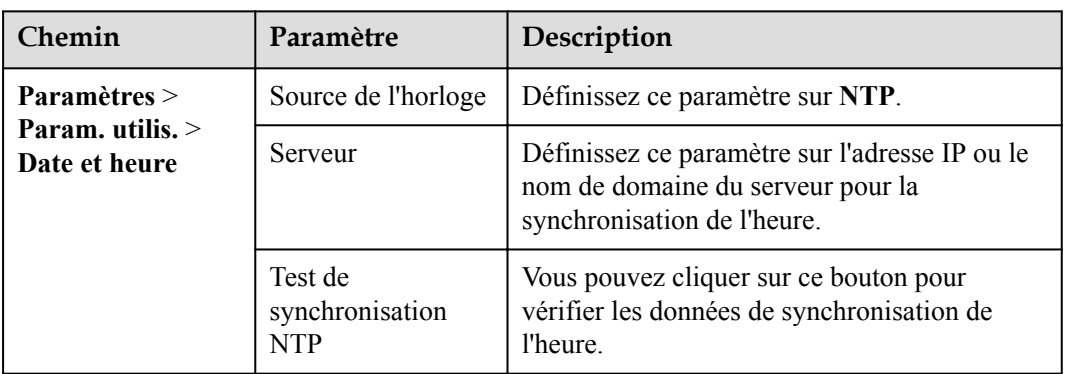

**Étape 1** Synchronisez la source de l'horloge du serveur.

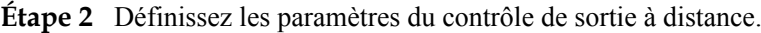

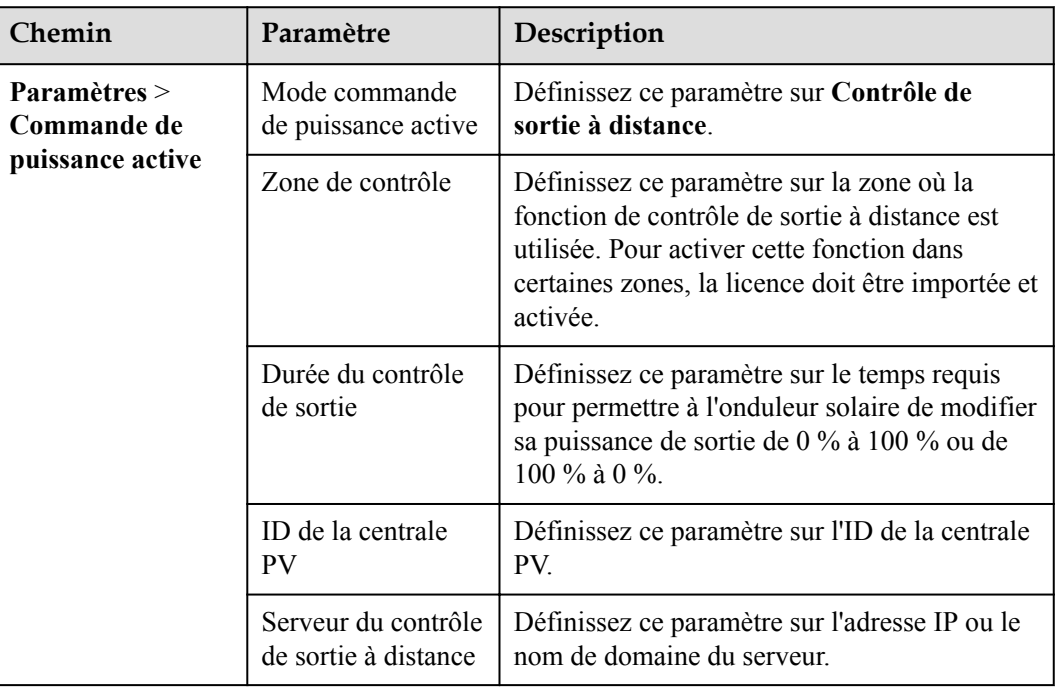

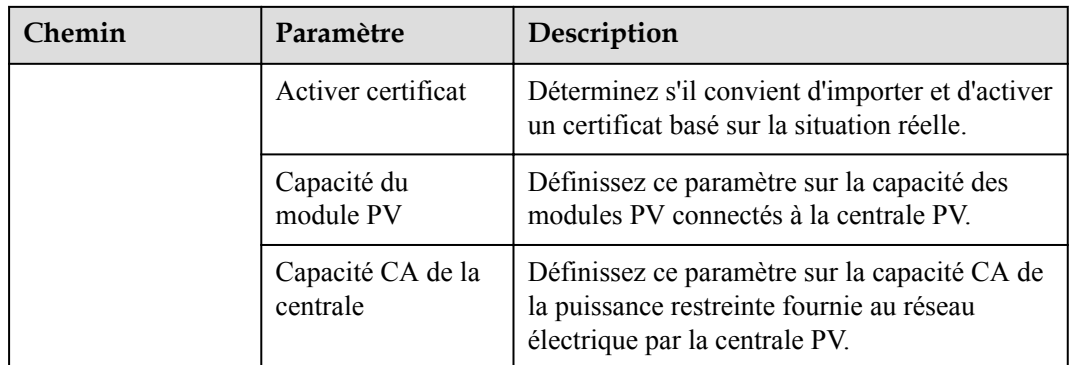

#### **CO** REMARQUE

- l Si la connexion entre le SmartLogger et le serveur est anormale, obtenez le fichier de contrôle de sortie au format .data à partir du site Web du fournisseur d'électricité et importez le fichier.
- $\bullet$  Une fois le SmartLogger connecté au serveur, vous pouvez exporter le fichier en question.

**----Fin**

# **6.4.3 Configuration de la commande de la puissance réactive**

Des centrales PV de grande envergure sont nécessaires pour ajuster la tension au point lié au réseau. Le personnel de planification du réseau électrique permet à une centrale PV d'absorber ou d'ajouter de la puissance réactive au point lié au réseau, c'est-à-dire de permettre une compensation de puissance réactive sur la base du statut de transmission de puissance réactive en temps réel dans le réseau électrique.

- **Étape 1** Choisissez **Surveillance** > **SUN2000** > **Param. exéc.** > **Réglage puissance**. Sur la page affichée, vérifiez que **Programmation de l'alimentation à distance** est défini sur **Activer**.
- **Étape 2** Définissez les paramètres de la commande de la puissance réactive et cliquez sur **Soumettre**.

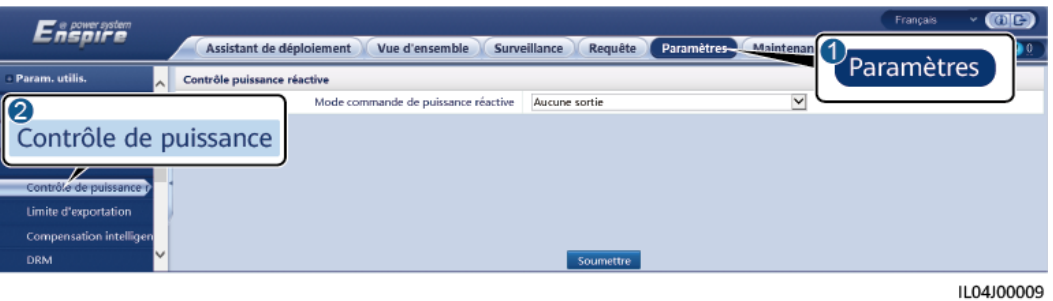

**Figure 6-50** Commande de la puissance réactive

**----Fin**

## **Aucune sortie**

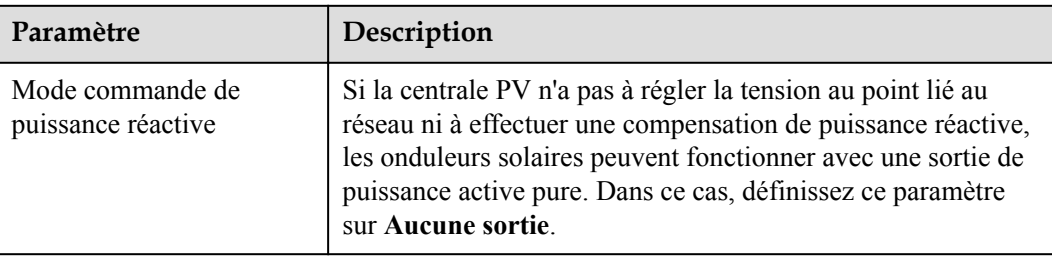

## **Planification réactive DI**

1. Définissez les paramètres du mode DI planification réactive, puis cliquez sur Soumettre.

#### **Figure 6-51** DI planification réactive

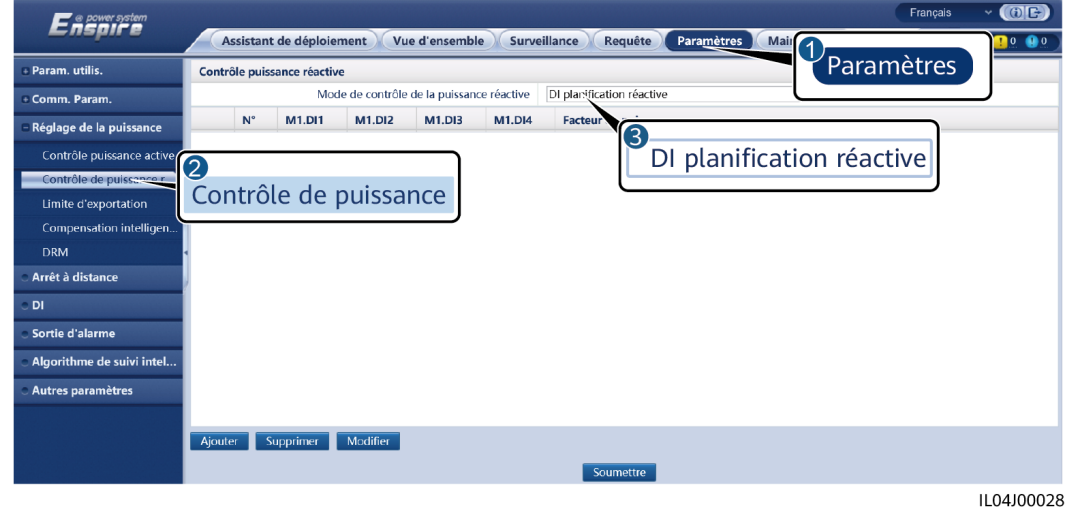

#### **AVIS**

- l Lors de la configuration de cette fonction, assurez-vous que le port DI défini par l'utilisateur n'est pas occupé. Cela risquerait de faire échouer le réglage.
- l Scénario SmartLogger : Avant de définir cette fonction, assurez-vous que le SmartLogger est correctement connecté au récepteur de contrôle d'ondulation.
- l Scénario SmartLogger+SmartModule : Avant de définir cette fonction, assurez-vous que le SmartModule est correctement connecté au récepteur de contrôle d'ondulation.

#### **Tableau 6-3** scénario SmartLogger

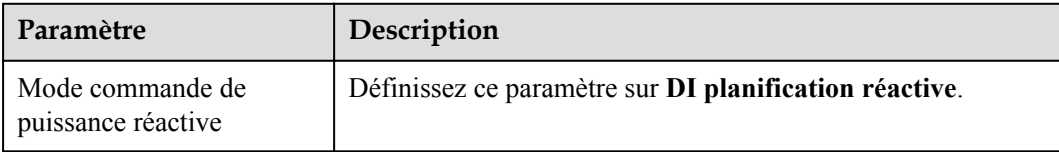

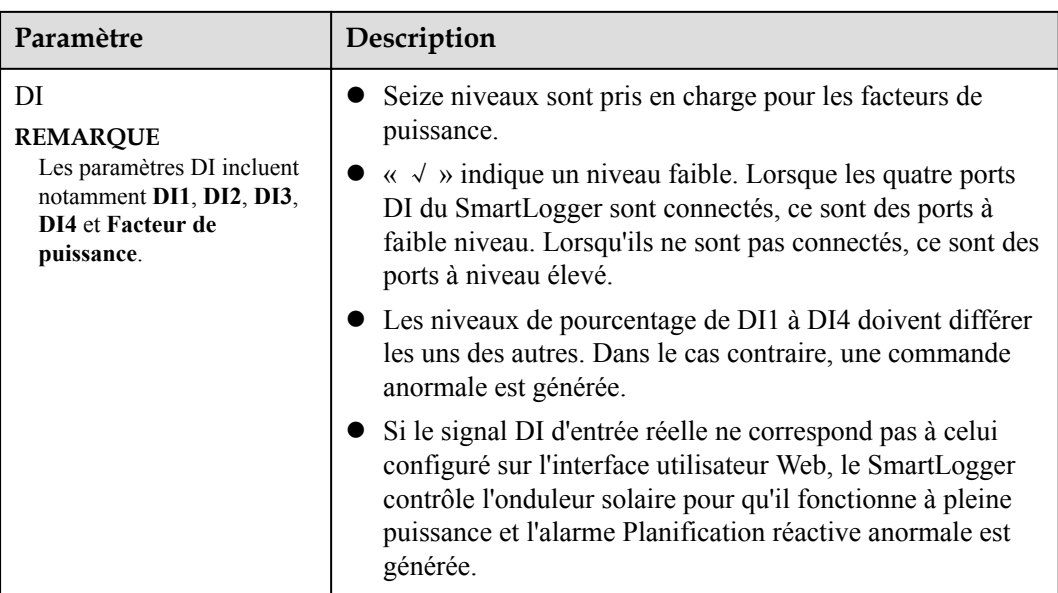

#### **Tableau 6-4** Scénario SmartLogger+SmartModule

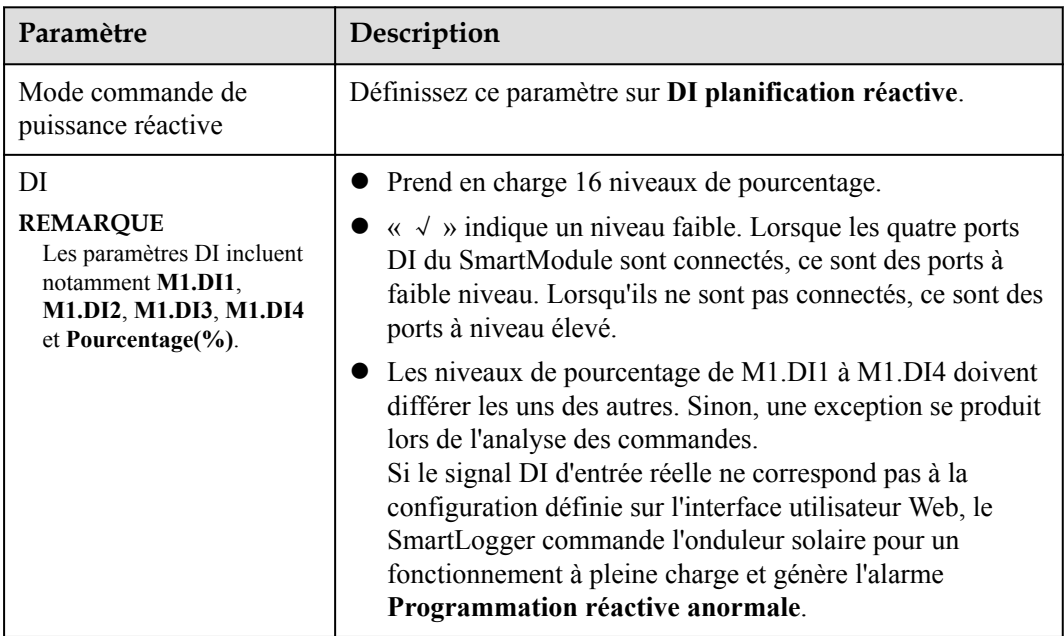

#### **CO** REMARQUE

- l Avant de connecter le SmartModule au SmartLogger, si **DI planification réactive** a été configuré pour le port DI et que le signal de planification doit être connecté au SmartModule, supprimez la configuration DI et reconfigurez-la.
- l Dans le scénario où le SmartLogger et le SmartModule sont combinés, si le SmartModule est retiré et que le signal de planification doit être connecté au SmartLogger, supprimez la configuration DI et reconfigurez-la.

## **Commande fixe de la puissance réactive**

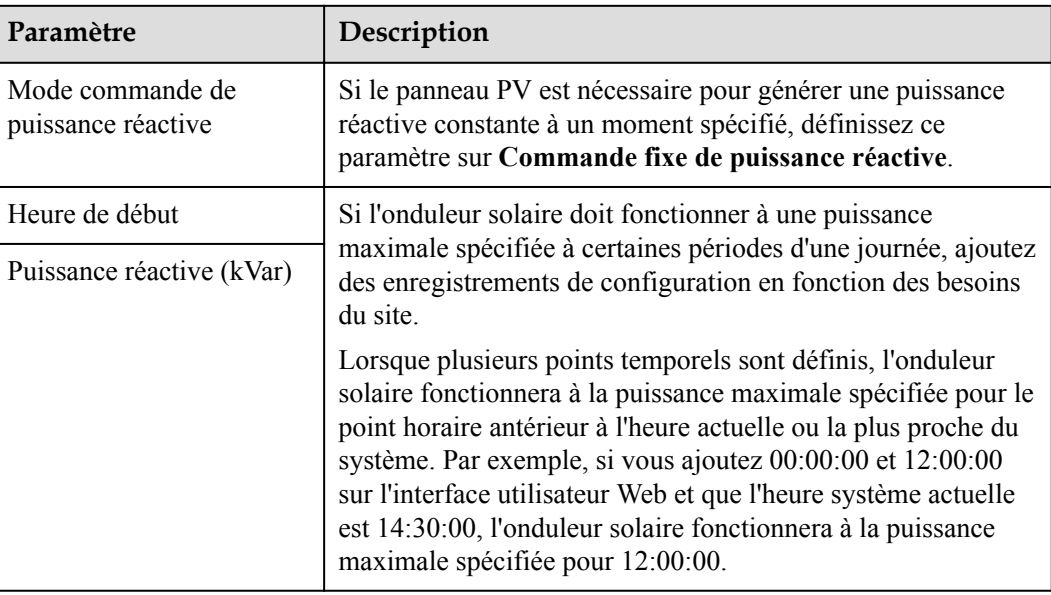

## **Commande fixe du facteur de puissance**

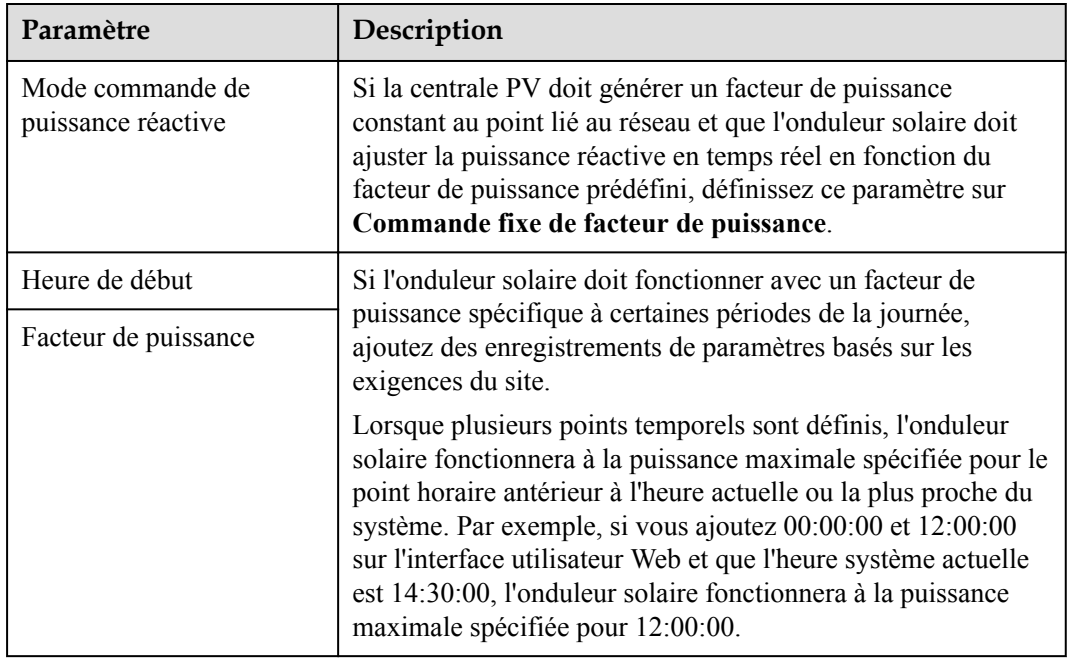

## **Courbe caractéristique Q-U**

Si vous n'avez pas besoin du SmartLogger pour envoyer des commandes de commande de la puissance réactive à distance, vous pouvez configurer la courbe caractéristique comme substitut. Le SmartLogger fournit les valeurs configurées pour la courbe caractéristique à l'onduleur solaire, qui fonctionne alors en conformité à la configuration. Le SmartLogger n'ajuste plus les valeurs.

#### **AVIS**

Configurez la courbe caractéristique en suivant les instructions de professionnels afin de garantir le bon fonctionnement de l'onduleur solaire.

Le mode de contrôle de courbe caractéristique Q-U sert à ajuster de façon dynamique le rapport Q/S entre la puissance réactive de sortie et la puissance apparente conformément au rapport U/Un (%) entre la tension effective du réseau et la tension nominale du réseau.

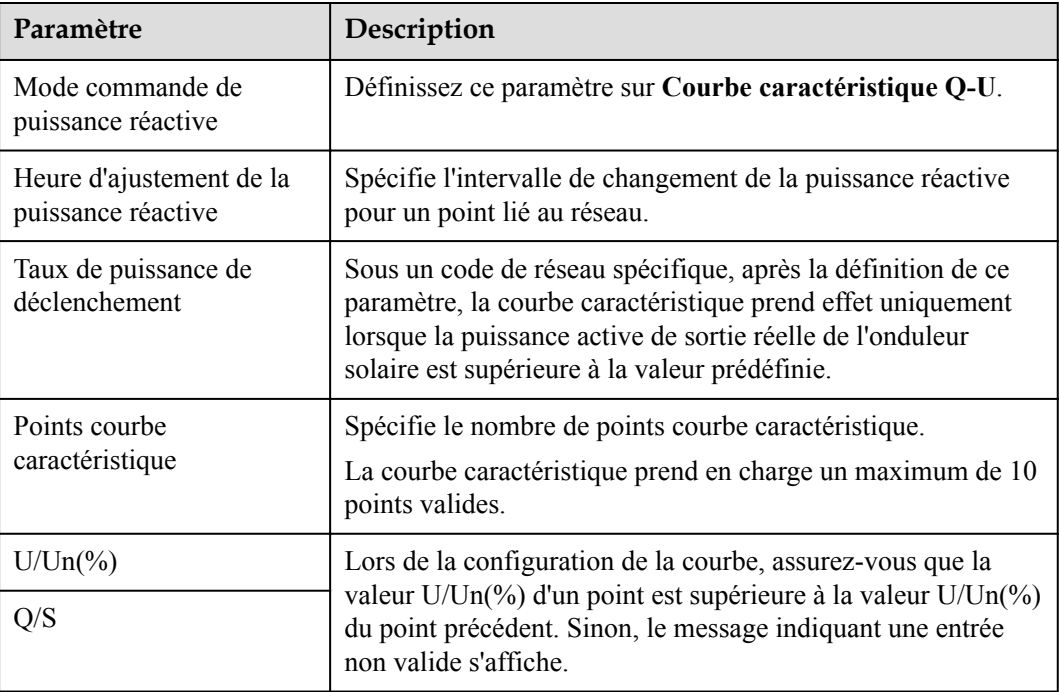

## **Courbe caractéristique cosφ-P/Pn**

Si vous n'avez pas besoin du SmartLogger pour envoyer des commandes de commande de la puissance réactive à distance, vous pouvez configurer la courbe caractéristique comme substitut. Le SmartLogger fournit les valeurs configurées pour la courbe caractéristique à l'onduleur solaire, qui fonctionne alors en conformité à la configuration. Le SmartLogger n'ajuste plus les valeurs.

#### **AVIS**

Configurez la courbe caractéristique en suivant les instructions de professionnels afin de garantir le bon fonctionnement de l'onduleur solaire.

Le mode de contrôle de la courbe caractéristique cosφ-P/Pn sert à ajuster de façon dynamique le facteur de puissance cosφ en conformité au P/Pn (%) en fonction de la norme allemande VDE-4105 et BDEW.

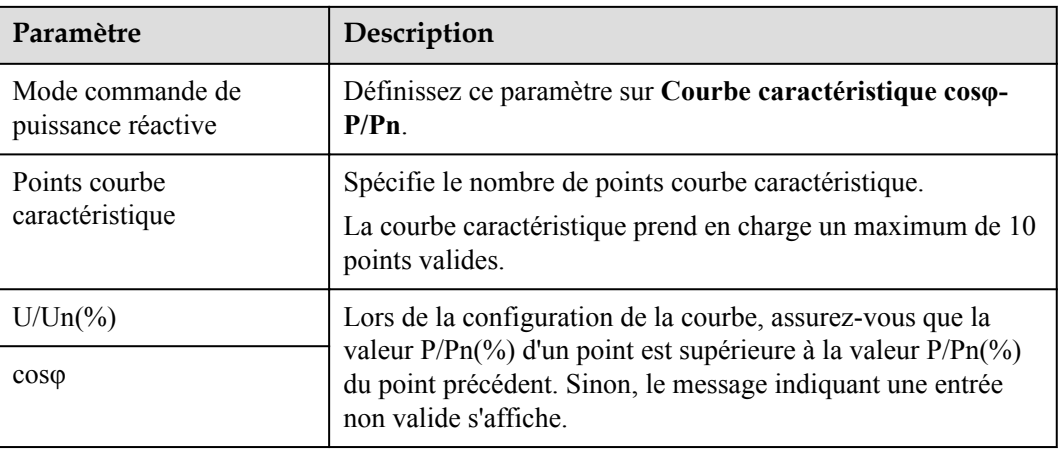

## **Courbe d'hystérésis Q-U (CEI0-16)**

Si vous n'avez pas besoin du SmartLogger pour envoyer des commandes de commande de la puissance réactive à distance, vous pouvez configurer la courbe caractéristique comme substitut. Le SmartLogger fournit les valeurs configurées pour la courbe caractéristique à l'onduleur solaire, qui fonctionne alors en conformité à la configuration. Le SmartLogger n'ajuste plus les valeurs.

#### **AVIS**

Configurez la courbe caractéristique en suivant les instructions de professionnels afin de garantir le bon fonctionnement de l'onduleur solaire.

Le mode de contrôle de courbe d'hystérésis Q-U (CEI0-16) est la version de la norme italienne CEI0-16 de la courbe caractéristique Q-U. Il ajuste de manière dynamique la sortie de la puissance réactive de l'onduleur solaire en fonction du rapport entre la tension réelle et la tension nominale. La valeur finale devrait être sous la forme de Q/S.

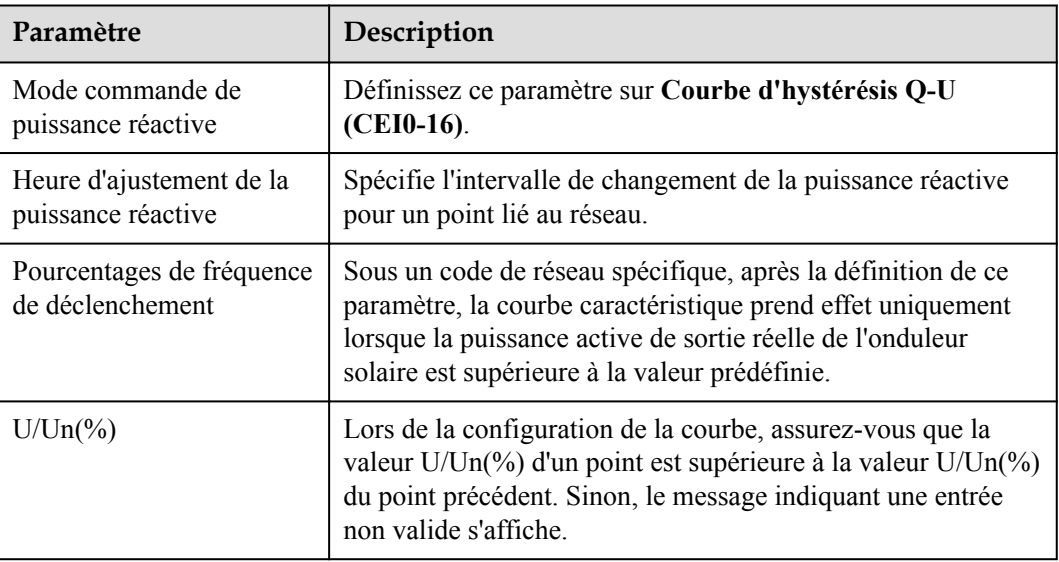

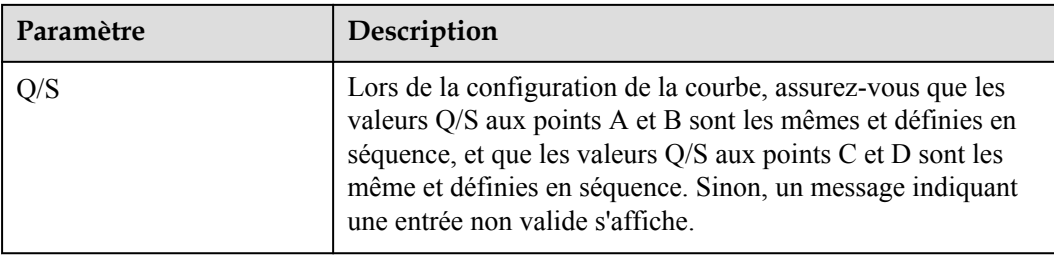

## **Planification de la communication à distance**

Le système de gestion ou l'appareil de réglage de puissance indépendant envoie des commandes de planification sur le port de communication fonctionnant avec Modbus-TCP ou IEC104, sans imposer de configuration ni d'opération de la part de l'utilisateur. Le SmartLogger peut basculer automatiquement entre les modes de planification et envoyer des commandes de planification.

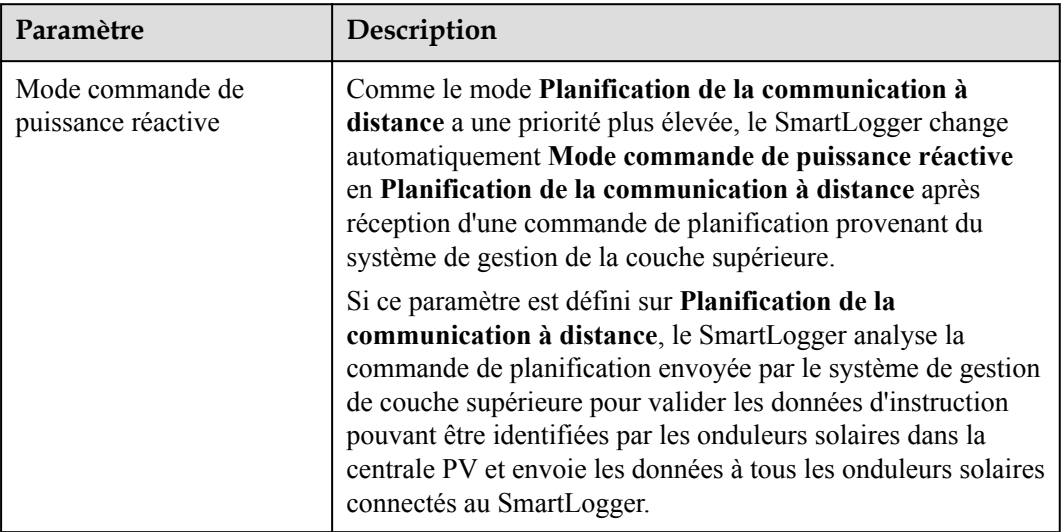

## **Contrôle en boucle fermée du facteur de puissance (ancienne stratégie)**

#### **AVIS**

Avant de définir ce paramètre, assurez-vous que le compteur électrique est correctement connecté au SmartLogger.

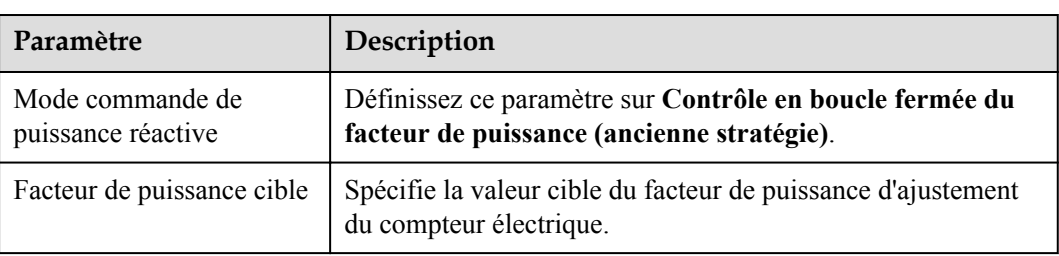

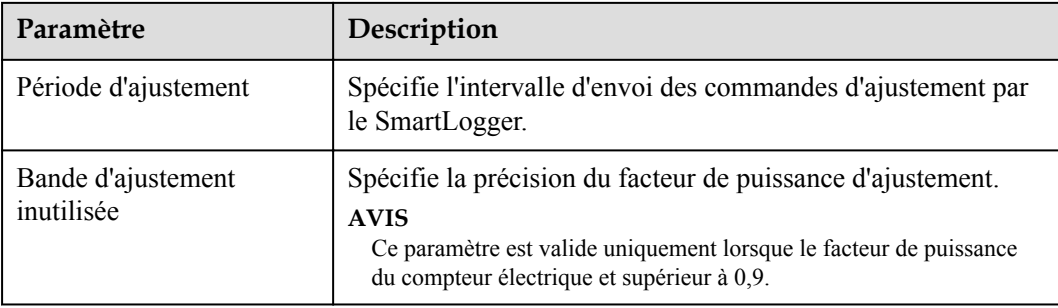

## **Contrôle en boucle fermée du facteur de puissance**

Pour améliorer les recettes, une centrale PV distribuée doit réduire ou éviter la surcharge du facteur de puissance en effectuant une compensation de puissance réactive distribuée. Pour activer la fonction, définissez les paramètres associés.

#### **AVIS**

- Il est conseillé de choisir **Paramètres** > **Compensation intelligente de la puissance réactive** pour activer la compensation intelligente de la puissance réactive.
- l Avant de définir les paramètres, assurez-vous que la licence de la compensation intelligente de la puissance réactive a été chargée sur la page **Maintenance** > **Gestion des licences**.
- l Avant de définir les paramètres, assurez-vous qu'un compteur électrique a été connecté au SmartLogger.

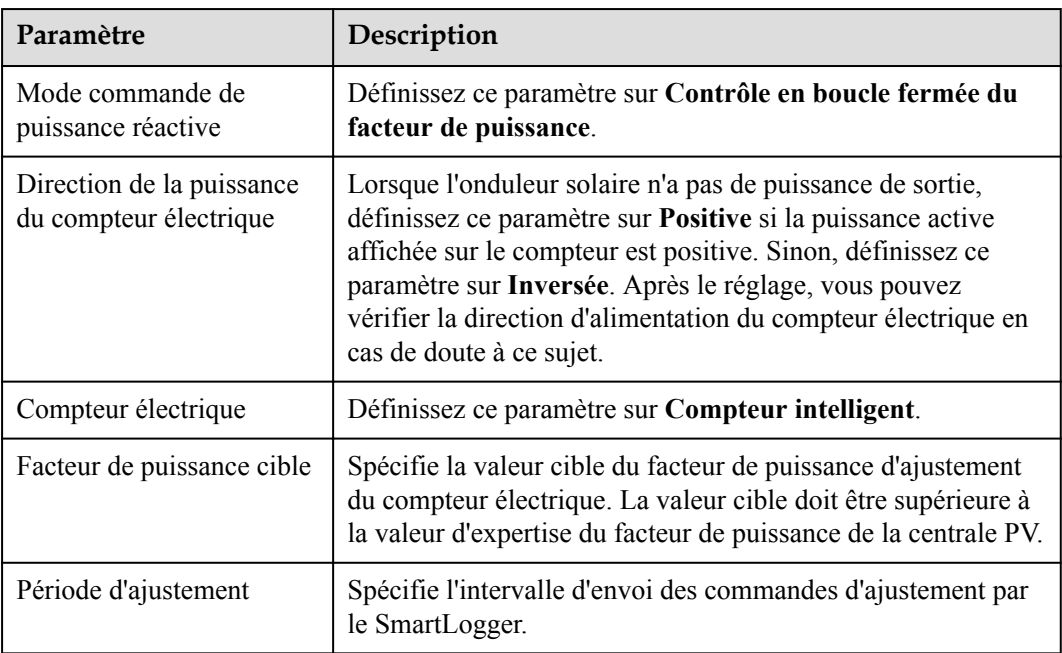

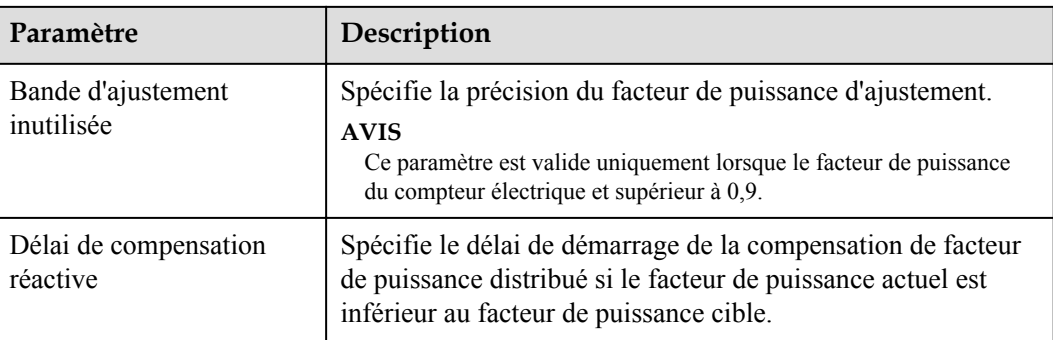

## **AVIS**

Lorsque le SmartLogger reçoit une commande de planification de puissance réactive à distance depuis la centrale PV, il change automatiquement **Mode commande de puissance réactive** en **Planification de la communication à distance**. Si un contrôle en boucle fermée du facteur de puissance est requis, définissez **Mode commande de puissance réactive** sur **Contrôle en boucle fermée du facteur de puissance** et définissez correctement le facteur de puissance cible.

# **6.4.4 Réglage des paramètres de limite d'exportation**

## **Contexte**

Lorsque la centrale PV génère de l'énergie pour l'autoconsommation, le contre-courant peut alimenter le réseau électrique si les charges ne peuvent pas consommer toute la puissance. Dans ce cas, vous pouvez définir les paramètres de limite d'exportation sur l'interface utilisateur Web pour empêcher le contre-courant.

Scénario sans disjoncteur : Le contre-courant alimentant le réseau électrique peut être éliminé en envoyant une commande depuis le SmartLogger visant à réduire la puissance de sortie de l'onduleur solaire.

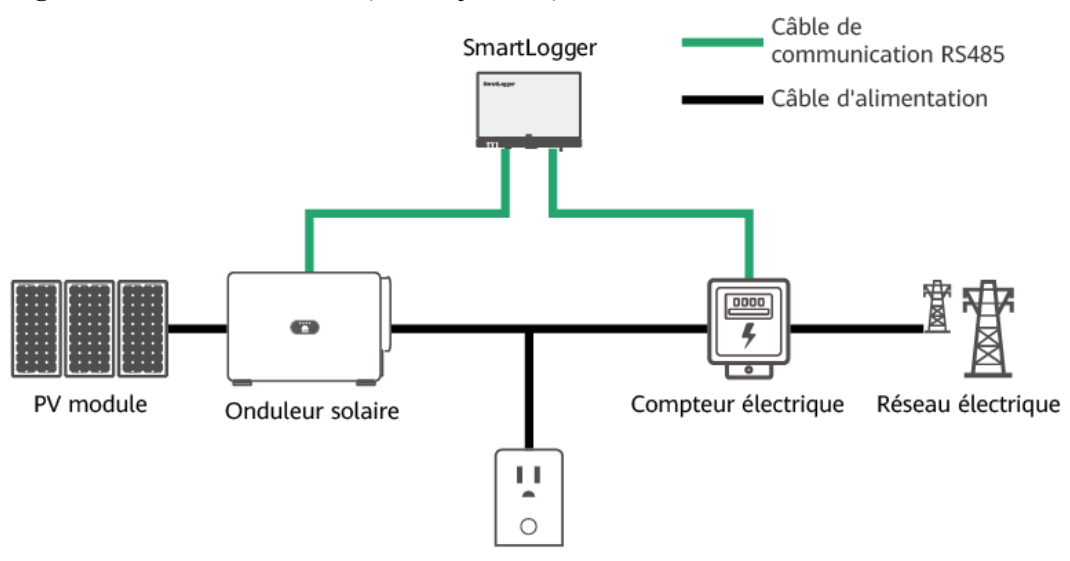

Appareil consommateur de courant

IL04P20002

Scénario avec disjoncteur : Si le contre-courant alimentant le réseau électrique ne peut pas être éliminé en envoyant une commande à partir du SmartLogger pour diminuer la puissance de sortie de l'onduleur solaire et si **Délai de protection maximal** est dépassé, le SmartLogger commande au relais de désactiver le disjoncteur en contrôlant le port DO pour empêcher tout contre-courant. Lorsque le port DI détecte que le disjoncteur est désactivé, le port DO du SmartLogger et le relais sont coupés, ce qui rétablit l'état initial du SmartLogger.

#### **CO** REMARQUE

Connectez les ports DO en série à la boucle d'alimentation 12 V des bobines de relais. Il est conseillé d'utiliser le port de sortie d'alimentation 12 V du SmartLogger pour alimenter les bobines de relais. Vous pouvez également préparer une alimentation 12 V.

**Figure 6-53** Schémas du réseau (avec disjoncteur)

**Figure 6-52** Schéma du réseau (sans disjoncteur)

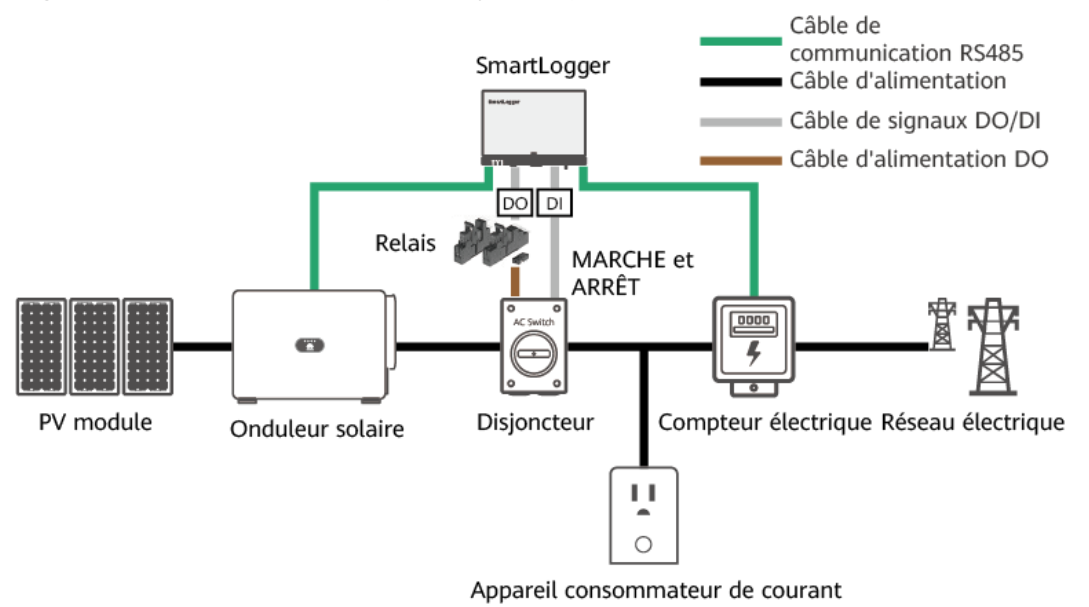

IL04P20003

## **ATTENTION**

Dans un scénario incluant un disjoncteur, placez l'alimentation du SmartLogger avant le disjoncteur pour éviter l'arrêt du SmartLogger après que le DO a désactivé le disjoncteur.

#### **Procédure**

**Étape 1** Définissez les paramètres en réponse aux invites. Pour plus de détails, cliquez sur **Aide** sur la page.

#### **CO REMARQUE**

- l Cliquez sur **Précédent** et sur **Suivant** selon les besoins.
- l Pour en savoir plus sur les paramètres d'exécution des compteurs électriques, consultez la section **[6.3.8.2 Définition des paramètres Modbus-RTU du compteur électrique](#page-137-0)**.

#### **Figure 6-54** Réglage des paramètres de limite d'exportation

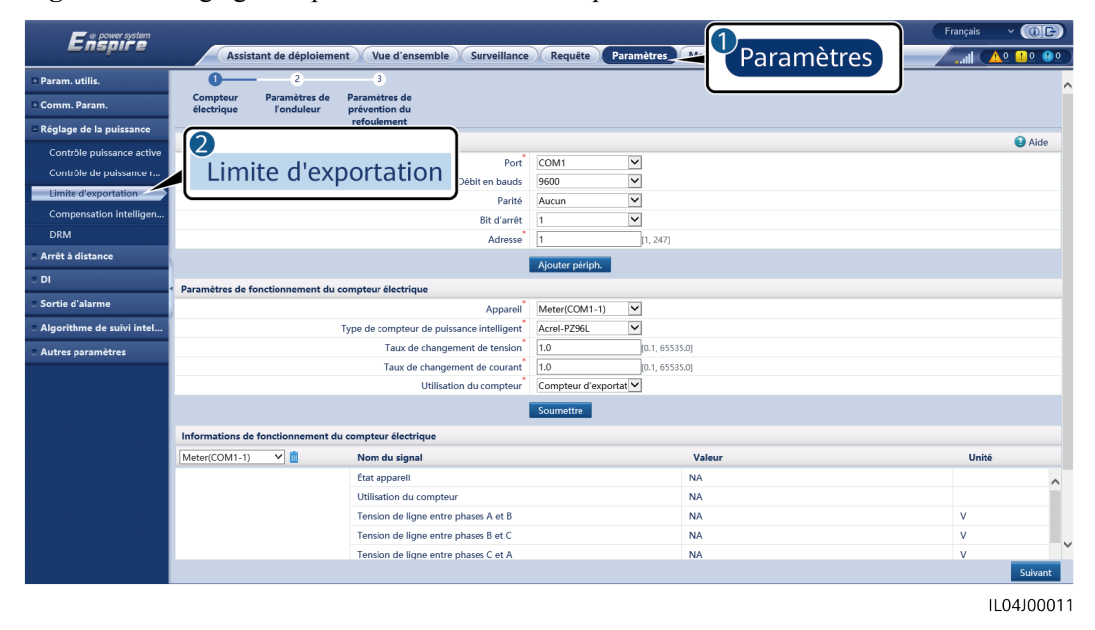

**----Fin**

# **6.4.5 Définition des paramètres de compensation intelligente de la puissance réactive**

#### **Contexte**

L'algorithme de compensation intelligente de la puissance réactive obtient les données de puissance du compteur électrique de la passerelle via le SmartLogger, effectue une analyse d'algorithme intelligent, règle la sortie de puissance réactive de l'onduleur solaire, optimise le facteur de puissance de la passerelle et réduit ou évite la charge du facteur de puissance pour augmenter le rendement d'énergie de la centrale PV.

#### **CO** REMARQUE

- l Avant de définir les paramètres, assurez-vous que les onduleurs solaires sont connectés au SmartLogger.
- l Si un compteur électrique est connecté au SmartLogger, la procédure d'accès au compteur électrique dans l'assistant sert uniquement de guide de vérification. Si aucun compteur électrique n'est connecté au SmartLogger, ajoutez un compteur électrique en suivant les instructions de l'assistant.
- l Avant de définir les paramètres, assurez-vous que la licence de la compensation intelligente de la puissance réactive a été chargée sur la page **Maintenance** > **Gestion des licences**.

## **Procédure**

**Étape 1** Définissez les paramètres en réponse aux invites. Pour plus de détails, cliquez sur **Aide** sur la page.

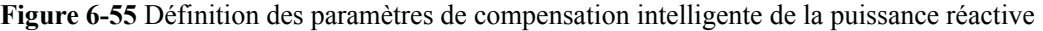

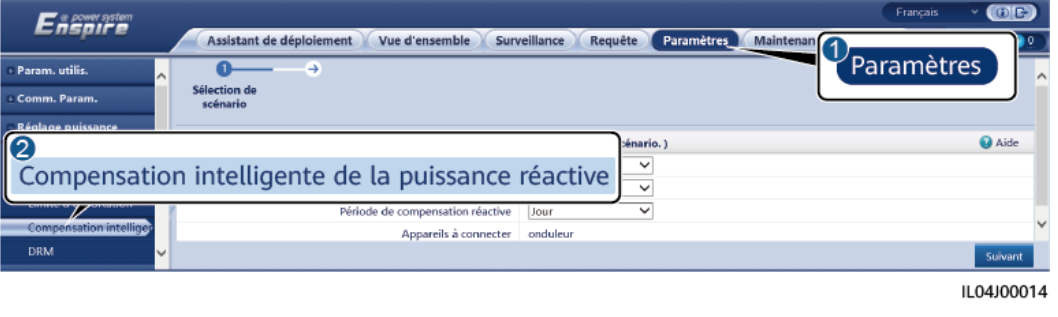

**AVIS** 

Lorsque le SmartLogger reçoit une commande de planification de puissance réactive à distance depuis la centrale PV, il change automatiquement **Mode commande de puissance réactive** en **Planification de la communication à distance**. Si un contrôle en boucle fermée du facteur de puissance est requis, définissez **Mode commande de puissance réactive** sur **Contrôle en boucle fermée du facteur de puissance** et définissez correctement le facteur de puissance cible.

#### **CO** REMARQUE

Pour en savoir plus sur les paramètres d'exécution des compteurs électriques, consultez la section **[6.3.8.2](#page-137-0) [Définition des paramètres Modbus-RTU du compteur électrique](#page-137-0)**.

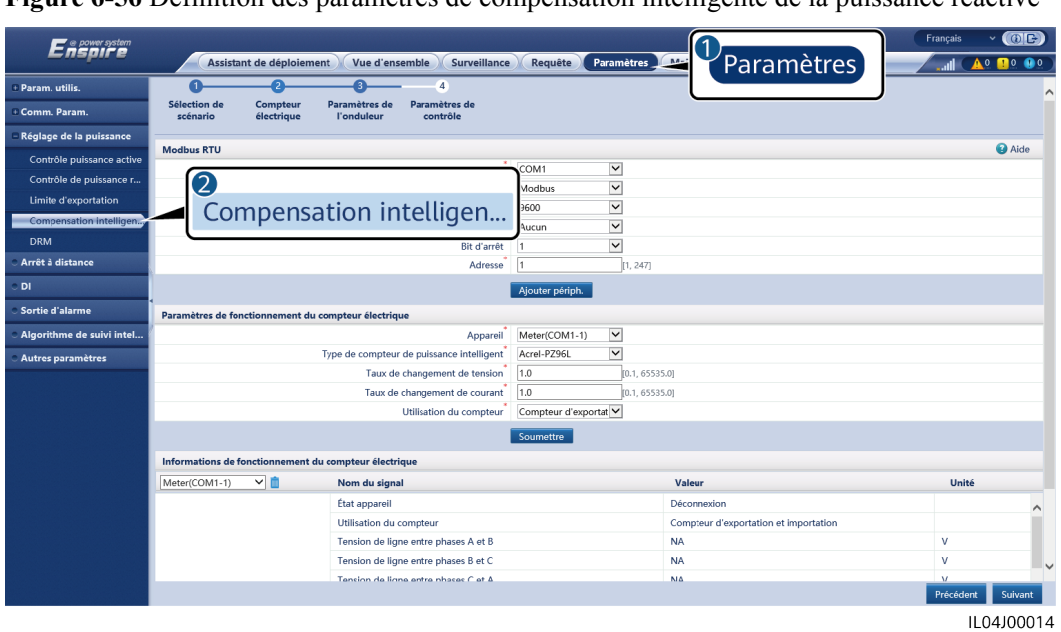

**Figure 6-56** Définition des paramètres de compensation intelligente de la puissance réactive

**----Fin**

# **6.4.6 Définition des paramètres DRM**

#### **Contexte**

Conformément au standard australien, les onduleurs doivent se conformer aux modes DRM (demand response mode).

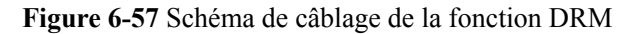

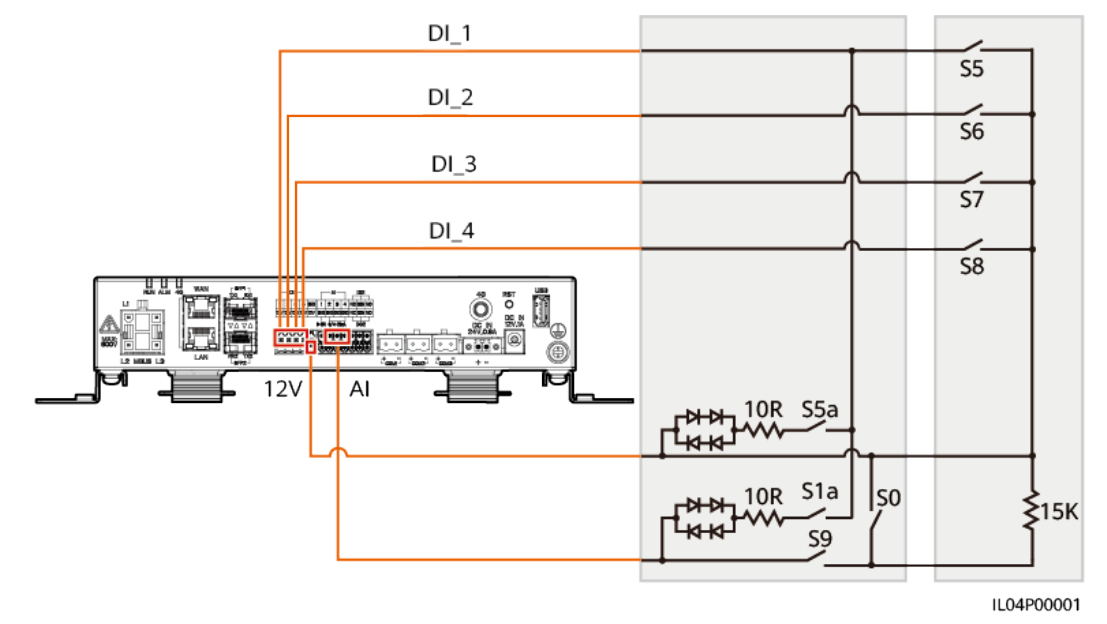

| Mode             | Port<br>correspondant sur<br>le SmartLogger | <b>Exigences</b>                                                                                                    | Remarques                                                                                                    |  |
|------------------|---------------------------------------------|----------------------------------------------------------------------------------------------------|----------------------------------------------------------------------------------------------------|--|
| DRM <sub>0</sub> | $AI2 - AI4$                                 | $\bullet$ Lorsque S0 est fermé, les<br>onduleurs s'arrêtent.                                                                                                    | S/O                                                                                                    |  |
|                  |                                             | Lorsque S0 est ouvert, les<br>onduleurs sont connectés au<br>réseau électrique.                                                                                                    |                                                                                                    |  |
| DRM5             | DI1                                         | Lorsque S5 est fermé, des onduleurs<br>ne produisent pas de puissance<br>active.                                                                                                    | Lorsque deux<br>modes DRM ou<br>plus sont<br>utilisés en<br>même temps,<br>les exigences<br>les plus strictes<br>doivent être<br>respectées. |  |
| DRM <sub>6</sub> | DI2                                         | Lorsque S6 est fermé, la puissance<br>active de sortie des onduleurs ne doit<br>pas dépasser 50 % de la puissance<br>nominale.                                                                                                 |                                                                                                    |  |
| DRM7             | DI3                                         | Lorsque S7 est fermé, la puissance<br>active de sortie des onduleurs ne doit<br>pas dépasser 75 % de la puissance<br>nominale, et les onduleurs<br>consomment la puissance réactive<br>maximale.                               |                                                                                                    |  |
| DRM8             | DI <sub>4</sub>                             | Lorsque S8 est fermé, la puissance<br>active de sortie des onduleurs est<br>reprise.<br><b>REMARQUE</b><br>Les onduleurs produisent une puissance<br>active de sortie sur la base du<br>pourcentage défini sur le SmartLogger. |                                                                                                    |  |

**Tableau 6-5** Exigences DRM

## **Procédure**

- **Étape 1** Cliquez sur **Paramètres** et vérifiez que **Mode commande de puissance active** est défini sur **Aucune limite**, **Mode commande de puissance réactive** est défini sur **Aucune sortie** et **Port de connexion** pour **Arrêt à distance** est défini sur **Non**.
- **Étape 2** Définissez les paramètres DRM et cliquez sur **Soumettre**.

**Figure 6-58** Définition des paramètres DRM

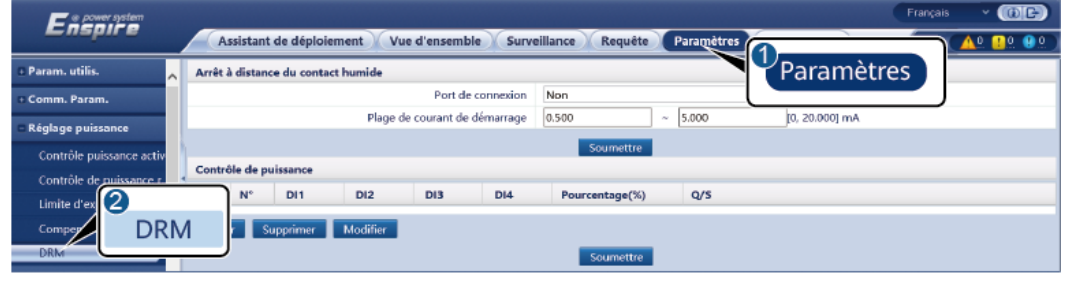

IL04J00015

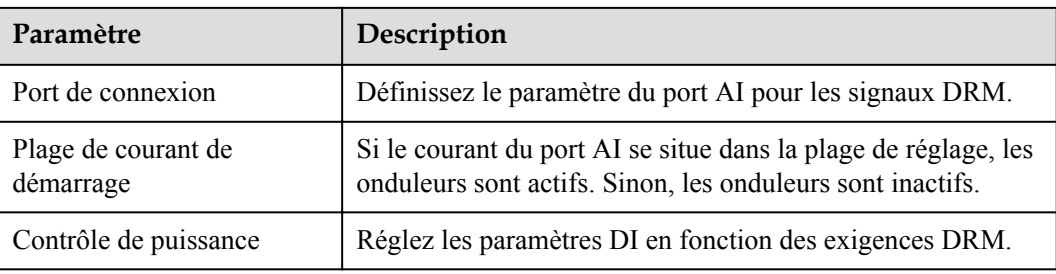

**----Fin**

# **6.4.7 Configuration de l'arrêt à distance**

## **6.4.7.1 Configuration de l'arrêt à distance par contact sec**

## **Contexte**

Le SmartLogger fournit quatre ports DI. L'OVGR peut se connecter à n'importe quel port DI. Le SmartLogger arrête l'onduleur solaire sur des signaux OVGR.

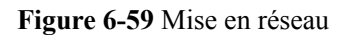

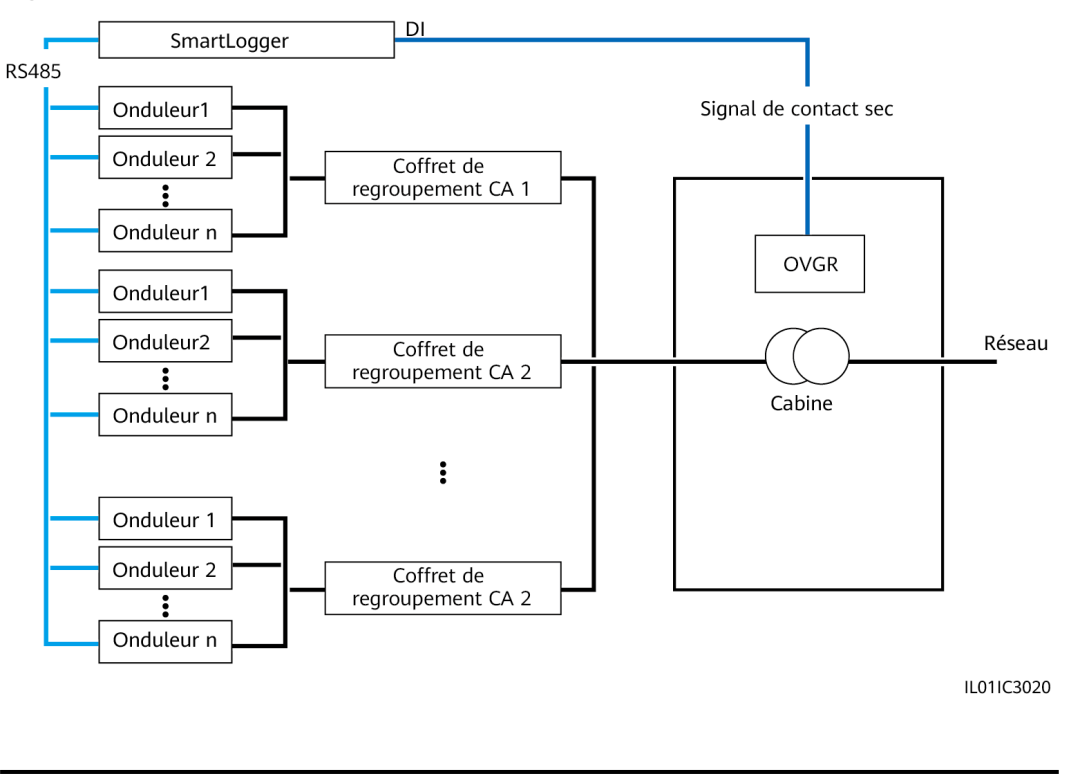

## **AVIS**

Lors de la configuration de cette fonction, assurez-vous que le port DI défini par l'utilisateur n'est pas occupé. Cela risquerait de faire échouer le réglage.

## **Procédure**

**Étape 1** Définissez les paramètres d'arrêt à distance par contact sec.

**Figure 6-60** Arrêt à distance par contact sec

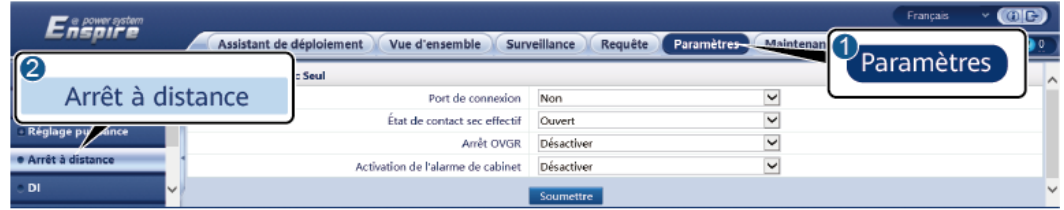

11.04100010

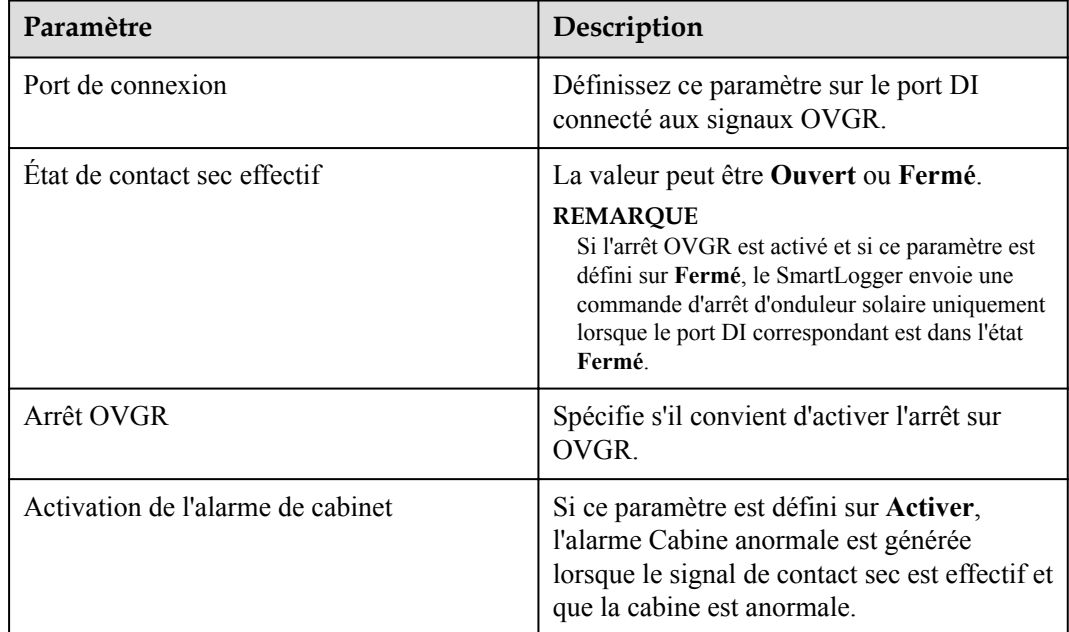

**----Fin**

## **6.4.7.2 Configuration de l'arrêt à distance de la protection NS**

## **Contexte**

- La fonctionnalité de protection NS est disponible en Allemagne uniquement. Sélectionnez **Surveillance** > **Param. exéc.** > **Paramètres de réseau** et définissez **Code de réseau** sur **VDE-AR-N-4105**.
- l L'appareil de protection NS est connecté au port AI1 et au port de sortie d'alimentation électrique 12 V. Le SmartLogger éteint l'onduleur par le biais du changement de tension détecté au niveau du port AI1. Lorsque l'appareil de protection NS est déconnecté, la tension du port AI1 est de 0 V et l'onduleur s'éteint. Lorsque l'appareil de protection NS est reconnecté, la tension du port AI1 est de 12 V et vous devez démarrer l'onduleur manuellement.

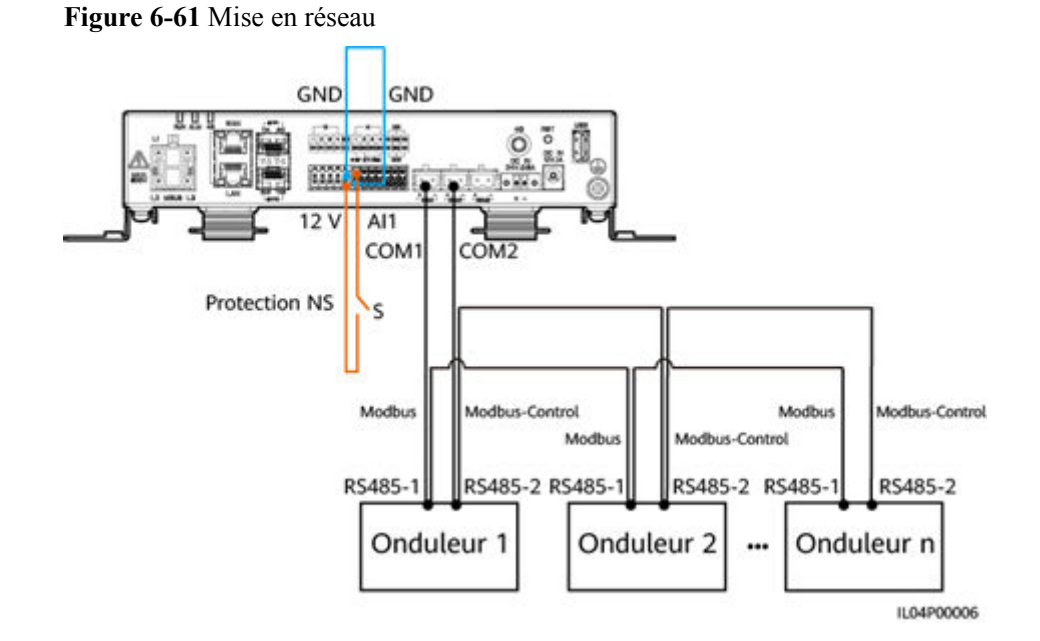

## **Procédure**

1. Définissez les paramètres d'arrêt à distance de la protection NS.

#### **Figure 6-62** Arrêt à distance de la protection NS

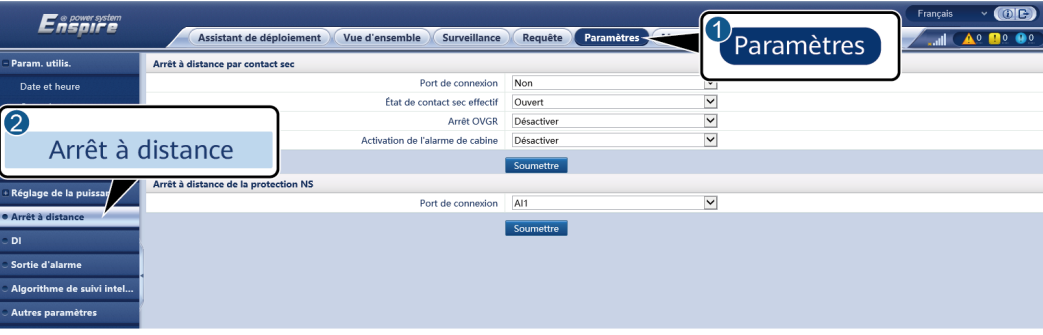

IL04J00010

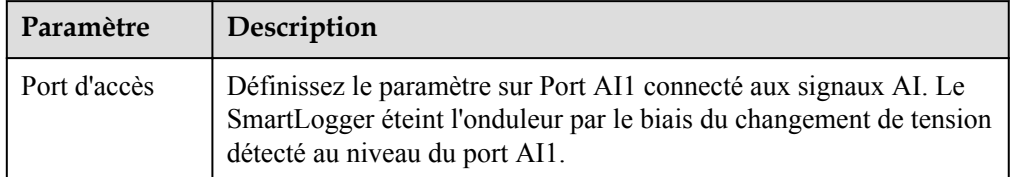

- 2. Définissez le type de protocole des paramètres de communication RS485. La valeur **Protocole** du port COM1 est définie sur **Modbus** par défaut et celle du port COM2 doit être définie sur **Modbus-Control**. Définissez les valeurs de **Débit en bauds**, **Parité**, **Bit d'arrêt**, **Adresse de début** et **Adresse de fin** en fonction de la situation réelle.
	- a. Si un seul onduleur est connecté au SmartLogger, connectez les ports COM1 et COM2 du SmartLogger aux ports RS485-1 et RS485-2 de l'onduleur, respectivement.
	- b. Si des onduleurs sont installés en cascade, connectez les ports COM1 et COM2 du SmartLogger aux ports RS485-1 et RS485-2 de l'onduleur, respectivement.

Connectez les ports RS485-1 et RS485-2 d'un onduleur aux ports RS485-1 et RS485-2 de l'autre onduleur, respectivement.

#### **CO** REMARQUE

Selon le type de l'onduleur, le port RS485-1 peut porter le nom RS485\_1, 485B1 ou 485A1 et le port RS485-2 peut porter le nom RS485\_2, 485B2 ou 485A2.

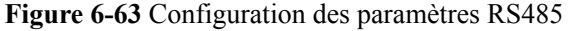

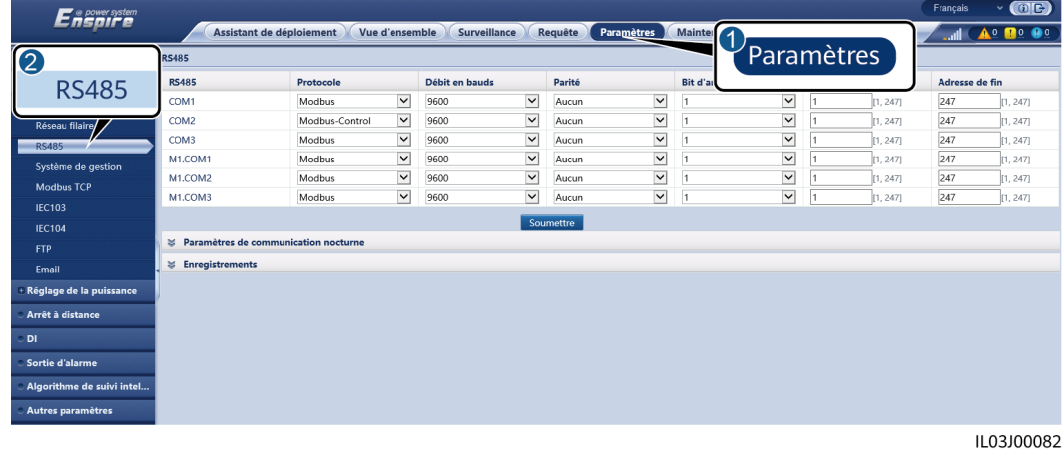

# **7 Maintenance des appareils**

# **7.1 Entretien régulier**

- l Assurez-vous que le SmartLogger est exempt de fortes perturbations électromagnétiques.
- l Assurez-vous que le SmartLogger est éloigné de toute source de chaleur.
- l Assurez-vous que les trous de dissipation de chaleur ne sont pas bloqués.
- l Nettoyez régulièrement le SmartLogger.
- l Vérifiez régulièrement que les câbles sont bien fixés.

# **7.2 Résolution des problèmes**

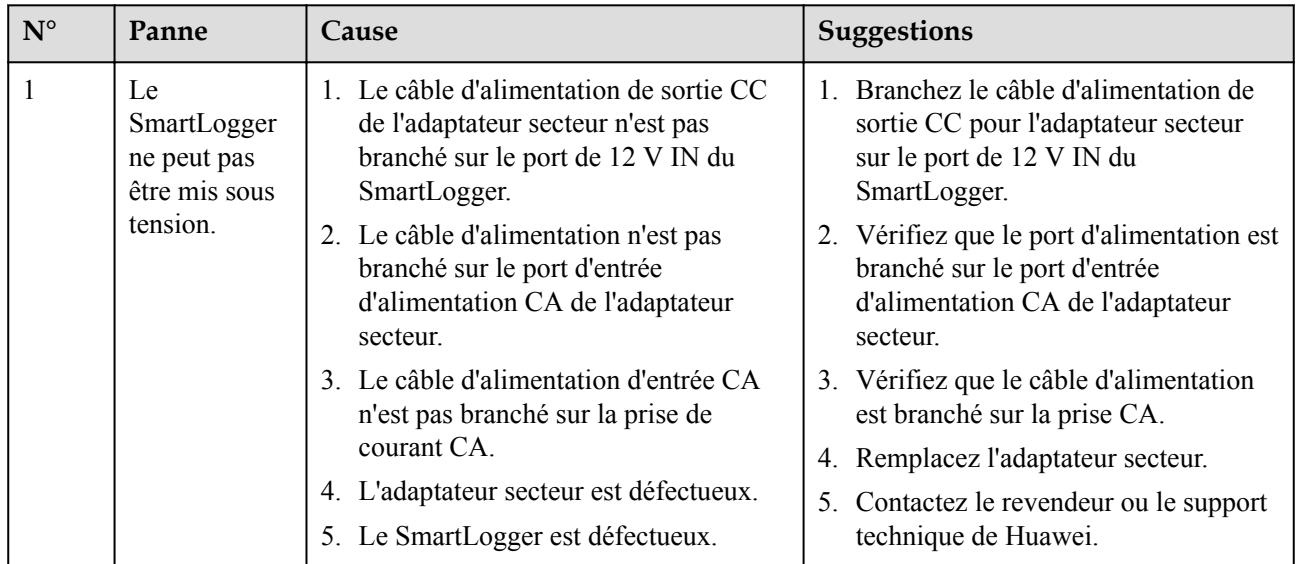
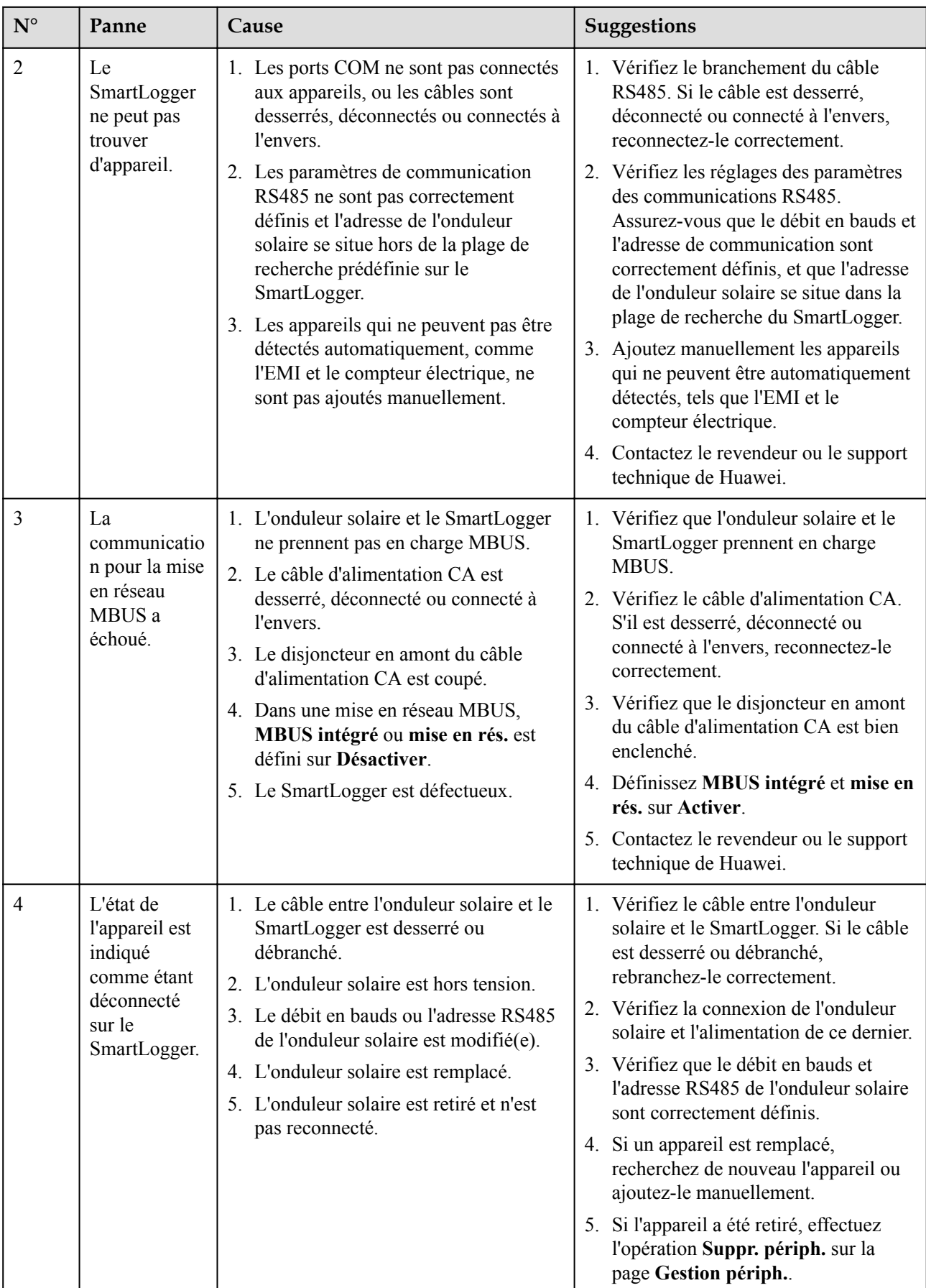

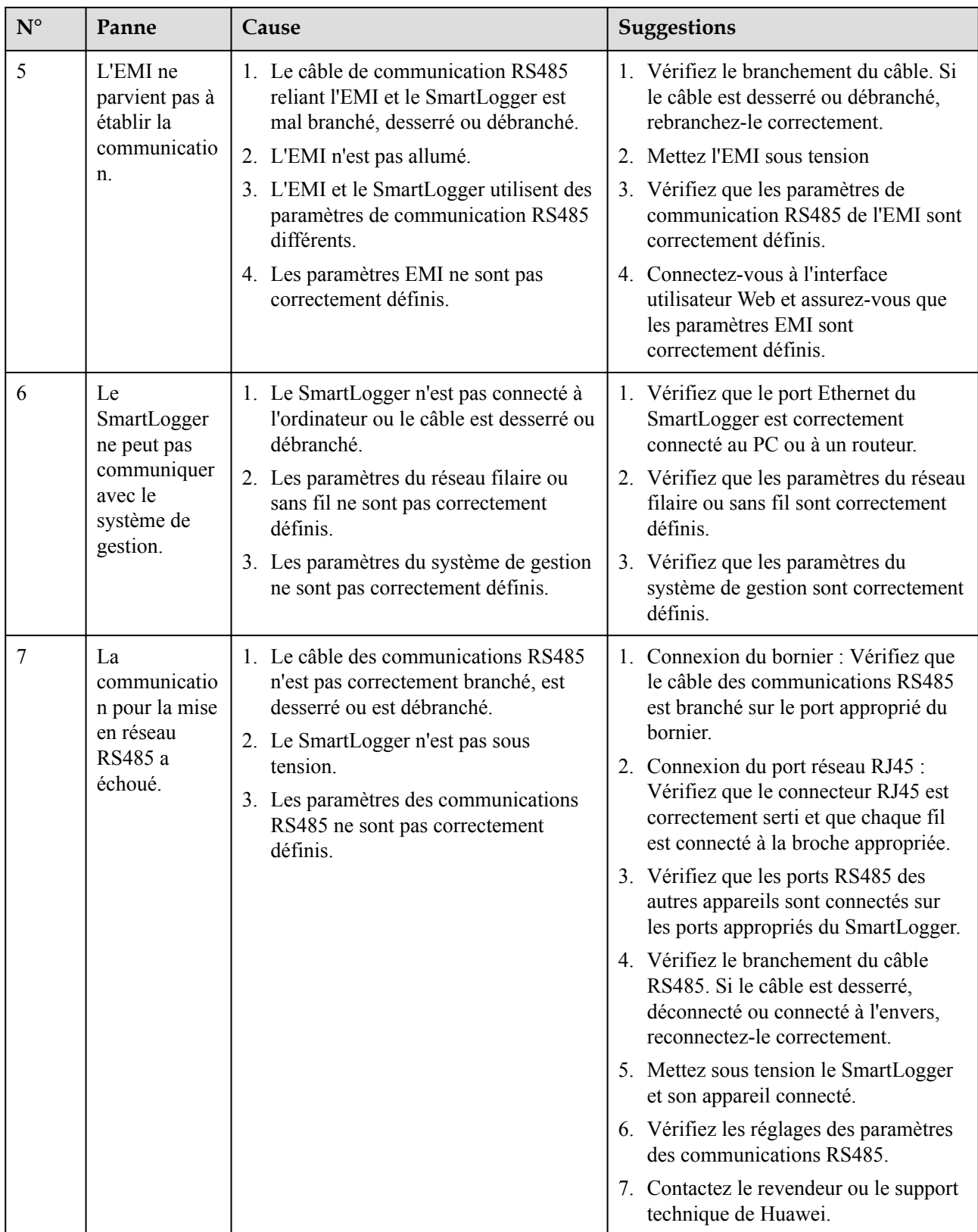

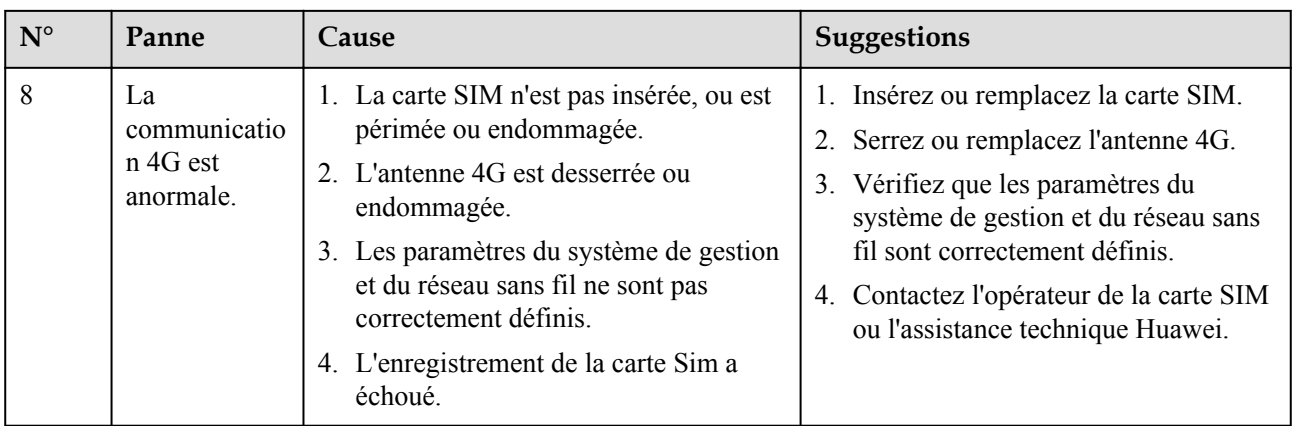

# **7.3 Liste des alarmes**

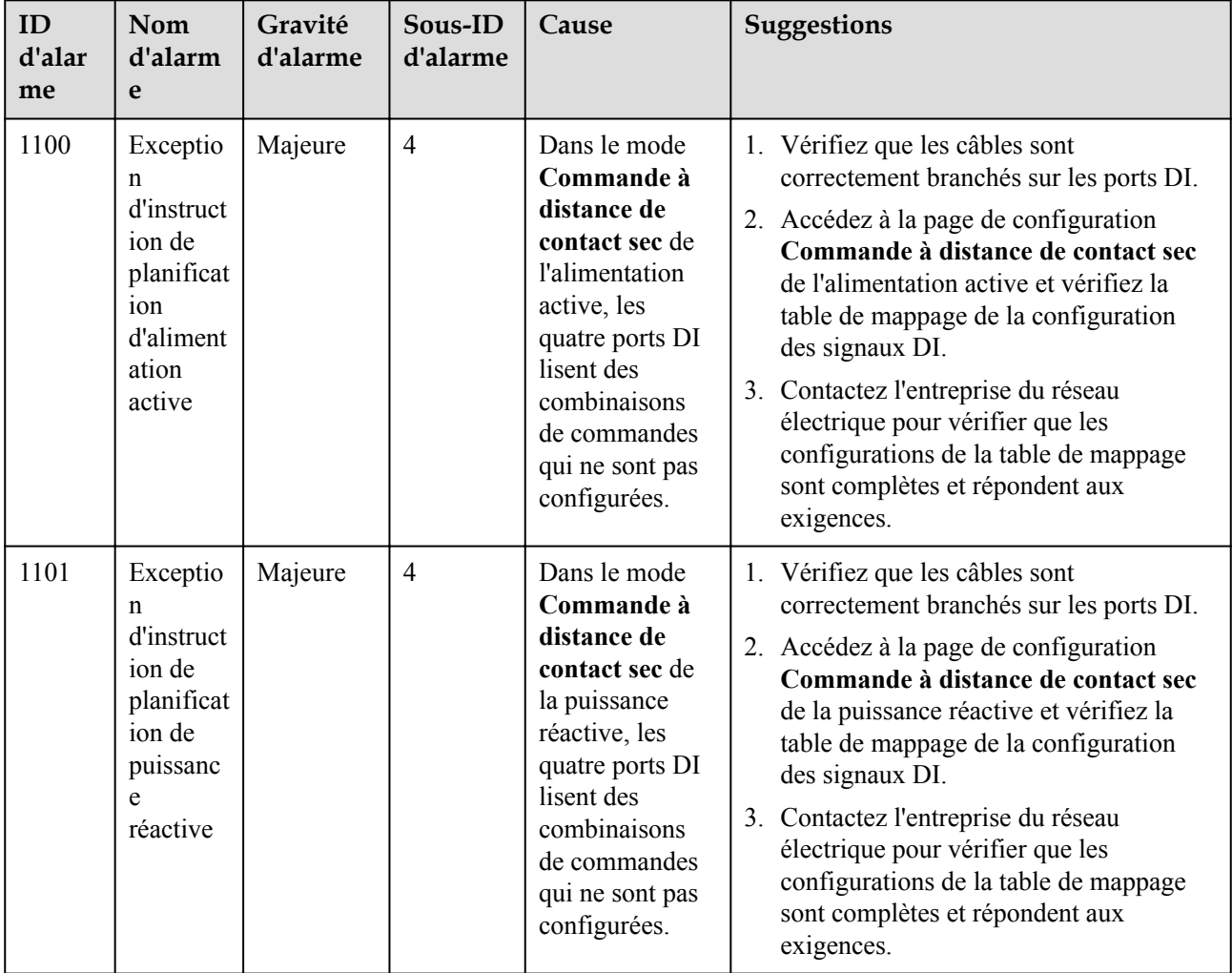

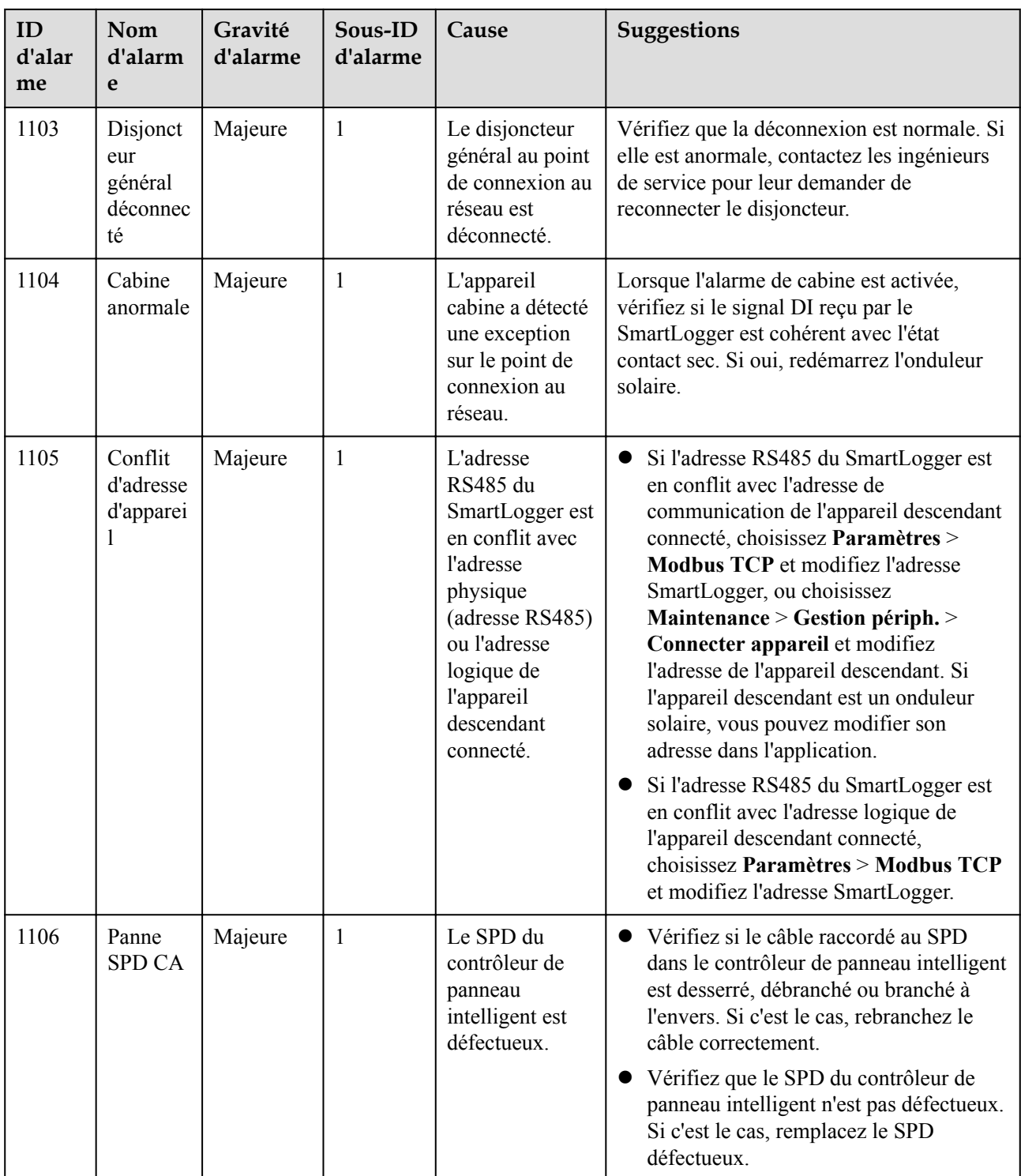

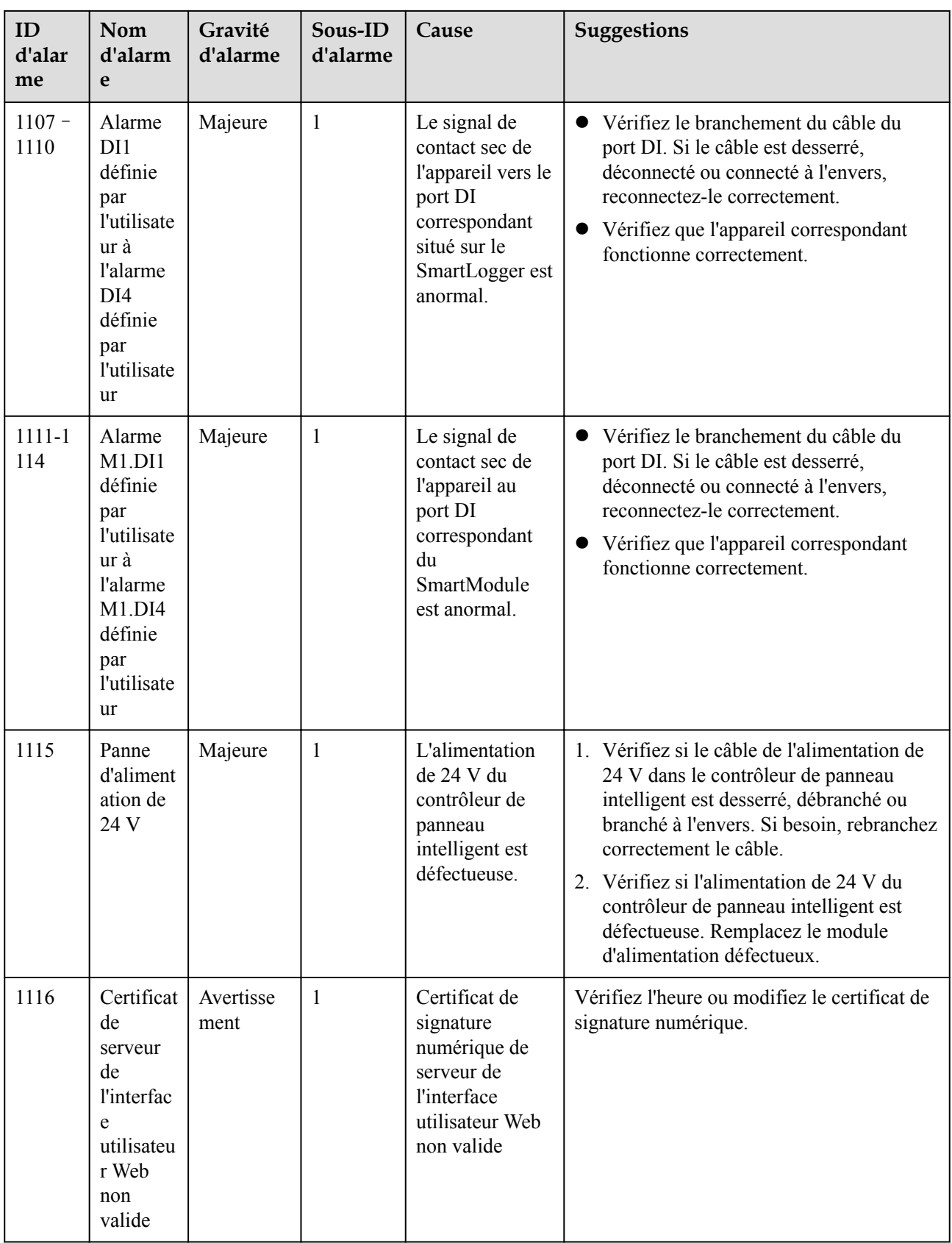

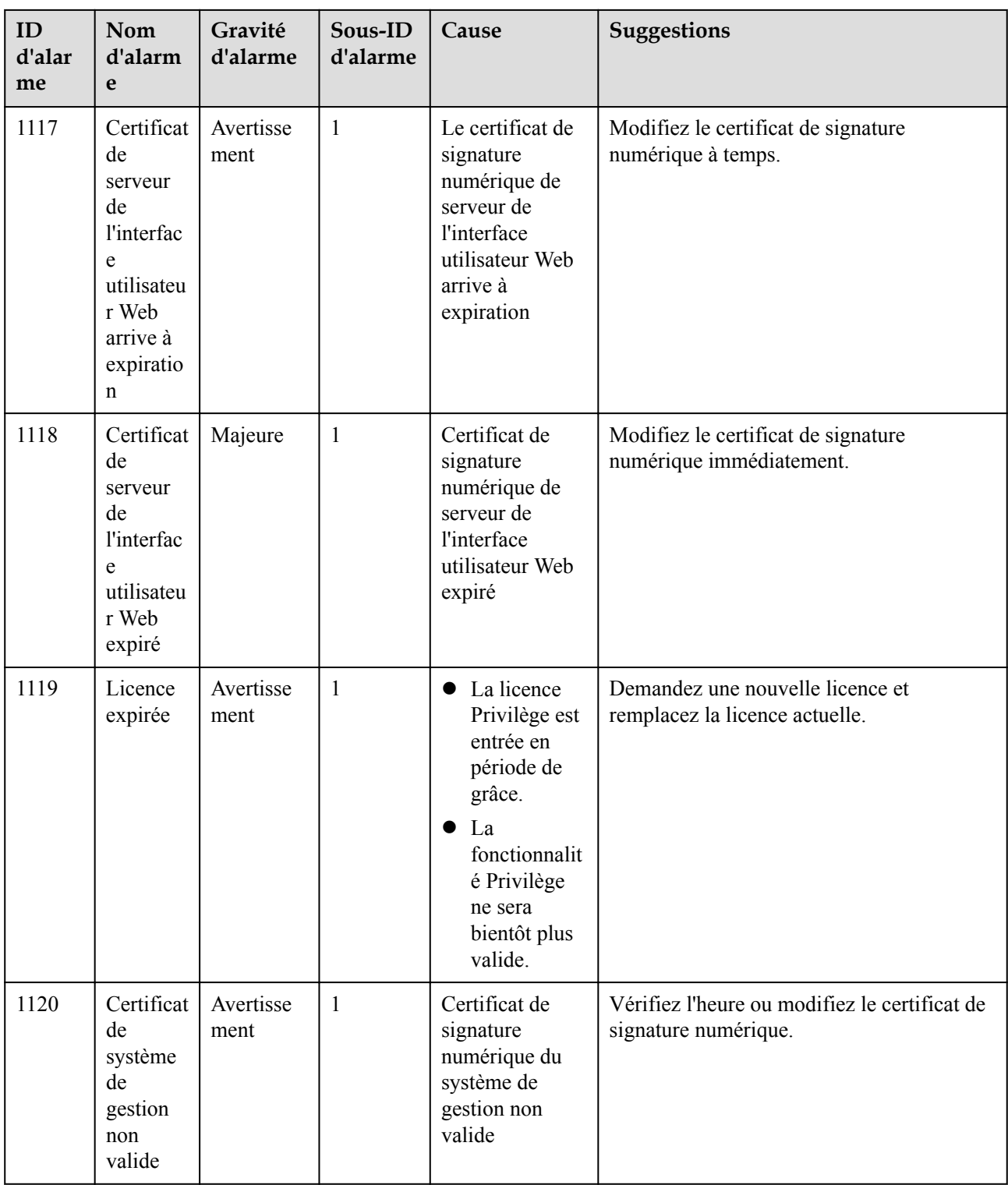

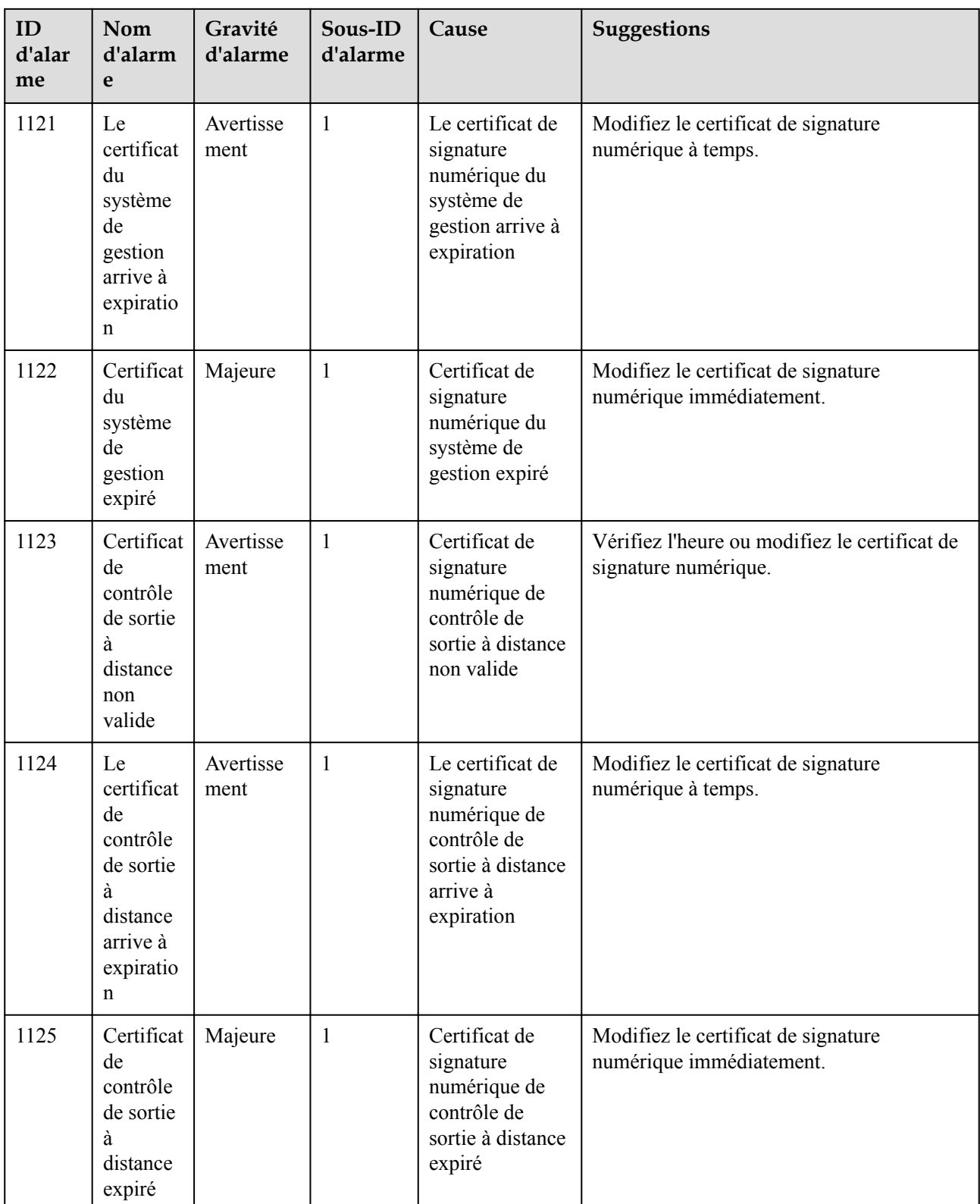

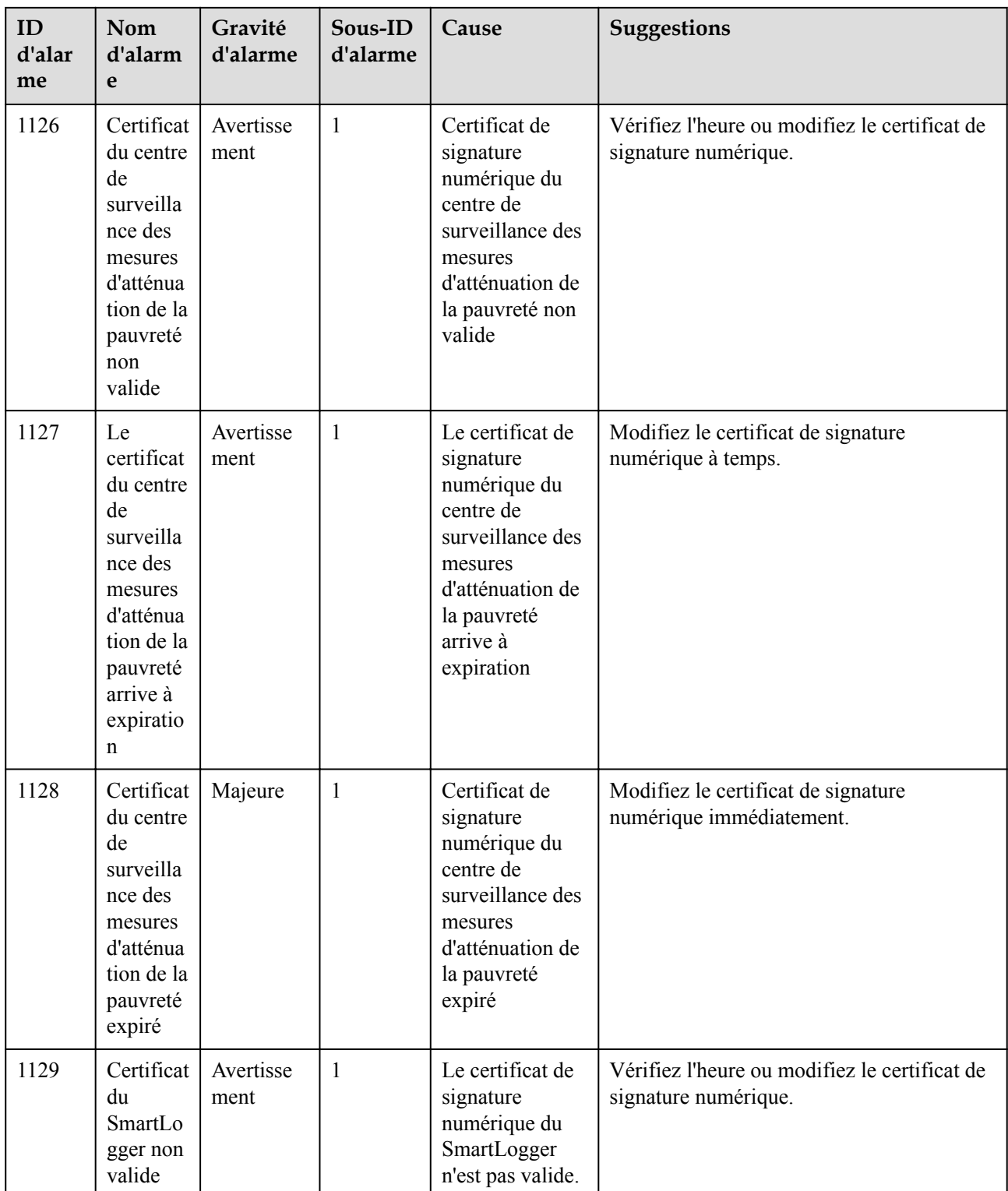

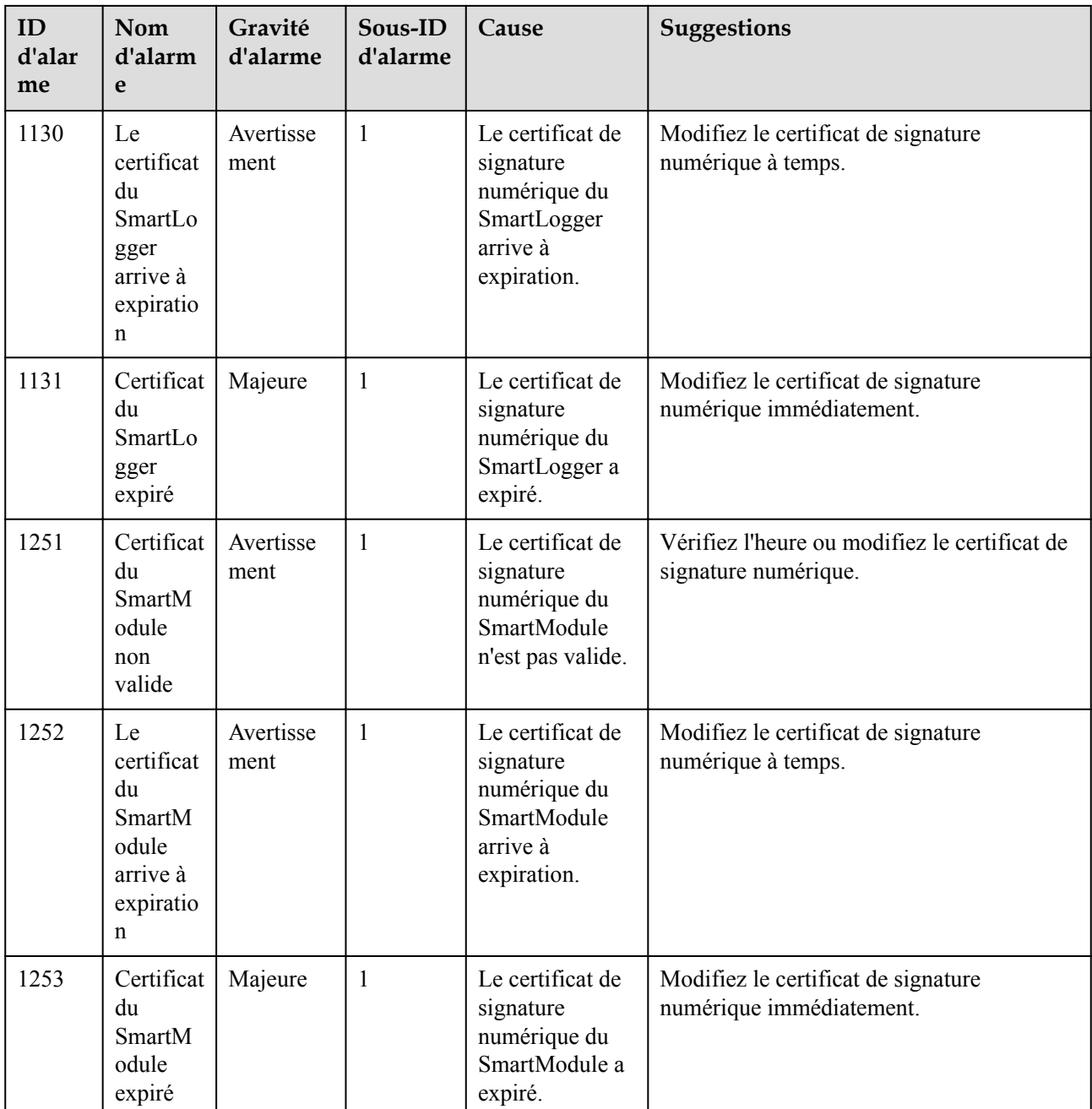

# **7.4 Maintenance de l'interface utilisateur Web**

# **7.4.1 Mise à niveau de la version du firmware de l'appareil**

# **Contexte**

Vous pouvez mettre à niveau le firmware du SmartLogger, de l'onduleur solaire, du module MBUS ou du module PID sur l'interface utilisateur Web.

## **Procédure**

**Étape 1** Effectuez une mise à niveau.

#### **Figure 7-1** Mise à niveau

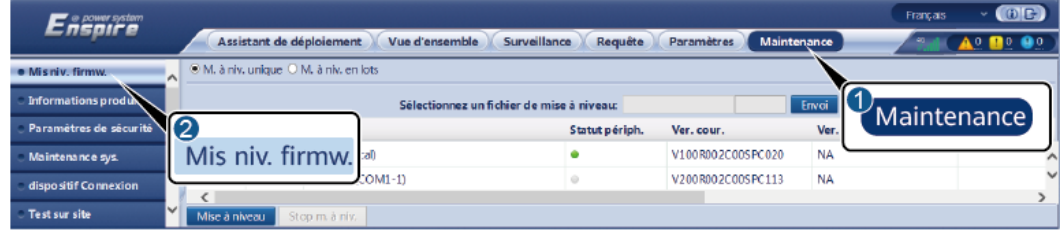

IL03J00037

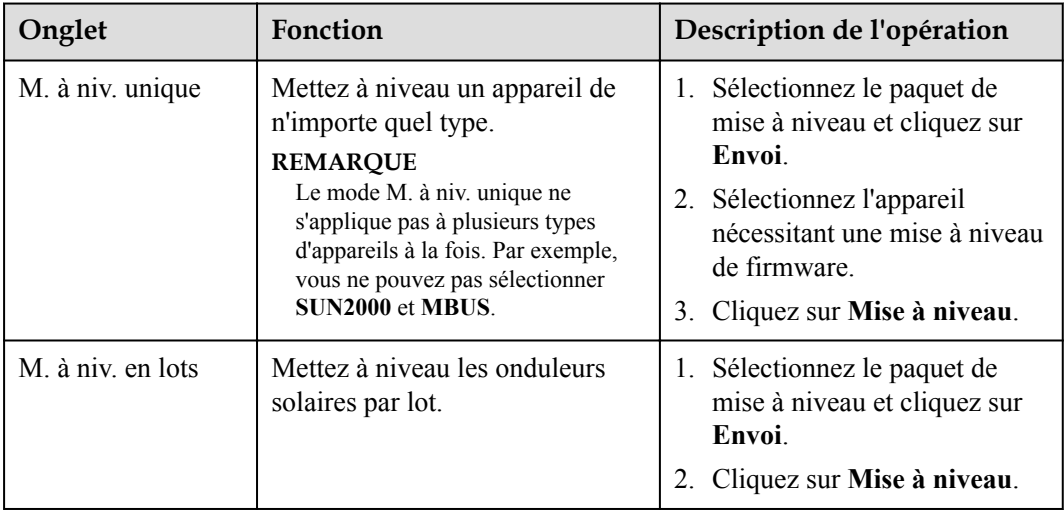

#### **CO** REMARQUE

La fonction **Stop m. à niv.** s'applique uniquement aux appareils en attente de mise à niveau.

#### **----Fin**

# **7.4.2 Définition des paramètres de sécurité**

#### **Figure 7-2** Paramètres de sécurité

![](_page_189_Picture_152.jpeg)

![](_page_190_Picture_166.jpeg)

# **7.4.3 Envoi d'une commande de maintenance du système**

![](_page_190_Picture_167.jpeg)

**Figure 7-3** Maintenance du système

![](_page_191_Picture_143.jpeg)

# **7.4.3.1 Exportation des fichiers de configuration complets**

## **Procédure**

1. Sélectionnez **Maintenance** > **Maintenance sys.** et cliquez sur **Exporter** sous **Profil complet export**.

#### **CO REMARQUE**

Lors de l'exportation des fichiers de configuration complets, vous devez saisir le **Mot de passe de l'util.** et définir le **Mot de passe de chiffrement du fichier exporté** dans la boîte de dialogue **Réauthentification**.

![](_page_192_Picture_2.jpeg)

**Figure 7-4** Exportation des fichiers de configuration complets

2. Une fois l'exportation terminée, cliquez sur **Confirm.** Cliquez sur **Enregistrer** sous **Profil complet export** pour enregistrer les fichiers de configuration complets.

## **7.4.3.2 Importation des fichiers de configuration complets**

#### **Procédure**

1. Sélectionnez **Maintenance** > **Maintenance sys.** et cliquez sur **Importer** sous **Importation complète du profil**.

#### **CO REMARQUE**

Lors de l'importation des fichiers de configuration complets, vous devez saisir le **Mot de passe de l'util.** et définir le **Mot de passe de déchiffrement du fichier importé** dans la boîte de dialogue **Réauthentification.**

#### **AVIS**

- l Si le **Mot de passe de chiffrement du fichier exporté** n'a pas été défini pour les fichiers de configuration complets, désélectionnez le **Mot de passe de déchiffrement du fichier importé** dans la boîte de dialogue **Réauthentification** lors de l'importation des fichiers.
- l Si le **Mot de passe de chiffrement du fichier exporté** a été défini pour les fichiers de configuration complets, vous devez définir le **Mot de passe de déchiffrement du fichier importé** dans la boîte de dialogue **Réauthentification** lors de l'importation des fichiers.
- Lorsqu'un SmartLogger3000 défectueux est remplacé, les fichiers liés au certificat ne sont pas exportés. Après l'importation des fichiers de configuration complets, vous devez recharger un certificat de tierce partie si nécessaire.

![](_page_193_Picture_115.jpeg)

**Figure 7-5** Importation des fichiers de configuration complets

2. Cliquez sur **Choisir un fichier**, sélectionnez tous les fichiers exportés et cliquez sur **Importer**.

# **7.4.4 Exportation de journaux de périphériques**

#### **Procédure**

**Étape 1** Accédez à la page des journaux de périphériques.

#### **Figure 7-6** Exportation de journaux

![](_page_193_Picture_116.jpeg)

IL03J00040

**Étape 2** Sélectionnez l'appareil dont les journaux doivent être exportés, puis cliquez sur **Exporter journal**.

#### **CO** REMARQUE

- l Les journaux de plusieurs types d'appareil ne peuvent pas être exportés en même temps. Par exemple, vous ne pouvez pas sélectionner **SUN2000** et **MBUS**.
- l Les journaux peuvent être exportés pour un maximum de cinq appareils de même type à la fois.
- **Étape 3** Observez la barre d'avancement et attendez la fin de l'exportation des journaux.

**Étape 4** Une fois l'exportation réussie, cliquez sur **Connectez-archivage** pour enregistrer les journaux.

**----Fin**

# **7.4.5 Démarrage d'un test sur site**

## **Contexte**

Après la mise en service d'un onduleur, vous devez régulièrement vérifier sa santé pour détecter d'éventuels risques et problèmes.

## **Procédure**

**Étape 1** Démarrez un test sur site.

**Figure 7-7** Test sur site

![](_page_194_Picture_8.jpeg)

IL03J00041

![](_page_194_Picture_202.jpeg)

# **7.4.6 Gestion des licences**

## **Contexte**

Les fonctions de diagnostic intelligent de la courbe I-V, surveillance intelligente de la chaîne PV, algorithme de suivi intelligent et compensation intelligente de la puissance réactive peuvent être utilisées uniquement après l'achat d'une licence.

Les fichiers de licence du diagnostic intelligent de la courbe I-V et de la surveillance intelligente de la chaîne PV doivent être stockés dans l'onduleur solaire, et les fichiers de licence de l'algorithme de suivi intelligent et de la compensation intelligente de la puissance réactive doivent être stockés dans le SmartLogger. La correspondance entre le SN d'un appareil et une licence est unique.

La gestion des licences vous permet d'afficher les infos de licence relatives à l'onduleur solaire et d'obtenir le statut de licence actuel. Avant de remplacer un appareil, il convient de révoquer la licence de l'appareil en cours afin que le code de révocation soit généré et utilisé pour demander une nouvelle licence d'appareil.

La taille du fichier de licence importé dans le SmartLogger ne doit pas dépasser 1 Mo. Sinon, la page sera anormale.

## **Procédure**

**Étape 1** Accédez à la page de gestion des licences.

![](_page_195_Picture_160.jpeg)

#### **Figure 7-8** Gestion des licences

11.03100042

![](_page_195_Picture_161.jpeg)

![](_page_196_Picture_203.jpeg)

#### **CO** REMARQUE

Assurez-vous que l'extension du fichier de licence à importer est .dat ou .zip.

**----Fin**

# **7.4.7 Gestion du SmartModule**

## **Contexte**

Lors du remplacement du SmartModule, vous devez manuellement retirer l'appareil sur l'interface utilisateur Web.

## **Procédure**

- 1. Choisissez **Maintenance** > **Gestion périph.** > **SmartModule**.
- 2. Sélectionnez l'appareil à retirer, puis cliquez sur **III** pour le retirer.

## **CO REMARQUE**

sert à modifier le mot de passe d'authentification secondaire du SmartModule.

# **7.4.8 Collecte des données de performance**

## **Contexte**

Vous pouvez effectuer une nouvelle collecte de données de performance de l'onduleur solaire, ainsi que les rendements d'énergie quotidiens, mensuels et annuels.

## **Procédure**

- **Étape 1** Choisissez **Maintenance** > **Gestion périph.** > **Nouv. Collecte don.**.
- **Étape 2** Sélectionnez le type de données à collecter et définissez la période de collecte.
- **Étape 3** Sélectionnez le nom de l'appareil dont les données doivent être collectées, puis cliquez sur **Collecter les données**.

**Étape 4** Attendez que toutes les données aient été collectées. Sur la page **Surveillance**, demandez le résultat de la collecte.

**----Fin**

# **7.4.9 Ajustement du rendement d'énergie totale**

## **Procédure**

- **Étape 1** Choisissez **Maintenance** > **Gestion périph.** > **Ajuster le rendement d'énergie totale**.
- **Étape 2** Définissez **Ajuster le rendement d'énergie totale(kWh)**, sélectionnez le nom de l'appareil dont le rendement d'énergie totale doit être réglé, puis cliquez sur **Soumettre**.

**----Fin**

# **7.5 Mise au rebut de l'appareil**

Si la durée de vie du SmartLogger arrive à son terme, éliminez le SmartLogger conformément aux lois locales concernant la mise au rebut des appareils électriques.

# **8 FAQ**

# **8.1 Comment connecter le SmartLogger à l'application SUN2000 ou à l'application FusionSolar ?**

# **Prérequis**

- Le SmartLogger est sous tension.
- La fonction WLAN a été activée sur le SmartLogger.

## **CO REMARQUE**

- l Par défaut, **WLAN** est défini sur **Éteint à l'état d'inactivité**.
- l Lorsque **WLAN** est défini sur **Éteint à l'état d'inactivité**, la fonction WLAN est disponible dans les 4 heures suivant la mise sous tension du SmartLogger. Dans les autres cas, maintenez enfoncé le bouton RST (pendant 1 à 3 secondes) pour activer la fonction WLAN.
- **•** Si WLAN est défini sur **Toujours éteint**, choisissez **Paramètres** > **Réseau sans fil** sur l'interface utilisateur Web du SmartLogger et définissez **WLAN** sur **Toujours activé** ou **Éteint à l'état d'inactivité**.
- l L'application FusionSolar est recommandée lorsque le SmartLogger est connecté au cloud d'hébergement FusionSolar. L'application SUN2000 est recommandée lorsque le SmartLogger est connecté à d'autres systèmes de gestion.
- l L'application SUN2000 ou l'application FusionSolar doit être installée sur le téléphone mobile.

# **Contexte**

- l L'application SUN2000 ou l'application FusionSolar communique avec le SmartLogger via le WLAN pour fournir des fonctions telles que demande d'alarme, réglages des paramètres et entretien régulier.
- Système d'exploitation du téléphone mobile : Android 4.0 ou version ultérieure
- l Accédez à l'App Store Huawei (https://appstore.huawei.com), recherchez **SUN2000** ou **FusionSolar**, et téléchargez le package d'installation de l'application.

#### **Figure 8-1** Plage de connexion WLAN

![](_page_199_Figure_3.jpeg)

## **Procédure**

**Étape 1** Connectez-vous à l'application.

- 1. (Connexion du SmartLogger au cloud d'hébergement FusionSolar) Ouvrez l'application FusionSolar, connectez-vous à intl.fusionsolar.huawei.com en tant que compte installer, et choisissez **Mise en service > de l'appareil** pour vous connectez au hotspot WLAN du SmartLogger.
- 2. (Connexion du SmartLogger à d'autres systèmes de gestion) Ouvrez l'application SUN2000 et connectez-vous au hotspot WLAN du SmartLogger.
- 3. Sélectionnez **installer** et entrez le mot de passe de connexion.
- 4. Appuyez sur **CONNEXION** et accédez à l'écran **Réglage rapide** ou à l'écran **SmartLogger**

#### **CO** REMARQUE

- Les captures d'écran de ce document correspondent à l'outil de mise en service locale de l'application SUN2000 et à l'application FusionSolar version 3.2.00.002 (Android).
- Le nom du hotspot WLAN initial du SmartLogger est Logger\_*SN* et le mot de passe initial est **Changeme**. Le SN est indiqué sur l'étiquette du SmartLogger.
- l Le mot de passe initial de **installer** et **user** est **00000a** pour la mise en service de l'appareil de l'application SUN2000 et de l'application FusionSolar.
- l Utilisez ce mot de passe initial lors du premier allumage et changez-le immédiatement après vous être connecté. Pour sécuriser votre compte, modifiez le mot de passe régulièrement et retenez toujours votre nouveau mot de passe. Si vous ne modifiez pas votre mot de passe, il peut être divulgué par quelqu'un d'autre. Si vous ne modifiez pas votre mot de passe pendant une longue période, il pourrait être volé ou piraté. Si un mot de passe est perdu, l'appareil devient inaccessible. Auquel cas, toute perte subie par la centrale PV relève de la responsabilité de l'utilisateur.
- Si le SmartLogger est mis sous tension pour la première fois, ou si les valeurs par défaut d'usine sont restaurées et que la configuration des paramètres n'est pas effectuée sur l'interface utilisateur Web, l'écran de réglage rapide s'affiche après la connexion à l'application. Vous pouvez définir des paramètres en fonction des exigences du site.

#### **Figure 8-2** Connexion à l'application

![](_page_200_Picture_3.jpeg)

**----Fin**

# **8.2 Comment définir les paramètres FTP ?**

#### **Contexte**

La fonction FTP est utilisée pour accéder à un NMS tiers. Le SmartLogger peut communiquer les informations de configuration et les données de fonctionnement du système de centrale PV géré via FTP. Un NMS tiers peut accéder à des appareils Huawei après sa configuration.

FTP est un protocole standard universel sans mécanisme d'authentification sécurisé. Les données transmises par FTP ne sont pas chiffrées. Pour réduire les risques liés à la sécurité, l'adresse IP du serveur FTP tiers connecté est laissée vide par défaut. Ce protocole peut transmettre des données de fonctionnement de centrales PV, ce qui peut entraîner la violation des données de l'utilisateur. Par conséquent, il convient d'être prudent lors de l'utilisation de ce protocole. Les utilisateurs sont responsables de toute perte causée par l'activation du protocole FTP (protocole non sécurisé). Il est conseillé aux utilisateurs de prendre des mesures au niveau de la centrale PV pour réduire les risques en matière de sécurité, ou d'utiliser le système de gestion Huawei pour atténuer les risques.

#### **Procédure**

**Étape 1** Définissez les paramètres FTP et cliquez sur **Soumettre**.

![](_page_201_Picture_136.jpeg)

**Figure 8-3** Définition des paramètres FTP

IL04J00017

![](_page_201_Picture_137.jpeg)

![](_page_202_Picture_217.jpeg)

#### **EXPLOREMARQUE**

Vous pouvez cliquer sur **Démar. test rapport** pour vérifier si le SmartLogger peut communiquer les données au serveur FTP.

**----Fin**

# **Résolution des problèmes**

**AVIS** 

Si le code d'erreur ne figure pas dans le tableau suivant, fournissez les journaux de fonctionnement de SmartLogger et contactez l'assistance technique Huawei.

![](_page_202_Picture_218.jpeg)

![](_page_203_Picture_115.jpeg)

# **8.3 Comment définir les paramètres d'e-mail ?**

## **Contexte**

Le SmartLogger peut envoyer des e-mails pour fournir aux utilisateurs les informations de rendement d'énergie actuelles, des informations sur les alarmes et le statut des appareils du système de la centrale PV, pour aider les utilisateurs à connaître à temps les conditions de fonctionnement du système de centrale PV.

Lors de l'utilisation de cette fonction, vérifiez que le SmartLogger peut se connecter au serveur d'e-mail configuré et que les paramètres Ethernet et les paramètres d'e-mail sont correctement définis pour le SmartLogger.

## **Procédure**

**Étape 1** Définissez les paramètres d'e-mail et cliquez sur **Soumettre**.

![](_page_203_Picture_116.jpeg)

**Figure 8-4** Configuration des paramètres d'e-mail

IL04J00018

![](_page_203_Picture_117.jpeg)

![](_page_204_Picture_132.jpeg)

#### **CO** REMARQUE

Vous pouvez cliquer sur **Env. e-mail test** pour vérifier que le SmartLogger peut envoyer des e-mails aux utilisateurs.

**----Fin**

# **Résolution des problèmes**

#### **AVIS**

Si le code d'erreur ne figure pas dans le tableau suivant, fournissez les journaux de fonctionnement de SmartLogger et contactez l'assistance technique Huawei.

![](_page_205_Picture_225.jpeg)

# **8.4 Comment modifier le SSID et le mot de passe du WLAN intégré ?**

## **Procédure**

![](_page_206_Picture_188.jpeg)

**Étape 1** Choisissez **Paramètres** > **Réseau sans fil**, définissez les paramètres du WLAN intégré, puis cliquez sur **Soumettre**.

**----Fin**

# **8.5 Comment utiliser les ports DI ?**

Le SmartLogger fournit quatre ports DI, qui prennent en charge la DI planification active, la DI planification réactive, DRM, l'arrêt à distance et l'entrée d'alarmes corrélées.

Pour plus de détails sur la DI planification active, la DI planification réactive, DRM et l'arrêt à distance, consultez **[6.4 Planification de réseau électrique](#page-154-0)**.

#### **AVIS**

Avant de configurer la fonction correspondante, assurez-vous que le port DI n'est pas configuré à d'autres fins. Cela risquerait de faire échouer le réglage.

#### **Entrée de l'alarme**

Lorsqu'un niveau valide est fourni dans un port DI, une alarme est générée. Vous pouvez définir le nom d'alarme et la gravité.

**Étape 1** Choisissez **Paramètres** > **DI** et associez des alarmes à des ports DI.

| Paramètre               | Description                                                                                                    |  |
|-------------------------|----------------------------------------------------------------------------------------------------|--|
| Etat d'activation       | Si ce paramètre est défini sur <b>Activé</b> pour un port DI, vous<br>pouvez configurer la fonction du port DI. Sinon, vous ne<br>pouvez pas configurer la fonction du port DI. |  |
| Etat du contact sec     | Spécifie l'état d'entrée valide d'un port DI.                                                                                                    |  |
| Génération d'alarme     | Spécifie s'il convient d'autoriser une génération d'alarme.                                                                                                    |  |
| Gravité d'alarme        | Spécifie la gravité d'alarme.                                                                                                    |  |
| Arrêt déclencheur       | Spécifie s'il convient de fournir une commande d'arrêt à<br>distance de l'onduleur solaire.                                                                                     |  |
| Déclencher le démarrage | Spécifie s'il convient de fournir une commande de démarrage<br>à distance de l'onduleur solaire.                                                                                |  |
| Nom d'alarme            | Spécifie le nom de l'alarme.                                                                                                    |  |
| Délai de démarrage      | Spécifie le délai de démarrage automatique de l'onduleur<br>solaire après que Déclencher le démarrage a été défini sur<br>Activer.                                              |  |

**----Fin**

# **8.6 Comment utiliser les ports DO ?**

Le SmartLogger fournit deux ports DO, qui prennent en charge la réinitialisation de routeurs externes, la génération d'alarmes sonores et visuelles pour les défauts de mise à la terre, ainsi que la sortie d'alarmes corrélées.

#### **AVIS**

Avant de configurer la fonction correspondante, assurez-vous que le port DO n'est pas configuré à d'autres fins. Cela risquerait de faire échouer le réglage.

## **Réinitialisation d'un routeur externe**

Connectez un câble d'alimentation CC du routeur 3G à un port DO sur le SmartLogger, et mettez sous tension ou hors tension le module sans fil en connectant ou en déconnectant le contact sec DO pour commander la réinitialisation du routeur 3G.

**Étape 1** Débranchez un câble d'alimentation CC du routeur, et branchez le câble d'alimentation CC sur un port DO du SmartLogger.

**Figure 8-5** Connexion à un port DO

![](_page_208_Figure_5.jpeg)

**Étape 2** Choississez **Paramètres** > **Autres paramètres** et définissez **Réinitialiser le routeur externe** sur le port DO.

**----Fin**

## **Alarme sonore et visuelle pour le défaut de mise à la terre**

Branchez un câble d'alimentation CC de l'alarme sonore et visuelle au port DO sur le SmartLogger, et activez ou désactivez l'alarme sonore et visuelle en connectant ou en déconnectant le contact sec DO pour enclencher les alarmes sonores et visuelles des défauts de mise à la terre.

- **Étape 1** Branchez un câble d'alimentation CC de l'alarme sonore et visuelle au port DO (COM/NO) sur le SmartLogger.
- **Étape 2** Choisissez **Paramètres** > **Sortie d'alarme** et associez **Résistance d'isolation basse** au port DO.

**----Fin**

## **Sortie d'alarme**

Après l'association d'une alarme d'onduleur solaire à un port DO, le signal d'alarme est fourni depuis le port DO lorsque l'onduleur solaire génère l'alarme.

**Étape 1** Choisissez **Paramètres** > **Sortie d'alarme** et associez les alarmes de l'onduleur solaire au port DO.

#### **CO** REMARQUE

Si le SmartLogger est redémarré ou mis hors tension après l'activation de la fonction, le statut du port DO peut changer et la sortie d'alarme peut être anormale.

**----Fin**

# **8.7 Comment utiliser le port USB ?**

Le SmartLogger dispose d'un port USB qui fournit une alimentation de 5 V/1 A.

Le port USB peut se connecter à un routeur 3G pour alimenter ce dernier, et l'alimentation du port USB est interrompue lorsque la communication est déconnectée, mettant en œuvre le contrôle de réinitialisation du routeur 3G.

#### **AVIS**

Si le courant de fonctionnement maximal du routeur 3G est supérieur à 1 A, il ne peut pas être connecté via un port USB.

Le port USB peut être connecté à un lecteur flash USB pour une maintenance locale, l'exportation de journaux de périphériques et la mise à niveau d'appareil.

#### $\cap$  REMAROUE

Il est recommandé d'utiliser un lecteur flash USB SanDisk, Netac ou Kingston pour garantir la compatibilité.

#### **Connexion à un routeur 3G**

Si le câble d'alimentation CC du routeur 3G dispose d'un connecteur USB standard avec un courant de fonctionnement maximal inférieur à 1 A, il peut être directement branché sur le port USB du SmartLogger.

- **Étape 1** Branchez le connecteur USB du câble d'alimentation CC du routeur 3G au port USB du SmartLogger.
- **Étape 2** Si vous devez utiliser la fonction de réinitialisation du routeur externe, choisissez **Paramètres** > **Autres paramètres** et définissez **Réinitialiser le routeur externe** sur **USB**.

**----Fin**

# **Connexion d'un lecteur flash USB pour maintenance locale**

- **Étape 1** Insérez le lecteur flash USB dans le port USB sur la partie inférieure du SmartLogger.
- **Étape 2** Connectez-vous à l'application en tant que **installer**, choisissez **Plus** > **Maintenance du système** sur l'écran du SmartLogger et effectuez la maintenance locale.

![](_page_210_Picture_215.jpeg)

![](_page_210_Picture_216.jpeg)

**Étape 3** Une fois la maintenance locale terminée, retirez le lecteur flash USB.

#### **AVIS**

Après l'importation des fichiers, le SmartLogger redémarre automatiquement.

**----Fin**

## **Connexion à un lecteur flash USB pour exporter les journaux de périphériques**

- **Étape 1** Connectez le lecteur flash USB au port USB du SmartLogger.
- **Étape 2** Connectez-vous à l'application en tant que **installer**, choisissez **Plus** > **Journaux de périphériques**, sélectionnez l'appareil dont vous souhaiter exporter les journaux, et appuyez sur **Suivant**.
- **Étape 3** Sélectionnez les types de journaux à exporter et appuyez sur **Confirm.** pour démarrer l'exportation des journaux de périphériques.

**Étape 4** Après l'exportation des journaux, retirez le lecteur flash USB.

**----Fin**

## **Connexion à un lecteur flash USB pour la mise à niveau d'un appareil**

Vous pouvez mettre à niveau le SmartLogger, l'onduleur solaire, le module MBUS ou le module PID à l'aide d'un lecteur flash USB.

**Étape 1** Enregistrez le pack de mise à niveau de l'appareil sur le lecteur flash USB.

#### **CO** REMARQUE

Ne décompressez pas le pack de mise à niveau.

- **Étape 2** Connectez le lecteur flash USB au port USB du SmartLogger.
- **Étape 3** Connectez-vous à l'application en tant que **installer**, choisissez **Plus** > **Mise à niveau**, sélectionnez un appareil ou plusieurs appareils de même type, et appuyez sur **Suivant**.
- **Étape 4** Sélectionnez le pack de mise à niveau et appuyez sur **Suivant**.
- **Étape 5** Confirmez le pack de mise à niveau et l'appareil à mettre à niveau, et appuyez sur **Terminer** pour démarrer la mise à niveau de l'appareil.

#### **CO REMARQUE**

Après la mise à niveau, l'appareil redémarre automatiquement.

**Étape 6** Après la mise à niveau, retirez le lecteur flash USB.

**----Fin**

# **8.8 Comment modifier un nom d'appareil ?**

#### **Procédure**

- **Étape 1** Choisissez **Maintenance** > **Gestion périph.** > **Liste périph.**.
- **Étape 2** Modifiez le nom d'appareil en fonction de la situation réelle, sélectionnez l'entrée modifiée, puis cliquez sur **Modif. infos appareil**.

#### **REMARQUE**

Vous pouvez également exporter les informations sur l'appareil dans un fichier .csv, modifier le fichier et importer le fichier modifié pour modifier les informations sur l'appareil.

**----Fin**

# **8.9 Comment modifier l'adresse de communication ?**

Le SmartLogger vous permet de modifier les adresses de communication des appareils Huawei sur la page **Connecter appareil** ou **Liste périph.**.

**Étape 1** Choisissez **Maintenance** > **Gestion périph.** > **Connecter appareil**.

- **Étape 2** Cliquez sur **Assignation d'adresse automatique**, définissez l'adresse de début d'assignation et confirmez l'assignation d'adresse.
- **Étape 3** Confirmez l'ajustement d'adresse, ajustez l'adresse selon les besoins, puis cliquez sur **Ajustement adresse**.
- **Étape 4** Confirmez une nouvelle recherche d'appareil.
- **Étape 5** Une fois la recherche terminée, cliquez sur **Fermé**.

**----Fin**

## **Modification de l'adresse de communication sur la page Liste périph.**

- **Étape 1** Choisissez **Maintenance** > **Gestion périph.** > **Liste périph.**.
- **Étape 2** Modifiez l'adresse de communication d'appareil et le nom d'appareil en fonction des exigences du site, sélectionnez les entrées modifiées, puis cliquez sur **Modif. infos appareil**.
- **Étape 3** Choisissez **Maintenance** > **Gestion périph.** > **Connecter appareil** et cliquez sur **Auto. Rechercher**.
- **Étape 4** Une fois la recherche terminée, cliquez sur **Fermé**.

**----Fin**

# **8.10 Comment exporter des paramètres d'onduleur ?**

## **Contexte**

Vous pouvez exporter des paramètres de configuration de plusieurs onduleurs solaires dans un fichier .csv. Les ingénieurs sur site peuvent alors vérifier si les configurations d'onduleur solaire sont correctes dans le fichier exporté.

# **Procédure**

- **Étape 1** Choisissez **Maintenance** > **Gestion périph.** > **Exporter param.**.
- **Étape 2** Sélectionnez le nom de l'appareil dont les paramètres doivent être exportés, puis cliquez sur **Exporter**.
- **Étape 3** Observez la barre d'avancement et attendez la fin de l'exportation.
- **Étape 4** Une fois l'exportation réussie, cliquez sur **Connectez-archivage** pour enregistrer le fichier.

**----Fin**

# **8.11 Comment supprimer des alarmes ?**

## **Contexte**

Vous pouvez supprimer toutes les alarmes actives et historiques de l'appareil sélectionné, puis collecter de nouveau des données d'alarme.

## **Procédure**

- **Étape 1** Choisissez **Maintenance** > **Gestion périph.** > **Supprimer alarme**.
- **Étape 2** Sélectionnez le nom de l'appareil dont les alarmes doivent être supprimées, puis cliquez sur **Soumettre** et choisissez **tous**, **Alarmes synchronisées localement** ou **Alarmes stockées sur des périphériques** pour supprimer les alarmes.

#### **CO REMARQUE**

Si des alarmes sont supprimées pour le SmartLogger, vous devez réinitialiser les alarmes sur le système de gestion. Sinon, le système de gestion ne peut pas obtenir les informations d'alarme collectées par le SmartLogger après la suppression des alarmes.

**----Fin**

# **8.12 Comment activer le port AI1 pour détecter les alarmes SPD ?**

## **Contexte**

Dans le scénario de l'application du contrôleur de panneau intelligent, le port AI1 du SmartLogger peut être connecté à la sortie d'alarme SPD pour générer une alarme lorsque le SPD est défectueux.

## **Procédure**

**Étape 1** Choisissez **Paramètres** > **Autres paramètres** et définissez **Alarme de détection du SPD AI1** sur **Activer**.

**----Fin**

# **8.13 Quels modèles de compteurs électriques et d'EMI sont pris en charge par le SmartLogger ?**

| Fournisseur   | Modèle                          | Limite d'exportation                                                                                                    |  |
|---------------|---------------------------------|----------------------------------------------------------------------------------------------------|--|
| Janitza       | UMG604/UMG103/<br><b>UMG104</b> | Pris en charge                                                                                                    |  |
| <b>NARUN</b>  | PD510                           | S/O                                                                                                    |  |
| Acrel         | PZ96L                           | Pris en charge                                                                                                    |  |
| algodue       | <b>UPM209</b>                   | Pris en charge<br><b>REMARQUE</b><br>Lorsque le compteur électrique se connecte au<br>SmartLogger, une résistance externe de 120<br>ohms doit être connectée au bus RS485 du<br>compteur électrique. Pour plus de détails,<br>consultez le manuel d'utilisation du compteur<br>électrique.                                                                            |  |
| <b>CHNT</b>   | <b>DTSU666</b>                  | S/O                                                                                                    |  |
| <b>HUAWEI</b> | DTSU666-H                       | Pris en charge                                                                                                    |  |
| Socomec       | <b>COUNTIS E43</b>              | Pris en charge<br><b>REMARQUE</b><br>Non applicable aux scénarios d'alimentation<br>monophasée.<br>Lorsque le compteur électrique se connecte<br>$\bullet$<br>au SmartLogger, une résistance externe de<br>120 ohms doit être connectée au bus RS485<br>du compteur électrique. Pour plus de<br>détails, consultez le manuel d'utilisation du<br>compteur électrique. |  |
| <b>ABB</b>    | A44                             | S/O                                                                                                    |  |
| Netbiter      | <b>CEWE</b>                     | S/O                                                                                                    |  |
| Schneider     | PM1200                          | S/O                                                                                                    |  |
| <b>SFERE</b>  | <b>PD194Z</b>                   | S/O                                                                                                    |  |
| Lead          | $LD-C83$                        | S/O                                                                                                    |  |
| MingHua       | <b>CRDM-830</b>                 | S/O                                                                                                    |  |
| People        | <b>RM858E</b>                   | $\mathrm{S}/\mathrm{O}$                                                                                                    |  |
| elster        | A1800ALPHA                      | S/O                                                                                                    |  |
| Mitsubishi    | LMS-0441E                       | S/O                                                                                                    |  |
| Toshiba       | S <sub>2</sub> M <sub>S</sub>   | S/O                                                                                                    |  |

**Tableau 8-1** Compteurs électriques pris en charge

température ambiante et température du module PV

#### **CO** REMARQUE

Le SmartLogger ne peut se connecter qu'à un seul compteur électrique utilisant le protocole Modbus-RTU.

| Fournisseur       | Modèle                         | <b>EMI</b> Information                                                                                              |
|-------------------|--------------------------------|----------------------------------------------------------------------------------------------------|
| JinZhou YangGuang | $PC-4$                         | Irradiance totale,<br>température ambiante,<br>température du module PV,<br>direction du vent et vitesse<br>du vent |
| HanDan            | RYQ-3                          | Irradiance totale,<br>température ambiante,<br>température du module PV,<br>direction du vent et vitesse<br>du vent |
| ABB               | <b>VSN800-12</b>               | Irradiance totale,<br>température ambiante et<br>température du module PV                                           |
|                   | <b>VSN800-14</b>               | Irradiance totale,<br>température ambiante,<br>température du module PV,<br>direction du vent et vitesse<br>du vent |
| Kipp&Zonen        | <b>SMPx</b> series             | Irradiance totale et<br>température ambiante                                                                        |
| Lufft             | WSx-UMB                        | Irradiance totale,<br>température ambiante,<br>direction du vent et vitesse<br>du vent                              |
|                   | WSx-UMB (capteurs<br>externes) | Irradiance totale,<br>température ambiante,<br>température du module PV,<br>direction du vent et vitesse<br>du vent |
| Hukseflux SRx     | Hukseflux SRx                  | Irradiance totale et<br>température ambiante                                                                        |
| MeteoControl      | <b>SR20-D2</b>                 | Irradiance totale et<br>température ambiante                                                                        |

**Tableau 8-2** EMI pris en charge

RainWise PVmet-150 Irradiance totale,
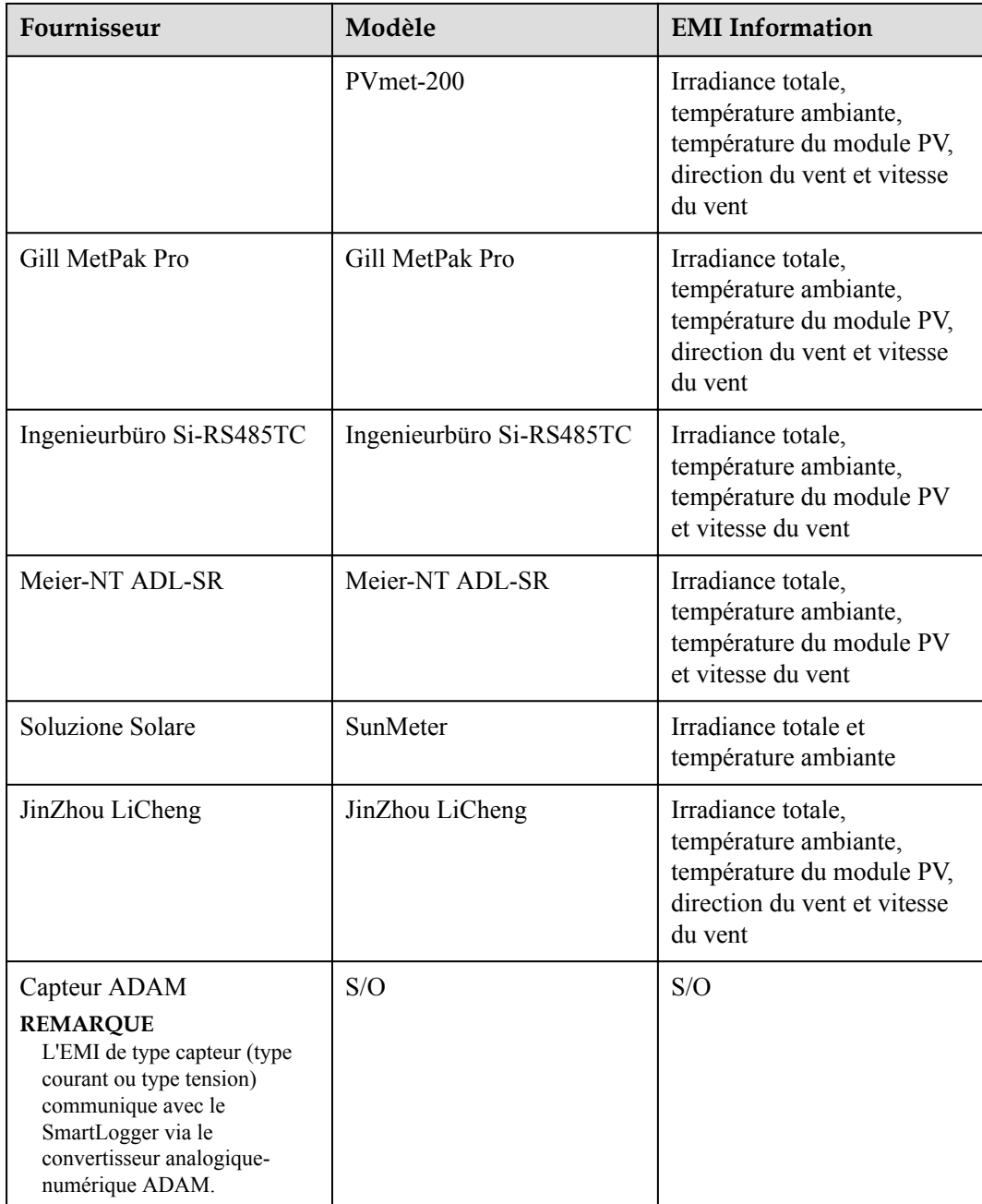

### **8.14 Comment vérifier le statut de la carte SIM ?**

Choisissez **Vue d'ensemble** > **Données Mobiles** pour voir le statut de la carte SIM.

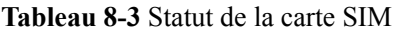

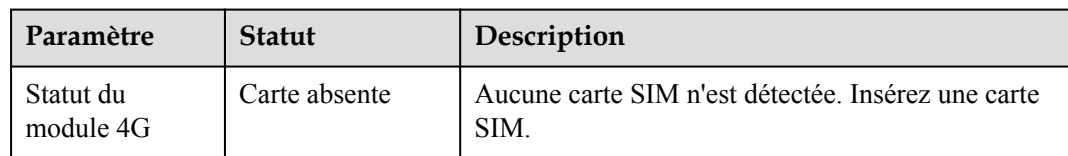

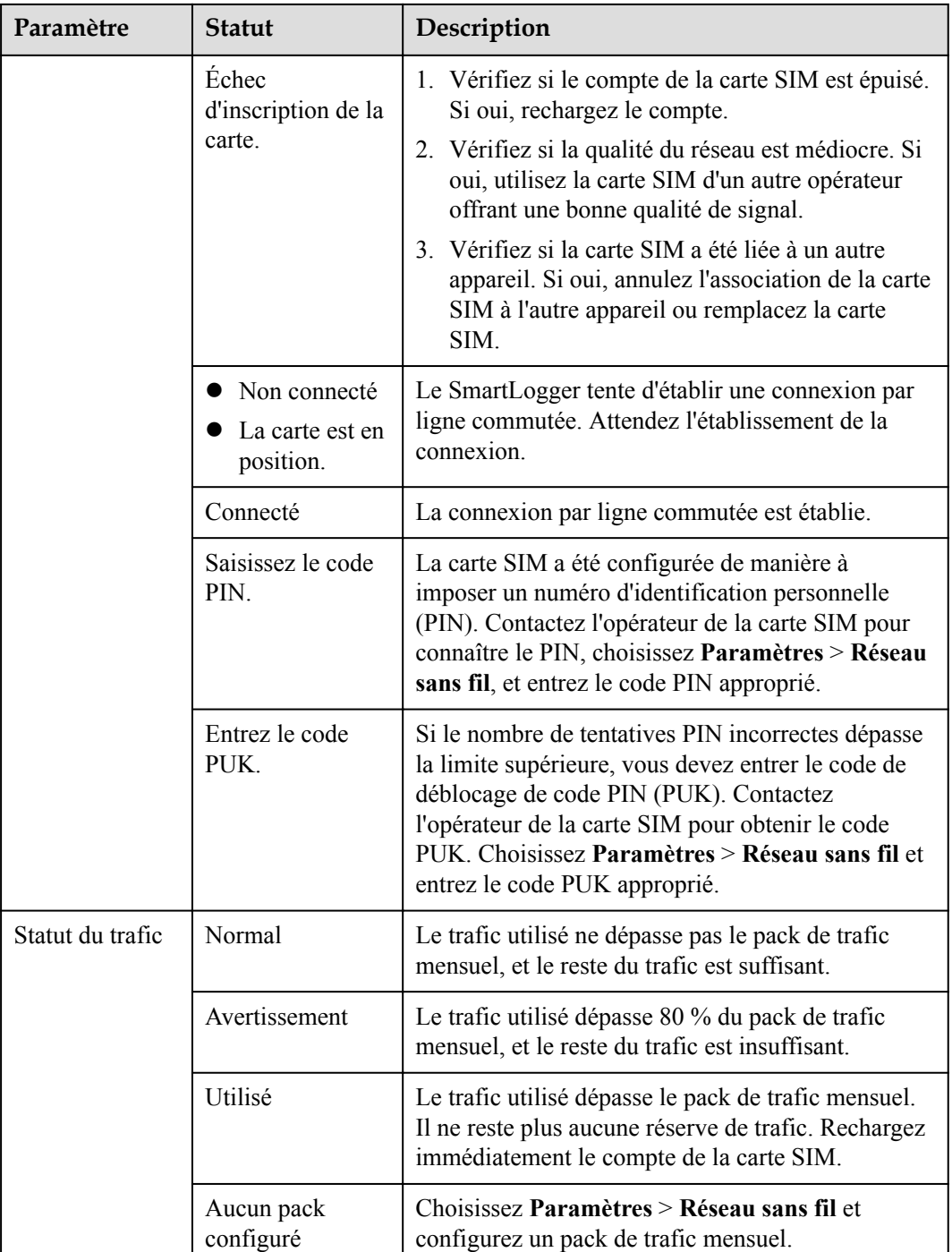

### **8.15 L'interface utilisateur Web autorise la connexion uniquement en chinois et invite l'utilisateur à utiliser la langue chinoise**

Si l'interface utilisateur Web utilise une langue différente du chinois et que le SmartLogger détecte qu'un onduleur vendu uniquement en Chine continentale est connecté, un message

s'affiche, indiquant que l'interface utilisateur Web autorise la connexion uniquement en chinois et que la langue sera définie sur Chinois après la connexion.

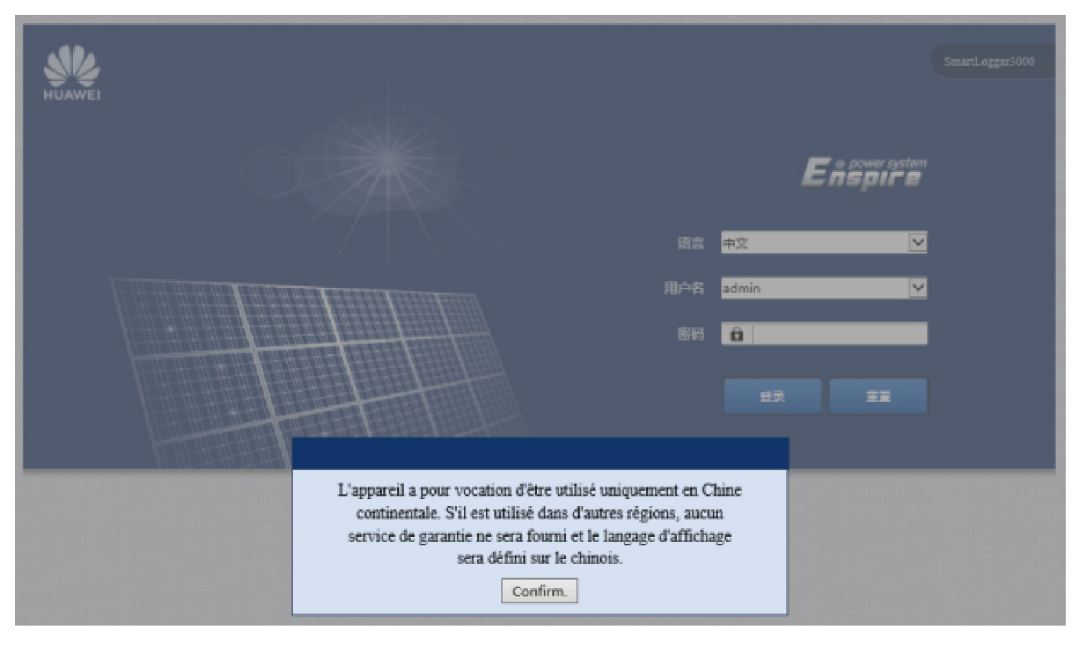

**Figure 8-6** L'interface utilisateur Web autorise la connexion uniquement en chinois

**Figure 8-7** L'interface utilisateur Web invite l'utilisateur à utiliser la langue chinoise

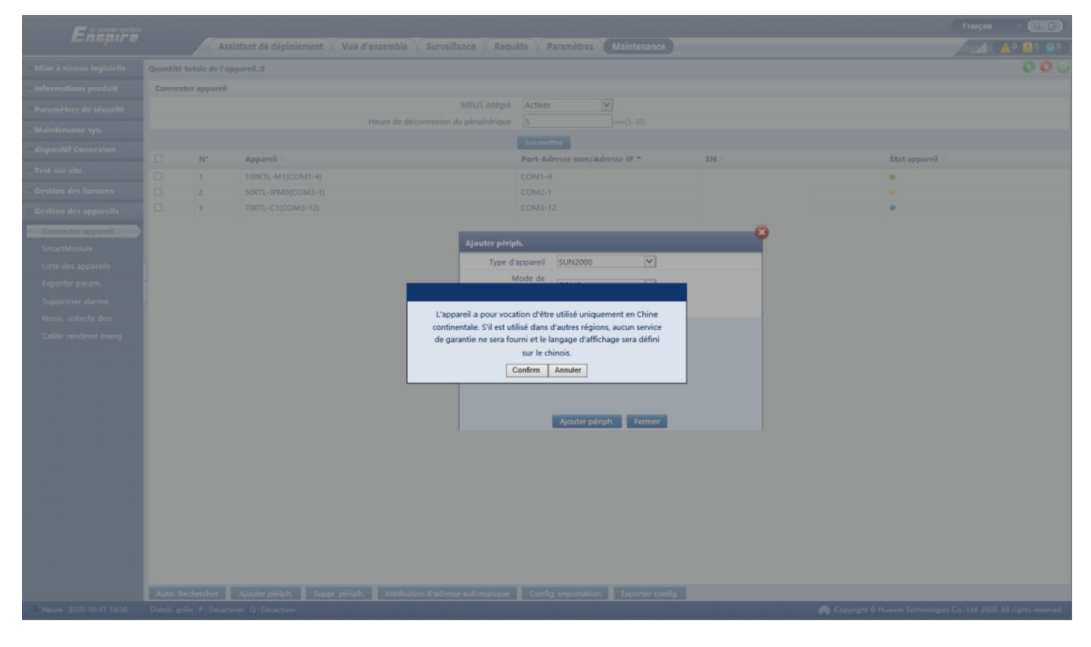

# **9 Spécifications techniques**

## **9.1 Spécifications techniques du SmartLogger**

#### **Gestion des appareils**

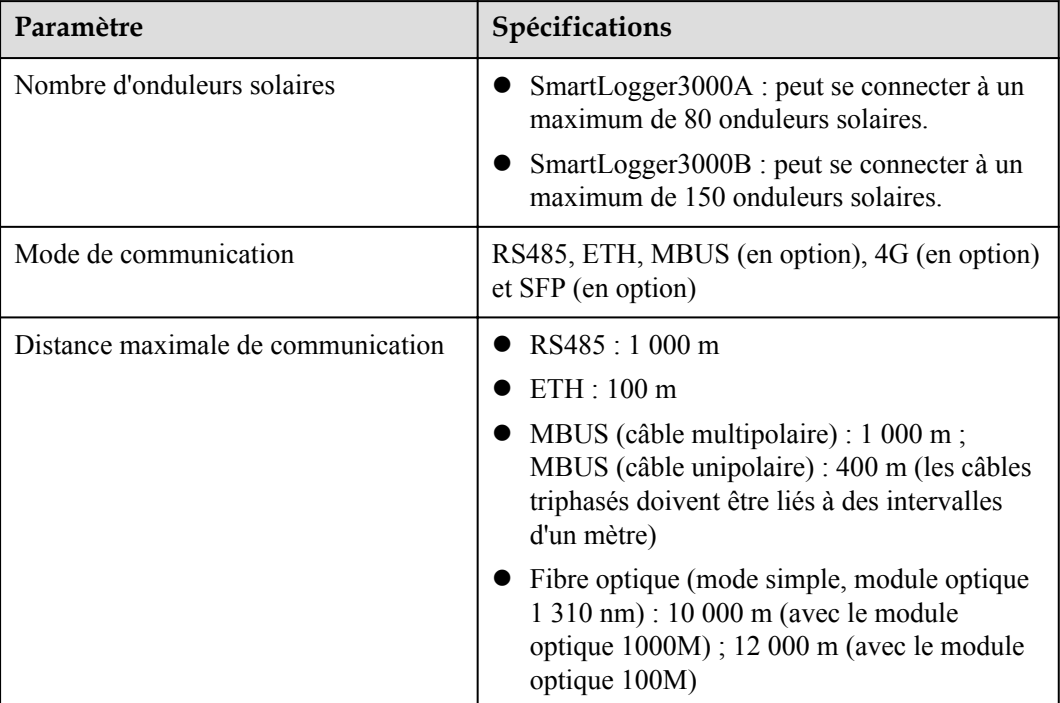

#### **Spécifications communes**

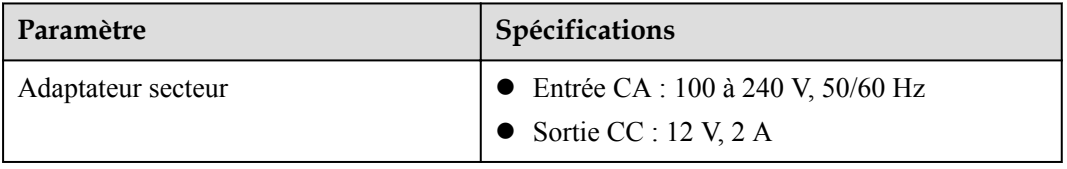

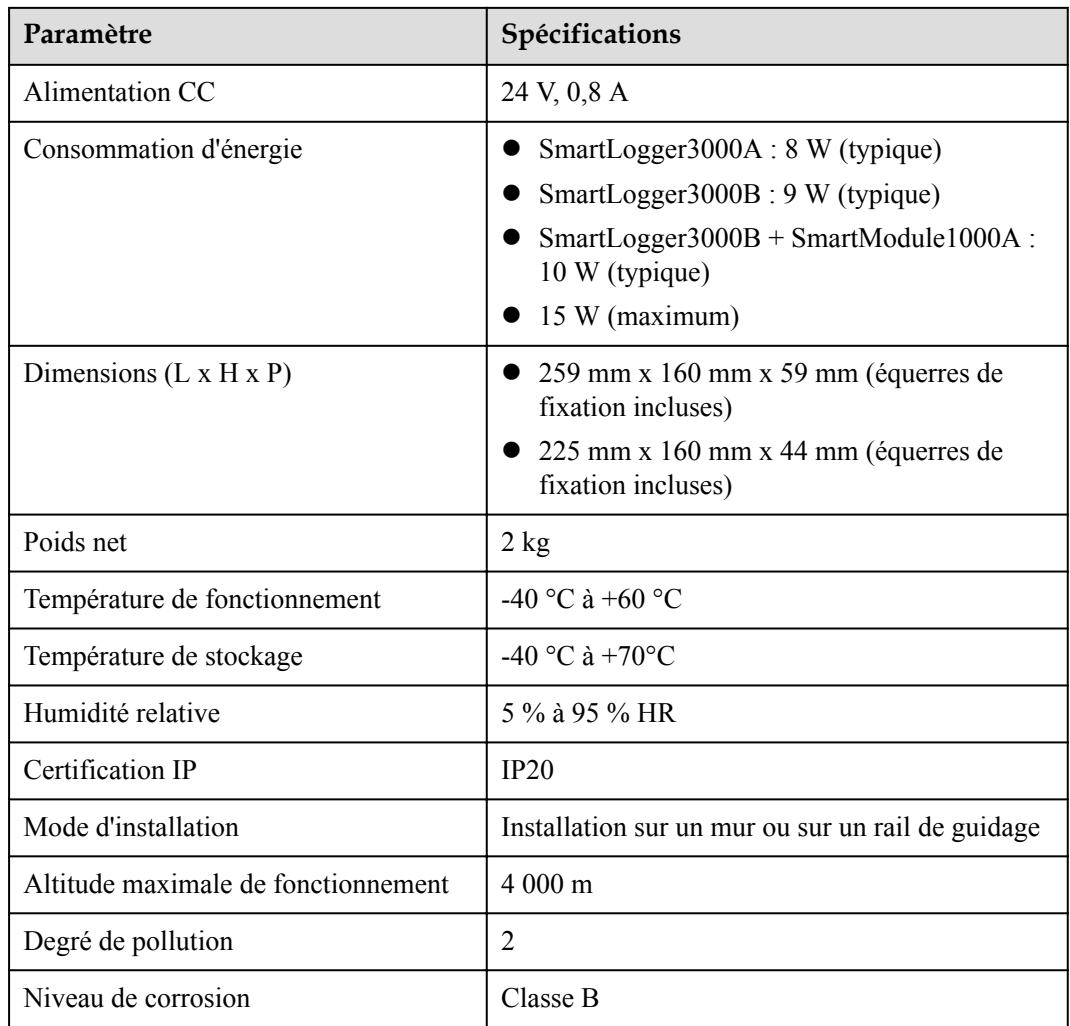

#### **Ports**

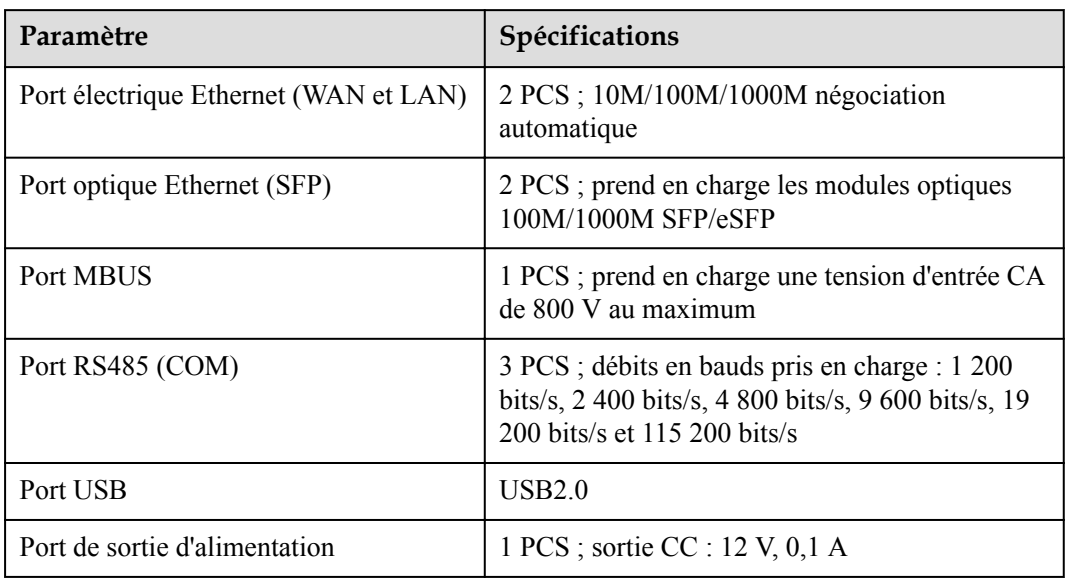

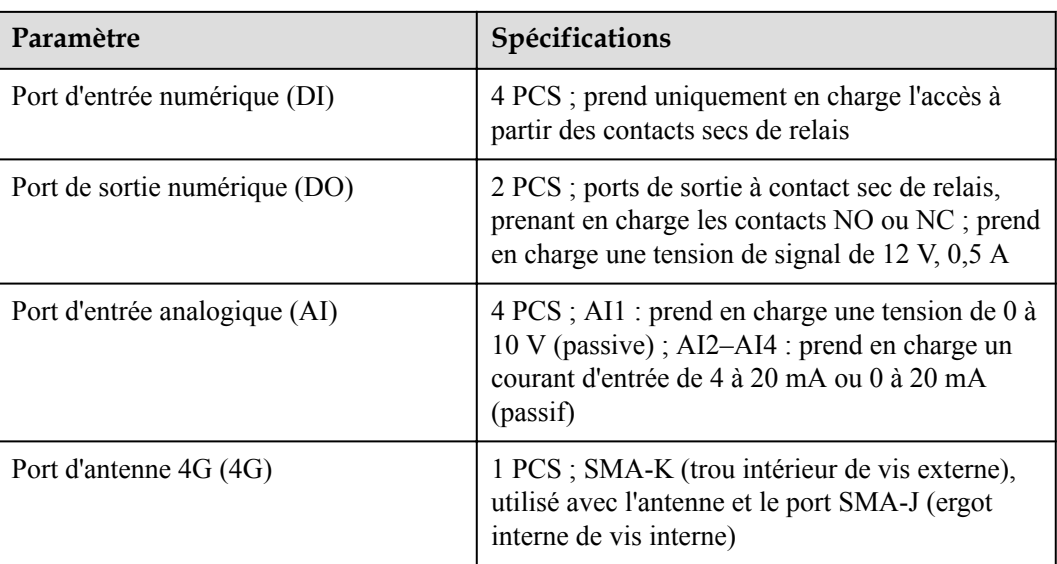

#### **Communication sans fil**

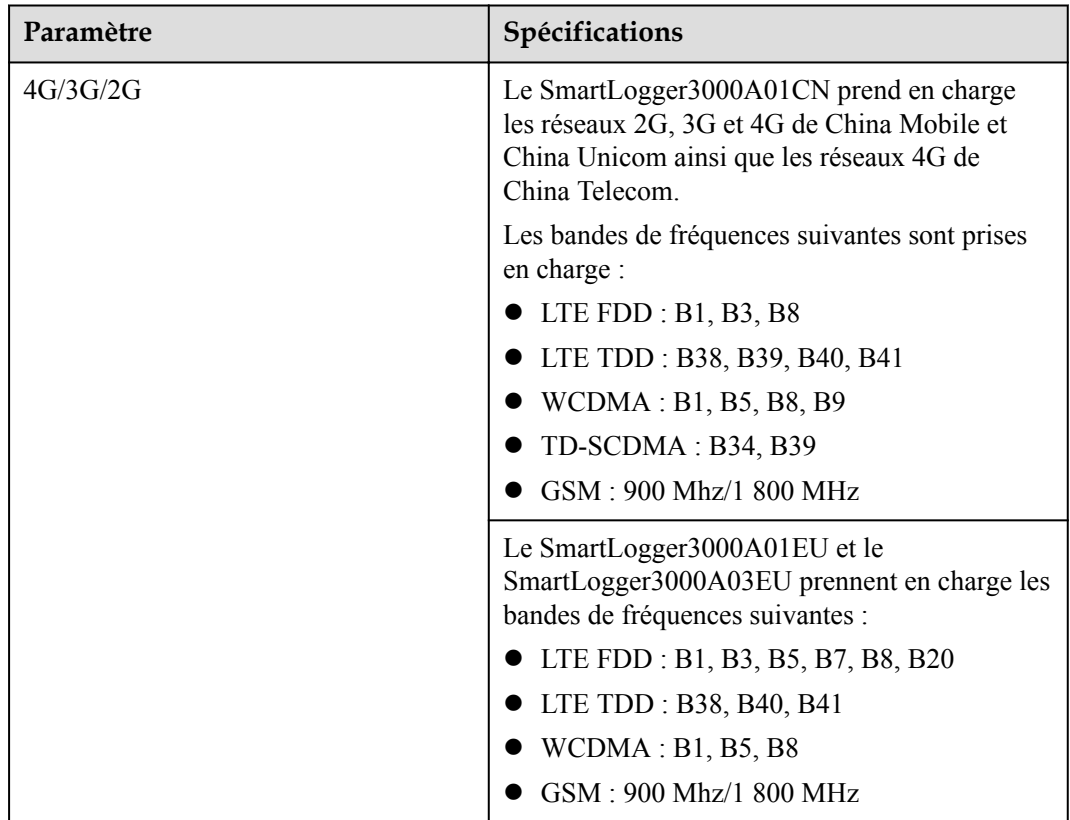

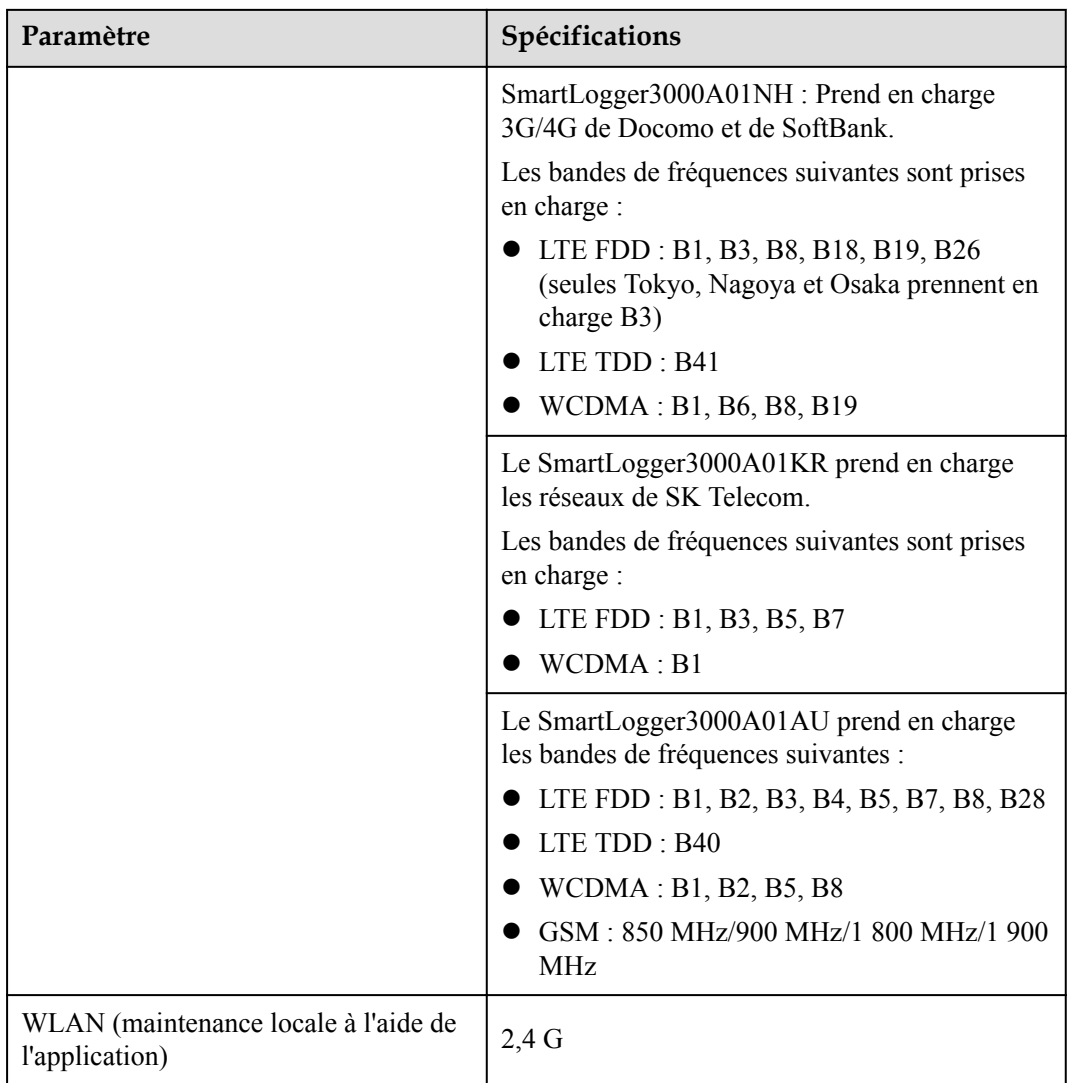

#### **Bandes RF du module 4G (SmartLogger3000A01EU et SmartLogger3000A03EU)**

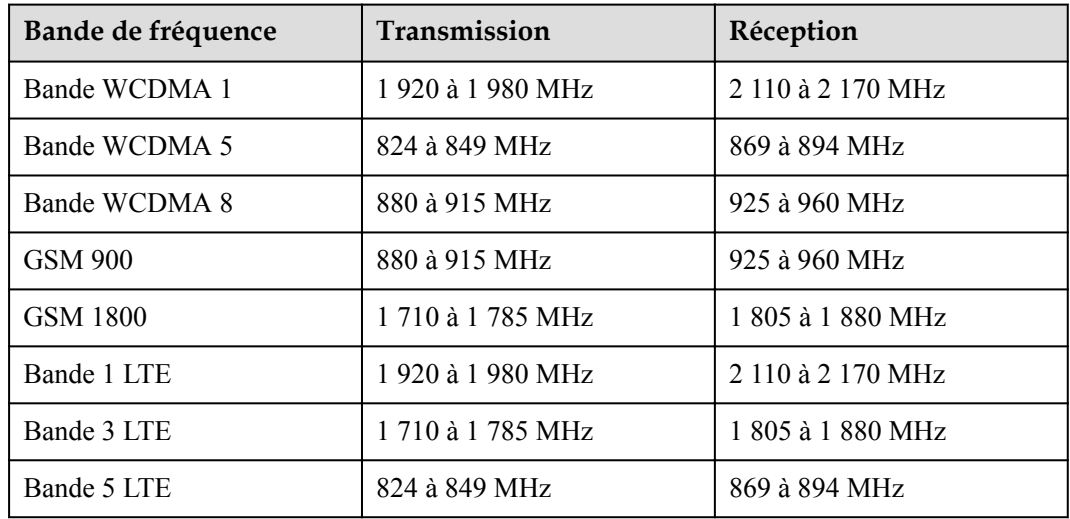

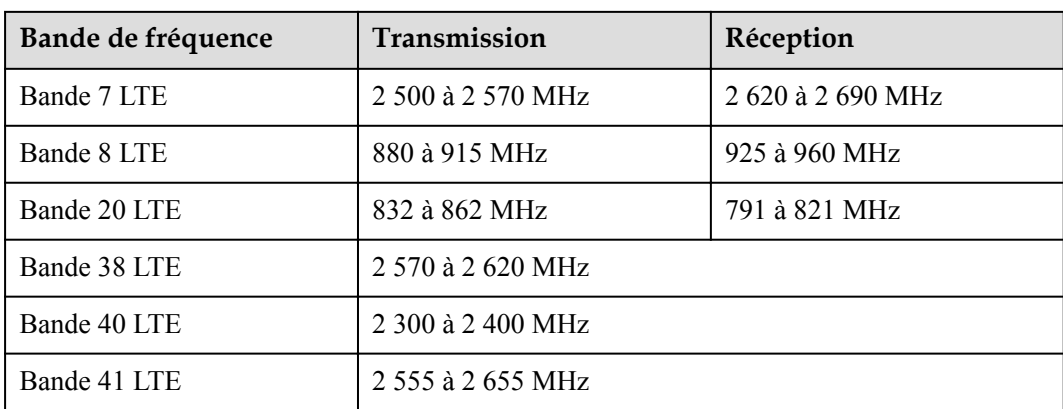

#### **Puissance de sortie du module 4G (SmartLogger3000A01EU et SmartLogger3000A03EU)**

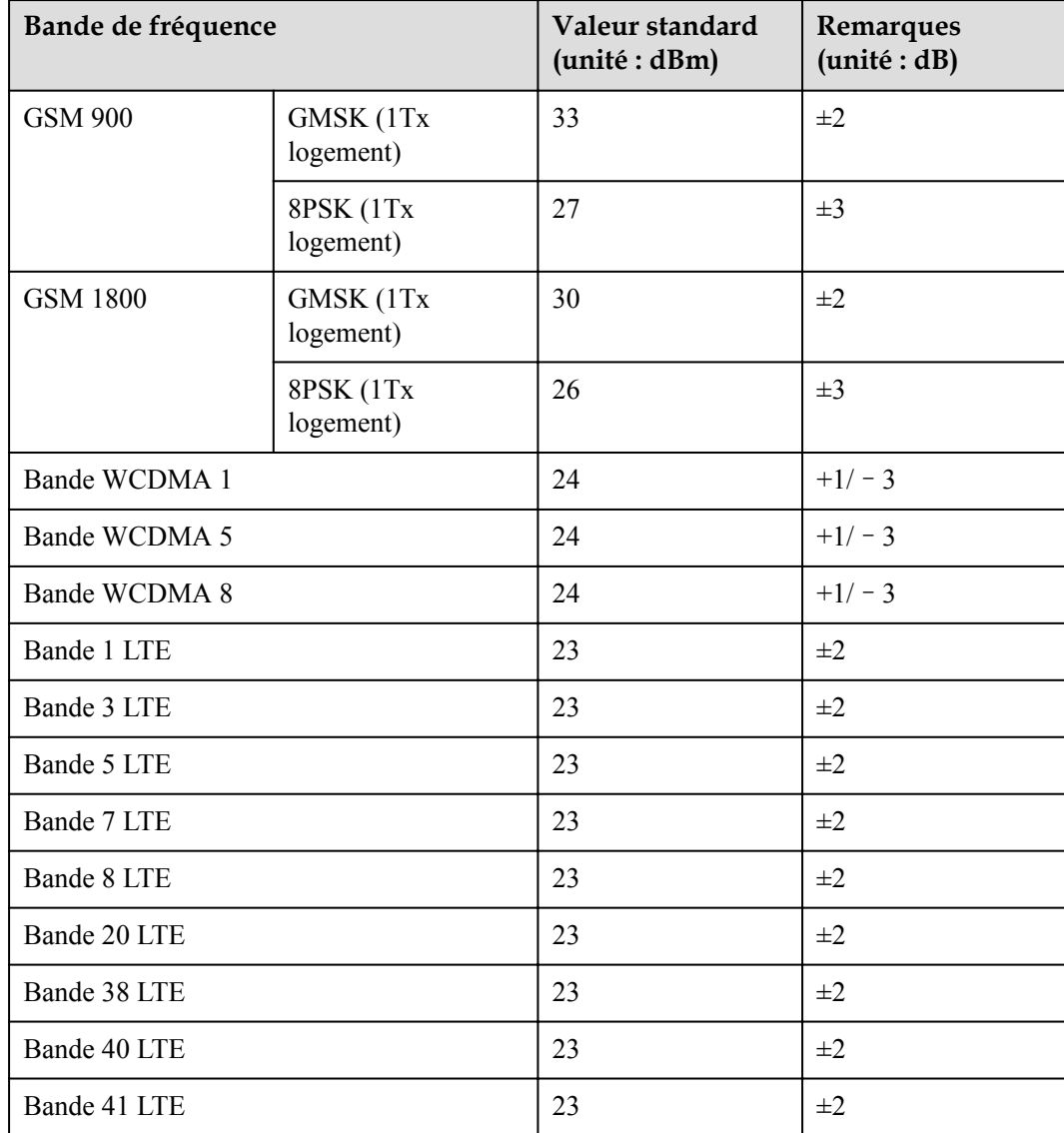

#### **WLAN**

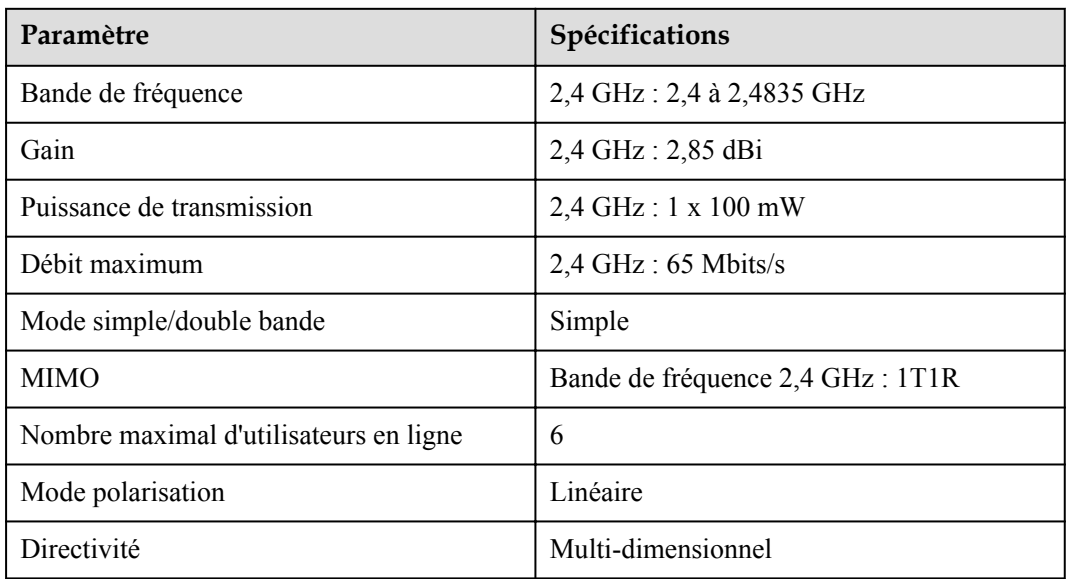

## **9.2 Spécifications techniques du SmartModule**

#### **Gestion des appareils**

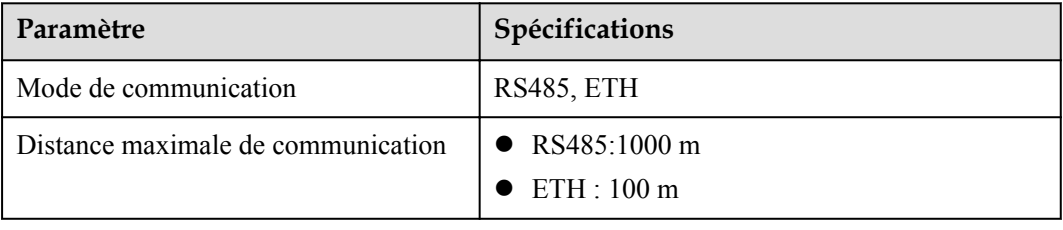

#### **Spécifications communes**

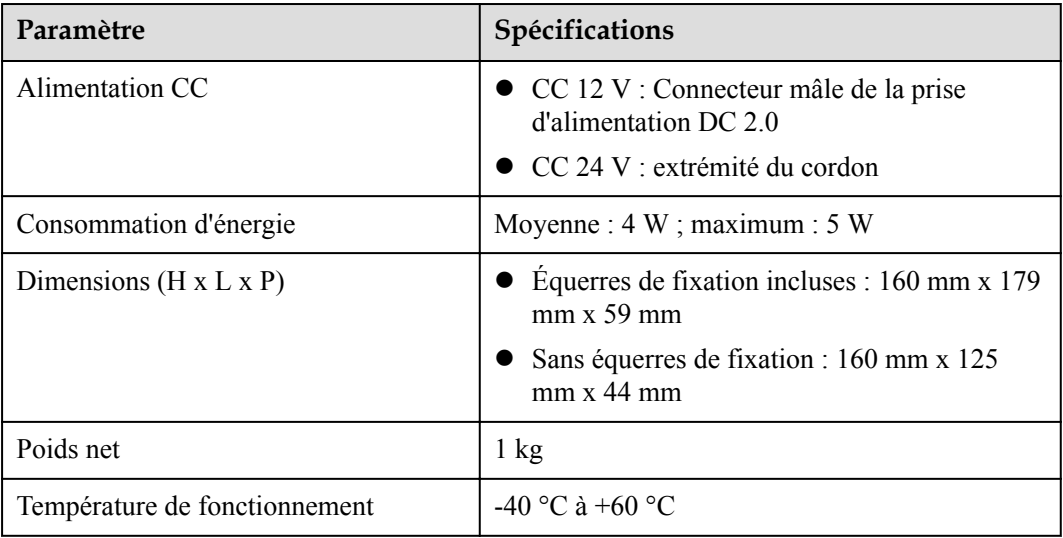

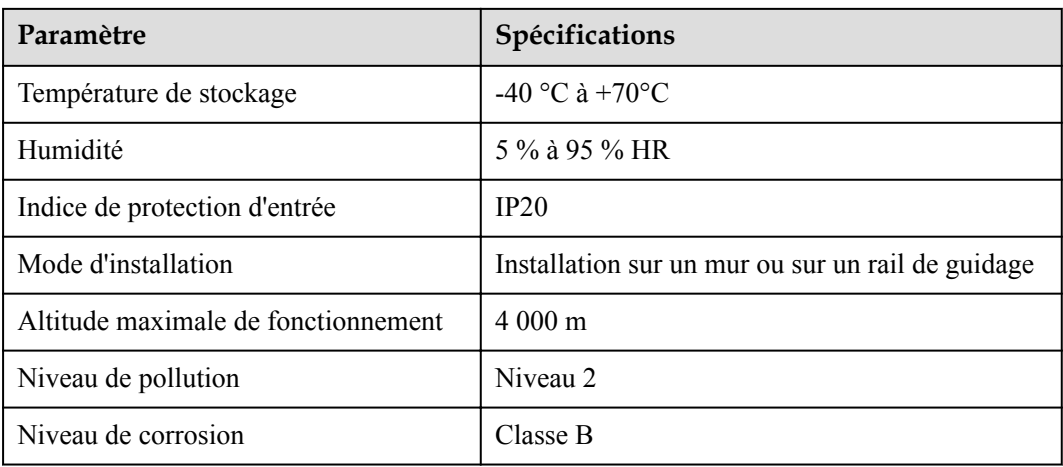

#### **Ports**

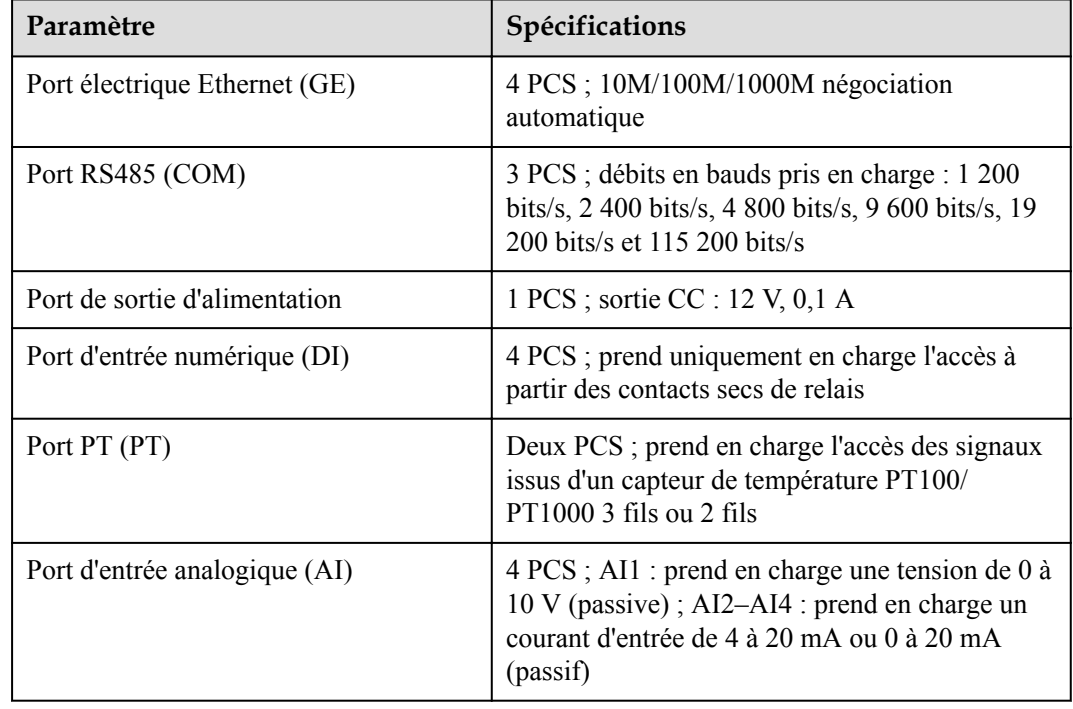

# **A Listes des utilisateurs du produit**

#### **Tableau A-1** Liste des utilisateurs

| Mode de<br>connexion         | Nom d'utilisateur | Mot de passe initial |
|------------------------------|-------------------|----------------------|
| Application                  | installer         | 00000a               |
|                              | user              | 00000a               |
| Interface utilisateur<br>Web | admin             | Changeme             |

**Tableau A-2** Authentification de deuxième tentative

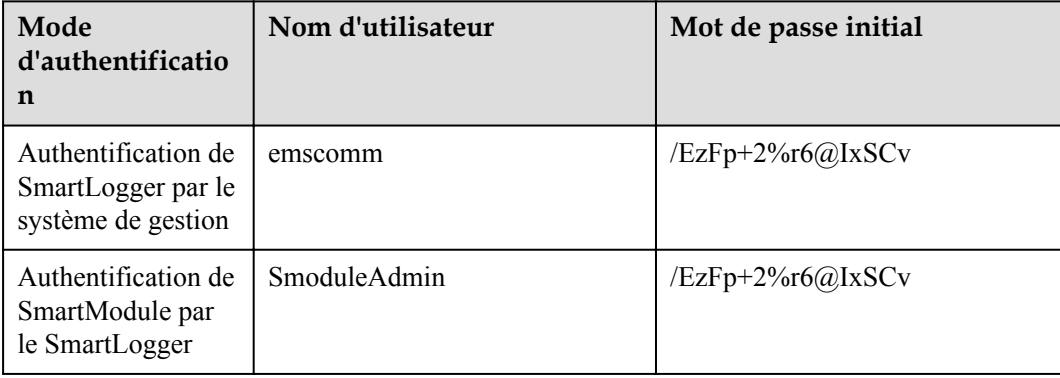

**Tableau A-3** Liste des utilisateurs du système d'exploitation

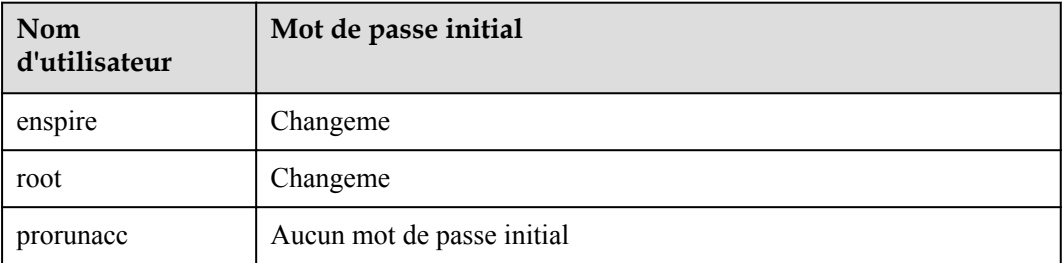

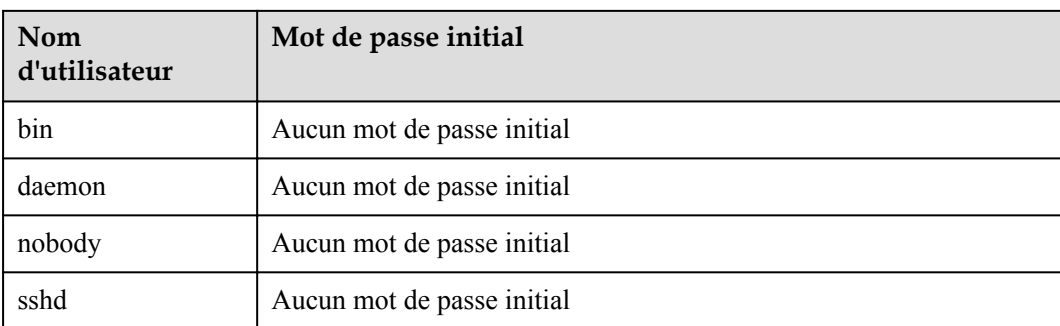

# **B Liste de noms de domaine des systèmes de**

## **gestion**

#### **CO REMARQUE**

Cette liste est susceptible d'être modifiée.

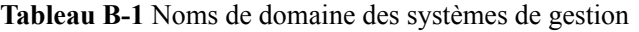

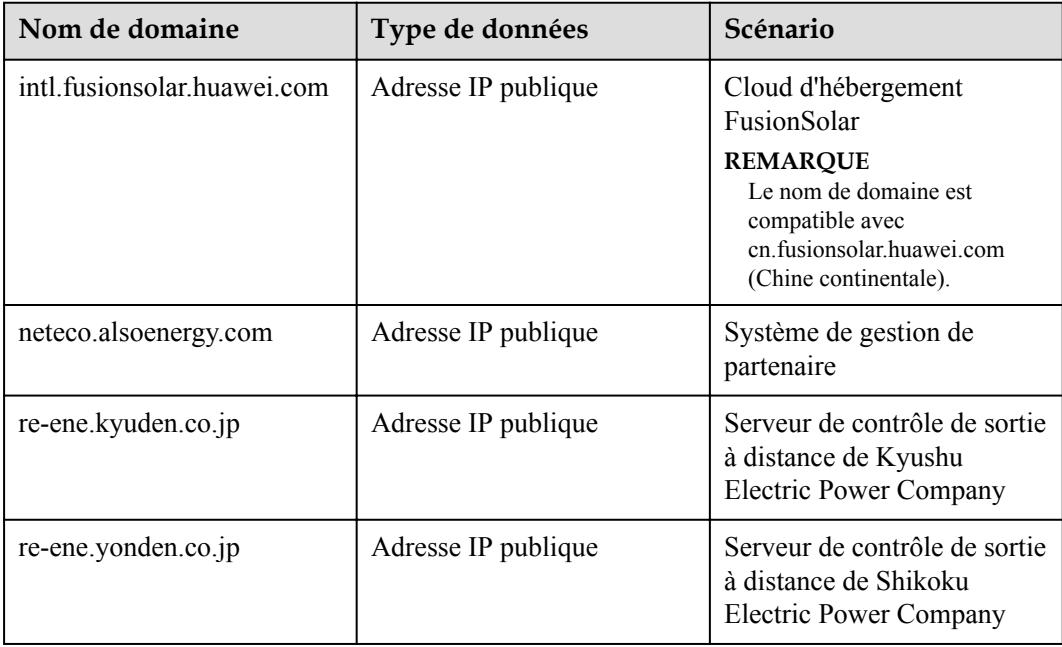

# **C Liste des numéros de port**

#### **Tableau C-1** Numéros de port

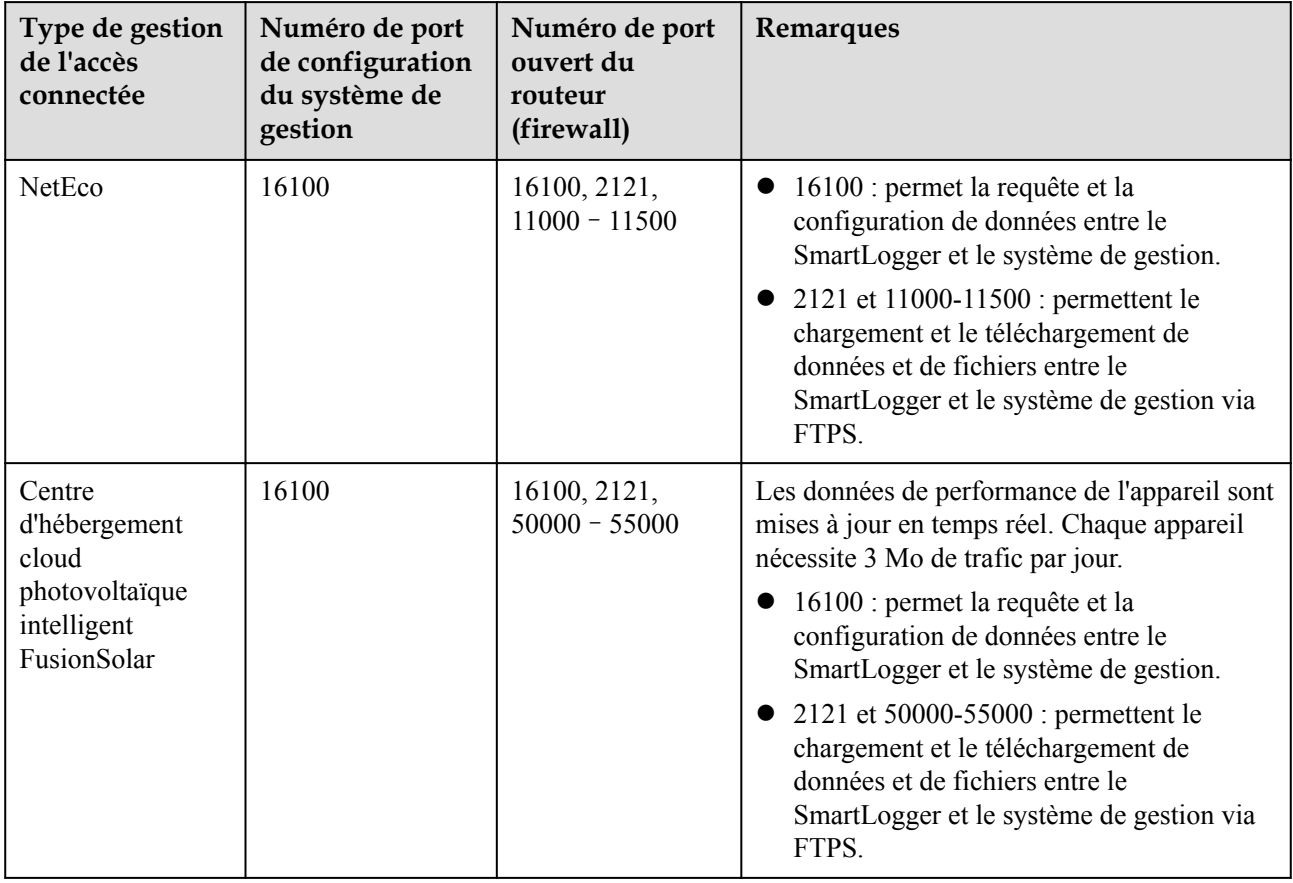

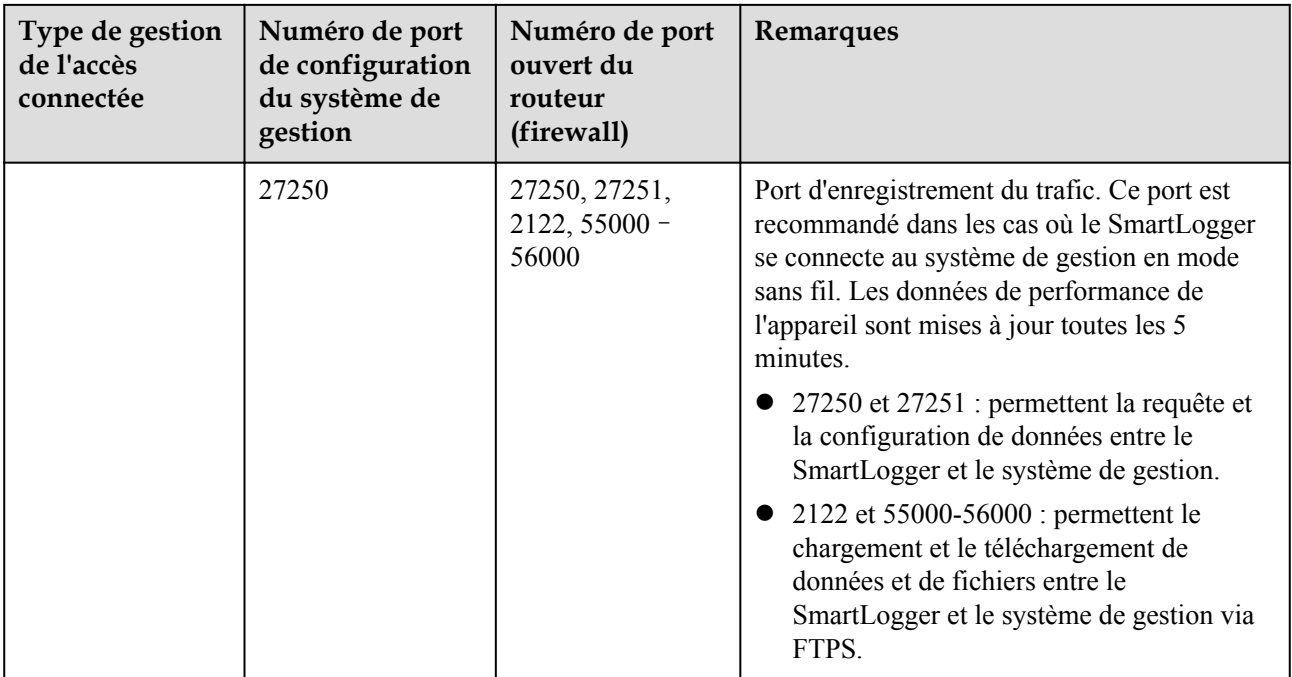

#### **CO** REMARQUE

- $\bullet$  Si le système de gestion d'une tierce partie se connecte au SmartLogger via Modbus TCP, le numéro de port du SmartLogger est 502. Il permet la requête et la configuration de données entre le SmartLogger et le système de gestion de la tierce partie.
- l Si le système de gestion d'une tierce partie se connecte au SmartLogger via IEC104, le numéro de port du SmartLogger est 2404. Il permet la requête et la configuration de données entre le SmartLogger et le système de gestion de la tierce partie.
- l Si le SmartLogger se connecte au serveur FTP d'une tierce partie via FTP, le numéro de port commun est 21. Il permet de charger régulièrement des données sur le serveur FTP de la tierce partie.
- l Si le SmartLogger se connecte au serveur de messagerie d'une tierce partie via SMTP, le numéro de port commun est 25, 465 ou 587. Il permet l'envoi d'emails vers le serveur de messagerie.
- l Si le SmartLogger se connecte au serveur NTP d'une tierce partie via NTP, le numéro de port commun est 123. Il permet la synchronisation de l'heure avec le serveur NTP.
- l Si le SmartLogger se connecte à un serveur de sortie distant de la Japan Electric Power Company via HTTPS, le numéro de port commun est 443. Il permet la synchronisation du tableau de planification avec le fournisseur d'électricité.

# **D Acronymes et abréviations**

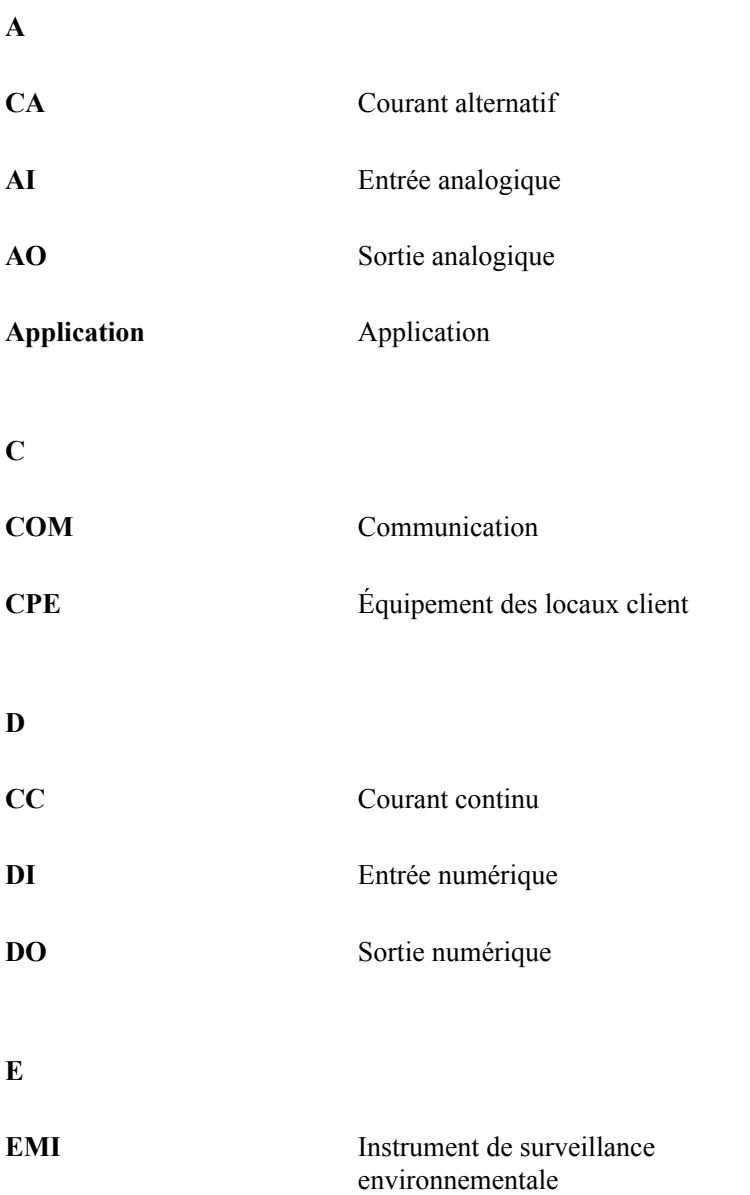

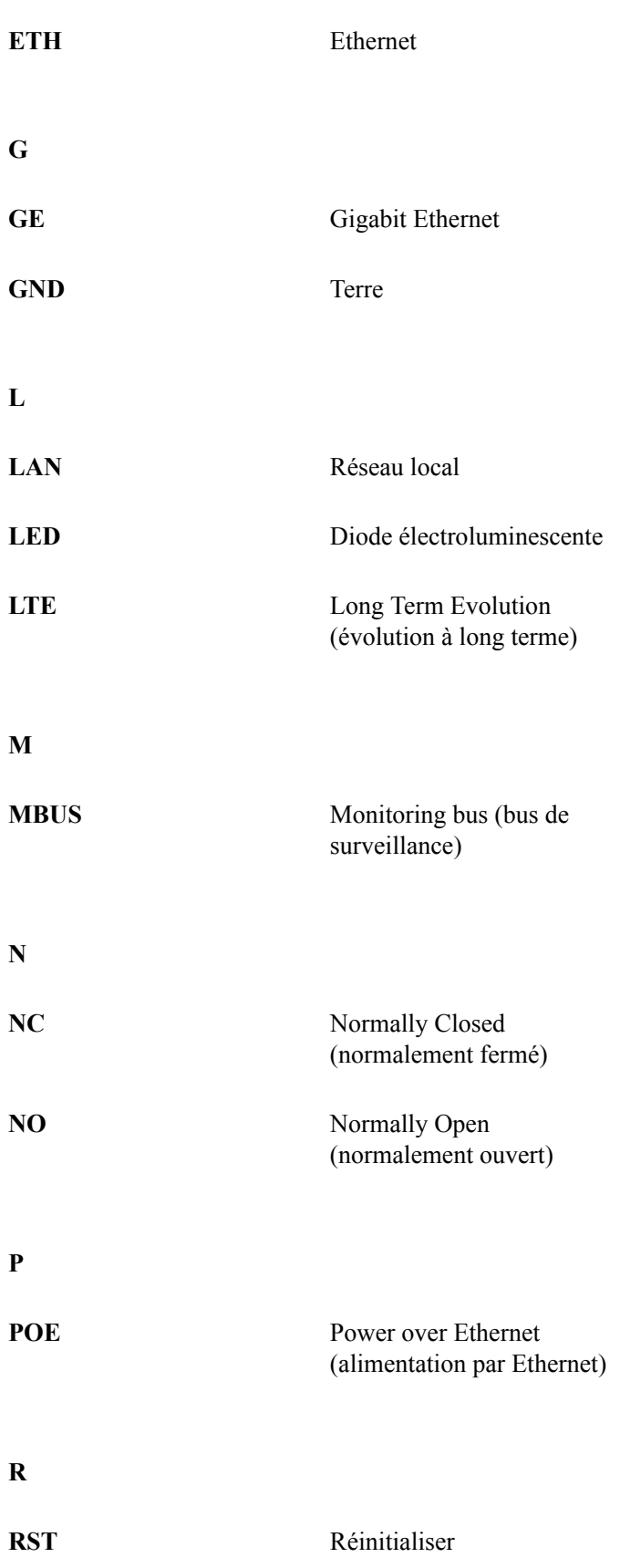

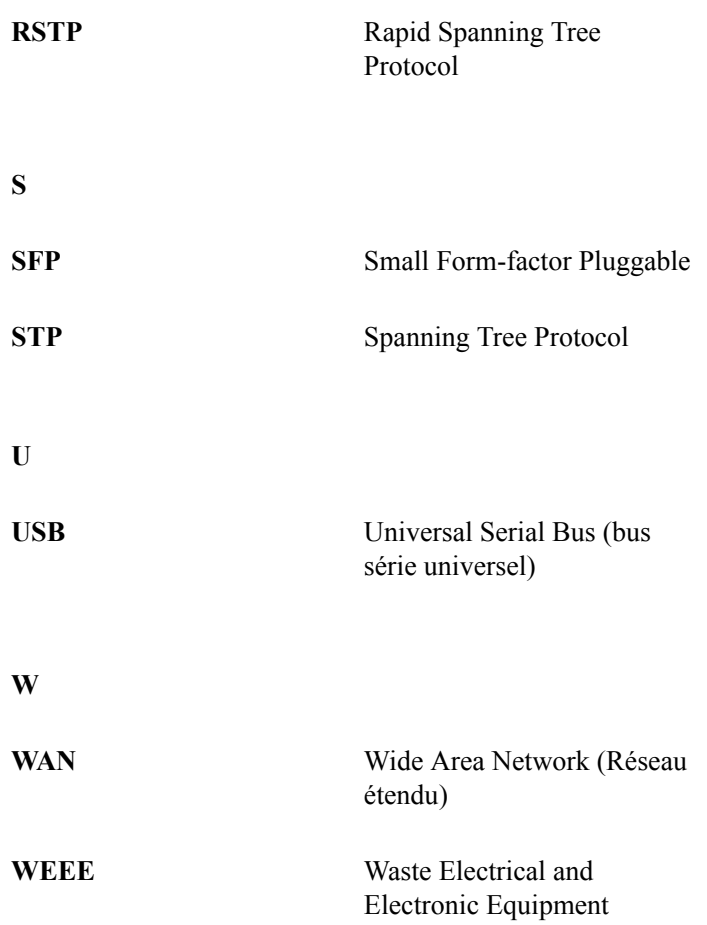